# **NBG-419N**

#### Wireless N Home Router

# User's Guide

### **Default Login Details**

IP Address http://192.168.1.1 Password 1234

Firmware Version 1.0 Edition 2, 10/2011

ZyXEL

www.zyxel.com

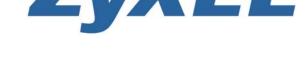

# **About This User's Guide**

#### **IMPORTANT!**

#### READ CAREFULLY BEFORE USE.

#### KEEP THIS GUIDE FOR FUTURE REFERENCE.

#### **Intended Audience**

This manual is intended for people who want to configure the NBG-419N using the Web Configurator.

#### Tips for Reading User's Guides On-Screen

When reading a ZyXEL User's Guide On-Screen, keep the following in mind:

- If you don't already have the latest version of Adobe Reader, you can download it from http://www.adobe.com.
- Use the PDF's bookmarks to quickly navigate to the areas that interest you. Adobe Reader's bookmarks pane opens by default in all ZyXEL User's Guide PDFs.
- If you know the page number or know vaguely which page-range you want to view, you can enter a number in the toolbar in Reader, then press [ENTER] to jump directly to that page.
- Type [CTRL]+[F] to open the Adobe Reader search utility and enter a word or phrase. This can help you quickly pinpoint the information you require. You can also enter text directly into the toolbar in Reader.
- To quickly move around within a page, press the [SPACE] bar. This turns your cursor into a "hand" with which you can grab the page and move it around freely on your screen.
- Embedded hyperlinks are actually cross-references to related text. Click them to jump to the corresponding section of the User's Guide PDF.

#### **Related Documentation**

Quick Start Guide

The Quick Start Guide is designed to help you get your NBG-419N up and running right away. It contains information on setting up your network and configuring for Internet access.

• Support Disc

Refer to the included CD for support documents.

## **Document Conventions**

#### **Warnings and Notes**

These are how warnings and notes are shown in this User's Guide.

#### Warnings tell you about things that could harm you or your device.

Note: Notes tell you other important information (for example, other things you may need to configure or helpful tips) or recommendations.

#### **Syntax Conventions**

- The NBG-419N may be referred to as the "NBG-419N", the "device", the "product" or the "system" in this User's Guide.
- Product labels, screen names, field labels and field choices are all in **bold** font.
- A key stroke is denoted by square brackets and uppercase text, for example, [ENTER] means the "enter" or "return" key on your keyboard.
- "Enter" means for you to type one or more characters and then press the [ENTER] key. "Select" or "choose" means for you to use one of the predefined choices.
- A right angle bracket ( > ) within a screen name denotes a mouse click. For example,
   Maintenance > Log > Log Setting means you first click Maintenance in the navigation panel,
   then the Log sub menu and finally the Log Setting tab to get to that screen.
- Units of measurement may denote the "metric" value or the "scientific" value. For example, "k" for kilo may denote "1000" or "1024", "M" for mega may denote "1000000" or "1048576" and so on.
- "e.g.," is a shorthand for "for instance", and "i.e.," means "that is" or "in other words".

#### **Icons Used in Figures**

Figures in this User's Guide may use the following generic icons. The NBG-419N icon is not an exact representation of your device.

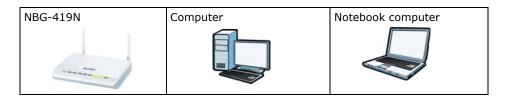

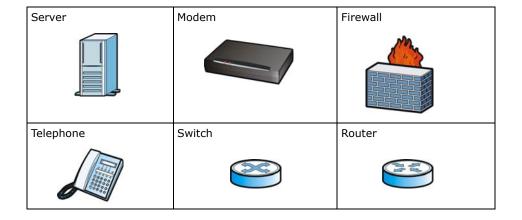

# **Safety Warnings**

- Do NOT use this product near water, for example, in a wet basement or near a swimming pool.
- Do NOT expose your device to dampness, dust or corrosive liquids.
- Do NOT store things on the device.
- Do NOT install, use, or service this device during a thunderstorm. There is a remote risk of electric shock from lightning.
- Connect ONLY suitable accessories to the device.
- Do NOT open the device or unit. Opening or removing covers can expose you to dangerous high voltage points or other risks. ONLY qualified service personnel should service or disassemble this device. Please contact your vendor for further information.
- Make sure to connect the cables to the correct ports.
- Place connecting cables carefully so that no one will step on them or stumble over them.
- Always disconnect all cables from this device before servicing or disassembling.
- Use ONLY an appropriate power adaptor or cord for your device.
- Connect the power adaptor or cord to the right supply voltage (for example, 110V AC in North America or 230V AC in Europe).
- Do NOT allow anything to rest on the power adaptor or cord and do NOT place the product where anyone can walk on the power adaptor or cord.
- Do NOT use the device if the power adaptor or cord is damaged as it might cause electrocution.
- If the power adaptor or cord is damaged, remove it from the power outlet.
- Do NOT attempt to repair the power adaptor or cord. Contact your local vendor to order a new one.
- Do not use the device outside, and make sure all the connections are indoors. There is a remote risk of electric shock from lightning.
- Do NOT obstruct the device ventilation slots, as insufficient airflow may harm your device.
- Antenna Warning! This device meets ETSI and FCC certification requirements when using the included antenna(s). Only use the included antenna(s).
- If you wall mount your device, make sure that no electrical lines, gas or water pipes will be damaged.

Your product is marked with this symbol, which is known as the WEEE mark. WEEE stands for Waste Electronics and Electrical Equipment. It means that used electrical and electronic products should not be mixed with general waste. Used electrical and electronic equipment should be treated separately.

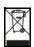

# **Contents Overview**

| User's Guide                      | 17  |
|-----------------------------------|-----|
| Getting to Know Your NBG-419N     | 19  |
| Connection Wizard                 | 23  |
| Introducing the Web Configurator  | 33  |
| Monitor                           | 39  |
| NBG-419N Modes                    | 43  |
| Easy Mode                         | 45  |
| Router Mode                       | 56  |
| Access Point Mode                 | 63  |
| WISP Mode                         | 70  |
| Tutorials                         | 79  |
| Technical Reference               | 87  |
| Wireless LAN                      | 89  |
| WAN                               | 107 |
| LAN                               | 121 |
| DHCP Server                       | 125 |
| Network Address Translation (NAT) | 129 |
| Dynamic DNS                       | 135 |
| Static Route                      | 137 |
| RIP                               | 141 |
| Firewall                          | 143 |
| Content Filter                    | 147 |
| Bandwidth Management              | 151 |
| Remote Management                 | 159 |
| Universal Plug-and-Play (UPnP)    | 161 |
| Maintenance                       | 169 |
| Password                          | 171 |
| Time                              | 173 |
| Firmware Upgrade                  | 176 |
| Backup/Restore                    | 178 |
| Reset/Restart                     | 181 |
| Sys OP Mode                       | 182 |
| Troubleshooting                   | 185 |

# **Table of Contents**

| About This User's Guide                    | 3  |
|--------------------------------------------|----|
| Document Conventions                       | 4  |
| Safety Warnings                            |    |
|                                            |    |
| Contents Overview                          | 7  |
| Table of Contents                          | 9  |
| Part I: User's Guide                       | 17 |
| Chapter 1 Getting to Know Your NBG-419N    | 19 |
| 1.1 Overview                               | 19 |
| 1.2 Applications                           | 19 |
| 1.3 Ways to Manage the NBG-419N            | 19 |
| 1.4 Good Habits for Managing the NBG-419N  | 20 |
| 1.5 LEDs                                   | 20 |
| Chapter 2 Connection Wizard                | 23 |
| 2.1 Overview                               | 23 |
| 2.2 Accessing the Wizard                   | 23 |
| 2.3 Connect to Internet                    | 24 |
| 2.3.1 Connection Type: DHCP                | 25 |
| 2.3.2 Connection Type: Static IP           | 25 |
| 2.3.3 Connection Type: PPPoE               | 26 |
| 2.3.4 Connection Type: PPTP                |    |
| 2.3.5 Connection Type: L2TP                |    |
| 2.4 Router Password                        |    |
| 2.5 Wireless Security                      |    |
| 2.5.1 Wireless Security: No Security       |    |
| 2.5.2 Wireless Security: WPA-PSK/WPA2-PSK  | 31 |
| Chapter 3 Introducing the Web Configurator | 33 |
| 3.1 Overview                               | વવ |
| 3.2 Accessing the Web Configurator         |    |

|      | 3.2.1 Login Screen                                                                                                    | 33 |
|------|----------------------------------------------------------------------------------------------------|----|
|      | 3.2.2 Password Screen                                                                                                    | 34 |
|      | 3.2.3 Home Screen                                                                                                    | 35 |
|      | 3.3 Resetting the NBG-419N                                                                                                    | 37 |
|      | 3.3.1 Procedure to Use the Reset Button                                                                                                    | 37 |
|      | papter 4                                                                                                    | 20 |
| IVIO | MILOI                                                                                                    | 39 |
|      | 4.1 Overview                                                                                                    |    |
|      | 4.2 What You Can Do                                                                                                    |    |
|      | 4.3 BW MGMT Monitor                                                                                                    |    |
|      | 4.4 DHCP Table                                                                                                    |    |
|      | 4.5 Packet Statistics                                                                                                    |    |
|      | 4.6 WLAN Station Status                                                                                                    | 42 |
| Ch   | apter 5                                                                                                    |    |
| NB   | 3G-419N Modes                                                                                                    | 43 |
|      | 5.1 Overview                                                                                                    | 43 |
|      | 5.1.1 Web Configurator Modes                                                                                                    |    |
|      | 5.1.2 Device Modes                                                                                                    |    |
|      | apter 6<br>sy Mode                                                                                                    | 45 |
|      | sy Mode                                                                                                    | 43 |
|      | 6.1 Overview                                                                                                    |    |
|      |                                                                                                    | 45 |
|      | 6.1 Overview                                                                                                    | 45 |
|      | 6.1 Overview                                                                                                    |    |
|      | 6.1 Overview                                                                                                    |    |
|      | 6.1 Overview                                                                                                    |    |
|      | 6.1 Overview 6.2 What You Can Do 6.3 What You Need to Know 6.4 Navigation Panel 6.5 Network Map                                                                                                    |    |
|      | 6.1 Overview 6.2 What You Can Do 6.3 What You Need to Know 6.4 Navigation Panel 6.5 Network Map 6.6 Control Panel                                                                                                    |    |
|      | 6.1 Overview 6.2 What You Can Do 6.3 What You Need to Know 6.4 Navigation Panel 6.5 Network Map 6.6 Control Panel 6.6.1 Game Engine                                                                                                    |    |
|      | 6.1 Overview 6.2 What You Can Do 6.3 What You Need to Know 6.4 Navigation Panel 6.5 Network Map 6.6 Control Panel 6.6.1 Game Engine 6.6.2 Power Saving 6.6.3 Content Filter 6.6.4 Bandwidth MGMT                                                                                 |    |
|      | 6.1 Overview 6.2 What You Can Do 6.3 What You Need to Know 6.4 Navigation Panel 6.5 Network Map 6.6 Control Panel 6.6.1 Game Engine 6.6.2 Power Saving 6.6.3 Content Filter 6.6.4 Bandwidth MGMT 6.6.5 Firewall                                                                  |    |
|      | 6.1 Overview 6.2 What You Can Do 6.3 What You Need to Know 6.4 Navigation Panel 6.5 Network Map 6.6 Control Panel 6.6.1 Game Engine 6.6.2 Power Saving 6.6.3 Content Filter 6.6.4 Bandwidth MGMT 6.6.5 Firewall 6.6.6 Wireless Security                                          |    |
|      | 6.1 Overview 6.2 What You Can Do 6.3 What You Need to Know 6.4 Navigation Panel 6.5 Network Map 6.6 Control Panel 6.6.1 Game Engine 6.6.2 Power Saving 6.6.3 Content Filter 6.6.4 Bandwidth MGMT 6.6.5 Firewall 6.6.6 Wireless Security 6.6.7 WPS                                |    |
|      | 6.1 Overview 6.2 What You Can Do 6.3 What You Need to Know 6.4 Navigation Panel 6.5 Network Map 6.6 Control Panel 6.6.1 Game Engine 6.6.2 Power Saving 6.6.3 Content Filter 6.6.4 Bandwidth MGMT 6.6.5 Firewall 6.6.6 Wireless Security                                          |    |
|      | 6.1 Overview 6.2 What You Can Do 6.3 What You Need to Know 6.4 Navigation Panel 6.5 Network Map 6.6 Control Panel 6.6.1 Game Engine 6.6.2 Power Saving 6.6.3 Content Filter 6.6.4 Bandwidth MGMT 6.6.5 Firewall 6.6.6 Wireless Security 6.6.7 WPS 6.7 Status Screen in Easy Mode |    |
|      | 6.1 Overview 6.2 What You Can Do 6.3 What You Need to Know 6.4 Navigation Panel 6.5 Network Map 6.6 Control Panel 6.6.1 Game Engine 6.6.2 Power Saving 6.6.3 Content Filter 6.6.4 Bandwidth MGMT 6.6.5 Firewall 6.6.6 Wireless Security 6.6.7 WPS 6.7 Status Screen in Easy Mode |    |
|      | 6.1 Overview 6.2 What You Can Do 6.3 What You Need to Know 6.4 Navigation Panel 6.5 Network Map 6.6 Control Panel 6.6.1 Game Engine 6.6.2 Power Saving 6.6.3 Content Filter 6.6.4 Bandwidth MGMT 6.6.5 Firewall 6.6.6 Wireless Security 6.6.7 WPS 6.7 Status Screen in Easy Mode |    |
|      | 6.1 Overview 6.2 What You Can Do 6.3 What You Need to Know 6.4 Navigation Panel 6.5 Network Map 6.6 Control Panel 6.6.1 Game Engine 6.6.2 Power Saving 6.6.3 Content Filter 6.6.4 Bandwidth MGMT 6.6.5 Firewall 6.6.6 Wireless Security 6.6.7 WPS 6.7 Status Screen in Easy Mode |    |

|                       | 7.3.1 Navigation Panel                                                     | 60 |
|-----------------------|----------------------------------------------------------------------------|----|
| Chapter<br>Access Po  | 8<br>Dint Mode                                                             | 63 |
|                       | Overview                                                                   |    |
|                       | What You Can Do                                                            |    |
|                       | What You Need to Know                                                      |    |
| 0.5                   | 8.3.1 Setting your NBG-419N to AP Mode                                     |    |
|                       | 8.3.2 Accessing the Web Configurator in Access Point Mode                  |    |
|                       | 8.3.3 Configuring your WLAN, Bandwidth Management and Maintenance Settings |    |
| 8.4                   | AP Mode Status Screen                                                      |    |
|                       | LAN Screen                                                                 |    |
| Chapter WISP Mod      | 9<br>le                                                                    | 70 |
|                       | Overview                                                                   |    |
|                       | What You Can Do                                                            |    |
|                       | What You Need to Know                                                      |    |
| 9.3                   | 9.3.1 Setting your NBG-419N to WISP Mode                                   |    |
|                       | 9.3.2 Accessing the Web Configurator in WISP Mode                          |    |
| 9.4                   | WISP Mode Status Screen                                                    |    |
|                       | Wireless LAN General Screen                                                |    |
| 0.0                   | 9.5.1 Static WEP                                                           |    |
|                       | 9.5.2 WPA(2)-PSK                                                           |    |
|                       | 9.5.3 Advance Screen                                                       |    |
| Chapter<br>Tutorials  | 10                                                                         | 79 |
|                       |                                                                            |    |
|                       | 1 Overview                                                                 |    |
|                       | 2 Connecting to the Internet from an Access Point                          |    |
| 10.3                  | 3 Configuring Wireless Security Using WPS                                  |    |
|                       | 10.3.1 Push Button Configuration (PBC)                                     |    |
|                       | 10.3.2 PIN Configuration                                                   |    |
| 10.4                  | 4 Enabling and Configuring Wireless Security (No WPS)                      |    |
|                       | 10.4.1 Configure Your Notebook                                             | 84 |
| Part II: 1            | Technical Reference                                                        | 87 |
| Chapter<br>Wireless I | 11<br>_AN                                                                  | 20 |
|                       | - Alvaniau                                                                 |    |

|             | 11.2 What You Can Do                        | 89  |
|-------------|---------------------------------------------|-----|
|             | 11.3 What You Should Know                   | 90  |
|             | 11.3.1 Wireless Security Overview           | 90  |
|             | 11.4 General Wireless LAN Screen            | 92  |
|             | 11.4.1 No Security                          | 93  |
|             | 11.4.2 WEP Encryption                       | 94  |
|             | 11.4.3 WPA-PSK/WPA2-PSK                     | 97  |
|             | 11.5 MAC Filter                             | 98  |
|             | 11.6 Wireless LAN Advanced Screen           | 98  |
|             | 11.7 Quality of Service (QoS) Screen        | 100 |
|             | 11.8 WPS Screen                             | 101 |
|             | 11.9 WPS Station Screen                     | 102 |
|             | 11.10 Scheduling Screen                     | 103 |
|             | 11.11 WDS Screen                            | 104 |
| <b>c</b> h. | center 12                                   |     |
|             | napter 12<br>AN                             | 107 |
|             |                                             |     |
|             | 12.1 Overview                               |     |
|             | 12.2 What You Can Do                        |     |
|             | 12.3 What You Need To Know                  |     |
|             | 12.3.1 Configuring Your Internet Connection |     |
|             | 12.3.2 Multicast                            |     |
|             | 12.4 Internet Connection                    |     |
|             | 12.4.1 Ethernet Encapsulation               |     |
|             | 12.4.2 PPPoE Encapsulation                  | 111 |
|             | 12.4.3 PPTP Encapsulation                   | 113 |
|             | 12.4.4 L2TP Encapsulation                   | 116 |
|             | 12.5 Advanced WAN Screen                    | 117 |
|             | 12.6 IGMP Snooping Screen                   | 118 |
| Ch          | papter 13                                   |     |
|             | N                                           | 121 |
|             | 13.1 Overview                               | 101 |
|             | 13.2 What You Can Do                        |     |
|             | 13.3 What You Need To Know                  |     |
|             | 13.3.1 IP Pool Setup                        |     |
|             | 13.3.2 LAN TCP/IP                           |     |
|             | 13.3.3 IP Alias                             |     |
|             | 13.4 LAN IP Screen                          |     |
|             | 13.5 IP Alias Screen                        |     |
|             | 13.3 IF Alias Screen                        | 123 |
| Ch          | apter 14                                    |     |
|             |                                             | 405 |

| 14.1 Overview                                     | 125 |
|---------------------------------------------------|-----|
| 14.2 What You Can Do                              | 125 |
| 14.3 General Screen                               | 125 |
| 14.4 Advanced Screen                              | 126 |
| Chapter 15                                        |     |
| Network Address Translation (NAT)                 | 129 |
| 15.1 Overview                                     | 129 |
| 15.2 What You Can Do                              | 129 |
| 15.3 General NAT Screen                           | 130 |
| 15.4 NAT Application Screen                       | 130 |
| 15.5 NAT Advanced Screen                          | 132 |
| 15.5.1 Trigger Port Forwarding Example            | 134 |
| 15.5.2 Two Points To Remember About Trigger Ports | 134 |
| Chapter 16                                        |     |
| Dynamic DNS                                       | 135 |
| 16.1 Overview                                     | 135 |
| 16.2 What You Can Do                              | 135 |
| 16.3 What You Need To Know                        | 135 |
| 16.4 Dynamic DNS Screen                           | 135 |
| Chapter 17                                        |     |
| Static Route                                      | 137 |
| 17.1 Overview                                     | 137 |
| 17.2 What You Can Do                              | 137 |
| 17.3 IP Static Route Screen                       | 138 |
| Chapter 18                                        |     |
| RIP.                                              | 141 |
| 18.1 Overview                                     | 141 |
| 18.2 What You Can Do                              | 141 |
| 18.3 RIP Screen                                   | 141 |
| Chapter 19                                        |     |
| Firewall                                          | 143 |
| 19.1 Overview                                     | 143 |
| 19.2 What You Can Do                              |     |
| 19.3 What You Need To Know                        | 144 |
| 19.4 General Firewall Screen                      | 144 |
| 19.5 Services Screen                              | 145 |
| Chapter 20                                        |     |
| Content Filter                                    | 147 |

| 20.1 Overview                                                      | 147 |
|--------------------------------------------------------------------|-----|
| 20.2 What You Can Do                                               | 147 |
| 20.3 What You Need To Know                                         | 147 |
| 20.3.1 Content Filtering Profiles                                  | 147 |
| 20.4 Content Filter Screen                                         | 148 |
| Chapter 21                                                         |     |
| Bandwidth Management                                               | 151 |
| 21.1 Overview                                                      | 151 |
| 21.2 What You Can Do                                               | 151 |
| 21.3 What You Need To Know                                         | 152 |
| 21.4 General Screen                                                | 152 |
| 21.5 Advanced Screen                                               | 152 |
| 21.5.1 Rule Configuration: Application Rule Configuration          | 155 |
| 21.5.2 Rule Configuration: User Defined Service Rule Configuration | 156 |
| 21.6 Monitor Screen                                                | 157 |
| 21.6.1 Predefined Bandwidth Management Services                    | 157 |
| Chapter 22                                                         |     |
| Remote Management                                                  | 159 |
| 22.1 Overview                                                      | 159 |
| 22.2 What You Can Do                                               | 159 |
| 22.3 What You Need to Know                                         | 159 |
| 22.3.1 Remote Management and NAT                                   | 159 |
| 22.3.2 System Timeout                                              | 160 |
| 22.4 WWW Screen                                                    | 160 |
| Chapter 23                                                         |     |
| Universal Plug-and-Play (UPnP)                                     | 161 |
| 23.1 Overview                                                      | 161 |
| 23.2 What You Can Do                                               | 161 |
| 23.3 What You Need to Know                                         | 161 |
| 23.3.1 NAT Traversal                                               | 161 |
| 23.3.2 Cautions with UPnP                                          | 162 |
| 23.4 UPnP Screen                                                   | 162 |
| 23.5 Technical Refereance                                          | 162 |
| 23.5.1 Using UPnP in Windows XP Example                            | 163 |
| 23.5.2 Web Configurator Easy Access                                | 165 |
| Chapter 24                                                         |     |
| Maintenance                                                        | 169 |
| 24.1 Overview                                                      | 169 |
| 24.2 What You Can Do                                               | 160 |

| 24.3 General Screen                        | 169 |
|--------------------------------------------|-----|
| Chapter 25                                 |     |
| Password                                   | 171 |
| 25.1 Overview                              | 171 |
| 25.2 What You Can Do                       | 171 |
| 25.3 What You Need to Know                 | 171 |
| 25.4 Password Screen                       | 171 |
| Chapter 26 Time                            | 173 |
|                                            |     |
| 26.1 Overview                              |     |
| 26.2 What You Can Do                       |     |
| 26.3 Time Setting Screen                   | 173 |
| Chapter 27                                 |     |
| Firmware Upgrade                           | 176 |
| 27.1 Overview                              | 176 |
| 27.2 What You Can Do                       | 176 |
| 27.3 Firmware Upload Screen                | 176 |
| Chapter 28                                 |     |
| Backup/Restore                             | 178 |
| 28.1 Overview                              | 178 |
| 28.2 What You Can Do                       | 178 |
| 28.3 Configuration Screen                  |     |
| Chapter 29                                 |     |
| Reset/Restart                              | 181 |
| 29.1 Overview                              | 181 |
| 29.2 What You Can Do                       | 181 |
| 29.3 Reset/Restart Screen                  | 181 |
| Chapter 30                                 |     |
| Sys OP Mode                                | 182 |
| 30.1 Overview                              | 182 |
| 30.2 What You Can Do                       | 182 |
| 30.3 What You Need to Know                 |     |
| 30.4 Sys Op Mode Screen                    |     |
| Chapter 31                                 |     |
| Troubleshooting                            | 185 |
| 31.1 Power, Hardware Connections, and LEDs | 185 |

| 31.2 NBG-419N Access and Login              |                       |
|---------------------------------------------|-----------------------|
| 31.3 Internet Access                        | 187                   |
| 31.4 Resetting the NBG-419N to Its Factory  | Defaults189           |
| 31.5 Wireless Router/AP Troubleshooting     |                       |
| Chapter 32                                  |                       |
| Chapter 32 Product Specifications           | 191                   |
| 32.1 Wall-mounting Instructions             | 193                   |
| Appendix A Pop-up Windows, JavaScripts and  | d Java Permissions195 |
| Appendix B IP Addresses and Subnetting      | 207                   |
| Appendix C Setting Up Your Computer's IP Ac | ddress217             |
| Appendix D Wireless LANs                    | 245                   |
| Appendix E Common Services                  | 259                   |
| Appendix F Open Software Announcements      |                       |
| Appendix G Legal Information                | 279                   |
| Index                                       | 287                   |

16

# PART I User's Guide

# **Getting to Know Your NBG-419N**

#### 1.1 Overview

This chapter introduces the main features and applications of the NBG-419N.

The NBG-419N extends the range of your existing wired network without additional wiring, providing easy network access to mobile users. You can set up a wireless network with other IEEE 802.11b/g/n compatible devices.

A range of services such as a firewall and content filtering are also available for secure Internet computing. You can use media bandwidth management to efficiently manage traffic on your network. Bandwidth management features allow you to prioritize time-sensitive or highly important applications such as Voice over the Internet (VoIP).

## 1.2 Applications

Your can create the following networks using the NBG-419N:

- Wired. You can connect network devices via the Ethernet ports of the NBG-419N so that they can communicate with each other and access the Internet.
- Wireless. Wireless clients can connect to the NBG-419N to access network resources.
- WAN. Connect to a broadband modem/router for Internet access.

Figure 1 NBG-419N Network

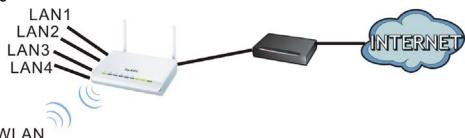

# 1.3 Ways to Manage the NBG-419N

Use any of the following methods to manage the NBG-419N.

 Web Configurator. This is recommended for everyday management of the NBG-419N using a (supported) web browser.

- Wireless switch. You can use the built-in switch of the NBG-419N to turn the wireless function on and off without opening the Web Configurator.
- WPS (Wi-Fi Protected Setup) button. You can use the WPS button or the WPS section of the Web Configurator to set up a wireless network with your ZyXEL Device.

## 1.4 Good Habits for Managing the NBG-419N

Do the following things regularly to make the NBG-419N more secure and to manage the NBG-419N more effectively.

- Change the password. Use a password that's not easy to guess and that consists of different types of characters, such as numbers and letters.
- Write down the password and put it in a safe place.
- Back up the configuration (and make sure you know how to restore it). Restoring an earlier
  working configuration may be useful if the device becomes unstable or even crashes. If you
  forget your password, you will have to reset the NBG-419N to its factory default settings. If you
  backed up an earlier configuration file, you would not have to totally re-configure the NBG-419N.
  You could simply restore your last configuration.

#### **1.5 LEDs**

Figure 2 Front Panel

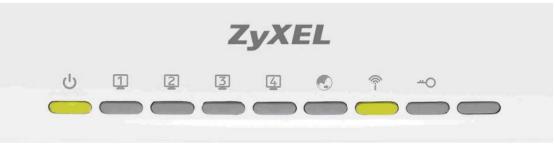

The following table describes the LEDs and the WPS button.

Table 1 Front Panel LEDs and WPS Button

| LED     | COLOR | STATUS   | DESCRIPTION                                                                        |
|---------|-------|----------|------------------------------------------------------------------------------------|
| POWER   | Green | On       | The NBG-419N is receiving power and functioning properly.                          |
|         |       | Off      | The NBG-419N is not receiving power.                                               |
| WLAN    | Green | On       | The NBG-419N is ready, but is not sending/receiving data through the wireless LAN. |
| <b></b> |       | Blinking | The NBG-419N is sending/receiving data through the wireless LAN.                   |
| •       |       | Off      | The wireless LAN is not ready or has failed.                                       |

Table 1 Front Panel LEDs and WPS Button

| LED      | COLOR | STATUS   | DESCRIPTION                                                          |
|----------|-------|----------|----------------------------------------------------------------------|
| WPS      | Green | On       | WPS is enabled.                                                      |
| <b>╨</b> |       | Blinking | The NBG-419N is negotiating a WPS connection with a wireless client. |
| 7        |       | Off      | The wireless LAN is not ready or has failed.                         |
| WAN      | Green | On       | The NBG-419N has a successful 10/100MB WAN connection.               |
|          |       | Blinking | The NBG-419N is sending/receiving data through the WAN.              |
|          |       | Off      | The WAN connection is not ready, or has failed.                      |
| LAN 1-4  | Green | On       | The NBG-419N has a successful 10/100MB Ethernet connection.          |
| 1234     |       | Blinking | The NBG-419N is sending/receiving data through the LAN.              |
|          |       | Off      | The LAN is not connected.                                            |

# **Connection Wizard**

#### 2.1 Overview

This chapter provides information on the wizard setup screens in the Web Configurator.

The Web Configurator's wizard setup helps you configure your device to access the Internet. Refer to your ISP for your Internet account information. Leave a field blank if you don't have that information.

## 2.2 Accessing the Wizard

Launch your web browser and type "http://192.168.1.1" as the website address. Type "1234" (default) as the password and click **Login**.

Note: The Wizard appears when the NBG-419N is accessed for the first time or when you reset the NBG-419N to its default factory settings.

The Wizard screen opens. Choose your Language and click Connect to Internet.

Figure 3 Welcome

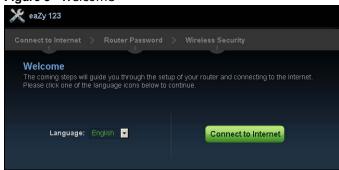

#### 2.3 Connect to Internet

The NBG-419N offers five Internet connection types. They are **Static IP**, **DHCP**, **PPPoE**, **PPTP** or **L2TP**. The wizard attempts to detect which WAN connection type you are using.

Figure 4 Detecting your Internet Connection Type

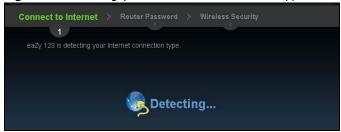

If the wizard does not detect a connection type, you must select one from the drop-down list box. Check with your ISP to make sure you use the correct type.

Note: If you get an error message, check your hardware connections. Make sure your Internet connection is up and running.

The following screen depends on your Internet connection type. Enter the details provided by your Internet Service Provider (ISP) in the fields (if any).

Figure 5 Internet Connection Type

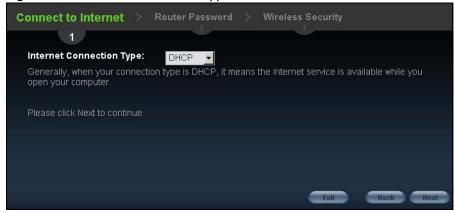

Your NBG-419N detects the following Internet Connection type.

Table 2 Internet Connection Type

| CONNECTION TYPE | DESCRIPTION                                                                                                    |
|-----------------|----------------------------------------------------------------------------------------------------|
| Static IP       | Select the <b>Static IP</b> if an administrator assigns the IP address of your computer.                                                            |
| DHCP            | Select the <b>DHCP</b> (Dynamic Host Configuration Protocol) option when the WAN port is used as a regular Ethernet.                                |
| PPPoE           | Select the <b>PPPoE</b> (Point-to-Point Protocol over Ethernet) option for a dial-up connection.                                                    |
| PPTP            | Select the <b>PPTP</b> (Point-to-Point Tunneling Protocol) option for a dial-up connection, and your ISP gave you an IP address and/or subnet mask. |
| L2TP            | Select the <b>L2TP</b> (Layer 2 Tunnel Protocol) if you are connecting to another device over another network (like the Internet or VPN).           |

#### 2.3.1 Connection Type: DHCP

Choose **DHCP** as the **Internet Connection Type** when the WAN port is used as a regular Ethernet. Click **Next**.

Figure 6 Internet Connection Type: DHCP

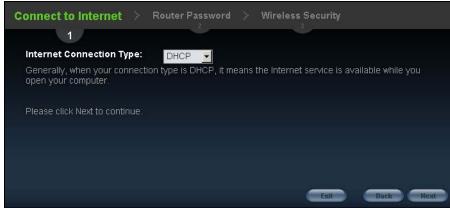

Note: If you get an error screen after clicking **Next**, you might have selected the wrong Internet Connection type. Click **Back**, make sure your Internet connection is working and select the right Connection Type. Contact your ISP if you are not sure of your Internet Connection type.

#### 2.3.2 Connection Type: Static IP

Choose **Static IP** as the **Internet Connection Type** if your ISP assigned an IP address for your Internet connection. Click **Next**.

Figure 7 Internet Connection Type: Static IP

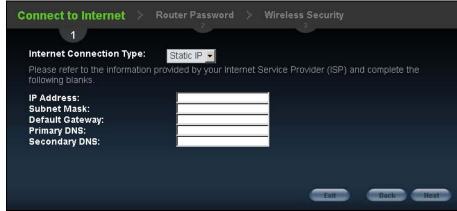

The following table describes the labels in this screen.

Table 3 Internet Connection Type: Static IP

| LABEL                    | DESCRIPTION                                |
|--------------------------|--------------------------------------------|
| Internet Connection Type | Select the <b>Static IP</b> option.        |
| IP Address               | Enter the IP address provided by your ISP. |
| Subnet Mask              | Enter the IP subnet mask in this field.    |

Table 3 Internet Connection Type: Static IP

| LABEL           | DESCRIPTION                                                                                                    |
|-----------------|----------------------------------------------------------------------------------------------------|
| Default Gateway | Enter the gateway IP address in this field.                                                                                                    |
| Primary DNS     | DNS (Domain Name System) is for mapping a domain name to its corresponding IP address and vice versa. The DNS server is extremely important because without it, you must know the IP address of a computer before you can access it. The NBG-419N uses a system DNS server (in the order you specify here) to resolve domain names for DDNS and the time server.  Enter the primary DNS server's IP address in the fields provided. |
| Secondary DNS   | Enter the secondary DNS server's IP address in the fields provided.                                                                                                    |
| Exit            | Click this to close the wizard screen without saving.                                                                                                    |
| Back            | Click this to return to the previous screen.                                                                                                    |
| Next            | Click this to continue.                                                                                                    |

#### 2.3.3 Connection Type: PPPoE

Point-to-Point Protocol over Ethernet (PPPoE) functions as a dial-up connection. PPPoE is an IETF (Internet Engineering Task Force) standard specifying how a host personal computer interacts with a broadband modem (for example DSL, cable, wireless, etc.) to achieve access to high-speed data networks.

For the service provider, PPPoE offers an access and authentication method that works with existing access control systems (for instance, RADIUS).

One of the benefits of PPPoE is the ability to let end users access one of multiple network services, a function known as dynamic service selection. This enables the service provider to easily create and offer new IP services for specific users.

Operationally, PPPoE saves significant effort for both the subscriber and the ISP/carrier, as it requires no specific configuration of the broadband modem at the subscriber's site.

By implementing PPPoE directly on the NBG-419N (rather than individual computers), the computers on the LAN do not need PPPoE software installed, since the NBG-419N does that part of the task. Furthermore, with NAT, all of the LAN's computers will have Internet access.

Figure 8 Internet Connection Type: PPPoE

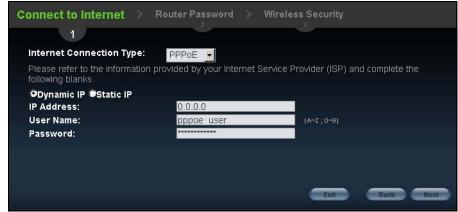

The following table describes the labels in this screen.

Table 4 Internet Connection Type: PPPoE

| LABEL                       | DESCRIPTION                                                                                     |
|-----------------------------|-------------------------------------------------------------------------------------------------|
| Internet<br>Connection Type | Select the <b>PPPoE</b> option for a dial-up connection.                                        |
| Dynamic IP                  | Select this radio button if your ISP did not assign you a fixed IP address.                     |
| Static IP                   | Select this radio button, provided by your ISP to give the NBG-419N a fixed, unique IP address. |
| IP Address                  | Type the name of your service provider.                                                         |
| User Name                   | Type the user name given to you by your ISP.                                                    |
| Password                    | Type the password associated with the user name above.                                          |
| Exit                        | Click this to close the wizard screen without saving.                                           |
| Back                        | Click this to return to the previous screen.                                                    |
| Next                        | Click this to continue.                                                                         |

#### 2.3.4 Connection Type: PPTP

Point-to-Point Tunneling Protocol (PPTP) is a network protocol that enables transfers of data from a remote client to a private server, creating a Virtual Private Network (VPN) using TCP/IP-based networks.

PPTP supports on-demand, multi-protocol, and virtual private networking over public networks, such as the Internet.

Refer to the appendix for more information on PPTP.

The NBG-419N supports one PPTP server connection at any given time.

Figure 9 Internet Connection Type: PPTP

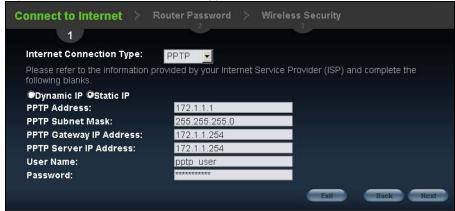

The following table describes the fields in this screen

Table 5 Internet Connection Type: PPTP

| LABEL                       | DESCRIPTION                                                                                                    |
|-----------------------------|----------------------------------------------------------------------------------------------------|
| Internet<br>Connection Type | Select <b>PPTP</b> from the drop-down list box. To configure a PPTP client, you must configure the <b>User Name</b> and <b>Password</b> fields for a PPP connection and the PPTP parameters for a PPTP connection. |
| Dynamic IP                  | Select this radio button if your ISP did not assign you a fixed IP address.                                                                                                    |
| Static IP                   | Select this radio button, provided by your ISP to give the NBG-419N a fixed, unique IP address.                                                                                                    |
| PPTP Address                | Type the (static) IP address assigned to you by your ISP.                                                                                                    |
| PPTP Subnet Mask            | Type the subnet mask assigned to you by your ISP (if given).                                                                                                    |
| PPTP Gateway IP<br>Address  | Type the gateway IP address of the PPTP server.                                                                                                    |
| PPTP Server IP<br>Address   | Type the server IP address of the PPTP server.                                                                                                    |
| User Name                   | Type the user name given to you by your ISP.                                                                                                    |
| Password                    | Type the password associated with the User Name above.                                                                                                    |
| Exit                        | Click this to close the wizard screen without saving.                                                                                                    |
| Back                        | Click this to return to the previous screen.                                                                                                    |
| Next                        | Click this to continue.                                                                                                    |

#### 2.3.5 Connection Type: L2TP

The Layer 2 Tunneling Protocol (L2TP) works at layer 2 (the data link layer) to tunnel network traffic between two peer devices over another network (like the Internet).

Figure 10 Internet Connection Type: L2TP

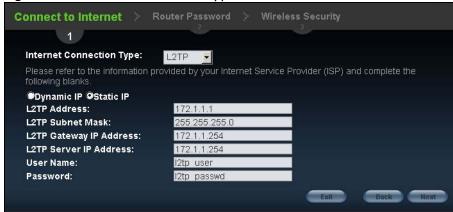

The following table describes the fields in this screen

Table 6 Internet Connection Type: L2TP

| LABEL                       | DESCRIPTION                                                                 |
|-----------------------------|-----------------------------------------------------------------------------|
| Internet<br>Connection Type | Select <b>L2TP</b> from the drop-down list box.                             |
| Dynamic IP                  | Select this radio button if your ISP did not assign you a fixed IP address. |

Table 6 Internet Connection Type: L2TP

| LABEL                      | DESCRIPTION                                                                                     |
|----------------------------|-------------------------------------------------------------------------------------------------|
| Static IP                  | Select this radio button, provided by your ISP to give the NBG-419N a fixed, unique IP address. |
| L2TP Address               | Type the (static) IP address assigned to you by your ISP.                                       |
| L2TP Subnet Mask           | Type the subnet mask assigned to you by your ISP (if given).                                    |
| L2TP Gateway IP<br>Address | Type the gateway IP address of the L2TP server.                                                 |
| L2TP Server IP<br>Address  | Type the server IP address of the L2TP server.                                                  |
| User Name                  | Type the user name given to you by your ISP.                                                    |
| Password                   | Type the password associated with the User Name above.                                          |
| Exit                       | Click this to close the wizard screen without saving.                                           |
| Back                       | Click this to return to the previous screen.                                                    |
| Next                       | Click this to continue.                                                                         |

The NBG-419N connects to the Internet.

Figure 11 Connecting to the Internet

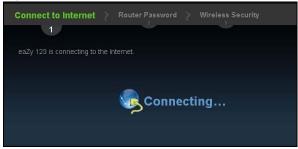

Note: If the Wizard successfully connects to the Internet, it proceeds to the next step. If you get an error message, go back to the previous screen and make sure you have entered the correct information provided by your ISP.

## 2.4 Router Password

Change the login password in the following screen. Enter the new password and retype it to confirm. Click **Next** to proceed with the **Wireless Security** screen.

Figure 12 Router Password

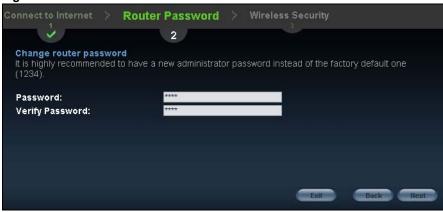

## 2.5 Wireless Security

Configure Wireless Settings. Configure the wireless network settings on your NBG-419N in the following screen. The fields that show up depend on the kind of security you select.

#### 2.5.1 Wireless Security: No Security

Choose **No Security** in the Wireless Security screen to let wireless devices within range access your wireless network.

Figure 13 Wireless Security: No Security

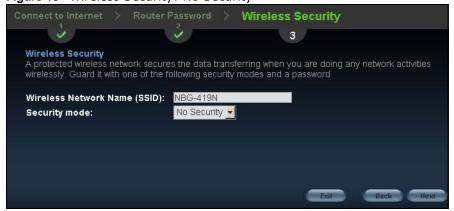

The following table describes the labels in this screen.

Table 7 Wireless Security: No Security

| LABEL               | DESCRIPTION                                                                                                    |
|---------------------|----------------------------------------------------------------------------------------------------|
| Wireless<br>Network | Enter a descriptive name (up to 32 printable 7-bit ASCII characters) for the wireless LAN.                                                                                                    |
| Name (SSID)         | If you change this field on the NBG-419N, make sure all wireless stations use the same SSID in order to access the network.                                                                                     |
| Security mode       | Select a Security level from the drop-down list box.                                                                                                    |
|                     | Choose <b>None</b> to have no wireless LAN security configured. If you do not enable any wireless security on your NBG-419N, your network is accessible to any wireless networking device that is within range. |
| Exit                | Click this to close the wizard screen without saving.                                                                                                    |
| Back                | Click this to return to the previous screen.                                                                                                    |
| Next                | Click this to continue.                                                                                                    |

#### 2.5.2 Wireless Security: WPA-PSK/WPA2-PSK

Choose **WPA-PSK** or **WPA2-PSK** security in the Wireless Security screen to set up a password for your wireless network.

Figure 14 Wireless Security: WPA-PSK/WPA2-PSK

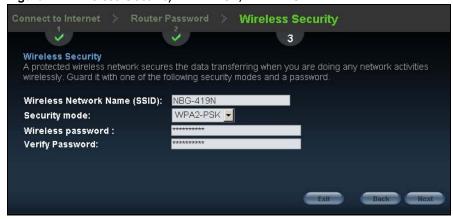

The following table describes the labels in this screen.

Table 8 Wireless Security: WPA-PSK/WPA2-PSK

| LABEL                              | DESCRIPTION                                                                                                    |
|------------------------------------|----------------------------------------------------------------------------------------------------|
| Wireless<br>Network<br>Name (SSID) | Enter a descriptive name (up to 32 printable 7-bit ASCII characters) for the wireless LAN.                                                                                  |
| Name (3310)                        | If you change this field on the NBG-419N, make sure all wireless stations use the same SSID in order to access the network.                                                 |
| Security mode                      | Select a Security level from the drop-down list box.                                                                                                    |
|                                    | Choose <b>WPA-PSK</b> or <b>WPA2-PSK</b> security to configure a Pre-Shared Key. Choose this option only if your wireless clients support WPA-PSK or WPA2-PSK respectively. |
| Wireless<br>password               | Type from 8 to 63 case-sensitive ASCII characters. You can set up the most secure wireless connection by configuring WPA in the wireless LAN screens.                       |

**Table 8** Wireless Security: WPA-PSK/WPA2-PSK

| LABEL              | DESCRIPTION                                           |
|--------------------|-------------------------------------------------------|
| Verify<br>Password | Retype the password to confirm.                       |
| Exit               | Click this to close the wizard screen without saving. |
| Back               | Click this to return to the previous screen.          |
| Next               | Click this to continue.                               |

Congratulations! Open a web browser, such as Internet Explorer, to visit your favorite website.

Note: If you cannot access the Internet when your computer is connected to one of the NBG-419N's LAN ports, check your connections. Then turn the NBG-419N off, wait for a few seconds then turn it back on. If that does not work, log in to the web configurator again and check you have typed all information correctly. See the User's Guide for more suggestions.

Figure 15 Congratulations

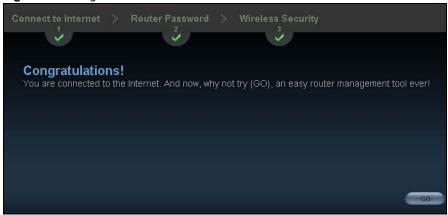

You can also click **ZyGO** to open the **Easy Mode** Web Configurator of your NBG-419N.

You have successfully set up your NBG-419N to operate on your network and access the Internet. You are now ready to connect wirelessly to your NBG-419N and access the Internet.

# **Introducing the Web Configurator**

#### 3.1 Overview

This chapter describes how to access the NBG-419N Web Configurator and provides an overview of its screens.

The Web Configurator is an HTML-based management interface that allows easy setup and management of the NBG-419N via Internet browser. Use Internet Explorer 6.0 and later or Netscape Navigator 7.0 and later versions or Safari 2.0 or later versions. The recommended screen resolution is 1024 by 768 pixels.

In order to use the Web Configurator you need to allow:

- Web browser pop-up windows from your device. Web pop-up blocking is enabled by default in Windows XP SP (Service Pack) 2.
- JavaScripts (enabled by default).
- Java permissions (enabled by default).

Refer to the Troubleshooting chapter (Chapter 31 on page 185) to see how to make sure these functions are allowed in Internet Explorer.

## 3.2 Accessing the Web Configurator

- 1 Make sure your NBG-419N hardware is properly connected and prepare your computer or computer network to connect to the NBG-419N (refer to the Quick Start Guide).
- 2 Launch your web browser.
- 3 Type "http://192.168.1.1" as the website address.

Your computer must be in the same subnet in order to access this website address.

#### 3.2.1 Login Screen

Note: If this is the first time you are accessing the Web Configurator, you may be redirected to the Wizard. Refer to Chapter 2 on page 23 for the Connection Wizard screens.

The Web Configurator initially displays the following login screen.

Figure 16 Login screen

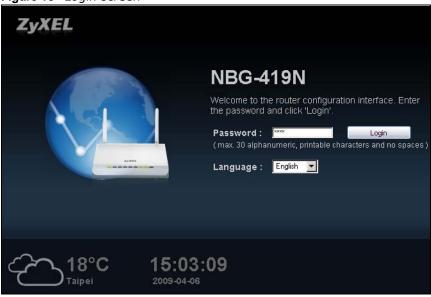

The following table describes the labels in this screen.

Table 9 Login screen

| LABEL    | DESCRIPTION                                                                                                    |
|----------|----------------------------------------------------------------------------------------------------|
| Password | Type "1234" (default) as the password.                                                                                                    |
| Language | Select the language you want to use to configure the Web Configurator. Click <b>Login</b> .                                                                                                    |
| 18°C     | This shows the current weather, either in celsius or fahrenheit, of the city you specify in Section 3.2.3.1 on page 36.                                                                                 |
| 15:03:09 | This shows the time (hh:mm:ss) and date (yyyy:mm:dd) of the timezone you select in Section 3.2.3.2 on page 36 or Section 26.3 on page 173. The time is in 24-hour format, for example 15:00 is 3:00 PM. |

#### 3.2.2 Password Screen

You should see a screen asking you to change your password (highly recommended) as shown next.

Figure 17 Change Password Screen

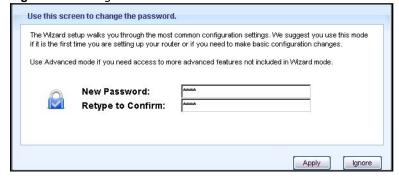

The following table describes the labels in this screen.

Table 10 Change Password Screen

| LABEL             | DESCRIPTION                                                        |
|-------------------|--------------------------------------------------------------------|
| New Password      | Type a new password.                                               |
| Retype to Confirm | Retype the password for confirmation.                              |
| Apply             | Click <b>Apply</b> to save your changes back to the NBG-419N.      |
| Ignore            | Click I gnore if you do not want to change the password this time. |

Note: The management session automatically times out when the time period set in the **Administrator Inactivity Timer** field expires (default five minutes; go to Chapter 24 on page 169 to change this). Simply log back into the NBG-419N if this happens.

#### 3.2.3 Home Screen

If you have previously logged into the Web Configurator but did not click **Logout**, you may be redirected to the Home screen.

You can also open this screen by clicking **Home** ( or <u>Home</u> or <u>Home</u> ) in the Easy Mode or Expert mode screens.

The Home screen displays as follows.

Figure 18 Home Screen

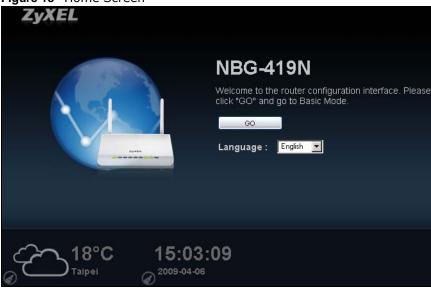

The following table describes the labels in this screen.

Table 11 Home Screen

| Table 11 Home Screen |                                                                                                    |
|----------------------|----------------------------------------------------------------------------------------------------|
| LABEL                | DESCRIPTION                                                                                         |
| Go                   | Click this to open the Easy mode Web Configurator.                                                  |
| Language             | Select a language to go to the Easy mode Web Configurator in that language and click <b>Login</b> . |

Table 11 Home Screen

| LABEL                  | DESCRIPTION                                                                                                    |
|------------------------|----------------------------------------------------------------------------------------------------|
| 18°C                   | (This is just an example). This shows the current weather, either in celsius or fahrenheit, of the city you specify in Section 3.2.3.1 on page 36.                    |
| 15:03:09<br>2009-04-06 | (This is just an example). This shows the time (hh:mm:ss) and date (yyyy:mm:dd) of the timezone you select in Section 3.2.3.2 on page 36 or Section 26.3 on page 173. |

#### 3.2.3.1 Weather Edit

You can change the temperature unit and select the location for which you want to know the weather.

Click the oicon to change the Weather display.

Figure 19 Change Weather

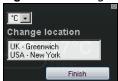

The following table describes the labels in this screen.

Table 12 Change Weather

| LABEL           | DESCRIPTION                                                                                                    |
|-----------------|----------------------------------------------------------------------------------------------------|
| °C or °F        | Choose which temperature unit you want the NBG-419N to display.                                                                   |
| Change Location | Select the location for which you want to know the weather. If the city you want is not listed, choose one that is closest to it. |
| Finish          | Click this to apply the settings and refresh the date and time display.                                                           |

#### 3.2.3.2 Time/Date Edit

One timezone can cover more than one country. You can choose a particular country in which the NBG-419N is located and have the NBG-419N display and use the current time and date for its logs.

Click the icon to change the Weather display.

Figure 20 Change Password Screen

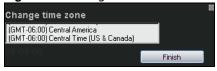

The following table describes the labels in this screen.

 Table 13
 Change Password Screen

| LABEL            | DESCRIPTION                                                                               |
|------------------|-------------------------------------------------------------------------------------------|
| Change time zone | Select the specific country whose current time and date you want the NBG-419N to display. |
| Finish           | Click this to apply the settings and refresh the weather display.                         |

Note: You can also edit the timezone in Section 26.3 on page 173.

# 3.3 Resetting the NBG-419N

If you forget your password or IP address, or you cannot access the Web Configurator, you will need to use the **RESET** button at the back of the NBG-419N to reload the factory-default configuration file. This means that you will lose all configurations that you had previously saved, the password will be reset to "1234" and the IP address will be reset to "192.168.1.1".

#### 3.3.1 Procedure to Use the Reset Button

- 1 Make sure the power LED is on.
- 2 Press the RESET button for longer than 1 second to restart/reboot the NBG-419N.
- 3 Press the **RESET** button for longer than five seconds to set the NBG-419N back to its factory-default configurations.

# **Monitor**

### 4.1 Overview

This chapter discusses read-only information related to the device state of the NBG-419N.

Note: To access the Monitor screens, you can also click the links in the Summary table of the Status screen to view the bandwidth consumed, packets sent/received as well as the status of clients connected to the NBG-419N.

### 4.2 What You Can Do

- Use the **BW MGMT Monitor** screen (Section 4.3 on page 39) to view the amount of network bandwidth that applications running in the network are using.
- Use the **DHCP Table** screen (Section 4.4 on page 40) to view information related to your DHCP status.
- use the **Packet Statistics** screen (Section 4.5 on page 41) to view port status, packet specific statistics, the "system up time" and so on.
- Use the WLAN Station Status screen (Section 4.6 on page 42) to view the wireless stations that are currently associated to the NBG-419N.

### 4.3 BW MGMT Monitor

The Bandwidth Management (BW MGMT) Monitor allows you to view the amount of network bandwidth that applications running in the network are using.

The bandwidth is measured in kilobits per second (kbps).

The monitor shows what kinds of applications are running in the network, the maximum kbps that each application can use, as well as the percentage of bandwidth it is using.

Figure 21 Summary: BW MGMT Monitor

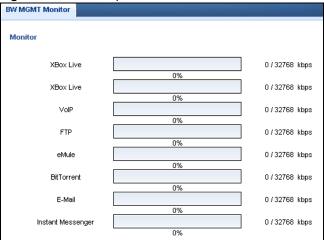

### 4.4 DHCP Table

DHCP (Dynamic Host Configuration Protocol, RFC 2131 and RFC 2132) allows individual clients to obtain TCP/IP configuration at start-up from a server. You can configure the NBG-419N's LAN as a DHCP server or disable it. When configured as a server, the NBG-419N provides the TCP/IP configuration for the clients. If DHCP service is disabled, you must have another DHCP server on that network, or else the computer must be manually configured.

Click the **DHCP Table (Details...)** hyperlink in the **Status** screen. Read-only information here relates to your DHCP status. The DHCP table shows current DHCP client information (including **IP Address**, **Host Name** and **MAC Address**) of all network clients using the NBG-419N's DHCP server.

Figure 22 Summary: DHCP Table

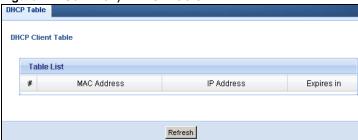

The following table describes the labels in this screen.

Table 14 Summary: DHCP Table

| LABEL       | DESCRIPTION                                                                                                    |
|-------------|----------------------------------------------------------------------------------------------------|
| #           | This is the index number of the host computer.                                                                                                    |
| MAC Address | This field shows the MAC address of the computer with the name in the <b>Host Name</b> field.                                                                                                    |
|             | Every Ethernet device has a unique MAC (Media Access Control) address which uniquely identifies a device. The MAC address is assigned at the factory and consists of six pairs of hexadecimal characters, for example, 00:A0:C5:00:00:02. |
| IP Address  | This field displays the IP address relative to the # field listed above.                                                                                                    |
| Expires in  | This field displays the time when the IP address and MAC address association ends.                                                                                                    |
| Refresh     | Click <b>Refresh</b> to renew the screen.                                                                                                    |

## 4.5 Packet Statistics

Click the **Packet Statistics (Details...)** hyperlink in the **Status** screen. Read-only information here includes port status, packet specific statistics and the "system up time". The **Poll Interval(s)** field is configurable and is used for refreshing the screen.

Figure 23 Summary: Packet Statistics

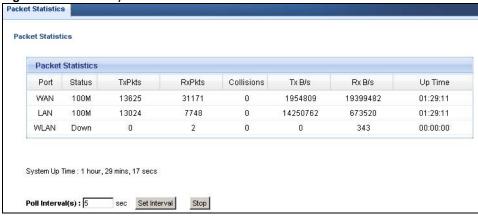

The following table describes the labels in this screen.

Table 15 Summary: Packet Statistics

| LABEL  | DESCRIPTION                                                                                                    |
|--------|----------------------------------------------------------------------------------------------------|
| Port   | This is the NBG-419N's port type.                                                                                                    |
| POIL   | This is the NDG-419N'S port type.                                                                                                    |
| Status | For the LAN ports, this displays the port speed and duplex setting or <b>Down</b> when the line is disconnected.                                                                                                    |
|        | For the WAN port, it displays the port speed and duplex setting if you're using Ethernet encapsulation and Idle (line (ppp) idle), Dial (starting to trigger a call) and Drop (dropping a call) if you're using PPPOE or PPTP encapsulation. This field displays Down when the line is disconnected. |
|        | For the WLAN, it displays the maximum transmission rate when the WLAN is enabled and <b>Down</b> when the WLAN is disabled.                                                                                                    |
| TxPkts | This is the number of transmitted packets on this port.                                                                                                    |

Table 15 Summary: Packet Statistics

| LABEL            | DESCRIPTION                                                                                 |
|------------------|---------------------------------------------------------------------------------------------|
| RxPkts           | This is the number of received packets on this port.                                        |
| Collisions       | This is the number of collisions on this port.                                              |
| Tx B/s           | This displays the transmission speed in bytes per second on this port.                      |
| Rx B/s           | This displays the reception speed in bytes per second on this port.                         |
| Up Time          | This is the total time the NBG-419N has been for each session.                              |
| System Up Time   | This is the total time the NBG-419N has been on.                                            |
| Poll Interval(s) | Enter the time interval in seconds for refreshing statistics in this field.                 |
| Set Interval     | Click this button to apply the new poll interval you entered in the Poll Interval(s) field. |
| Stop             | Click <b>Stop</b> to stop refreshing statistics.                                            |

# 4.6 WLAN Station Status

Click the **WLAN Station Status (Details...)** hyperlink in the **Status** screen. View the wireless stations that are currently associated to the NBG-419N in the **Association List**. Association means that a wireless client (for example, your network or computer with a wireless network card) has connected successfully to the AP (or wireless router) using the same SSID, channel and security settings.

Figure 24 Summary: Wireless Association List

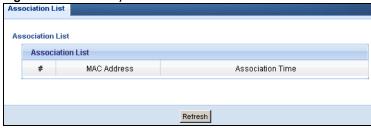

The following table describes the labels in this screen.

Table 16 Summary: Wireless Association List

| LABEL            | DESCRIPTION                                                                                        |
|------------------|----------------------------------------------------------------------------------------------------|
| #                | This is the index number of an associated wireless station.                                        |
| MAC Address      | This field displays the MAC address of an associated wireless station.                             |
| Association Time | This field displays the time a wireless station first associated with the NBG-419N's WLAN network. |
| Refresh          | Click <b>Refresh</b> to reload the list.                                                           |

# **NBG-419N Modes**

### 5.1 Overview

This chapter introduces the different modes available on your NBG-419N. First, the term "mode" refers to two things in this User's Guide.

- Web Configurator mode. This refers to the Web Configurator interface you want to use for editing NBG-419N features.
- **Device mode**. This is the operating mode of your NBG-419N, or simply how the NBG-419N is being used in the network.

### 5.1.1 Web Configurator Modes

This refers to the configuration interface of the Web Configurator, which has two modes:

- Easy. The Web Configurator shows this mode by default. Refer to Chapter 6 on page 45 for more information on the screens in this mode. This interface may be sufficient for users who just want to use the device.
- Expert. Advanced users can change to this mode to customize all the functions of the NBG-419N. Click Expert Mode after logging into the Web Configurator. The User's Guide Chapter 3 on page 33 through Chapter 30 on page 182 discusses the screens in this mode.

#### 5.1.2 Device Modes

This refers to the operating mode of the NBG-419N, which can act as a:

- Router. This is the default device mode of the NBG-419N. Use this mode to connect the local network to another network, like the Internet. Go to Section 7.3 on page 57 to view the Status screen in this mode.
- Access Point. Use this mode if you want to extend your network by allowing network devices to connect to the NBG-419N wirelessly. Go to Section 8.4 on page 65 view the Status screen in this mode.
- WISP mode. Use this mode if there is an existing wireless router or access point in the network to which you want to connect your local network. Go to Section 9.4 on page 72 to view the Status screen in this mode.

The following figure is a simple illustration of the device configuration modes of the NBG-419N.

Figure 25 Device Mode Example

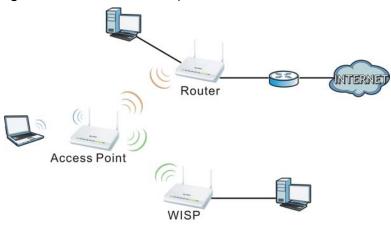

For more information on these modes and to change the mode of your NBG-419N, refer to Chapter 30 on page 182.

The menu for changing device modes is available in **Expert** mode only.

Note: Choose your Device Mode carefully to avoid having to change it later.

When changing to another mode, the IP address of the NBG-419N changes. The running applications and services of the network devices connected to the NBG-419N can be interrupted.

In WISP mode, you should know the SSID and wireless security details of the access point to which you want to connect.

# **Easy Mode**

# 6.1 Overview

The Web Configurator is set to **Easy Mode** by default. You can configure several key features of the NBG-419N in this mode. This mode is useful to users who are not fully familiar with some features that are usually intended for network administrators.

When you log in to the Web Configurator, the following screen opens.

Figure 26 Easy Mode: Network Map

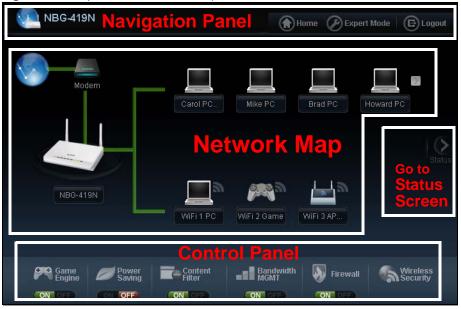

Click Status to open the following screen screen.

Figure 27 Easy Mode: Status Screen

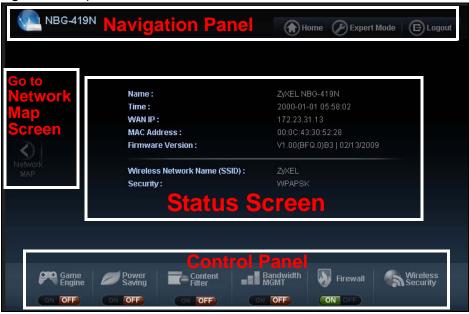

### 6.2 What You Can Do

You can do the following in this mode:

- Use this Navigation Panel (Section 6.4 on page 47) to opt out of the Easy mode.
- Use the **Network Map** screen (Section 6.5 on page 47) to check if your NBG-419N can ping the gateway and whether it is connected to the Internet.
- Use the **Control Panel** (Section 6.6 on page 48) to configure and enable NBG-419N features, including wireless security, wireless scheduling and bandwidth management and so on.
- Use the **Status Screen** screen (Section 6.7 on page 55) to view read-only information about the NBG-419N, including the WAN IP, MAC Address of the NBG-419N and the firmware version.

## 6.3 What You Need to Know

Between the different device modes, the Control Panel (Section 6.6 on page 48) changes depending on which features are applicable to the mode:

- Router Mode: All Control Panel features are available.
- Access Point Mode: Only Power Saving and Wireless Security are available.
- WISP Mode: The available features for this mode are Game Console, Content Filter, Bandwidth MGMT, and Firewall.

# 6.4 Navigation Panel

Use this navigation panel to opt out of the Easy mode.

Figure 28 Control Panel

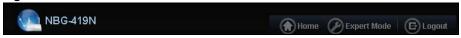

The following table describes the labels in this screen.

Table 17 Control Panel

| ITEM        | DESCRIPTION                                                                        |
|-------------|------------------------------------------------------------------------------------|
| Home        | Click this to go to the <b>Login</b> page.                                         |
| Expert Mode | Click this to change to <b>Expert</b> mode and customize features of the NBG-419N. |
| Logout      | Click this to end the Web Configurator session.                                    |

# 6.5 Network Map

Note: The Network MAP is viewable by Windows XP (need to install patch), Windows Vista and Windows 7 users only. For Windows XP (Service Pack 2) users, you can see the network devices connected to the NBG-419N by downloading the LLTD (Link Layer Topology Discovery) patch from the Microsoft Website.

Note: Don't worry if the Network Map does not display in your web browser. This feature may not be supported by your system. You can still configure the Control Panel (Section 6.6 on page 48) in the Easy Mode and the NBG-419N features that you want to use in the Expert Mode.

When you log into the Network Configurator, the Network Map is shown as follows.

Figure 29 Network Map

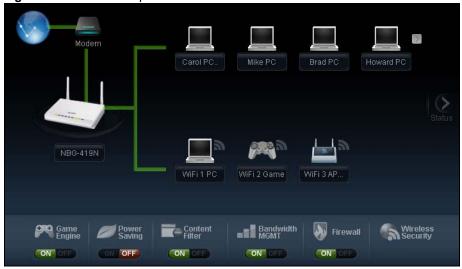

The line connecting the NBG-419N to the gateway becomes green when the NBG-419N is able to ping the gateway. It becomes red when the ping initiating from the NBG-419N does not get a response from the gateway. The same rule applies to the line connecting the gateway to the Internet.

You can also view the devices (represented by icons indicating the kind of network device) connected to the NBG-419N, including those connecting wirelessly. Right-click on the NBG-419N icon to refresh the network map and go to the Wizard. Right click on the other icons to view information about the device.

### 6.6 Control Panel

The features configurable in Easy Mode are shown in the Control Panel.

Figure 30 Control Panel

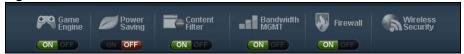

Switch **ON** to enable the feature. Otherwise, switch **OFF**. If the feature is turned on, the green light flashes. If it is turned off, the red light flashes.

Additionally, click the feature to open a screen where you can edit its settings.

The following table describes the labels in this screen.

Table 18 Control Panel

| ITEM           | DESCRIPTION                                                                                                    |
|----------------|----------------------------------------------------------------------------------------------------|
| Game Engine    | Switch <b>ON</b> to maximize bandwidth for gaming traffic in your network. Otherwise, switch <b>OFF</b> .                                                         |
|                | Refer to Section 6.6.1 on page 49 to see this screen.                                                                                                    |
| Power Saving   | Click this to schedule the wireless feature of the NBG-419N.                                                                                                    |
|                | Disabling the wireless function helps lower the energy consumption of the NBG-419N.                                                                               |
|                | Switch <b>ON</b> to apply wireless scheduling. Otherwise, switch <b>OFF</b> .                                                                                     |
|                | Refer to Section 6.6.2 on page 49 to see this screen.                                                                                                    |
| Content Filter | Click this to restrict access to certain websites, based on keywords contained in URLs, to which you do not want users in your network to open.                   |
|                | Switch <b>ON</b> to apply website filtering. Otherwise, switch <b>OFF</b> .                                                                                       |
|                | Refer to Section 6.6.3 on page 51 to see this screen.                                                                                                    |
| Bandwidth Mgmt | Click this to edit bandwidth management for predefined applications.                                                                                              |
|                | Switch <b>ON</b> to have the NBG-419N management bandwidth for uplink and downlink traffic according to an application or service. Otherwise, switch <b>OFF</b> . |
|                | Refer to Section 6.6.4 on page 51 to see this screen.                                                                                                    |

Table 18 Control Panel

| ITEM              | DESCRIPTION                                                                                                    |
|-------------------|----------------------------------------------------------------------------------------------------|
| Firewall          | Switch <b>ON</b> to ensure that your network is protected from Denial of Service (DoS) attacks. Otherwise, switch <b>OFF</b> . |
|                   | Refer to Section 6.6.5 on page 52 to see this screen.                                                                          |
| Wireless Security | Click this to configure the wireless security, such as SSID, security mode and WPS key on your NBG-419N.                       |
|                   | Refer to Section 6.6.6 on page 52 to see this screen.                                                                          |

# 6.6.1 Game Engine

When this feature is enabled, the NBG-419N maximizes the bandwidth for gaming traffic that it forwards out through an interface.

Figure 31 Game Engine

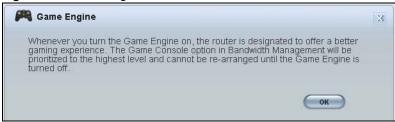

Note: When this is switched on, the **Game Console** tab in the **Bandwidth Mgmt** screen is automatically positioned on top.

Turn this off if your network is not using gaming.

Click **OK** to close this screen.

### 6.6.2 Power Saving

Use this screen to set the day of the week and time of the day when your wireless LAN is turned on and off. Wireless LAN scheduling is disabled by default.

Disabling the wireless capability lowers the energy consumption of the of the NBG-419N.

Figure 32 Power Saving

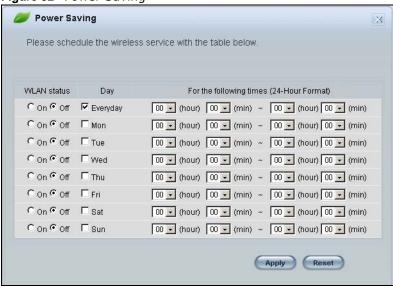

The following table describes the labels in this screen.

Table 19 Power Saving

| LABEL                                    | DESCRIPTION                                                                                                    |
|------------------------------------------|----------------------------------------------------------------------------------------------------|
| WLAN Status                              | Select <b>On</b> or <b>Off</b> to specify whether the Wireless LAN is turned on or off (depending on what you selected in the <b>WLAN Status</b> field). This field works in conjunction with the <b>Day</b> and <b>Except for the following times</b> fields.                                                                                                    |
| Day                                      | Select <b>Everyday</b> or the specific days to turn the Wireless LAN on or off.                                                                                                    |
|                                          | If you select <b>Everyday</b> you can not select any specific days. This field works in conjunction with the <b>Except for the following times</b> field.                                                                                                    |
| For the following times (24-Hour Format) | Select a begin time using the first set of <b>hour</b> and minute ( <b>min</b> ) drop down boxes and select an end time using the second set of <b>hour</b> and minute ( <b>min</b> ) drop down boxes. If you have chosen <b>On</b> earlier for the WLAN Status the Wireless LAN will turn on between the two times you enter in these fields. If you have chosen <b>Off</b> earlier for the WLAN Status the Wireless LAN will turn off between the two times you enter in these fields. |
|                                          | In this time format, midnight is 00:00 and progresses up to 24:00. For example, 6:00 PM is 18:00.                                                                                                    |
| Apply                                    | Click <b>Apply</b> to save your changes back to the NBG-419N.                                                                                                    |
| Reset                                    | Click <b>Reset</b> to begin configuring this screen afresh.                                                                                                    |

### 6.6.3 Content Filter

Use this screen to restrict access to certain websites, based on keywords contained in URLs, to which you do not want users in your network to open.

Figure 33 Content Filter

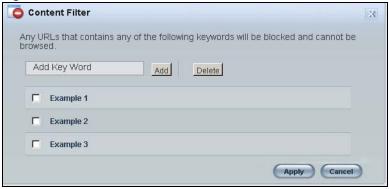

The following table describes the labels in this screen.

Table 20 Content Filter

| LABEL  | DESCRIPTION                                                                                                    |
|--------|----------------------------------------------------------------------------------------------------|
| Add    | Click <b>Add</b> after you have typed a keyword.                                                                                                  |
|        | Repeat this procedure to add other keywords. Up to 64 keywords are allowed.                                                                       |
|        | Note: The NBG-419N does not recognize wildcard characters as keywords.                                                                            |
|        | When you try to access a web page containing a keyword, you will get a message telling you that the content filter is blocking this request.      |
| Delete | Highlight a keyword in the text box and click <b>Delete</b> to remove it. The keyword disappears from the text box after you click <b>Apply</b> . |
| Apply  | Click <b>Apply</b> to save your changes.                                                                                                    |
| Cancel | Click Cancel to close this screen without saving any changes.                                                                                     |

### 6.6.4 Bandwidth MGMT

Use this screen to set bandwidth allocation to pre-defined services and applications for bandwidth allocation.

The NBG-419N uses bandwidth management for incoming and outgoing traffic. Rank the services and applications by dragging them accordingly from **High** to **Low** and click **Apply**. Click **Cancel** to close the screen.

Figure 34 Bandwidth MGNT

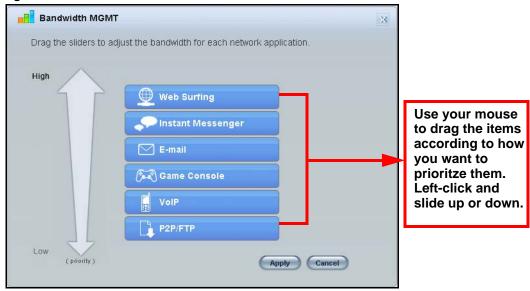

### 6.6.5 Firewall

Enable this feature to protect the network from Denial of Service (DoS) attacks. The NBG-419N blocks repetitive pings from the WAN that can otherwise cause systems to slow down or hang.

Figure 35 Firewall

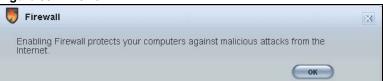

Click **OK** to close this screen.

### 6.6.6 Wireless Security

Use this screen to configure security for your the Wireless LAN. You can enter the SSID and select the wireless security mode in the following screen.

Note: You can enable the Wireless function of your NBG-419N by first turning on the switch in the back panel.

Figure 36 Wireless Security

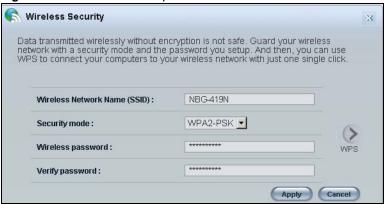

The following table describes the general wireless LAN labels in this screen.

Table 21 Wireless Security

| LABEL                              | DESCRIPTION                                                                                                    |
|------------------------------------|----------------------------------------------------------------------------------------------------|
| Wireless<br>Network Name<br>(SSID) | (Service Set IDentity) The SSID identifies the Service Set with which a wireless station is associated. Wireless stations associating to the access point (AP) must have the same SSID. Enter a descriptive name (up to 32 keyboard characters) for the wireless LAN.                    |
|                                    | The default SSID is NBG-419N.                                                                                                    |
| Security mode                      | Select <b>WPA-PSK</b> or <b>WPA2-PSK</b> to add security on this wireless network. The wireless clients which want to associate to this network must have same wireless security settings as this device. After you select to use a security, additional options appears in this screen. |
|                                    | Select <b>No Security</b> to allow any client to connect to this network without authentication.                                                                                                    |
| Wireless<br>password               | This field appears when you choose wither <b>WPA-PSK</b> or <b>WPA2-PSK</b> as the security mode.                                                                                                    |
|                                    | Type a pre-shared key from 8 to 63 case-sensitive keyboard characters.                                                                                                    |
| Verify<br>password                 | Type the password again to confirm.                                                                                                    |
| Apply                              | Click <b>Apply</b> to save your changes back to the NBG-419N.                                                                                                    |
| Cancel                             | Click Cancel to close this screen.                                                                                                    |
| WPS                                | Click this to configure the WPS screen.                                                                                                    |
|                                    | You can transfer the wireless settings configured here (Wireless Security screen) to another wireless device that supports WPS.                                                                                                    |

### 6.6.7 WPS

Use this screen to add a wireless station to the network using WPS. Click **WPS** in the **Wireless Security** to open the following screen.

Figure 37 Wireless Security: WPS

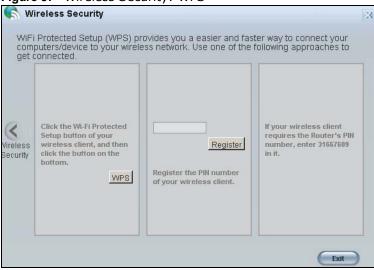

The following table describes the labels in this screen.

Table 22 Wireless Security: WPS

| LABEL             | DESCRIPTION                                                                                                    |
|-------------------|----------------------------------------------------------------------------------------------------|
| Wireless Security | Click this to go back to the Wireless Security screen.                                                                                                    |
| WPS               | Create a secure wireless network simply by pressing a button.                                                                                                    |
|                   | The NBG-419N scans for a WPS-enabled device within the range and performs wireless security information synchronization.                                                                                                    |
|                   | Note: After you click the <b>WPS</b> button on this screen, you have to press a similar button in the wireless station utility within 2 minutes. To add the second wireless station, you have to press these buttons on both device and the wireless station again after the first 2 minutes. |
| Register          | Create a secure wireless network simply by entering a wireless client's PIN (Personal Identification Number) in the NBG-419N's interface and pushing this button.                                                                                                    |
|                   | Type the same PIN number generated in the wireless station's utility. Then click <b>Register</b> to associate to each other and perform the wireless security information synchronization.                                                                                                    |
| Exit              | Click <b>Exit</b> to close this screen.                                                                                                    |

# 6.7 Status Screen in Easy Mode

In the Network Map screen, click **Status** to view read-only information about the NBG-419N.

Figure 38 Status Screen in Easy Mode

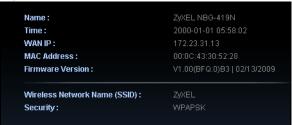

The following table describes the labels in this screen.

Table 23 Status Screen in Easy Mode

| ITEM                  | DESCRIPTION                                                                                                    |
|-----------------------|----------------------------------------------------------------------------------------------------|
| Name                  | This is the name of the NBG-419N in the network. You can change this in the <b>Maintenance</b> > <b>General</b> screen in Section 24.3 on page 169.          |
| Time                  | This is the current system date and time.                                                                                                    |
|                       | The date is in YYYY:MM:DD (Year-Month-Day) format. The time is in HH:MM:SS (Hour:Minutes:Seconds) format.                                                    |
| WAN IP                | This is the IP address of the WAN port.                                                                                                    |
| MAC Address           | This is the MAC address of the NBG-419N.                                                                                                    |
| Firmware Version      | This shows the firmware version of the NBG-419N.                                                                                                    |
|                       | The firmware version format shows the trunk version, model code and release number.                                                                          |
| Wireless Network Name | This shows the SSID of the wireless network. You can configure this in the Wireless Security screen (Section 6.6.6 on page 52; Section 11.3.1.1 on page 90). |
| Security              | This shows the wireless security used by the NBG-419N.                                                                                                    |

# **Router Mode**

### 7.1 Overview

The NBG-419N is set to router mode by default. Routers are used to connect the local network to another network (for example, the Internet). In the figure below, the NBG-419N connects the local network (LAN1  $\sim$  LAN4) to the Internet.

Figure 39 NBG-419N Network

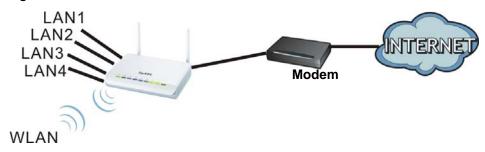

Note: The Status screen is shown after changing to the Expert mode of the Web Configurator. It varies depending on the device mode of your NBG-419N.

## 7.2 What You Can Do

Use the **Status** screen (Section 7.3 on page 57) to view read-only information about your NBG-419N.

### 7.3 Status Screen

Click to open the status screen.

Figure 40 Status Screen: Router Mode

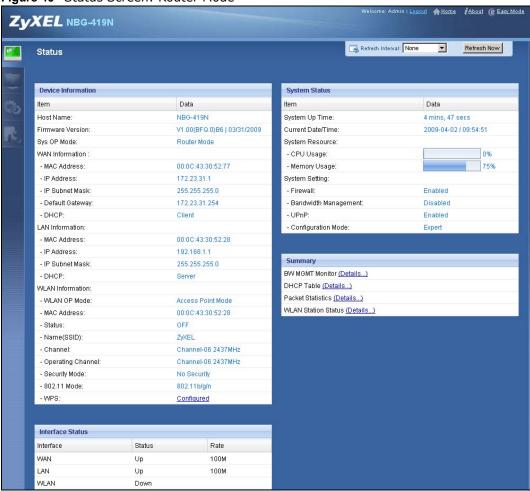

The following table describes the icons shown in the **Status** screen.

Table 24 Status Screen Icon Key: Router Mode

| ICON                   | DESCRIPTION                                                                                                    |
|------------------------|----------------------------------------------------------------------------------------------------|
| ₹About                 | Click this icon to view copyright and a link for related product information.                                                                                                    |
| @ Easy Mode            | Click this icon to go to Easy Mode. See Chapter 6 on page 45.                                                                                                    |
| <u> ↑Home</u>          | Click this to go to the Home page. See Chapter 4 on page 39.                                                                                                    |
| Refresh Interval: None | Select a number of seconds or <b>None</b> from the drop-down list box to refresh all screen statistics automatically at the end of every time interval or to not refresh the screen statistics. |
| Refresh Now            | Click this button to refresh the status screen statistics.                                                                                                    |

Table 24 Status Screen Icon Key: Router Mode (continued)

| ICON     | DESCRIPTION                                                                                                   |
|----------|----------------------------------------------------------------------------------------------------|
| <b>-</b> | Click this icon to see the Status page. The information in this screen depends on the device mode you select. |
|          | Click this icon to see the <b>Monitor</b> navigation menu.                                                    |
| •        | Click this icon to see the <b>Configuration</b> navigation menu.                                              |
| <u>r</u> | Click this icon to see the <b>Maintenance</b> navigation menu.                                                |

The following table describes the labels shown in the  ${\bf Status}$  screen.

 Table 25
 Status Screen: Router Mode

| LABEL               | DESCRIPTION                                                                                                    |
|---------------------|----------------------------------------------------------------------------------------------------|
| Logout              | Click this at any time to exit the Web Configurator.                                                                           |
| Device Information  |                                                                                                    |
| Host Name           | This is the <b>System Name</b> you enter in the <b>Maintenance</b> > <b>General</b> screen. It is for identification purposes. |
| Firmware Version    | This is the firmware version and the date created.                                                                             |
| Sys OP Mode         | This is the device mode (Section 5.1.2 on page 43) to which the NBG-419N is set - Router Mode.                                 |
| WAN Information     | ·                                                                                                    |
| - MAC Address       | This shows the WAN Ethernet adapter MAC Address of your device.                                                                |
| - IP Address        | This shows the WAN port's IP address.                                                                                          |
| - IP Subnet Mask    | This shows the WAN port's subnet mask.                                                                                         |
| - Default Gateway   | This shows the WAN port's gateway IP address.                                                                                  |
| - DHCP              | This shows the LAN port's DHCP role - Client or Server.                                                                        |
| LAN Information     | ·                                                                                                    |
| - MAC Address       | This shows the LAN Ethernet adapter MAC Address of your device.                                                                |
| - IP Address        | This shows the LAN port's IP address.                                                                                          |
| - IP Subnet Mask    | This shows the LAN port's subnet mask.                                                                                         |
| - DHCP              | This shows the LAN port's DHCP role - Server or None.                                                                          |
| WLAN Information    | ·                                                                                                    |
| - WLAN OP Mode      | This is the device mode (Section 5.1.2 on page 43) to which the NBG-419N's wireless LAN is set - Access Point Mode.            |
| - MAC Address       | This shows the wireless adapter MAC Address of your device.                                                                    |
| - Status            | This shows the current status of the Wireless LAN - ON or OFF.                                                                 |
| - Name (SSID)       | This shows a descriptive name used to identify the NBG-419N in the wireless LAN.                                               |
| - Channel           | This shows the channel number which you select manually.                                                                       |
| - Operating Channel | This shows the channel number which the NBG-419N is currently using over the wireless LAN.                                     |
| - Security Mode     | This shows the level of wireless security the NBG-419N is using.                                                               |
| - 802.11 Mode       | This shows the wireless standard.                                                                                              |
|                     |                                                                                                    |

 Table 25
 Status Screen: Router Mode

| LABEL                     | DESCRIPTION                                                                                                    |
|---------------------------|----------------------------------------------------------------------------------------------------|
| - WPS                     | This displays Configured when the WPS has been set up.                                                                                                    |
|                           | This displays <b>Unconfigured</b> if the WPS has not been set up.                                                                                                    |
|                           | Click the status to display <b>Network &gt; Wireless LAN &gt; WPS</b> screen.                                                                                                    |
| System Status             |                                                                                                    |
| Item                      | This column shows the type of data the NBG-419N is recording.                                                                                                    |
| Data                      | This column shows the actual data recorded by the NBG-419N.                                                                                                    |
| System Up Time            | This is the total time the NBG-419N has been on.                                                                                                    |
| Current Date/Time         | This field displays your NBG-419N's present date and time.                                                                                                    |
| System Resource           |                                                                                                    |
| - CPU Usage               | This displays what percentage of the NBG-419N's processing ability is currently used. When this percentage is close to 100%, the NBG-419N is running at full load, and the throughput is not going to improve anymore. If you want some applications to have more throughput, you should turn off other applications (for example, using bandwidth management.) |
| - Memory Usage            | This shows what percentage of the heap memory the NBG-419N is using.                                                                                                    |
| System Setting            |                                                                                                    |
| - Firewall                | This shows whether the firewall is enabled or not.                                                                                                    |
| - Bandwidth<br>Management | This shows whether the bandwidth management is enabled or not.                                                                                                    |
| - UPnP                    | This shows whether UPnP is enabled or not.                                                                                                    |
| - Configuration Mode      | This shows the web configurator mode you are viewing - <b>Expert</b> .                                                                                                    |
| Interface Status          |                                                                                                    |
| Interface                 | This displays the NBG-419N port types. The port types are: <b>WAN</b> , <b>LAN</b> and <b>WLAN</b> .                                                                                                    |
| Status                    | For the LAN and WAN ports, this field displays <b>Down</b> (line is down) or <b>Up</b> (line is up or connected).                                                                                                    |
|                           | For the WLAN, it displays <b>Up</b> when the WLAN is enabled or <b>Down</b> when the WLAN is disabled.                                                                                                    |
| Rate                      | For the LAN ports, this displays the port speed and duplex setting or <b>N/A</b> when the line is disconnected.                                                                                                    |
|                           | For the WAN port, it displays the port speed and duplex setting if you're using Ethernet encapsulation and Idle (line (ppp) idle), Dial (starting to trigger a call) and Drop (dropping a call) if you're using PPPoE or PPTP encapsulation. This field displays N/A when the line is disconnected.                                                             |
|                           | For the WLAN, it displays the maximum transmission rate when the WLAN is enabled and <b>N/A</b> when the WLAN is disabled.                                                                                                    |
| Summary                   |                                                                                                    |
| BW MGMT Monitor           | Click <b>Details</b> to go to the <b>Monitor</b> > <b>BW MGMT Monitor</b> screen (Section 4.3 on page 39). Use this screen to view the amount of network bandwidth that applications running in the network are using.                                                                                                    |
| DHCP Table                | Click <b>Details</b> to go to the <b>Monitor</b> > <b>DHCP Table</b> screen (Section 4.4 on page 40). Use this screen to view current DHCP client information.                                                                                                    |

Table 25 Status Screen: Router Mode

| LABEL               | DESCRIPTION                                                                                                    |
|---------------------|----------------------------------------------------------------------------------------------------|
| Packet Statistics   | Click <b>Details</b> to go to the <b>Monitor</b> > <b>Packet Statistics</b> screen (Section 4.5 on page 41). Use this screen to view port status and packet specific statistics.                            |
| WLAN Station Status | Click <b>Details</b> to go to the <b>Monitor</b> > <b>WLAN Station Status</b> screen (Section 4.6 on page 42). Use this screen to view the wireless stations that are currently associated to the NBG-419N. |

## 7.3.1 Navigation Panel

Use the sub-menus on the navigation panel to configure NBG-419N features.

Figure 41 Navigation Panel: Router Mode

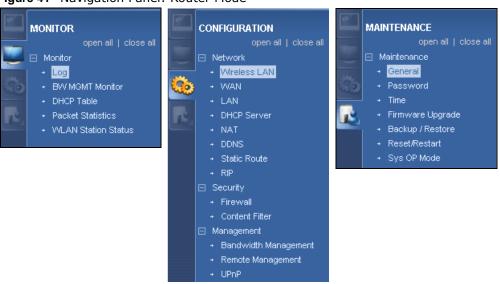

The following table describes the sub-menus.

Table 26 Navigation Panel: Router Mode

| LINK                   | TAB | FUNCTION                                                                                                    |
|------------------------|-----|----------------------------------------------------------------------------------------------------|
| Status                 |     | This screen shows the NBG-419N's general device, system and interface status information. Use this screen to access the wizard, and summary statistics tables. |
| MONITOR                |     |                                                                                                    |
| Log                    |     | Use this screen to view the list of activities recorded by your NBG-419N.                                                                                      |
| BW MGMT                |     | Use this screen to view the amount of network bandwidth that applications running in the network are using.                                                    |
| DHCP Table             |     | Use this screen to view current DHCP client information.                                                                                                    |
| Packet Statistics      |     | Use this screen to view port status and packet specific statistics.                                                                                            |
| WLAN Station<br>Status |     | Use this screen to view the wireless stations that are currently associated to the NBG-419N.                                                                   |
| CONFIGURATION          |     |                                                                                                    |
| Network                |     |                                                                                                    |

Table 26 Navigation Panel: Router Mode

| LINK           | ТАВ                    | FUNCTION                                                                                                    |
|----------------|------------------------|----------------------------------------------------------------------------------------------------|
| Wireless LAN   | General                | Use this screen to configure wireless LAN.                                                                                                    |
|                | MAC Filter             | Use the MAC filter screen to configure the NBG-419N to block access to devices or block the devices from accessing the NBG-419N.                                                             |
|                | Advanced               | This screen allows you to configure advanced wireless settings.                                                                                                    |
|                | QoS                    | Use this screen to configure Wi-Fi Multimedia Quality of Service (WMM QoS). WMM QoS allows you to prioritize wireless traffic according to the delivery requirements of individual services. |
|                | WPS                    | Use this screen to configure WPS.                                                                                                    |
|                | WPS Station            | Use this screen to add a wireless station using WPS.                                                                                                    |
|                | Scheduling             | Use this screen to schedule the times the Wireless LAN is enabled.                                                                                                    |
|                | WDS                    | Use this screen to set up Wireless Distribution System (WDS) on your NBG-419N.                                                                                                    |
| WAN            | Internet<br>Connection | This screen allows you to configure ISP parameters, WAN IP address assignment, DNS servers and the WAN MAC address.                                                                          |
|                | Advanced               | Use this screen to configure other advanced properties.                                                                                                    |
|                | IGMP<br>Snooping       | Use this screen to enable IGMP snooping if you have LAN users that subscribe to multicast services.                                                                                          |
| LAN            | IP                     | Use this screen to configure LAN IP address and subnet mask.                                                                                                    |
|                | IP Alias               | Use this screen to have the NBG-419N apply IP alias to create LAN subnets.                                                                                                    |
| DHCP Server    | General                | Use this screen to enable the NBG-419N's DHCP server.                                                                                                    |
|                | Advanced               | Use this screen to assign IP addresses to specific individual computers based on their MAC addresses and to have DNS servers assigned by the DHCP server.                                    |
| NAT            | General                | Use this screen to enable NAT.                                                                                                    |
|                | Application            | Use this screen to configure servers behind the NBG-419N.                                                                                                    |
|                | Advanced               | Use this screen to change your NBG-419N's port triggering settings.                                                                                                    |
| DDNS           | General                | Use this screen to set up dynamic DNS.                                                                                                    |
| Static Route   | IP Static<br>Route     | Use this screen to configure IP static routes.                                                                                                    |
| RIP            |                        | Use this screen to enable RIPv1 or RIPv2, which are LAN broadcast protocols.                                                                                                    |
| Security       |                        |                                                                                                    |
| Firewall       | General                | Use this screen to activate/deactivate the firewall.                                                                                                    |
|                | Services               | This screen shows a summary of the firewall rules, and allows you to edit/add a firewall rule.                                                                                               |
| Content Filter |                        | Use this screen to block certain web features and sites containing certain keywords in the URL.                                                                                              |
| Management     | ı                      |                                                                                                    |
| Bandwidth      | General                | Use this screen to enable bandwidth management.                                                                                                    |
| Management     | Advanced               | Use this screen to set the upstream bandwidth and edit a bandwidth management rule.                                                                                                    |
|                | Monitor                | Use this screen to view the amount of network bandwidth that applications running in the network are using.                                                                                  |

 Table 26
 Navigation Panel: Router Mode

| LINK                 | TAB               | FUNCTION                                                                                                    |
|----------------------|-------------------|----------------------------------------------------------------------------------------------------|
| Remote<br>Management | www               | Use this screen to be able to access the NBG-419N from the LAN, WAN or both.                                                     |
| UPnP                 | General           | Use this screen to enable UPnP on the NBG-419N.                                                                                  |
| MAINTENANCE          |                   |                                                                                                    |
| General              |                   | Use this screen to view and change administrative settings such as system and domain names.                                      |
| Password             | Password<br>Setup | Use this screen to change the password of your NBG-419N.                                                                         |
| Time                 | Time Setting      | Use this screen to change your NBG-419N's time and date.                                                                         |
| Remote<br>Management | www               | Use this screen to configure through which interface(s) and from which IP address(es) users can use HTTP to manage the NBG-419N. |
| Firmware<br>Upgrade  |                   | Use this screen to upload firmware to your NBG-419N.                                                                             |
| Backup/<br>Restore   |                   | Use this screen to backup and restore the configuration or reset the factory defaults to your NBG-419N.                          |
| Reset/<br>Restart    | Restart           | This screen allows you to reboot the NBG-419N without turning the power off.                                                     |
| Sys OP Mode          |                   | This screen allows you to select whether your device acts as a Router or a Access Point.                                         |

# **Access Point Mode**

### 8.1 Overview

Use your NBG-419N as an access point (AP) if you already have a router or gateway on your network. In this mode your NBG-419N bridges a wired network (LAN) and wireless LAN (WLAN) in the same subnet. See the figure below for an example.

Figure 42 Wireless Internet Access in Access Point Mode

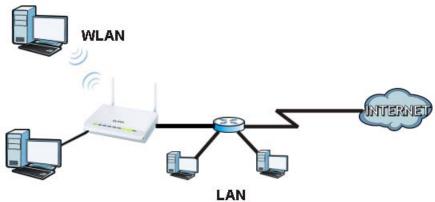

Many screens that are available in Router mode are not available in Access Point mode, such as bandwidth management and firewall.

Note: See Chapter 10 on page 79 for an example of setting up a wireless network in Access Point mode.

## 8.2 What You Can Do

- Use the Status screen (Section 8.4 on page 65) to view read-only information about your NBG-419N.
- Use the **LAN** screen (Section 8.5 on page 67) to set the IP address for your NBG-419N acting as an access point.

### 8.3 What You Need to Know

See Chapter 10 on page 79 for a tutorial on setting up a network with the NBG-419N as an access point.

### 8.3.1 Setting your NBG-419N to AP Mode

- 1 Log into the Web Configurator if you haven't already. See the Quick start Guide for instructions on how to do this.
- 2 To use your NBG-419N as an access point, go to Maintenance > Sys OP Mode > General and select Access Point mode.

Figure 43 Changing to Access Point mode

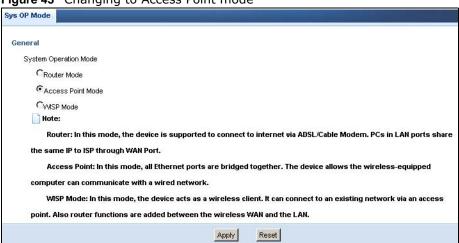

Note: You have to log in to the Web Configurator again when you change modes. As soon as you do, your NBG-419N is already in Access Point mode.

3 When you select Access Point Mode, the following pop-up message window appears.

Figure 44 Pop up for Access Point mode

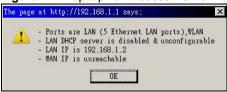

Click OK. The Web Configurator refreshes once the change to Access Point mode is successful.

### 8.3.2 Accessing the Web Configurator in Access Point Mode

Log in to the Web Configurator in Access Point mode, do the following:

- 1 Connect your computer to the LAN port of the NBG-419N.
- The default IP address of the NBG-419N is "192.168.1.2". In this case, your computer must have an IP address in the range between "192.168.1.3" and "192.168.1.254".
- 3 Click Start > Run on your computer in Windows. Type "cmd" in the dialog box. Enter "ipconfig" to show your computer's IP address. If your computer's IP address is not in the correct range then see Appendix C on page 217 for information on changing your computer's IP address.
- 4 After you've set your computer's IP address, open a web browser such as Internet Explorer and type "192.168.1.2" as the web address in your web browser.

Note: After clicking Login, the Easy mode appears. Refer to Section on page 45 for the Easy mode screens. Change to Expert mode to see the screens described in the sections following this.

### 8.3.3 Configuring your WLAN, Bandwidth Management and Maintenance Settings

The configuration of wireless, bandwidth management and maintenance settings in Access Point mode is the same as for Router Mode.

- See Chapter 11 on page 89 for information on the configuring your wireless network.
- See Chapter 21 on page 151 for information on configuring your Bandwidth Management screen.
- See Chapter 24 on page 169 to Chapter 30 on page 182 for information on configuring your Maintenance settings.

## 8.4 AP Mode Status Screen

Click to open the **Status** screen.

Figure 45 Status Screen: Access Point Mode

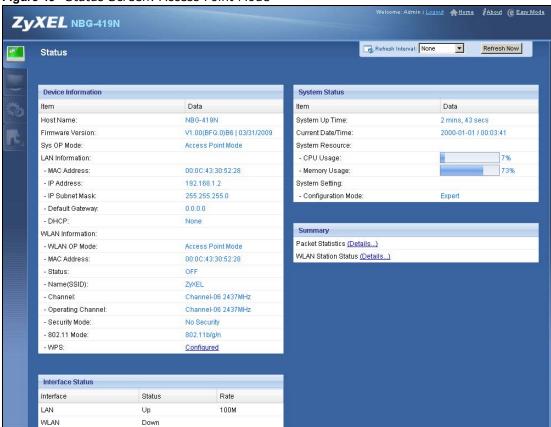

The following table describes the labels shown in the **Status** screen.

Table 27 Status Screen: Access Point Mode

| LABEL                | DESCRIPTION                                                                                                    |
|----------------------|----------------------------------------------------------------------------------------------------|
| Logout               | Click this at any time to exit the Web Configurator.                                                                                                    |
| Device Information   |                                                                                                    |
| Host Name            | This is the <b>System Name</b> you enter in the <b>Maintenance</b> > <b>General</b> screen. It is for identification purposes.                                                                                                    |
| Firmware Version     | This is the firmware version and the date created.                                                                                                    |
| Sys OP Mode          | This is the device mode (Section 5.1.2 on page 43) to which the NBG-419N is set - Access Point Mode.                                                                                                    |
| LAN Information      |                                                                                                    |
| - MAC Address        | This shows the LAN Ethernet adapter MAC Address of your device.                                                                                                    |
| - IP Address         | This shows the LAN port's IP address.                                                                                                    |
| - IP Subnet Mask     | This shows the LAN port's subnet mask.                                                                                                    |
| - DHCP               | This shows the LAN port's DHCP role - Server, Client or None.                                                                                                    |
| WLAN Information     |                                                                                                    |
| - WLAN OP Mode       | This is the device mode (Section 5.1.2 on page 43) to which the NBG-419N's wireless LAN is set - Access Point Mode.                                                                                                    |
| - MAC Address        | This shows the wireless adapter MAC Address of your device.                                                                                                    |
| - Status             | This shows the current status of the Wireless LAN - ON or OFF.                                                                                                    |
| - Name (SSID)        | This shows a descriptive name used to identify the NBG-419N in the wireless LAN.                                                                                                    |
| - Channel            | This shows the channel number which you select manually.                                                                                                    |
| - Operating Channel  | This shows the channel number which the NBG-419N is currently using over the wireless LAN.                                                                                                    |
| - Security Mode      | This shows the level of wireless security the NBG-419N is using.                                                                                                    |
| - 802.11 Mode        | This shows the wireless standard.                                                                                                    |
| - WPS                | This displays Configured when the WPS has been set up.                                                                                                    |
|                      | This displays <b>Unconfigured</b> if the WPS has not been set up.                                                                                                    |
|                      | Click the status to display <b>Network &gt; Wireless LAN &gt; WPS</b> screen.                                                                                                    |
| System Status        |                                                                                                    |
| Item                 | This column shows the type of data the NBG-419N is recording.                                                                                                    |
| Data                 | This column shows the actual data recorded by the NBG-419N.                                                                                                    |
| System Up Time       | This is the total time the NBG-419N has been on.                                                                                                    |
| Current Date/Time    | This field displays your NBG-419N's present date and time.                                                                                                    |
| System Resource      |                                                                                                    |
| - CPU Usage          | This displays what percentage of the NBG-419N's processing ability is currently used. When this percentage is close to 100%, the NBG-419N is running at full load, and the throughput is not going to improve anymore. If you want some applications to have more throughput, you should turn off other applications (for example, using bandwidth management. |
| - Memory Usage       | This shows what percentage of the heap memory the NBG-419N is using.                                                                                                    |
| System Setting       |                                                                                                    |
| - Configuration Mode | This shows the web configurator mode you are viewing - Expert.                                                                                                    |
| Interface Status     | •                                                                                                    |
| Interface            | This displays the NBG-419N port types. The port types are: LAN and WLAN.                                                                                                    |

Table 27 Status Screen: Access Point Mode

| LABEL               | DESCRIPTION                                                                                                    |
|---------------------|----------------------------------------------------------------------------------------------------|
| Status              | For the LAN and WAN ports, this field displays <b>Down</b> (line is down) or <b>Up</b> (line is up or connected).                                                                                                    |
|                     | For the WLAN, it displays <b>Up</b> when the WLAN is enabled or <b>Down</b> when the WLAN is disabled.                                                                                                    |
| Rate                | For the LAN ports, this displays the port speed and duplex setting or <b>N/A</b> when the line is disconnected.                                                                                                    |
|                     | For the WAN port, it displays the port speed and duplex setting if you're using Ethernet encapsulation and Idle (line (ppp) idle), Dial (starting to trigger a call) and Drop (dropping a call) if you're using PPPoE or PPTP encapsulation. This field displays N/A when the line is disconnected. |
|                     | For the WLAN, it displays the maximum transmission rate when the WLAN is enabled and <b>N/A</b> when the WLAN is disabled.                                                                                                    |
| Summary             |                                                                                                    |
| Packet Statistics   | Click <b>Details</b> to go to the <b>Monitor</b> > <b>Packet Statistics</b> screen (Section 4.5 on page 41). Use this screen to view port status and packet specific statistics.                                                                                                    |
| WLAN Station Status | Click <b>Details</b> to go to the <b>Monitor</b> > <b>WLAN Station Status</b> screen (Section 4.6 on page 42). Use this screen to view the wireless stations that are currently associated to the NBG-419N.                                                                                         |

### 8.4.0.1 Navigation Panel

Use the menu in the navigation panel to configure NBG-419N features in Access Point mode.

The following screen and table show the features you can configure in Access Point mode.

Figure 46 Menu: Access Point Mode

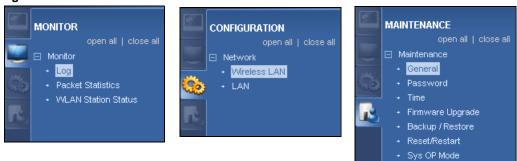

Refer to Table 26 on page 60 for descriptions of the labels shown in the Navigation panel.

### 8.5 LAN Screen

Use this section to configure your LAN settings while in Access Point mode.

Click **Network** > **LAN** to see the screen below.

Note: If you change the IP address of the NBG-419N in the screen below, you will need to log into the NBG-419N again using the new IP address.

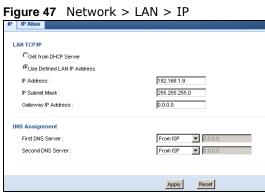

The table below describes the labels in the screen.

Table 28 Network > LAN > IP

| LABEL                                       | DESCRIPTION                                                                                                    |
|---------------------------------------------|----------------------------------------------------------------------------------------------------|
| Get from DHCP                               | Click this to deploy the NBG-419N as an access point in the network.                                                                                                    |
| Server                                      | When you enable this, the NBG-419N gets its IP address from the network's DHCP server (for example, your ISP). Users connected to the NBG-419N can now access the network (i.e., the Internet if the IP address is given by the ISP).                                                                                                    |
|                                             | The Web Configurator may no longer be accessible unless you know the IP address assigned by the DHCP server to the NBG-419N. You need to reset the NBG-419N to be able to access the Web Configurator again (see Section 28.3 on page 179 for details on how to reset the NBG-419N).                                                                                                    |
|                                             | Also when you select this, you cannot enter an IP address for your NBG-419N in the field below.                                                                                                    |
| Use Defined<br>LAN IP Address               | Click this if you want to specify the IP address of your NBG-419N. Or if your ISP or network administrator gave you a static IP address to access the network or the Internet.                                                                                                    |
| IP Address                                  | Type the IP address in dotted decimal notation. The default setting is 192.168.1.2. If you change the IP address you will have to log in again with the new IP address.                                                                                                    |
| IP Subnet<br>Mask                           | The subnet mask specifies the network number portion of an IP address. Your NBG-419N will automatically calculate the subnet mask based on the IP address that you assign. Unless you are implementing subnetting, use the subnet mask computed by the NBG-419N.                                                                                                    |
| Gateway IP<br>Address                       | Enter a <b>Gateway IP Address</b> (if your ISP or network administrator gave you one) in this field.                                                                                                    |
| DNS Assignment                              | t                                                                                                    |
| First DNS<br>Server<br>Second DNS<br>Server | Select <b>From ISP</b> if your ISP dynamically assigns DNS server information (and the NBG-419N's WAN IP address). The field to the right displays the (read-only) DNS server IP address that the ISP assigns.                                                                                                    |
|                                             | Select <b>User-Defined</b> if you have the IP address of a DNS server. Enter the DNS server's IP address in the field to the right. If you chose <b>User-Defined</b> , but leave the IP address set to 0.0.0.0, <b>User-Defined</b> changes to <b>None</b> after you click <b>Apply</b> . If you set a second choice to <b>User-Defined</b> , and enter the same IP address, the second <b>User-Defined</b> changes to <b>None</b> after you click <b>Apply</b> . |
|                                             | Select <b>None</b> if you do not want to configure DNS servers. If you do not configure a DNS server, you must know the IP address of a computer in order to access it.                                                                                                    |

| LABEL | DESCRIPTION                                                              |
|-------|--------------------------------------------------------------------------|
| Apply | Click <b>Apply</b> to save your changes to the NBG-419N.                 |
| Reset | Click <b>Reset</b> to reload the previous configuration for this screen. |

# **WISP Mode**

### 9.1 Overview

Your NBG-419N can act as a wireless client. In wireless client mode, it can connect to an existing network via an access point. Use this mode if you already have an access point or router in your network.

In the example below, one NBG-419N (**A**) is configured as a wireless client and another is used as an access point (**B**). The wireless client has two clients that need to connect to the Internet. The NBG-419N wirelessly connects to the available access point (**B**).

Figure 48 Wireless Client Mode

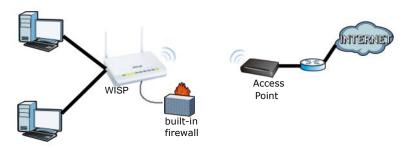

After the NBG-419N and the access point connect, the NBG-419N acquires its WAN IP address from the access point. The clients of the NBG-419N can now surf the Internet.

## 9.2 What You Can Do

- Use the Status screen (Section 8.4 on page 65) to view read-only information about your NBG-419N.
- Use the LAN screen (Section 8.5 on page 67) to set the IP address for your NBG-419N acting as an access point.
- Use the **Wireless LAN** screen () to associate your NBG-419N (acting as a wireless client) with an existing access point.

## 9.3 What You Need to Know

With the exception of the **LAN** screen, the **Monitor**, **Configuration** and **Maintainance** screens in WISP mode are similar to the ones in Router Mode. See Chapter 11 on page 89 through Chapter 30 on page 182 of this User's Guide.

### 9.3.1 Setting your NBG-419N to WISP Mode

- 1 Log into the Web Configurator if you haven't already. See the Quick start Guide for instructions on how to do this.
- 2 To set your NBG-419N to AP Mode, go to Maintenance > Sys OP Mode > General and select WISP Mode.

Figure 49 Changing to WISP mode

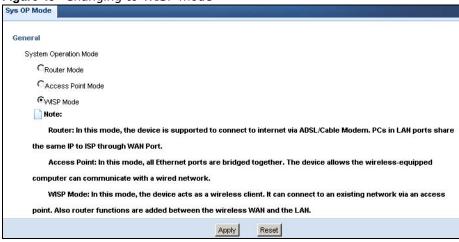

Note: You have to log in to the Web Configurator again when you change modes. As soon as you do, your NBG-419N is already in WISP mode.

3 When you select WISP Mode, the following pop-up message window appears.

Figure 50 Pop up window for WISP mode

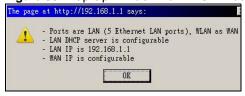

Click **OK**. The Web Configurator refreshes once the change to WISP mode is successful.

### 9.3.2 Accessing the Web Configurator in WISP Mode

To login to Web Configurator in WISP mode, do the following:

- 1 Connect your computer to the LAN port of the NBG-419N.
- The default IP address of the NBG-419N is "192.168.1.1". If you did not change this, you can use the same IP address in WISP mode. Open a web browser such as Internet Explorer and type "192.168.1.1" as the web address in your web browser.

If you changed the IP address of your NBG-419N while in Router Mode, use this IP address in WISP mode. The WISP mode IP address is always the same as the Router mode IP address.

Note: After clicking Login, the Easy mode appears. Refer to Section on page 45 for the Easy mode screens. Click Expert mode to see the screens described in the sections following this.

## 9.4 WISP Mode Status Screen

Click to open the status screen.

Figure 51 Status: WISP Mode

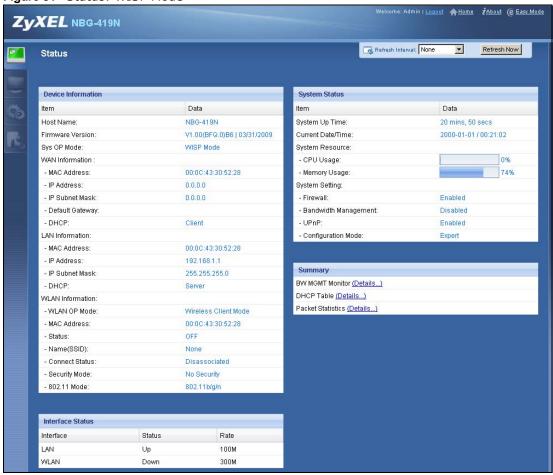

The following table describes the labels shown in the **Status** screen.

Table 29 Status Screen: WISP Mode

| LABEL              | DESCRIPTION                                                                                                    |
|--------------------|----------------------------------------------------------------------------------------------------|
| Logout             | Click this at any time to exit the Web Configurator.                                                                           |
| Device Information |                                                                                                    |
| Host Name          | This is the <b>System Name</b> you enter in the <b>Maintenance</b> > <b>General</b> screen. It is for identification purposes. |
| Firmware Version   | This is the firmware version and the date created.                                                                             |
| Sys OP Mode        | This is the device mode (Section 5.1.2 on page 43) to which the NBG-419N is set - WISP Mode.                                   |

Table 29 Status Screen: WISP Mode

| LABEL                     | DESCRIPTION                                                                                                    |
|---------------------------|----------------------------------------------------------------------------------------------------|
| WAN Information           |                                                                                                    |
| - MAC Address             | This shows the WAN Ethernet adapter MAC Address of your device.                                                                                                    |
| - IP Address              | This shows the WAN port's IP address.                                                                                                    |
| - IP Subnet Mask          | This shows the WAN port's subnet mask.                                                                                                    |
| - Default Gateway         | This shows the WAN port's gateway IP address.                                                                                                    |
| - DHCP                    | This shows the LAN port's DHCP role - Client or Server.                                                                                                    |
| LAN Information           |                                                                                                    |
| - MAC Address             | This shows the LAN Ethernet adapter MAC Address of your device.                                                                                                    |
| - IP Address              | This shows the LAN port's IP address.                                                                                                    |
| - IP Subnet Mask          | This shows the LAN port's subnet mask.                                                                                                    |
| - DHCP                    | This shows the LAN port's DHCP role - Server or None.                                                                                                    |
| WLAN Information          |                                                                                                    |
| - WLAN OP Mode            | This is the device mode (Section 5.1.2 on page 43) to which the NBG-419N's wireless LAN is set - Access Point Mode.                                                                                                    |
| - MAC Address             | This shows the wireless adapter MAC Address of your device.                                                                                                    |
| - Status                  | This shows the current status of the Wireless LAN - ON or OFF.                                                                                                    |
| - Name (SSID)             | This shows a descriptive name used to identify the NBG-419N in the wireless LAN.                                                                                                    |
| - Connect Status          | This shows whether or not the NBG-419N has successfully associated with an access point - <b>Connected</b> or <b>Disassociated</b> .                                                                                                    |
| - Security Mode           | This shows the level of wireless security the NBG-419N is using.                                                                                                    |
| - 802.11 Mode             | This shows the wireless standard.                                                                                                    |
| System Status             |                                                                                                    |
| Item                      | This column shows the type of data the NBG-419N is recording.                                                                                                    |
| Data                      | This column shows the actual data recorded by the NBG-419N.                                                                                                    |
| System Up Time            | This is the total time the NBG-419N has been on.                                                                                                    |
| Current Date/Time         | This field displays your NBG-419N's present date and time.                                                                                                    |
| System Resource           |                                                                                                    |
| - CPU Usage               | This displays what percentage of the NBG-419N's processing ability is currently used. When this percentage is close to 100%, the NBG-419N is running at full load, and the throughput is not going to improve anymore. If you want some applications to have more throughput, you should turn off other applications (for example, using bandwidth management. |
| - Memory Usage            | This shows what percentage of the heap memory the NBG-419N is using.                                                                                                    |
| System Setting            |                                                                                                    |
| - Firewall                | This shows whether the firewall is enabled or not.                                                                                                    |
| - Bandwidth<br>Management | This shows whether the bandwidth management is enabled or not.                                                                                                    |
| - UPnP                    | This shows whether UPnP is enabled or not.                                                                                                    |
| - Configuration Mode      | This shows the web configurator mode you are viewing - Expert.                                                                                                    |
| Interface Status          |                                                                                                    |
| Interface                 | This displays the NBG-419N port types. The port types are: LAN and WLAN.                                                                                                    |

Table 29 Status Screen: WISP Mode

| LABEL             | DESCRIPTION                                                                                                    |
|-------------------|----------------------------------------------------------------------------------------------------|
| Status            | For the LAN and WAN ports, this field displays <b>Down</b> (line is down) or <b>Up</b> (line is up or connected).                                                                                                    |
|                   | For the WLAN, it displays <b>Up</b> when the WLAN is enabled or <b>Down</b> when the WLAN is disabled.                                                                                                    |
| Rate              | For the LAN ports, this displays the port speed and duplex setting or <b>N/A</b> when the line is disconnected.                                                                                                    |
|                   | For the WAN port, it displays the port speed and duplex setting if you're using Ethernet encapsulation and Idle (line (ppp) idle), Dial (starting to trigger a call) and Drop (dropping a call) if you're using PPPoE or PPTP encapsulation. This field displays N/A when the line is disconnected. |
|                   | For the WLAN, it displays the maximum transmission rate when the WLAN is enabled and <b>N/A</b> when the WLAN is disabled.                                                                                                    |
| Summary           |                                                                                                    |
| BW MGMT Monitor   | Click <b>Details</b> to go to the <b>Monitor</b> > <b>BW MGMT Monitor</b> screen (Section 4.3 on page 39). Use this screen to view the amount of network bandwidth that applications running in the network are using.                                                                              |
| DHCP Table        | Click <b>Details</b> to go to the <b>Monitor</b> > <b>DHCP Table</b> screen (Section 4.4 on page 40). Use this screen to view current DHCP client information.                                                                                                    |
| Packet Statistics | Click <b>Details</b> to go to the <b>Monitor</b> > <b>Packet Statistics</b> screen (Section 4.5 on page 41). Use this screen to view port status and packet specific statistics.                                                                                                    |

# 9.5 Wireless LAN General Screen

Use this screen to configure the wireless LAN settings of your NBG-419N. Go to **Configuration** > **Wireless LAN** > **General** to open the following screen.

Figure 52 WISP Mode: LAN > General Screen

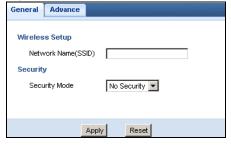

The following table describes the labels in this screen.

Table 30 WISP Mode: LAN > General Screen

| 145.000 112.000 2.000 2.000 20.000 |                                                                            |  |
|------------------------------------|----------------------------------------------------------------------------|--|
| LABEL                              | DESCRIPTION                                                                |  |
| Wireless Setup                     |                                                                            |  |
| Network Name<br>(SSID)             | Enter the name of the access point to which you are connecting.            |  |
| Security                           |                                                                            |  |
| Security Mode                      | Select the security mode of the access point to which you want to connect. |  |

**Table 30** WISP Mode: LAN > General Screen (continued)

| LABEL | DESCRIPTION                                                              |
|-------|--------------------------------------------------------------------------|
| Apply | Click <b>Apply</b> to save your changes back to the NBG-419N.            |
| Reset | Click <b>Reset</b> to reload the previous configuration for this screen. |

## 9.5.0.1 No Security

Use this screen if the access point to which you want to connect does not use encryption.

Figure 53 No Security (WISP)

| General Advance    |               |
|--------------------|---------------|
| Wireless Setup     |               |
| Network Name(SSID) |               |
| Security           |               |
| Security Mode      | No Security 🔻 |
|                    |               |
|                    | 1 - 1         |
| Appl               | y Reset       |

The following table describes the labels in this screen.

Table 31 No Security (WISP)

| LABEL                  | DESCRIPTION                                                              |  |
|------------------------|--------------------------------------------------------------------------|--|
| Wireless Setup         |                                                                          |  |
| Network Name<br>(SSID) | Enter the name of the access point to which you are connecting.          |  |
| Security               |                                                                          |  |
| Security Mode          | Select No Security in this field.                                        |  |
| Apply                  | Click <b>Apply</b> to save your changes back to the NBG-419N.            |  |
| Reset                  | Click <b>Reset</b> to reload the previous configuration for this screen. |  |

#### 9.5.1 Static WEP

Use this screen if the access point to which you want to connect to uses WEP security mode.

Figure 54 WEP (WISP)

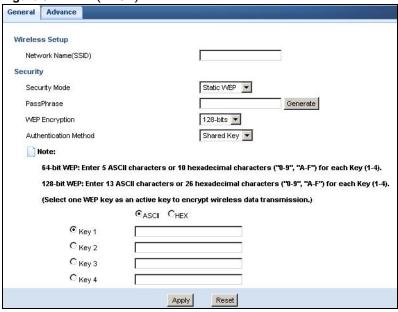

The following table describes the labels in this screen..

Table 32 WEP (WISP)

| LABEL                  | DESCRIPTION                                                                                                    |
|------------------------|----------------------------------------------------------------------------------------------------|
| Wireless Setup         |                                                                                                    |
| Network Name<br>(SSID) | Enter the name of the access point to which you are connecting.                                                                                                    |
| Security               |                                                                                                    |
| Security Mode          | Select Static WEP to enable data encryption.                                                                                                    |
| PassPhrase             | Enter a Passphrase (up to 26 printable characters) and click <b>Generate</b> .                                                                                                    |
|                        | A passphrase functions like a password. In WEP security mode, it is further converted by the NBG-419N into a complicated string that is referred to as the "key". This key is requested from all devices wishing to connect to a wireless network.                        |
| WEP                    | Select 64-bit WEP or 128-bit WEP.                                                                                                    |
| Encryption             | This dictates the length of the security key that the network is going to use.                                                                                                    |
| Authentication         | Select Auto or Shared Key from the drop-down list box.                                                                                                    |
| Method                 | This field specifies whether the wireless clients have to provide the WEP key to login to the wireless client. Keep this setting at <b>Auto</b> unless you want to force a key verification before communication between the wireless client and the ZyXEL Device occurs. |
|                        | Select <b>Shared Key</b> to force the clients to provide the WEP key prior to communication.                                                                                                    |
| ASCII                  | Select this option in order to enter ASCII characters as WEP key.                                                                                                    |

Table 32 WEP (WISP)

| LABEL          | DESCRIPTION                                                                                                    |
|----------------|----------------------------------------------------------------------------------------------------|
| Hex            | Select this option in order to enter hexadecimal characters as a WEP key.                                                           |
|                | The preceding "0x", that identifies a hexadecimal key, is entered automatically.                                                    |
| Key 1 to Key 4 | The WEP keys are used to encrypt data. Both the NBG-419N and the wireless stations must use the same WEP key for data transmission. |
|                | If you chose <b>64-bit WEP</b> , then enter any 5 ASCII characters or 10 hexadecimal characters ("0-9", "A-F").                     |
|                | If you chose <b>128-bit WEP</b> , then enter 13 ASCII characters or 26 hexadecimal characters ("0-9", "A-F").                       |
|                | You must configure at least one key, only one key can be activated at any one time. The default key is key 1.                       |
| Apply          | Click <b>Apply</b> to save your changes back to the NBG-419N.                                                                       |
| Reset          | Click <b>Reset</b> to reload the previous configuration for this screen.                                                            |

## 9.5.2 WPA(2)-PSK

Use this screen if the access point to which you want to connect uses WPA(2)-PSK security mode.

Figure 55 WPA-PSK/WPA2-PSK (WISP)

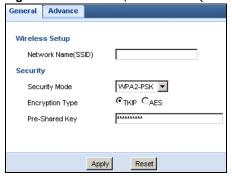

The following table describes the labels in this screen. .

Table 33 WPA-PSK/WPA2-PSK (WISP)

| LABEL                  | DESCRIPTION                                                                                                    |  |
|------------------------|----------------------------------------------------------------------------------------------------|--|
| Wireless Setup         |                                                                                                    |  |
| Network Name<br>(SSID) | Enter the name of the access point to which you are connecting.                                                                                        |  |
| Security               |                                                                                                    |  |
| Encryption Type        | Select the type of wireless encryption employed by the access point to which you want to connect.                                                      |  |
| Pre-Shared Key         | WPA-PSK/WPA2-PSK uses a simple common password for authentication.  Type the pre-shared key employed by the access point to which you want to connect. |  |
| Apply                  | Click <b>Apply</b> to save your changes back to the NBG-419N.                                                                                          |  |
| Reset                  | Click <b>Reset</b> to reload the previous configuration for this screen.                                                                               |  |

#### 9.5.3 Advance Screen

Use this screen to enable the power saving mode of your NBG-419N. Go to **Configuration** > **Wireless LAN** to open the following screen.

Figure 56 Configuration > Wireless LAN > Advance Screen (WISP)

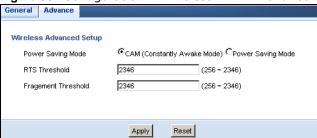

The following table describes the labels in this screen.

Table 34 Configuration > Wireless LAN > Advance Screen (WISP)

| LABEL                 | DESCRIPTION                                                                                                    |  |
|-----------------------|----------------------------------------------------------------------------------------------------|--|
| Power Saving<br>Mode  | Select <b>CAM (Constantly Awake Mode)</b> if you do not want your NBG-419N to go to "sleep" when no wireless activity is detected in the Wireless LAN.                                                                                                    |  |
|                       | Select <b>Power Saving Mode</b> if you want the NBG-419N to go to sleep when no wireless connection is needed for a period of time. This means the NBG-419N consumes less electrical power.                                                                                                    |  |
| RTS Threshold         | This is the maximum data fragment size that can be sent in a wireless network before the AP fragments the packet into smaller data frames.                                                                                                    |  |
| Fragment<br>Threshold | This value controls how often wireless clients must get permission to send information to the AP. The lower the value, the more often the wireless clients must get permission. If this value is greater than the fragmentation threshold value, then wireless clients never have to get permission to send information to the AP. |  |
| Apply                 | Click <b>Apply</b> to save your changes back to the NBG-419N.                                                                                                    |  |
| Reset                 | Click <b>Reset</b> to reload the previous configuration for this screen.                                                                                                    |  |

# **Tutorials**

#### 10.1 Overview

This chapter provides tutorials for your NBG-419N as follows:

- Connecting to the Internet from an Access Point
- · Configuring Wireless Security Using WPS
- Enabling and Configuring Wireless Security (No WPS)

# 10.2 Connecting to the Internet from an Access Point

This section gives you an example of how to set up an access point (AP) and wireless client (a notebook (B), in this example) for wireless communication. B can access the Internet through the access point wirelessly.

Figure 57 Wireless Access Point Connection to the Internet

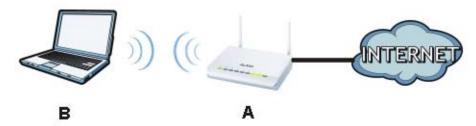

# 10.3 Configuring Wireless Security Using WPS

This section gives you an example of how to set up wireless network using WPS. This example uses the NBG-419N as the AP and NWD210N as the wireless client which connects to a notebook.

Note: The wireless client must be a WPS-aware device (for example, a WPS USB adapter or PCI card).

There are two WPS methods for creating a secure connection. This tutorial shows you how to do both.

• Push Button Configuration (PBC) - create a secure wireless network simply by pressing a button. See Section 10.3.1 on page 80.This is the easier method.

• **PIN Configuration** - create a secure wireless network simply by entering a wireless client's PIN (Personal Identification Number) in the NBG-419N's interface. See Section 10.3.2 on page 81. This is the more secure method, since one device can authenticate the other.

#### 10.3.1 Push Button Configuration (PBC)

- 1 Make sure that your NBG-419N is turned on and that it is within range of your computer.
- 2 Make sure that you have installed the wireless client (this example uses the NWD210N) driver and utility in your notebook.
- 3 In the wireless client utility, find the WPS settings. Enable WPS and press the WPS button (Start or WPS button)
- 4 Log into NBG-419N's Web Configurator and press the **Push Button** button in the **Network** > **Wireless Client** > **WPS Station** screen.

Note: Your NBG-419N has a WPS button located on its panel, as well as a WPS button in its configuration utility. Both buttons have exactly the same function; you can use one or the other.

Note: It doesn't matter which button is pressed first. You must press the second button within two minutes of pressing the first one.

The NBG-419N sends the proper configuration settings to the wireless client. This may take up to two minutes. Then the wireless client is able to communicate with the NBG-419N securely.

The following figure shows you an example to set up wireless network and security by pressing a button on both NBG-419N and wireless client (the NWD210N in this example).

Figure 58 Example WPS Process: PBC Method

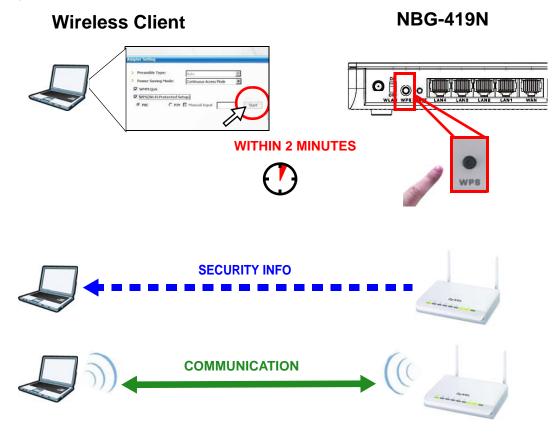

# 10.3.2 PIN Configuration

When you use the PIN configuration method, you need to use both NBG-419N's configuration interface and the client's utilities.

- 1 Launch your wireless client's configuration utility. Go to the WPS settings and select the PIN method to get a PIN number.
- 2 Enter the PIN number to the PIN field in the Network > Wireless LAN > WPS Station screen on the NBG-419N.
- 3 Click **Start** buttons (or button next to the PIN field) on both the wireless client utility screen and the NBG-419N's **WPS Station** screen within two minutes.

The NBG-419N authenticates the wireless client and sends the proper configuration settings to the wireless client. This may take up to two minutes. Then the wireless client is able to communicate with the NBG-419N securely.

The following figure shows you the example to set up wireless network and security on NBG-419N and wireless client (ex. NWD210N in this example) by using PIN method.

Figure 59 Example WPS Process: PIN Method

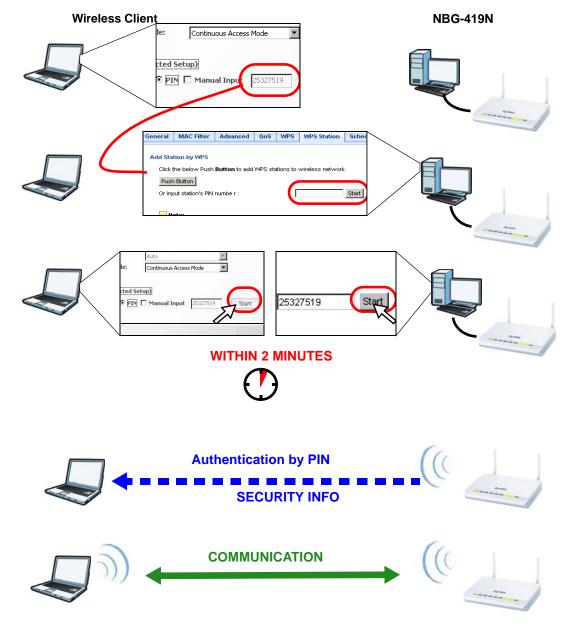

# 10.4 Enabling and Configuring Wireless Security (No WPS)

This example shows you how to configure wireless security settings with the following parameters on your NBG-419N.

| SSID             | SSID_Example3                                  |  |
|------------------|------------------------------------------------|--|
| Channel          | 6                                              |  |
| Security WPA-PSK |                                                |  |
|                  | (Pre-Shared Key: ThisismyWPA-PSKpre-sharedkey) |  |

Follow the steps below to configure the wireless settings on your NBG-419N.

The instructions require that your hardware is connected (see the Quick Start Guide) and you are logged into the Web Configurator through your LAN connection (see Section 3.2 on page 33).

- 1 Open the Wireless LAN > General screen in the AP's Web Configurator.
- 2 Make sure the **Enable Wireless LAN** check box is selected.
- 3 Enter **SSID\_Example3** as the SSID and select a channel.
- 4 Set security mode to WPA-PSK and enter ThisismyWPA-PSKpre-sharedkey in the Pre-Shared Key field. Click Apply.

Figure 60 Tutorial: Network > Wireless LAN > General

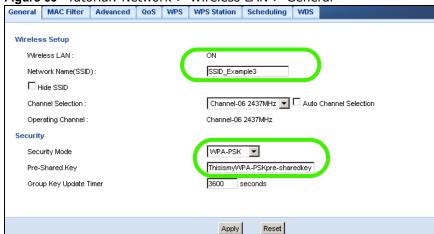

5 Open the **Status** screen. Verify your wireless and wireless security settings under **Device Information** and check if the WLAN connection is up under **Interface Status**.

Figure 61 Tutorial: Checking Wireless Settings

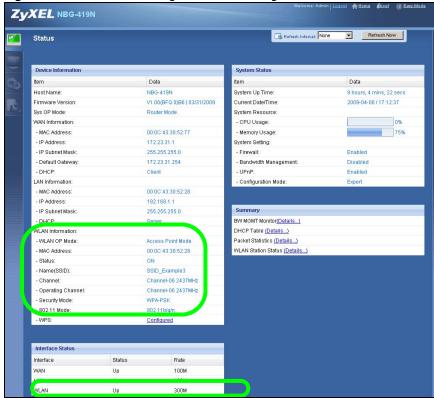

## 10.4.1 Configure Your Notebook

Note: We use the ZyXEL M-302 wireless adapter utility screens as an example for the wireless client. The screens may vary for different models.

- 1 The NBG-419N supports IEEE 802.11b, IEEE 802.11g and IEEE 802.11n wireless clients. Make sure that your notebook or computer's wireless adapter supports one of these standards.
- 2 Wireless adapters come with software sometimes called a "utility" that you install on your computer. See your wireless adapter's User's Guide for information on how to do that.
- After you've installed the utility, open it. If you cannot see your utility's icon on your screen, go to Start > Programs and click on your utility in the list of programs that appears. The utility displays a list of APs within range, as shown in the example screen below.

4 Select SSID\_Example3 and click Connect.

Figure 62 Connecting a Wireless Client to a Wireless Network t

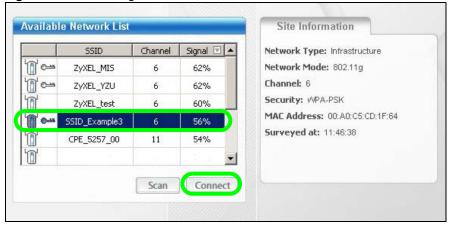

5 Select WPA-PSK and type the security key in the following screen. Click **Next**.

Figure 63 Security Settings

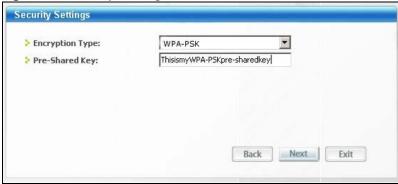

6 The **Confirm Save** window appears. Check your settings and click **Save** to continue.

Figure 64 Confirm Save

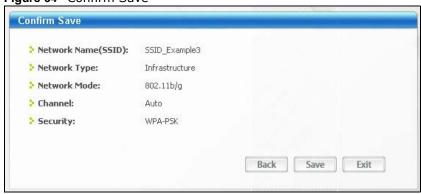

7 Check the status of your wireless connection in the screen below. If your wireless connection is weak or you have no connection, see the Troubleshooting section of this User's Guide.

Figure 65 Link Status

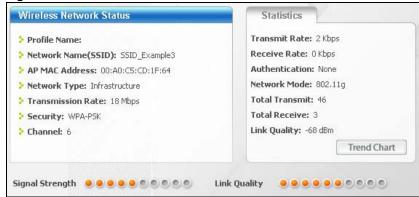

If your connection is successful, open your Internet browser and enter <a href="http://www.zyxel.com">http://www.zyxel.com</a> or the URL of any other web site in the address bar. If you are able to access the web site, your wireless connection is successfully configured.

# PART II Technical Reference

# Wireless LAN

## 11.1 Overview

This chapter discusses how to configure the wireless network settings in your NBG-419N. See the appendices for more detailed information about wireless networks.

The following figure provides an example of a wireless network.

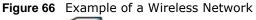

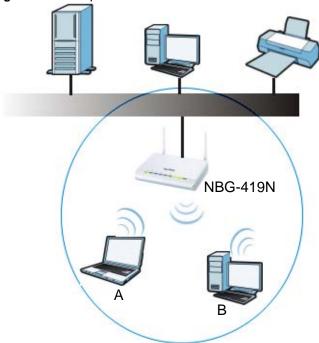

The wireless network is the part in the blue circle. In this wireless network, devices A and B are called wireless clients. The wireless clients use the access point (AP) to interact with other devices (such as the printer) or with the Internet. Your NBG-419N is the AP.

# 11.2 What You Can Do

- Use the **General** screen (Section 11.4 on page 92) to enable the Wireless LAN, enter the SSID and select the wireless security mode.
- Use the MAC Filter screen (Section 11.5 on page 98) to allow or deny wireless stations based on their MAC addresses from connecting to the NBG-419N.

- Use the **Advanced** screen (Section 11.6 on page 98) to allow wireless advanced features, such as intra-BSS networking and set the RTS/CTS Threshold.
- Use the **QoS** screen (Section 11.7 on page 100) to set priority levels to services, such as e-mail, VoIP, chat, and so on.
- Use the **WPS** screen (Section 11.8 on page 101) to quickly set up a wireless network with strong security, without having to configure security settings manually.
- Use the WPS Station screen (Section 11.9 on page 102) to add a wireless station using WPS.
- Use the **Scheduling** screen (Section 11.10 on page 103) to set the times your wireless LAN is turned on and off.
- Use the WDS screen (Section 11.11 on page 104) to configure Wireless Distribution System on your NBG-419N.

#### 11.3 What You Should Know

Every wireless network must follow these basic guidelines.

- Every wireless client in the same wireless network must use the same SSID.

  The SSID is the name of the wireless network. It stands for Service Set IDentity.
- If two wireless networks overlap, they should use different channels.
   Like radio stations or television channels, each wireless network uses a specific channel, or frequency, to send and receive information.
- Every wireless client in the same wireless network must use security compatible with the AP. Security stops unauthorized devices from using the wireless network. It can also protect the information that is sent in the wireless network.

## 11.3.1 Wireless Security Overview

The following sections introduce different types of wireless security you can set up in the wireless network.

#### 11.3.1.1 SSID

Normally, the AP acts like a beacon and regularly broadcasts the SSID in the area. You can hide the SSID instead, in which case the AP does not broadcast the SSID. In addition, you should change the default SSID to something that is difficult to guess.

This type of security is fairly weak, however, because there are ways for unauthorized devices to get the SSID. In addition, unauthorized devices can still see the information that is sent in the wireless network.

#### 11.3.1.2 MAC Address Filter

Every wireless client has a unique identification number, called a MAC address.<sup>1</sup> A MAC address is usually written using twelve hexadecimal characters<sup>2</sup>; for example, 00A0C5000002 or

Some wireless devices, such as scanners, can detect wireless networks but cannot use wireless networks. These kinds
of wireless devices might not have MAC addresses.

<sup>2.</sup> Hexadecimal characters are 0, 1, 2, 3, 4, 5, 6, 7, 8, 9, A, B, C, D, E, and F.

00:A0:C5:00:00:02. To get the MAC address for each wireless client, see the appropriate User's Guide or other documentation.

You can use the MAC address filter to tell the AP which wireless clients are allowed or not allowed to use the wireless network. If a wireless client is allowed to use the wireless network, it still has to have the correct settings (SSID, channel, and security). If a wireless client is not allowed to use the wireless network, it does not matter if it has the correct settings.

This type of security does not protect the information that is sent in the wireless network. Furthermore, there are ways for unauthorized devices to get the MAC address of an authorized wireless client. Then, they can use that MAC address to use the wireless network.

#### 11.3.1.3 Encryption

Wireless networks can use encryption to protect the information that is sent in the wireless network. Encryption is like a secret code. If you do not know the secret code, you cannot understand the message.

The types of encryption you can choose depend on the type of user authentication.

**Table 35** Types of Encryption for Each Type of Authentication

| , ,       |                   |
|-----------|-------------------|
|           | NO AUTHENTICATION |
| Weakest   | No Security       |
| <b></b>   | WEP               |
| <b>\</b>  | WPA-PSK           |
| Strongest | WPA2-PSK          |

Usually, you should set up the strongest encryption that every wireless client in the wireless network supports. Suppose the wireless network has two wireless clients. Device A only supports WEP, and device B supports WEP and WPA-PSK. Therefore, you should set up **WEP** in the wireless network.

Note: It is recommended that wireless networks use **WPA-PSK** or stronger encryption. IEEE 802.1x and WEP encryption are better than none at all, but it is still possible for unauthorized devices to figure out the original information pretty quickly.

When you select **WPA2-PSK** in your NBG-419N, you can also select an option (**WPA Compatible**) to support WPA as well. In this case, if some wireless clients support WPA and some support WPA2, you should set up **WPA2-PSK** (depending on the type of wireless network login) and select the **WPA Compatible** option in the NBG-419N.

Many types of encryption use a key to protect the information in the wireless network. The longer the key, the stronger the encryption. Every wireless client in the wireless network must have the same key.

#### 11.3.1.4 WPS

WiFi Protected Setup (WPS) is an industry standard specification, defined by the WiFi Alliance. WPS allows you to quickly set up a wireless network with strong security, without having to configure security settings manually. Depending on the devices in your network, you can either press a button (on the device itself, or in its configuration utility) or enter a PIN (Personal Identification Number) in the devices. Then, they connect and set up a secure network by themselves. See how to set up a secure wireless network using WPS in the Section 10.3 on page 79.

#### 11.3.1.5 WDS

Wireless Distribution System or WDS security is used between bridged APs. It is independent of the security between the wired networks and their respective APs. If you do not enable WDS security, traffic between APs is not encrypted. When WDS security is enabled, both APs must use the same pre-shared key.

#### 11.4 General Wireless LAN Screen

Use this screen to enable the Wireless LAN, enter the SSID and select the wireless security mode.

Note: If you are configuring the NBG-419N from a computer connected to the wireless LAN and you change the NBG-419N's SSID, channel or security settings, you will lose your wireless connection when you press **Apply** to confirm. You must then change the wireless settings of your computer to match the NBG-419N's new settings.

Click **Network** > **Wireless LAN** to open the **General** screen.

Figure 67 Network > Wireless LAN > General

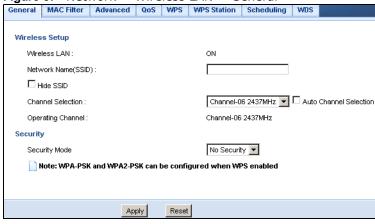

The following table describes the general wireless LAN labels in this screen.

Table 36 Network > Wireless LAN > General

| LABEL                 | DESCRIPTION                                                                                                    |
|-----------------------|----------------------------------------------------------------------------------------------------|
| Wireless Setup        |                                                                                                    |
| Wireless LAN          | This is turned on by default.                                                                                                    |
|                       | You can turn the wireless LAN on or off using the switch at the rear panel of the NBG-419N. The current wireless state is reflected in this field.                                                                                                    |
| Network<br>Name(SSID) | (Service Set IDentity) The SSID identifies the Service Set with which a wireless station is associated. Wireless stations associating to the NBG-419N must have the same SSID. Enter a descriptive name (up to 32 keyboard characters) for the wireless LAN. |
| Hide SSID             | Select this check box to hide the SSID in the outgoing beacon frame so a station cannot obtain the SSID through scanning using a site survey tool.                                                                                                    |

Table 36 Network > Wireless LAN > General

| LABEL                | DESCRIPTION                                                                                                    |
|----------------------|----------------------------------------------------------------------------------------------------|
| Channel<br>Selection | Set the operating frequency/channel depending on your particular region.                                                                                                    |
|                      | Select a channel from the drop-down list box. The options vary depending on the frequency band and the country you are in.                                                                                                    |
|                      | Refer to the Connection Wizard chapter for more information on channels. This option is only available if <b>Auto Channel Selection</b> is disabled.                                                                                                    |
| Operating<br>Channel | This displays the channel the NBG-419N is currently using.                                                                                                    |
| Security             |                                                                                                    |
| Security Mode        | Select <b>WEP</b> , <b>WPA-PSK</b> or <b>WPA2-PSK</b> to add security on this wireless network. The wireless clients which want to associate to this network must have same wireless security settings as the NBG-419N. After you select to use a security, additional options appears in this screen. See 11.4.2 and 11.4.3 sections. |
|                      | Or you can select <b>No Security</b> to allow any client to associate this network without authentication.                                                                                                    |
|                      | Note: If you enable the WPS function, only <b>No Security</b> , <b>WPA-PSK</b> and <b>WPA2-PSK</b> are available in this field.                                                                                                    |
| Apply                | Click <b>Apply</b> to save your changes back to the NBG-419N.                                                                                                    |
| Reset                | Click <b>Reset</b> to reload the previous configuration for this screen.                                                                                                    |

See the rest of this chapter for information on the other labels in this screen.

## 11.4.1 No Security

Select **No Security** to allow wireless stations to communicate with the access points without any data encryption.

Note: If you do not enable any wireless security on your NBG-419N, your network is accessible to any wireless networking device that is within range.

Figure 68 Network > Wireless LAN > General: No Security

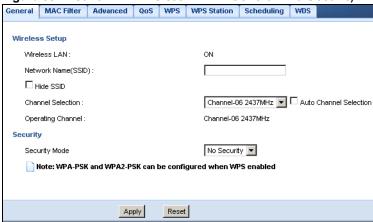

The following table describes the labels in this screen.

Table 37 Network > Wireless LAN > General: No Security

| LABEL         | DESCRIPTION                                                              |
|---------------|--------------------------------------------------------------------------|
| Security Mode | Choose No Security from the drop-down list box.                          |
| Apply         | Click <b>Apply</b> to save your changes back to the NBG-419N.            |
| Reset         | Click <b>Reset</b> to reload the previous configuration for this screen. |

Refer to Table 36 on page 92 for descriptions of the other labels in this screen.

## 11.4.2 WEP Encryption

WEP encryption scrambles the data transmitted between the wireless stations and the access points to keep network communications private. It encrypts unicast and multicast communications in a network. Both the wireless stations and the access points must use the same WEP key.

Your NBG-419N allows you to configure up to four 64-bit or 128-bit WEP keys but only one key can be enabled at any one time.

In order to configure and enable WEP encryption, click **Network** > **Wireless LAN** to display the **General** screen. Select **Static WEP** from the **Security Mode** list.

Figure 69 Network > Wireless LAN > General: Static WEP

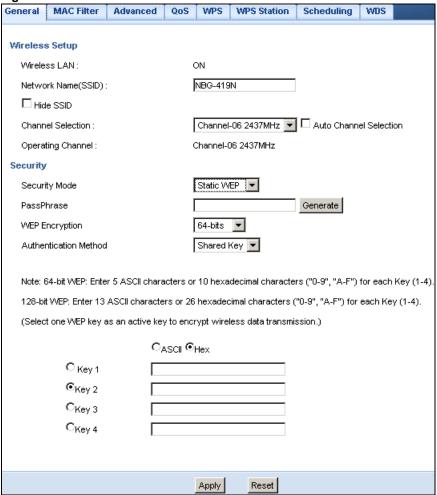

The following table describes the wireless LAN security labels in this screen.

Table 38 Network > Wireless LAN > General: Static WEP

| LABEL         | DESCRIPTION                                                                                                    |
|---------------|----------------------------------------------------------------------------------------------------|
| Security Mode | Select Static WEP to enable data encryption.                                                                                                    |
| PassPhrase    | Enter a Passphrase (up to 26 printable characters) and click Generate.                                                                                                    |
|               | A passphrase functions like a password. In WEP security mode, it is further converted by the NBG-419N into a complicated string that is referred to as the "key". This key is requested from all devices wishing to connect to a wireless network. |
| WEP           | Select 64-bit WEP or 128-bit WEP.                                                                                                    |
| Encryption    | This dictates the length of the security key that the network is going to use.                                                                                                    |

**Table 38** Network > Wireless LAN > General: Static WEP

| LABEL                    | DESCRIPTION                                                                                                    |
|--------------------------|----------------------------------------------------------------------------------------------------|
| Authentication<br>Method | Select Auto or Shared Key from the drop-down list box.                                                                                                    |
|                          | This field specifies whether the wireless clients have to provide the WEP key to login to the wireless client. Keep this setting at <b>Auto</b> unless you want to force a key verification before communication between the wireless client and the ZyXEL Device occurs. |
|                          | Select <b>Shared Key</b> to force the clients to provide the WEP key prior to communication.                                                                                                    |
| ASCII                    | Select this option in order to enter ASCII characters as WEP key.                                                                                                    |
| Hex                      | Select this option in order to enter hexadecimal characters as a WEP key.                                                                                                    |
|                          | The preceding "0x", that identifies a hexadecimal key, is entered automatically.                                                                                                    |
| Key 1 to Key 4           | The WEP keys are used to encrypt data. Both the NBG-419N and the wireless stations must use the same WEP key for data transmission.                                                                                                    |
|                          | If you chose <b>64-bit WEP</b> , then enter any 5 ASCII characters or 10 hexadecimal characters ("0-9", "A-F").                                                                                                    |
|                          | If you chose <b>128-bit WEP</b> , then enter 13 ASCII characters or 26 hexadecimal characters ("0-9", "A-F").                                                                                                    |
|                          | You must configure at least one key, only one key can be activated at any one time. The default key is key $1$ .                                                                                                    |
| Apply                    | Click <b>Apply</b> to save your changes back to the NBG-419N.                                                                                                    |
| Reset                    | Click <b>Reset</b> to reload the previous configuration for this screen.                                                                                                    |

Refer to Table 36 on page 92 for descriptions of the other labels in this screen.

#### 11.4.3 WPA-PSK/WPA2-PSK

Click **Network** > **Wireless LAN** to display the **General** screen. Select **WPA-PSK** or **WPA2-PSK** from the **Security Mode** list.

Figure 70 Network > Wireless LAN > General: WPA-PSK/WPA2-PSK

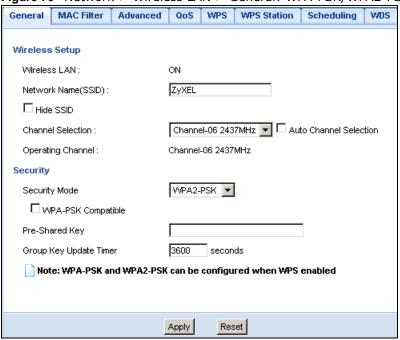

The following table describes the labels in this screen.

Table 39 Network > Wireless LAN > General: WPA-PSK/WPA2-PSK

| LABEL                     | DESCRIPTION                                                                                                |
|---------------------------|----------------------------------------------------------------------------------------------------|
| Security Mode             | Select WPA-PSK or WPA2-PSK to enable data encryption.                                                      |
| WPA-PSK                   | This field appears when you choose WPA-PSK2 as the Security Mode.                                          |
| Compatible                | Check this field to allow wireless devices using <b>WPA-PSK</b> security mode to connect to your NBG-419N. |
| Pre-Shared Key            | WPA-PSK/WPA2-PSK uses a simple common password for authentication.                                         |
|                           | Type a pre-shared key from 8 to 63 case-sensitive keyboard characters.                                     |
| Group Key<br>Update Timer | The <b>Group Key Update Timer</b> is the rate at which the AP sends a new group key out to all clients.    |
|                           | The default is <b>3600</b> seconds (60 minutes).                                                           |
| Apply                     | Click <b>Apply</b> to save your changes back to the NBG-419N.                                              |
| Reset                     | Click <b>Reset</b> to reload the previous configuration for this screen.                                   |

Refer to Table 36 on page 92 for descriptions of the other labels in this screen.

#### 11.5 MAC Filter

The MAC filter screen allows you to configure the NBG-419N to give exclusive access to devices (Allow) or exclude devices from accessing the NBG-419N (Deny). Every Ethernet device has a unique MAC (Media Access Control) address. The MAC address is assigned at the factory and consists of six pairs of hexadecimal characters, for example, 00:A0:C5:00:00:02. You need to know the MAC address of the devices to configure this screen.

To change your NBG-419N's MAC filter settings, click **Network** > **Wireless LAN** > **MAC Filter**. The screen appears as shown.

Figure 71 Network > Wireless LAN > MAC Filter

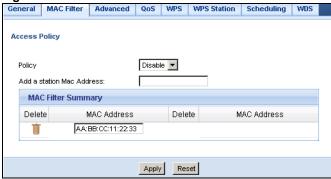

The following table describes the labels in this menu.

Table 40 Network > Wireless LAN > MAC Filter

| LABEL                        | DESCRIPTION                                                                                                    |  |
|------------------------------|----------------------------------------------------------------------------------------------------|--|
| Access Policy                | Access Policy                                                                                                    |  |
| Policy                       | Define the filter action for the list of MAC addresses in the MAC Address table.                                                                                                    |  |
|                              | Select <b>Allow</b> to permit access to the NBG-419N, MAC addresses not listed will be denied access to the NBG-419N.                                                                                                    |  |
|                              | Select <b>Reject</b> to block access to the NBG-419N, MAC addresses not listed will be allowed to access the NBG-419N                                                                                                    |  |
| Add a station<br>Mac Address | Enter the MAC addresses of the wireless station that are allowed or denied access to the NBG-419N in these address fields. Enter the MAC addresses in a valid MAC address format, that is, six hexadecimal character pairs, for example, 12:34:56:78:9a:bc. Click Add. |  |
| MAC Filter Summary           |                                                                                                    |  |
| Delete                       | Click the delete icon to remove the MAC address from the list.                                                                                                    |  |
| MAC Address                  | This is the MAC address of the wireless station that are allowed or denied access to the NBG-419N.                                                                                                    |  |
| Apply                        | Click <b>Apply</b> to save your changes back to the NBG-419N.                                                                                                    |  |
| Reset                        | Click <b>Reset</b> to reload the previous configuration for this screen.                                                                                                    |  |

## 11.6 Wireless LAN Advanced Screen

Use this screen to allow wireless advanced features, such as intra-BSS networking and set the RTS/CTS Threshold

Click **Network** > **Wireless LAN** > **Advanced**. The screen appears as shown.

Figure 72 Network > Wireless LAN > Advanced

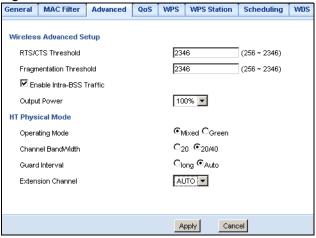

The following table describes the labels in this screen.

Table 41 Network > Wireless LAN > Advanced

| LABEL                        | DESCRIPTION                                                                                                    |
|------------------------------|----------------------------------------------------------------------------------------------------|
| RTS/CTS<br>Threshold         | Data with its frame size larger than this value will perform the RTS (Request To Send)/CTS (Clear To Send) handshake.                                                                                                    |
|                              | Enter a value between 256 and 2432.                                                                                                    |
| Fragmentation<br>Threshold   | The threshold (number of bytes) for the fragmentation boundary for directed messages. It is the maximum data fragment size that can be sent. Enter an even number between <b>256</b> and <b>2346</b> .                                                                                                    |
| Enable Intra-<br>BSS Traffic | A Basic Service Set (BSS) exists when all communications between wireless clients or between a wireless client and a wired network client go through one access point (AP).                                                                                                    |
|                              | Intra-BSS traffic is traffic between wireless clients in the BSS. When Intra-BSS is enabled, wireless client <b>A</b> and <b>B</b> can access the wired network and communicate with each other. When Intra-BSS is disabled, wireless client <b>A</b> and <b>B</b> can still access the wired network but cannot communicate with each other. |
| Output Power                 | Set the output power of the NBG-419N in this field. If there is a high density of APs in an area, decrease the output power of the NBG-419N to reduce interference with other APs. Select one of the following 100%, 90%, 75%, 50%, 25%, 10% or Minimum. See the product specifications for more information on your NBG-419N's output power. |
|                              | phput) Physical Mode - Use the fields below to configure the 802.11 wireless your NBG-419N.                                                                                                    |
| Operating                    | Choose this according to the wireless mode(s) used in your network.                                                                                                    |
| Mode                         | Mixed Mode - Select this if the wireless clients in your network use different wireless modes (for example, IEEE 802.11b/g and IEEE 802.1n modes)                                                                                                    |
|                              | <b>Green Mode</b> - Select this if the wireless clients in your network uses only one type of wireless mode (for example, IEEEE 802.11 n only)                                                                                                    |
| Channel<br>Bandwidth         | Select the channel bandwidth you want to use for your wireless network.                                                                                                    |
|                              | It is recommended that you select <b>20/40</b> (20/40 MHz).                                                                                                    |
|                              | Select 20 MHz if you want to lessen radio interference with other wireless devices in your neighborhood.                                                                                                    |

Table 41 Network > Wireless LAN > Advanced

| LABEL                | DESCRIPTION                                                                                                    |
|----------------------|----------------------------------------------------------------------------------------------------|
| Guard Interval       | Select <b>Auto</b> to increase data throughput. However, this may make data transfer more prone to errors.                                                                                 |
|                      | Select <b>Long</b> to prioritize data integrity. This may be because your wireless network is busy and congested or the NBG-419N is located in an environment prone to radio interference. |
| Extension<br>Channel | This is set to <b>Auto</b> by default.                                                                                                    |
|                      | If you select <b>20/40</b> as your <b>Channel Bandwidth</b> , the extension channel enables the NBG-419N to get higher data throughput. This also lowers radio interference and traffic.   |
| Apply                | Click <b>Apply</b> to save your changes back to the NBG-419N.                                                                                                    |
| Reset                | Click <b>Reset</b> to reload the previous configuration for this screen.                                                                                                    |

# 11.7 Quality of Service (QoS) Screen

The QoS screen allows you to automatically give a service (such as VoIP and video) a priority level.

Click **Network** > **Wireless LAN** > **QoS**. The following screen appears.

Figure 73 Network > Wireless LAN > QoS

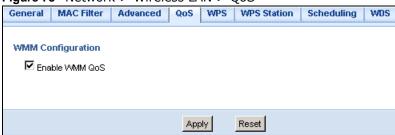

The following table describes the labels in this screen.

Table 42 Network > Wireless LAN > QoS

| LABEL          | DESCRIPTION                                                                                                    |
|----------------|----------------------------------------------------------------------------------------------------|
| Enable WMM QoS | Check this to have the NBG-419N automatically give a service a priority level according to the ToS value in the IP header of packets it sends. WMM QoS (Wifi MultiMedia Quality of Service) gives high priority to voice and video, which makes them run more smoothly. |
| Apply          | Click <b>Apply</b> to save your changes to the NBG-419N.                                                                                                    |
| Reset          | Click <b>Reset</b> to reload the previous configuration for this screen.                                                                                                    |

## 11.8 WPS Screen

Use this screen to enable/disable WPS, view or generate a new PIN number and check current WPS status. To open this screen, click **Network** > **Wireless LAN** > **WPS** tab.

Figure 74 Network > Wireless LAN > WPS

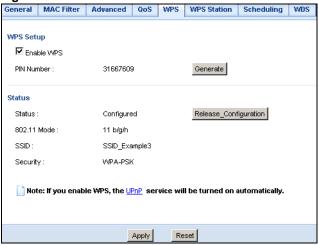

The following table describes the labels in this screen.

Table 43 Network > Wireless LAN > WPS

| LABEL         | DESCRIPTION                                                                                                    |
|---------------|----------------------------------------------------------------------------------------------------|
| WPS Setup     |                                                                                                    |
| Enable WPS    | Select this to enable the WPS feature.                                                                                                    |
| PIN Number    | This displays a PIN number last time system generated. Click <b>Generate</b> to generate a new PIN number.                                                                                                    |
| Status        |                                                                                                    |
| Status        | This displays <b>Configured</b> when the NBG-419N has connected to a wireless network using WPS or when <b>Enable WPS</b> is selected and wireless or wireless security settings have been changed. The current wireless and wireless security settings also appear in the screen. |
|               | This displays <b>Unconfigured</b> if WPS is disabled and there are no wireless or wireless security changes on the NBG-419N or you click <b>Release_Configuration</b> to remove the configured wireless and wireless security settings.                                            |
| Release       | This button is only available when the WPS status displays Configured.                                                                                                    |
| Configuration | Click this button to remove all configured wireless and wireless security settings for WPS connections on the NBG-419N.                                                                                                    |
| 802.11 Mode   | This is the 802.11 mode used. Only compliant WLAN devices can associate with the NBG-419N.                                                                                                    |
| SSID          | This is the name of the wireless network.                                                                                                    |
| Security      | This is the type of wireless security employed by the network.                                                                                                    |
| Apply         | Click <b>Apply</b> to save your changes back to the NBG-419N.                                                                                                    |
| Refresh       | Click <b>Refresh</b> to get this screen information afresh.                                                                                                    |

### 11.9 WPS Station Screen

Use this screen when you want to add a wireless station using WPS. To open this screen, click **Network** > **Wireless LAN** > **WPS Station** tab.

Note: Note: After you click **Push Button** on this screen, you have to press a similar button in the wireless station utility within 2 minutes. To add the second wireless station, you have to press these buttons on both device and the wireless station again after the first 2 minutes.

Figure 75 Network > Wireless LAN > WPS Station

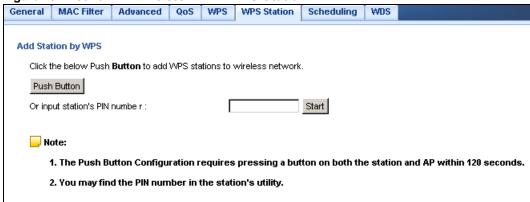

The following table describes the labels in this screen.

Table 44 Network > Wireless LAN > WPS Station

| LABEL                         | DESCRIPTION                                                                                                    |
|-------------------------------|----------------------------------------------------------------------------------------------------|
| Push Button                   | Use this button when you use the PBC (Push Button Configuration) method to configure wireless stations's wireless settings. See Section 10.3.1 on page 80.                              |
|                               | Click this to start WPS-aware wireless station scanning and the wireless security information synchronization.                                                                          |
| Or input station's PIN number | Use this button when you use the PIN Configuration method to configure wireless station's wireless settings. See Section 10.3.2 on page 81.                                             |
|                               | Type the same PIN number generated in the wireless station's utility. Then click <b>Start</b> to associate to each other and perform the wireless security information synchronization. |

# 11.10 Scheduling Screen

Use this screen to set the times your wireless LAN is turned on and off. Wireless LAN scheduling is disabled by default. The wireless LAN can be scheduled to turn on or off on certain days and at certain times. To open this screen, click **Network** > **Wireless LAN** > **Scheduling** tab.

Figure 76 Network > Wireless LAN > Scheduling

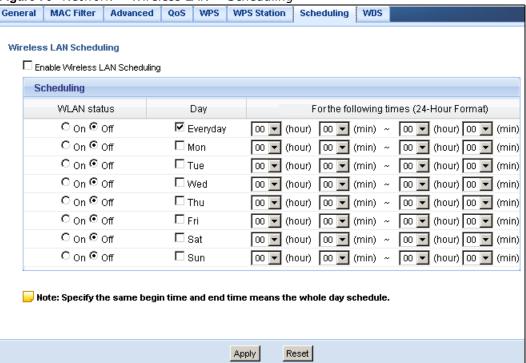

The following table describes the labels in this screen.

Table 45 Network > Wireless LAN > Scheduling

| LABEL                                    | DESCRIPTION                                                                                                    |  |
|------------------------------------------|----------------------------------------------------------------------------------------------------|--|
| Wireless LAN Scheduling                  |                                                                                                    |  |
| Enable Wireless<br>LAN Scheduling        | Select this to enable Wireless LAN scheduling.                                                                                                    |  |
| Scheduling                               |                                                                                                    |  |
| WLAN Status                              | Select <b>On</b> or <b>Off</b> to specify whether the Wireless LAN is turned on or off. This field works in conjunction with the <b>Day</b> and <b>Except for the following times</b> fields.                                                                                                    |  |
| Day                                      | Select <b>Everyday</b> or the specific days to turn the Wireless LAN on or off. If you select <b>Everyday</b> you can not select any specific days. This field works in conjunction with the <b>Except for the following times</b> field.                                                                                                    |  |
| For the following times (24-Hour Format) | Select a begin time using the first set of <b>hour</b> and minute ( <b>min</b> ) drop down boxes and select an end time using the second set of <b>hour</b> and minute ( <b>min</b> ) drop down boxes. If you have chosen <b>On</b> earlier for the WLAN Status the Wireless LAN will turn on between the two times you enter in these fields. If you have chosen <b>Off</b> earlier for the WLAN Status the Wireless LAN will turn off between the two times you enter in these fields. |  |
| Apply                                    | Click <b>Apply</b> to save your changes back to the NBG-419N.                                                                                                    |  |
| Reset                                    | Click <b>Reset</b> to reload the previous configuration for this screen.                                                                                                    |  |

#### 11.11 WDS Screen

A Wireless Distribution System is a wireless connection between two or more APs. Use this screen to set the operating mode of your NBG-419N to AP + Bridge or Bridge Only and establish wireless links with other APs. You need to know the MAC address of the peer device, which also must be in bridge mode.

Note: You must enable the same wireless security settings on the NBG-419N and on all wireless clients that you want to associate with it.

Click Network > Wireless LAN > WDS tab. The following screen opens with the Basic Setting set to Disabled, and Security Mode set to No Security.

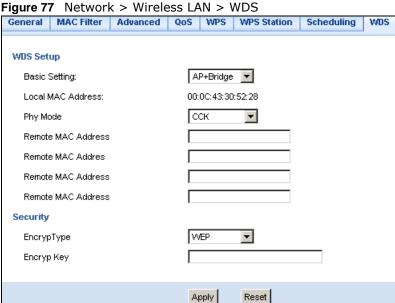

The following table describes the labels in this screen.

Table 46 Network > Wireless LAN > WDS

| LABEL                 | DESCRIPTION                                                                                                    |  |
|-----------------------|----------------------------------------------------------------------------------------------------|--|
| WDS Setup             |                                                                                                    |  |
| Basic Settings        | Select the operating mode for your NBG-419N.                                                                                                    |  |
|                       | AP + Bridge - The NBG-419N functions as a bridge and access point simultaneously.                                                                                                    |  |
|                       | Bridge - The NBG-419N acts as a wireless network bridge and establishes wireless links with other APs. You need to know the MAC address of the peer device, which also must be in bridge mode. The NBG-419N can establish up to five wireless links with other APs. |  |
| Local MAC<br>Address  | This is the MAC address of your NBG-419N.                                                                                                    |  |
| Phy Mode              | Select the Phy mode you want the NBG-419N to use. This dictates the maximum size of packets during data transmission.                                                                                                    |  |
| Remote MAC<br>Address | This is the MAC address of the peer device that your NBG-419N wants to make a bridge connection with.                                                                                                    |  |
|                       | You can connect to up to 4 peer devices.                                                                                                    |  |

**Table 46** Network > Wireless LAN > WDS

| LABEL      | DESCRIPTION                                                                                                    |
|------------|----------------------------------------------------------------------------------------------------|
| Security   |                                                                                                    |
| EncrypType | Select whether to use <b>WEP</b> , <b>TKIP</b> or <b>AES</b> encryption for your WDS connection in this field. |
|            | Otherwise, select <b>No Security</b> .                                                                         |
| EncrypKey  | The Encryp key is used to encrypt data. Peers must use the same key for data transmission.                     |
| Apply      | Click <b>Apply</b> to save your changes to NBG-419N.                                                           |
| Refresh    | Click <b>Refresh</b> to reload the previous configuration for this screen.                                     |

# WAN

#### 12.1 Overview

This chapter discusses the NBG-419N's **WAN** screens. Use these screens to configure your NBG-419N for Internet access.

A WAN (Wide Area Network) connection is an outside connection to another network or the Internet. It connects your private networks such as a LAN (Local Area Network) and other networks, so that a computer in one location can communicate with computers in other locations.

Figure 78 LAN and WAN

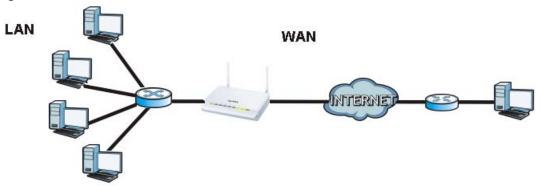

## 12.2 What You Can Do

- Use the Internet Connection screen (Section 12.4 on page 109) to enter your ISP information and set how the computer acquires its IP, DNS and WAN MAC addresses.
- Use the **Advanced** screen (Section 12.5 on page 117) to enable multicasting, configure Windows networking and bridge.
- Use IGMP Snooping screen (Section 12.6 on page 118) to enable IGMP snooping in the LAN ports.

## 12.3 What You Need To Know

The information in this section can help you configure the screens for your WAN connection, as well as enable/disable some advanced features of your NBG-419N.

#### 12.3.1 Configuring Your Internet Connection

#### **Encapsulation Method**

Encapsulation is used to include data from an upper layer protocol into a lower layer protocol. To set up a WAN connection to the Internet, you need to use the same encapsulation method used by your ISP (Internet Service Provider). If your ISP offers a dial-up Internet connection using PPPoE (PPP over Ethernet) or PPTP (Point-to-Point Tunneling Protocol), they should also provide a username and password (and service name) for user authentication.

#### **WAN IP Address**

The WAN IP address is an IP address for the NBG-419N, which makes it accessible from an outside network. It is used by the NBG-419N to communicate with other devices in other networks. It can be static (fixed) or dynamically assigned by the ISP each time the NBG-419N tries to access the Internet.

If your ISP assigns you a static WAN IP address, they should also assign you the subnet mask and DNS server IP address(es) (and a gateway IP address if you use the Ethernet or ENET ENCAP encapsulation method).

#### **DNS Server Address Assignment**

Use Domain Name System (DNS) to map a domain name to its corresponding IP address and vice versa, for instance, the IP address of www.zyxel.com is 204.217.0.2. The DNS server is extremely important because without it, you must know the IP address of a computer before you can access it.

The NBG-419N can get the DNS server addresses in the following ways.

- 1 The ISP tells you the DNS server addresses, usually in the form of an information sheet, when you sign up. If your ISP gives you DNS server addresses, manually enter them in the DNS server fields.
- 2 If your ISP dynamically assigns the DNS server IP addresses (along with the NBG-419N's WAN IP address), set the DNS server fields to get the DNS server address from the ISP.

#### **WAN MAC Address**

The MAC address screen allows users to configure the WAN port's MAC address by either using the factory default or cloning the MAC address from a computer on your LAN. Choose **Factory Default** to select the factory assigned default MAC Address.

Otherwise, click Clone the computer's MAC address - IP Address and enter the IP address of the computer on the LAN whose MAC you are cloning. Once it is successfully configured, the address will be copied to configuration file. It is recommended that you clone the MAC address prior to hooking up the WAN Port.

#### 12.3.2 Multicast

Traditionally, IP packets are transmitted in one of either two ways - Unicast (1 sender - 1 recipient) or Broadcast (1 sender - everybody on the network). Multicast delivers IP packets to a group of hosts on the network - not everybody and not just 1.

Figure 79 Multicast Example

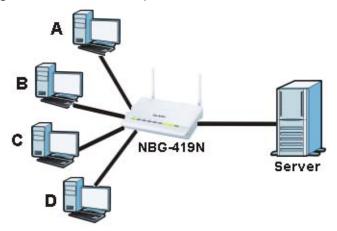

In the multicast example above, systems A and D comprise one multicast group. In multicasting, the server only needs to send one data stream and this is delivered to systems A and D.

IGMP (Internet Group Multicast Protocol) is a network-layer protocol used to establish membership in a multicast group - it is not used to carry user data. The NBG-419N supports both IGMP version 1 (IGMP-v1) and IGMP version 2 (IGMP-v2).

At start up, the NBG-419N queries all directly connected networks to gather group membership. After that, the NBG-419N periodically updates this information. IP multicasting can be enabled/disabled on the NBG-419N LAN and/or WAN interfaces in the Web Configurator (LAN; WAN). Select **None** to disable IP multicasting on these interfaces.

### 12.4 Internet Connection

Use this screen to change your NBG-419N's Internet access settings. Click **WAN** from the Configuration menu. The screen differs according to the encapsulation you choose.

## 12.4.1 Ethernet Encapsulation

This screen displays when you select **Ethernet** encapsulation.

Figure 80 Network > WAN > Internet Connection: Ethernet Encapsulation

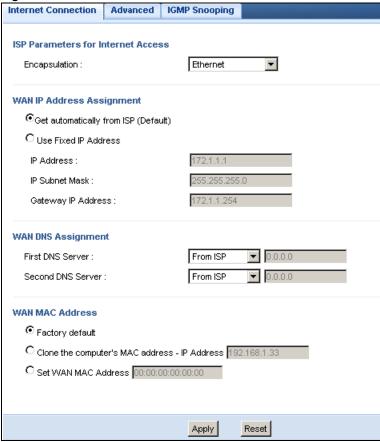

The following table describes the labels in this screen.

**Table 47** Network > WAN > Internet Connection: Ethernet Encapsulation

| LABEL                                | DESCRIPTION                                                                                          |  |
|--------------------------------------|----------------------------------------------------------------------------------------------------|--|
| ISP Parameters for                   | ISP Parameters for Internet Access                                                                   |  |
| Encapsulation                        | You must choose the <b>Ethernet</b> option when the WAN port is used as a regular Ethernet.          |  |
| WAN IP Address As                    | WAN IP Address Assignment                                                                            |  |
| Get automatically from ISP (Default) | Select this option If your ISP did not assign you a fixed IP address. This is the default selection. |  |
| Use Fixed IP<br>Address              | Select this option If the ISP assigned a fixed IP address.                                           |  |
| IP Address                           | Enter your WAN IP address in this field if you selected <b>Use Fixed IP Address</b> .                |  |
| IP Subnet<br>Mask                    | Enter the IP Subnet Mask in this field.                                                              |  |
| Gateway IP<br>Address                | Enter a Gateway IP Address (if your ISP gave you one) in this field.                                 |  |
| WAN DNS Assignment                   |                                                                                                    |  |

**Table 47** Network > WAN > Internet Connection: Ethernet Encapsulation

| LABEL                                                  | DESCRIPTION                                                                                                    |  |
|--------------------------------------------------------|----------------------------------------------------------------------------------------------------|--|
| First DNS Server Second DNS Server                     | Select <b>From ISP</b> if your ISP dynamically assigns DNS server information (and the NBG-419N's WAN IP address). The field to the right displays the (read-only) DNS server IP address that the ISP assigns.                                                                                                    |  |
| 56176.                                                 | Select <b>User-Defined</b> if you have the IP address of a DNS server. Enter the DNS server's IP address in the field to the right. If you chose <b>User-Defined</b> , but leave the IP address set to 0.0.0.0, <b>User-Defined</b> changes to <b>None</b> after you click <b>Apply</b> . If you set a second choice to <b>User-Defined</b> , and enter the same IP address, the second <b>User-Defined</b> changes to <b>None</b> after you click <b>Apply</b> . |  |
|                                                        | Select <b>None</b> if you do not want to configure DNS servers. If you do not configure a DNS server, you must know the IP address of a computer in order to access it.                                                                                                    |  |
| WAN MAC Address                                        | The MAC address section allows users to configure the WAN port's MAC address by either using the NBG-419N's MAC address, copying the MAC address from a computer on your LAN or manually entering a MAC address.                                                                                                    |  |
| Factory default                                        | Select Factory default to use the factory assigned default MAC Address.                                                                                                    |  |
| Clone the<br>computer's MAC<br>address - IP<br>Address | Select Clone the computer's MAC address - IP Address and enter the IP address of the computer on the LAN whose MAC you are cloning.                                                                                                    |  |
| Set WAN MAC<br>Address                                 | Select this option and enter the MAC address you want to use.                                                                                                    |  |
| Apply                                                  | Click <b>Apply</b> to save your changes back to the NBG-419N.                                                                                                    |  |
| Reset                                                  | Click <b>Reset</b> to begin configuring this screen afresh.                                                                                                    |  |

#### 12.4.2 PPPoE Encapsulation

The NBG-419N supports PPPoE (Point-to-Point Protocol over Ethernet). PPPoE is an IETF standard (RFC 2516) specifying how a personal computer (PC) interacts with a broadband modem (DSL, cable, wireless, etc.) connection. The **PPP over Ethernet** option is for a dial-up connection using PPPoE.

For the service provider, PPPoE offers an access and authentication method that works with existing access control systems (for example Radius).

One of the benefits of PPPoE is the ability to let you access one of multiple network services, a function known as dynamic service selection. This enables the service provider to easily create and offer new IP services for individuals.

Operationally, PPPoE saves significant effort for both you and the ISP or carrier, as it requires no specific configuration of the broadband modem at the customer site.

By implementing PPPoE directly on the NBG-419N (rather than individual computers), the computers on the LAN do not need PPPoE software installed, since the NBG-419N does that part of the task. Furthermore, with NAT, all of the LANs' computers will have access.

This screen displays when you select **PPPoE** encapsulation.

Figure 81 Network > WAN > Internet Connection: PPPoE Encapsulation

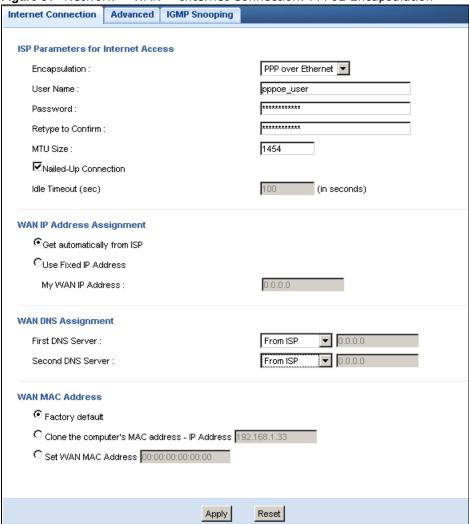

The following table describes the labels in this screen.

Table 48 Network > WAN > Internet Connection: PPPoE Encapsulation

| LABEL                   | DESCRIPTION                                                                                                    |  |  |
|-------------------------|----------------------------------------------------------------------------------------------------|--|--|
| ISP Parameters fo       | ISP Parameters for Internet Access                                                                                         |  |  |
| Encapsulation           | Select <b>PPP over Ethernet</b> if you connect to your Internet via dial-up.                                               |  |  |
| User Name               | Type the user name given to you by your ISP.                                                                               |  |  |
| Password                | Type the password associated with the user name above.                                                                     |  |  |
| Retype to<br>Confirm    | Type your password again to make sure that you have entered is correctly.                                                  |  |  |
| MTU Size                | Enter the Maximum Transmission Unit (MTU) or the largest packet size per frame that your NBG-419N can receive and process. |  |  |
| Nailed-Up<br>Connection | Select Nailed-Up Connection if you do not want the connection to time out.                                                 |  |  |
| Idle Timeout (sec)      | This value specifies the time in minutes that elapses before the router automatically disconnects from the PPPoE server.   |  |  |

**Table 48** Network > WAN > Internet Connection: PPPoE Encapsulation

| LABEL                                                                                                    | DESCRIPTION                                                                                                    |  |
|----------------------------------------------------------------------------------------------------|----------------------------------------------------------------------------------------------------|--|
| WAN IP Address Assignment                                                                                                    |                                                                                                    |  |
| Get automatically from ISP  Select this option If your ISP did not assign you a fixed IP address. This is to default selection.                                                                                                    |                                                                                                    |  |
| Use Fixed IP<br>Address                                                                                                    | Select this option If the ISP assigned a fixed IP address.                                                                          |  |
| My WAN IP<br>Address                                                                                                    | Enter your WAN IP address in this field if you selected <b>Use Fixed IP Address</b> .                                               |  |
| WAN DNS Assignm                                                                                                    | nent                                                                                                    |  |
| Select From ISP if your ISP dynamically assigns DNS server information (and NBG-419N's WAN IP address). The field to the right displays the (read-only) I server IP address that the ISP assigns.  Select User-Defined if you have the IP address of a DNS server. Enter the D server's IP address in the field to the right. If you chose User-Defined, but let the IP address set to 0.0.0.0, User-Defined changes to None after you click Apply. If you set a second choice to User-Defined, and enter the same IP address, the second User-Defined changes to None after you click Apply.  Select None if you do not want to configure DNS servers. If you do not configure DNS server, you must know the IP address of a computer in order to access.  WAN MAC Address  The MAC address section allows users to configure the WAN port's MAC address by using the NBG-419N's MAC address, copying the MAC address from a |                                                                                                    |  |
| Factory default                                                                                                    | computer on your LAN or manually entering a MAC address.  Select Factory default to use the factory assigned default MAC Address.   |  |
| Clone the<br>computer's MAC<br>address - IP<br>Address                                                                                                    | Select Clone the computer's MAC address - IP Address and enter the IP address of the computer on the LAN whose MAC you are cloning. |  |
| Set WAN MAC<br>Address                                                                                                    | Select this option and enter the MAC address you want to use.                                                                       |  |
| Apply                                                                                                    | Click <b>Apply</b> to save your changes back to the NBG-419N.                                                                       |  |
| Reset                                                                                                    | Click <b>Reset</b> to begin configuring this screen afresh.                                                                         |  |

# 12.4.3 PPTP Encapsulation

Point-to-Point Tunneling Protocol (PPTP) is a network protocol that enables secure transfer of data from a remote client to a private server, creating a Virtual Private Network (VPN) using TCP/IP-based networks.

PPTP supports on-demand, multi-protocol and virtual private networking over public networks, such as the Internet.

This screen displays when you select PPTP encapsulation.

Figure 82 Network > WAN > Internet Connection: PPTP Encapsulation

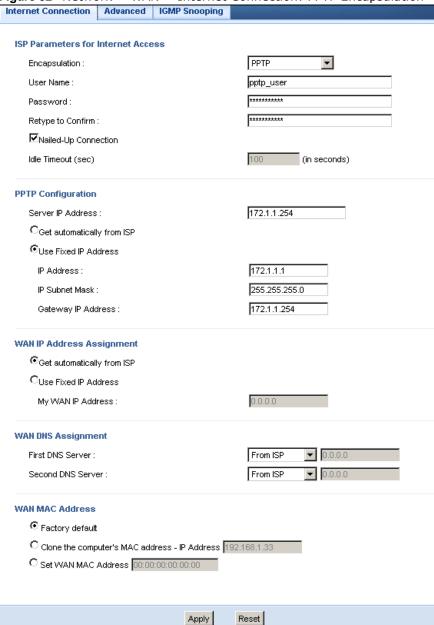

The following table describes the labels in this screen.

**Table 49** Network > WAN > Internet Connection: PPTP Encapsulation

| Table 45 Network > WAIN > Internet Connection. 11 II Encapsulation                                                                                                    |                                                        |  |
|----------------------------------------------------------------------------------------------------|--------------------------------------------------------|--|
| LABEL                                                                                                    | DESCRIPTION                                            |  |
| ISP Parameters for Internet Access                                                                                                    |                                                        |  |
| Connection Type  To configure a PPTP client, you must configure the <b>User Name</b> and <b>Password</b> fields for a PPP connection and the PPTP parameters for a PPTP connection. |                                                        |  |
| User Name Type the user name given to you by your ISP.                                                                                                    |                                                        |  |
| Password                                                                                                    | Type the password associated with the User Name above. |  |

**Table 49** Network > WAN > Internet Connection: PPTP Encapsulation

| LABEL                                               | EL DESCRIPTION                                                                                                    |  |  |  |
|-----------------------------------------------------|----------------------------------------------------------------------------------------------------|--|--|--|
| Retype to Confirm                                   | Type your password again to make sure that you have entered is correctly.                                                                                                    |  |  |  |
| Nailed-up Connection                                | Select Nailed-Up Connection if you do not want the connection to time out.                                                                                                    |  |  |  |
| Idle Timeout                                        | This value specifies the time in minutes that elapses before the NBG-419N automatically disconnects from the PPTP server.                                                                                                    |  |  |  |
| PPTP Configuration                                  |                                                                                                    |  |  |  |
| Server IP Address                                   | Type the IP address of the PPTP server.                                                                                                    |  |  |  |
| Get automatically from ISP                          | Select this option If your ISP did not assign you a fixed IP address. This is the default selection.                                                                                                    |  |  |  |
| Use Fixed IP Address                                | Select this option If the ISP assigned a fixed IP address.                                                                                                    |  |  |  |
| IP Address                                          | Enter your WAN IP address in this field if you selected <b>Use Fixed IP Address</b> .                                                                                                    |  |  |  |
| IP Subnet Mask                                      | Your NBG-419N will automatically calculate the subnet mask based on the IP address that you assign. Unless you are implementing subnetting, use the subnet mask computed by the NBG-419N.                                                                                                    |  |  |  |
| Gateway IP<br>Address                               | Enter a Gateway IP Address (if your ISP gave you one) in this field.                                                                                                    |  |  |  |
| WAN IP Address Assign                               | ment                                                                                                    |  |  |  |
| Get automatically from ISP                          | Select this to get your WAN IP address from your ISP.                                                                                                    |  |  |  |
| Use Fixed IP Address                                | Select this option If the ISP assigned a fixed IP address.                                                                                                    |  |  |  |
| My WAN IP<br>Address                                | Enter your WAN IP address in this field if you selected <b>Use Fixed IP Address</b> .                                                                                                    |  |  |  |
| WAN DNS Assignment                                  |                                                                                                    |  |  |  |
| First DNS Server<br>Second DNS Server               | Select <b>From ISP</b> if your ISP dynamically assigns DNS server information (and the NBG-419N's WAN IP address). The field to the right displays the (read-only) DNS server IP address that the ISP assigns.                                                                                                    |  |  |  |
|                                                     | Select <b>User-Defined</b> if you have the IP address of a DNS server. Enter the DNS server's IP address in the field to the right. If you chose <b>User-Defined</b> , but leave the IP address set to 0.0.0.0, <b>User-Defined</b> changes to <b>None</b> after you click <b>Apply</b> . If you set a second choice to <b>User-Defined</b> , and enter the same IP address, the second <b>User-Defined</b> changes to <b>None</b> after you click <b>Apply</b> . |  |  |  |
|                                                     | Select <b>None</b> if you do not want to configure DNS servers. If you do not configure a DNS server, you must know the IP address of a computer in order to access it.                                                                                                    |  |  |  |
| WAN MAC Address                                     | The MAC address section allows users to configure the WAN port's MAC address by either using the NBG-419N's MAC address, copying the MAC address from a computer on your LAN or manually entering a MAC address.                                                                                                    |  |  |  |
| Factory default                                     | Select Factory default to use the factory assigned default MAC Address.                                                                                                    |  |  |  |
| Clone the computer's<br>MAC address - IP<br>Address | Select Clone the computer's MAC address - IP Address and enter the IP address of the computer on the LAN whose MAC you are cloning.                                                                                                    |  |  |  |
| Set WAN MAC Address                                 | Select this option and enter the MAC address you want to use.                                                                                                    |  |  |  |
| A seconds of                                        | Click <b>Apply</b> to save your changes back to the NBG-419N.                                                                                                    |  |  |  |
| Apply                                               | Chek Apply to save your changes back to the NBG 415N.                                                                                                    |  |  |  |

### 12.4.4 L2TP Encapsulation

The Layer 2 Tunneling Protocol (L2TP) works at layer 2 (the data link layer) to tunnel network traffic between two peer devices over another network (like the Internet).

This screen displays when you select L2TP encapsulation.

Figure 83 Network > WAN > Internet Connection: L2TP Encapsulation

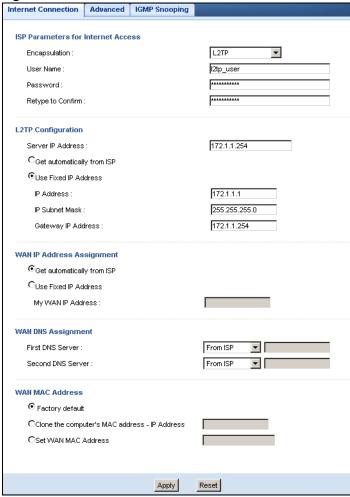

The following table describes the labels in this screen.

**Table 50** Network > WAN > Internet Connection: L2TP Encapsulation

| LABEL                                                                                                    | DESCRIPTION                                                               |  |  |
|----------------------------------------------------------------------------------------------------|---------------------------------------------------------------------------|--|--|
| ISP Parameters for Inte                                                                                                    | ISP Parameters for Internet Access                                        |  |  |
| Connection Type  To configure a L2TP client, you must configure the <b>User Name</b> and <b>Password</b> fields for a layer-2 connection and the L2TP parameters for an L2TP connection. |                                                                           |  |  |
| User Name                                                                                                    | Type the user name given to you by your ISP.                              |  |  |
| Password                                                                                                    | Type the password associated with the User Name above.                    |  |  |
| Retype to Confirm                                                                                                    | Type your password again to make sure that you have entered is correctly. |  |  |
| L2TP Configuration                                                                                                    |                                                                           |  |  |

**Table 50** Network > WAN > Internet Connection: L2TP Encapsulation

| LABEL                                               | DESCRIPTION                                                                                                    |  |  |
|-----------------------------------------------------|----------------------------------------------------------------------------------------------------|--|--|
| Server IP Address                                   | Type the IP address of the L2TP server.                                                                                                    |  |  |
| Get automatically from ISP                          | Select this option If your ISP did not assign you a fixed IP address. This is the default selection.                                                                                                    |  |  |
| Use Fixed IP Address                                | Select this option If the ISP assigned a fixed IP address.                                                                                                    |  |  |
| IP Address                                          | Enter your WAN IP address in this field if you selected <b>Use Fixed IP Address</b> .                                                                                                    |  |  |
| IP Subnet Mask                                      | Your NBG-419N will automatically calculate the subnet mask based on the IP address that you assign. Unless you are implementing subnetting, use the subnet mask computed by the NBG-419N.                                                                                                    |  |  |
| Gateway IP<br>Address                               | Enter a Gateway IP Address (if your ISP gave you one) in this field.                                                                                                    |  |  |
| WAN IP Address Assign                               | ment                                                                                                    |  |  |
| Get automatically from ISP                          | Select this to get your WAN IP address from your ISP.                                                                                                    |  |  |
| Use Fixed IP Address                                | Select this option If the ISP assigned a fixed IP address.                                                                                                    |  |  |
| My WAN IP<br>Address                                | Enter your WAN IP address in this field if you selected <b>Use Fixed IP Address</b> .                                                                                                    |  |  |
| WAN DNS Assignment                                  |                                                                                                    |  |  |
| First DNS Server<br>Second DNS Server               | Select <b>From ISP</b> if your ISP dynamically assigns DNS server information (and the NBG-419N's WAN IP address). The field to the right displays the (read-only) DNS server IP address that the ISP assigns.                                                                                                    |  |  |
|                                                     | Select <b>User-Defined</b> if you have the IP address of a DNS server. Enter the DNS server's IP address in the field to the right. If you chose <b>User-Defined</b> , but leave the IP address set to 0.0.0.0, <b>User-Defined</b> changes to <b>None</b> after you click <b>Apply</b> . If you set a second choice to <b>User-Defined</b> , and enter the same IP address, the second <b>User-Defined</b> changes to <b>None</b> after you click <b>Apply</b> . |  |  |
|                                                     | Select <b>None</b> if you do not want to configure DNS servers. If you do not configure a DNS server, you must know the IP address of a computer in order to access it.                                                                                                    |  |  |
| WAN MAC Address                                     | The MAC address section allows users to configure the WAN port's MAC address by either using the NBG-419N's MAC address, copying the MAC address from a computer on your LAN or manually entering a MAC address.                                                                                                    |  |  |
| Factory default                                     | Select Factory default to use the factory assigned default MAC Address.                                                                                                    |  |  |
| Clone the computer's<br>MAC address - IP<br>Address |                                                                                                    |  |  |
| Set WAN MAC Address                                 | Select this option and enter the MAC address you want to use.                                                                                                    |  |  |
| Apply                                               | Click <b>Apply</b> to save your changes back to the NBG-419N.                                                                                                    |  |  |
|                                                     | Click <b>Reset</b> to begin configuring this screen afresh.                                                                                                    |  |  |

# 12.5 Advanced WAN Screen

Use this screen to enable Multicast and enable Auto-bridge.

Note: The categories shown in this screen are independent of each other.

To change your NBG-419N's advanced WAN settings, click **Network** > **WAN** > **Advanced**. The screen appears as shown.

Figure 84 Network > WAN > Advanced

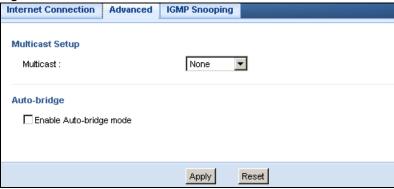

The following table describes the labels in this screen.

Table 51 Network > WAN > Advanced

| LABEL                      | DESCRIPTION                                                                                                    |  |  |
|----------------------------|----------------------------------------------------------------------------------------------------|--|--|
| Multicast Setup            | Multicast Setup                                                                                                    |  |  |
| Multicast                  | Select IGMPv1/v2 to enable multicasting. This applies to traffic routed from the WAN to the LAN.                                                                                                    |  |  |
|                            | Select <b>None</b> to disable this feature. This may cause incoming traffic to be dropped or sent to all connected network devices.                                                                                         |  |  |
| Auto-bridge                |                                                                                                    |  |  |
| Enable Auto-bridge<br>mode | Select this option to have the NBG-419N switch to bridge mode automatically when the NBG-419N gets a WAN IP address in the range of 192.168.x.y (where x and y are from zero to nine) no matter what the LAN IP address is. |  |  |
| Apply                      | Click <b>Apply</b> to save your changes back to the NBG-419N.                                                                                                    |  |  |
| Reset                      | Click <b>Reset</b> to begin configuring this screen afresh.                                                                                                    |  |  |

# 12.6 IGMP Snooping Screen

Use this screen to enable IGMP snooping if you have LAN users that subscribe to multicast services.

IGMP (Internet Group Multicast Protocol) is a network-layer protocol used to establish membership in a multicast group - it is not used to carry user data.

Click **Network** > **WAN** > **IGMP Snooping**. The screen appears as shown.

Figure 85 Network > WAN > IGMP Snooping

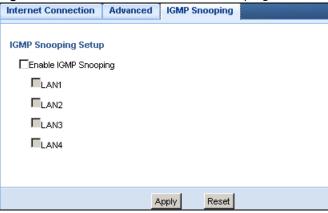

The following table describes the labels in this screen.

**Table 52** Network > WAN > IGMP Snooping

| LABEL                | DESCRIPTION                                                   |  |  |
|----------------------|---------------------------------------------------------------|--|--|
| Auto-bridge          |                                                               |  |  |
| Enable IGMP Snooping | g Select this option to have the NBG-419N use IGMP snooping.  |  |  |
|                      | Check the LAN port/s to which IGMP snooping applies.          |  |  |
| Apply                | Click <b>Apply</b> to save your changes back to the NBG-419N. |  |  |
| Reset                | Click <b>Reset</b> to begin configuring this screen afresh.   |  |  |

LAN

## 13.1 Overview

This chapter describes how to configure LAN settings.

A Local Area Network (LAN) is a shared communication system to which many computers are attached. A LAN is a computer network limited to the immediate area, usually the same building or floor of a building. The LAN screens can help you configure a LAN DHCP server, manage IP addresses, and partition your physical network into logical networks.

Figure 86 LAN Example

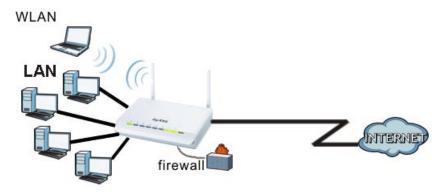

The LAN screens can help you manage IP addresses.

### 13.2 What You Can Do

- Use the IP screen (Section 13.4 on page 123) to change the IP address for your NBG-419N.
- Use the IP Alias screen (Section 13.5 on page 123) to have the NBG-419N apply IP alias to create LAN subnets.

### 13.3 What You Need To Know

The actual physical connection determines whether the NBG-419N ports are LAN or WAN ports. There are two separate IP networks, one inside the LAN network and the other outside the WAN network as shown next.

Figure 87 LAN and WAN IP Addresses

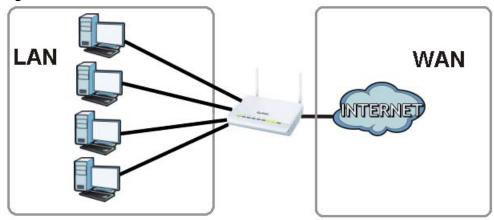

The LAN parameters of the NBG-419N are preset in the factory with the following values:

- IP address of 192.168.1.1 with subnet mask of 255.255.255.0 (24 bits)
- DHCP server enabled with 32 client IP addresses starting from 192.168.1.33.

These parameters should work for the majority of installations. If your ISP gives you explicit DNS server address(es), read the embedded Web Configurator help regarding what fields need to be configured.

### 13.3.1 IP Pool Setup

The NBG-419N is pre-configured with a pool of 32 IP addresses starting from 192.168.1.33 to 192.168.1.64. This configuration leaves 31 IP addresses (excluding the NBG-419N itself) in the lower range (192.168.1.2 to 192.168.1.32) for other server computers, for instance, servers for mail, FTP, TFTP, web, etc., that you may have.

#### 13.3.2 LAN TCP/IP

The NBG-419N has built-in DHCP server capability that assigns IP addresses and DNS servers to systems that support DHCP client capability.

#### 13.3.3 IP Alias

IP alias allows you to partition a physical network into different logical networks over the same Ethernet interface. The NBG-419N supports three logical LAN interfaces via its single physical Ethernet interface with the NBG-419N itself as the gateway for each LAN network.

## 13.4 LAN IP Screen

Use this screen to change the IP address for your NBG-419N. Click Network > LAN > IP.

Figure 88 Network > LAN > IP

| IP | IP Alias         |             |       |  |
|----|------------------|-------------|-------|--|
| LA | N ТСР/IP         |             |       |  |
|    | IP Address :     | 192.168.1.1 |       |  |
|    | IP Subnet Mask : | 255.255.255 | 5.0   |  |
|    |                  |             |       |  |
|    |                  |             |       |  |
|    |                  | Apply       | Reset |  |
|    |                  |             |       |  |

The following table describes the labels in this screen.

Table 53 Network > LAN > IP

| LABEL          | DESCRIPTION                                                                                                    |  |
|----------------|----------------------------------------------------------------------------------------------------|--|
| IP Address     | Type the IP address of your NBG-419N in dotted decimal notation.                                                                                                    |  |
| IP Subnet Mask | The subnet mask specifies the network number portion of an IP address. Your NBG-419N will automatically calculate the subnet mask based on the IP address that you assign. Unless you are implementing subnetting, use the subnet mask computed by the NBG-419N. |  |
| Apply          | Click <b>Apply</b> to save your changes back to the NBG-419N.                                                                                                    |  |
| Reset          | Click <b>Reset</b> to begin configuring this screen afresh.                                                                                                    |  |

## 13.5 IP Alias Screen

Use this screen to have the NBG-419N apply IP alias to create LAN subnets. Click LAN > IP Alias.

Figure 89 Network > LAN > IP Alias

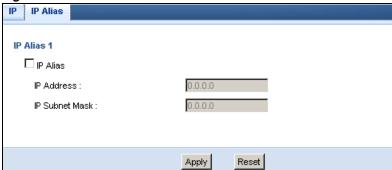

The following table describes the labels in this screen.

**Table 54** Network > LAN > IP Alias

| LABEL      | DESCRIPTION                                                            |  |
|------------|------------------------------------------------------------------------|--|
| IP Alias   | Check this to enable IP alias.                                         |  |
| IP Address | Type the IP alias address of your NBG-419N in dotted decimal notation. |  |

**Table 54** Network > LAN > IP Alias

| LABEL          | DESCRIPTION                                                                                                    |
|----------------|----------------------------------------------------------------------------------------------------|
| IP Subnet Mask | The subnet mask specifies the network number portion of an IP address. Your NBG-419N will automatically calculate the subnet mask based on the IP address that you assign. Unless you are implementing subnetting, use the subnet mask computed by the NBG-419N. |
| Apply          | Click <b>Apply</b> to save your changes back to the NBG-419N.                                                                                                    |
| Reset          | Click <b>Reset</b> to begin configuring this screen afresh.                                                                                                    |

# **DHCP Server**

# 14.1 Overview

DHCP (Dynamic Host Configuration Protocol, RFC 2131 and RFC 2132) allows individual clients to obtain TCP/IP configuration at start-up from a server. You can configure the NBG-419N's LAN as a DHCP server or disable it. When configured as a server, the NBG-419N provides the TCP/IP configuration for the clients. If DHCP service is disabled, you must have another DHCP server on your LAN, or else the computer must be manually configured.

### 14.2 What You Can Do

- Use the General (Section 14.3 on page 125) screen to enable the DHCP server.
- Use the **Advanced** (Section 14.4 on page 126) screen to assign IP addresses on the LAN to specific individual computers based on their MAC Addresses.

### 14.3 General Screen

Use this screen to enable the DHCP server. Click **Network** > **DHCP Server**. The following screen displays.

Figure 90 Network > DHCP Server > General

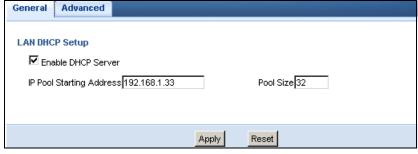

The following table describes the labels in this screen.

**Table 55** Network > DHCP Server > General

| Table of Treatment's Brief Bertel's Centeral |                                                                                            |  |
|----------------------------------------------|--------------------------------------------------------------------------------------------|--|
| LABEL                                        | DESCRIPTION                                                                                |  |
| Enable DHCP Server                           | Enable or Disable DHCP for LAN.                                                            |  |
| IP Pool Starting<br>Address                  | This field specifies the first of the contiguous addresses in the IP address pool for LAN. |  |
| Pool Size                                    | This field specifies the size, or count of the IP address pool for LAN.                    |  |

**Table 55** Network > DHCP Server > General

| LABEL | DESCRIPTION                                                   |  |
|-------|---------------------------------------------------------------|--|
| Apply | Click <b>Apply</b> to save your changes back to the NBG-419N. |  |
| Reset | Click <b>Reset</b> to begin configuring this screen afresh.   |  |

### 14.4 Advanced Screen

This screen allows you to assign IP addresses on the LAN to specific individual computers based on their MAC addresses. You can also use this screen to configure the DNS server information that the NBG-419N sends to the DHCP clients.

To change your NBG-419N's static DHCP settings, click **Network** > **DHCP Server** > **Advanced**. The following screen displays.

Figure 91 Network > DHCP Server > Advanced

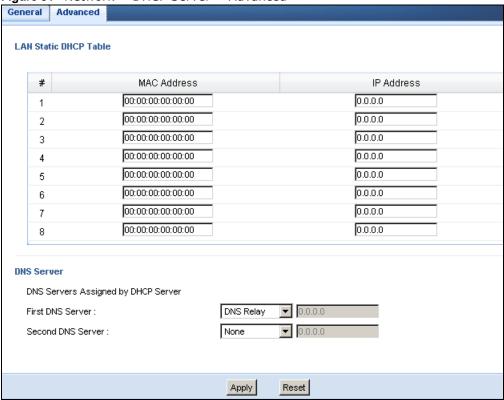

The following table describes the labels in this screen.

Table 56 Network > DHCP Server > Advanced

| LABEL                 | DESCRIPTION                                                   |  |
|-----------------------|---------------------------------------------------------------|--|
| LAN Static DHCP Table |                                                               |  |
| #                     | This is the index number of the static IP table entry (row).  |  |
| MAC Address           | Type the MAC address (with colons) of a computer on your LAN. |  |
| IP Address            | Type the LAN IP address of a computer on your LAN.            |  |

**Table 56** Network > DHCP Server > Advanced

| LABEL                                     | DESCRIPTION                                                                                                    |  |
|-------------------------------------------|----------------------------------------------------------------------------------------------------|--|
| DNS Server                                |                                                                                                    |  |
| DNS Servers<br>Assigned by DHCP<br>Server | The NBG-419N passes a DNS (Domain Name System) server IP address (in the order you specify here) to the DHCP clients. The NBG-419N only passes this information to the LAN DHCP clients when you select the <b>Enable DHCP Server</b> check box. When you clear the <b>Enable DHCP Server</b> check box, DHCP service is disabled and you must have another DHCP sever on your LAN, or else the computers must have their DNS server addresses manually configured.                                                                                                    |  |
| First DNS Server                          | Select From ISP if your ISP dynamically assigns DNS server information (and                                                                                                    |  |
| Second DNS Server                         | the NBG-419N's WAN IP address). The field to the right displays the (read-<br>only) DNS server IP address that the ISP assigns.                                                                                                    |  |
|                                           | Select <b>User-Defined</b> if you have the IP address of a DNS server. Enter the DNS server's IP address in the field to the right. If you chose <b>User-Defined</b> , but leave the IP address set to 0.0.0.0, <b>User-Defined</b> changes to <b>None</b> after you click <b>Apply</b> . If you set a second choice to <b>User-Defined</b> , and enter the same IP address, the second <b>User-Defined</b> changes to <b>None</b> after you click <b>Apply</b> .                                                                                                    |  |
|                                           | Select <b>DNS Relay</b> to have the NBG-419N act as a DNS proxy. The NBG-419N's LAN IP address displays in the field to the right (read-only). The NBG-419N tells the DHCP clients on the LAN that the NBG-419N itself is the DNS server. When a computer on the LAN sends a DNS query to the NBG-419N, the NBG-419N forwards the query to the NBG-419N's system DNS server (configured in the <b>WAN &gt; Internet Connection</b> screen) and relays the response back to the computer. You can only select <b>DNS Relay</b> for one of the three servers; if you select <b>DNS Relay</b> for a second or third DNS server, that choice changes to <b>None</b> after you click <b>Apply</b> . |  |
|                                           | Select <b>None</b> if you do not want to configure DNS servers. If you do not configure a DNS server, you must know the IP address of a computer in order to access it.                                                                                                    |  |
| Apply                                     | Click <b>Apply</b> to save your changes back to the NBG-419N.                                                                                                    |  |
| Reset                                     | Click <b>Reset</b> to begin configuring this screen afresh.                                                                                                    |  |

# **Network Address Translation (NAT)**

### 15.1 Overview

NAT (Network Address Translation - NAT, RFC 1631) is the translation of the IP address of a host in a packet. For example, the source address of an outgoing packet, used within one network is changed to a different IP address known within another network.

Each packet has two addresses – a source address and a destination address. For outgoing packets, NAT maps private (local) IP addresses to globally unique ones required for communication with hosts on other networks. It replaces the original IP source address in each packet and then forwards it to the Internet. The NBG-419N keeps track of the original addresses and port numbers so incoming reply packets can have their original values restored. The following figure illustrates this.

Figure 92 NAT Example

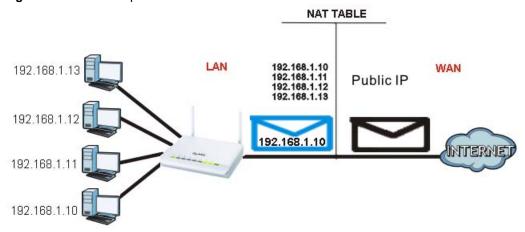

For more information on IP address translation, refer to *RFC 1631*, *The IP Network Address Translator (NAT)*.

### 15.2 What You Can Do

- Use the **General** screen (Section 15.3 on page 130) to enable NAT and set a default server.
- Use the **Application** screen (Section 15.4 on page 130) o forward incoming service requests to the server(s) on your local network.
- Use the **Advanced** screen (Section 15.5 on page 132) to change your NBG-419N's trigger port settings.

### 15.3 General NAT Screen

Use this screen to enable NAT and set a default server. Click **Network > NAT > General** to open the following screen.

Figure 93 Network > NAT > General

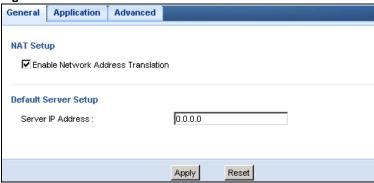

The following table describes the labels in this screen.

Table 57 Network > NAT > General

| LABEL                                    | DESCRIPTION                                                                                                    |  |  |
|------------------------------------------|----------------------------------------------------------------------------------------------------|--|--|
| NAT Setup                                |                                                                                                    |  |  |
| Enable Network<br>Address<br>Translation | Network Address Translation (NAT) allows the translation of an Internet protocol address used within one network (for example a private IP address used in a local network) to a different IP address known within another network (for example a public IP address used on the Internet). |  |  |
|                                          | Select the check box to enable NAT.                                                                                                    |  |  |
| Default Server Set                       | Default Server Setup                                                                                                    |  |  |
| Server IP<br>Address                     | In addition to the servers for specified services, NAT supports a default server. A default server receives packets from ports that are not specified in the <b>Application</b> screen.                                                                                                    |  |  |
|                                          | If you do not assign a <b>Default Server IP address</b> , the NBG-419N discards all packets received for ports that are not specified in the <b>Application</b> screen or remote management.                                                                                               |  |  |
| Apply                                    | Click <b>Apply</b> to save your changes back to the NBG-419N.                                                                                                    |  |  |
| Reset                                    | Click <b>Reset</b> to begin configuring this screen afresh.                                                                                                    |  |  |

# 15.4 NAT Application Screen

Use the **Application** screen to forward incoming service requests to the server(s) on your local network. You may enter a single port number or a range of port numbers to be forwarded, and the local IP address of the desired server. The port number identifies a service; for example, web service is on port 80 and FTP on port 21. In some cases, such as for unknown services or where one server can support more than one service (for example both FTP and web service), it might be better to specify a range of port numbers.

In addition to the servers for specified services, NAT supports a default server. A service request that does not have a server explicitly designated for it is forwarded to the default server. If the default is not defined, the service request is simply discarded.

Note: Many residential broadband ISP accounts do not allow you to run any server processes (such as a Web or FTP server) from your location. Your ISP may periodically check for servers and may suspend your account if it discovers any active services at your location. If you are unsure, refer to your ISP.

Port forwarding allows you to define the local servers to which the incoming services will be forwarded. To change your NBG-419N's port forwarding settings, click Network > NAT > **Application**. The screen appears as shown.

Note: If you do not assign a **Default Server IP address** in the **NAT > General** screen, the NBG-419N discards all packets received for ports that are not specified in this screen or remote management.

Refer to Appendix E on page 259 for port numbers commonly used for particular services.

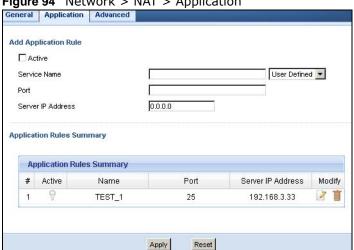

Figure 94 Network > NAT > Application

The following table describes the labels in this screen.

**Table 58** Network > NAT > Application

| LABEL              | DESCRIPTION                                                                                                    |
|--------------------|----------------------------------------------------------------------------------------------------|
| Add Application Ru | le                                                                                                    |
| Active             | Select the check box to enable this rule and the requested service can be forwarded to the host with a specified internal IP address.                                                                                                    |
|                    | Clear the checkbox to disallow forwarding of these ports to an inside server without having to delete the entry.                                                                                                    |
| Service Name       | Type a name (of up to 31 printable characters) to identify this rule in the first field next to <b>Service Name</b> . Otherwise, select a predefined service in the second field next to <b>Service Name</b> . The predefined service name and port number(s) will display in the <b>Service Name</b> and <b>Port</b> fields. |

**Table 58** Network > NAT > Application (continued)

| LABEL                     | DESCRIPTION                                                                                                    |  |
|---------------------------|----------------------------------------------------------------------------------------------------|--|
| Port                      | Type a port number(s) to define the service to be forwarded to the specified server.                                        |  |
|                           | To specify a range of ports, enter a hyphen (-) between the first port and the last port, such as 10-20.                    |  |
|                           | To specify two or more non-consecutive port numbers, separate them by a comma without spaces, such as 123,567.              |  |
| Server IP Address         | Type the IP address of the server on your LAN that receives packets from the port(s) specified in the <b>Port</b> field.    |  |
| Application Rules Summary |                                                                                                    |  |
| #                         | This is the number of an individual port forwarding server entry.                                                           |  |
| Active                    | This icon is turned on when the rule is enabled.                                                                            |  |
| Name                      | This field displays a name to identify this rule.                                                                           |  |
| Port                      | This field displays the port number(s).                                                                                     |  |
| Server IP Address         | This field displays the inside IP address of the server.                                                                    |  |
| Modify                    | Click the <b>Edit</b> icon to display and modify an existing rule setting in the fields under <b>Add Application Rule</b> . |  |
|                           | Click the <b>Remove</b> icon to delete a rule.                                                                              |  |
| Apply                     | Click <b>Apply</b> to save your changes back to the NBG-419N.                                                               |  |
| Reset                     | Click <b>Reset</b> to begin configuring this screen afresh.                                                                 |  |

### 15.5 NAT Advanced Screen

Some services use a dedicated range of ports on the client side and a dedicated range of ports on the server side. With regular port forwarding you set a forwarding port in NAT to forward a service (coming in from the server on the WAN) to the IP address of a computer on the client side (LAN). The problem is that port forwarding only forwards a service to a single LAN IP address. In order to use the same service on a different LAN computer, you have to manually replace the LAN computer's IP address in the forwarding port with another LAN computer's IP address.

Trigger port forwarding solves this problem by allowing computers on the LAN to dynamically take turns using the service. The NBG-419N records the IP address of a LAN computer that sends traffic to the WAN to request a service with a specific port number and protocol (a "trigger" port). When the NBG-419N's WAN port receives a response with a specific port number and protocol ("incoming" port), the NBG-419N forwards the traffic to the LAN IP address of the computer that sent the request. After that computer's connection for that service closes, another computer on the LAN can use the service in the same manner. This way you do not need to configure a new IP address each time you want a different LAN computer to use the application.

To change your NBG-419N's trigger port settings, click **Network > NAT > Advanced**. The screen appears as shown.

Note: Only one LAN computer can use a trigger port (range) at a time.

Figure 95 Network > NAT > Advanced

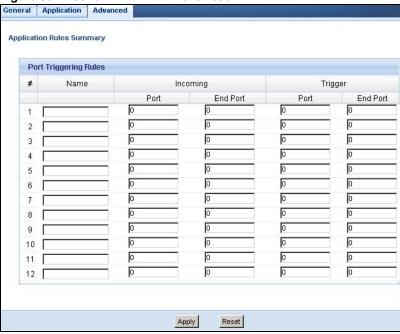

The following table describes the labels in this screen.

Table 59 Network > NAT > Advanced

| LABEL      | DESCRIPTION                                                                                                    |  |
|------------|----------------------------------------------------------------------------------------------------|--|
| #          | This is the rule index number (read-only).                                                                                                    |  |
| Name       | Type a unique name (up to 15 characters) for identification purposes. All characters are permitted - including spaces.                                                                                                    |  |
| Incoming   | ncoming is a port (or a range of ports) that a server on the WAN uses when it ends out a particular service. The NBG-419N forwards the traffic with this port or range of ports) to the client computer on the LAN that requested the service. |  |
| Start Port | Type a port number or the starting port number in a range of port numbers.                                                                                                    |  |
| End Port   | Type a port number or the ending port number in a range of port numbers.                                                                                                    |  |
| Trigger    | The trigger port is a port (or a range of ports) that causes (or triggers) the NBG-419N to record the IP address of the LAN computer that sent the traffic to a server on the WAN.                                                             |  |
| Start Port | Type a port number or the starting port number in a range of port numbers.                                                                                                    |  |
| End Port   | Type a port number or the ending port number in a range of port numbers.                                                                                                    |  |
| Apply      | Click <b>Apply</b> to save your changes back to the NBG-419N.                                                                                                    |  |
| Reset      | Click <b>Reset</b> to begin configuring this screen afresh.                                                                                                    |  |

### 15.5.1 Trigger Port Forwarding Example

The following is an example of trigger port forwarding.

Figure 96 Trigger Port Forwarding Process: Example

Jane's computer

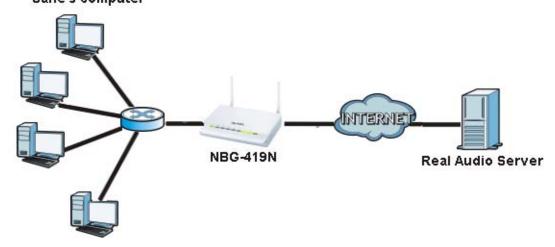

- 1 Jane requests a file from the Real Audio server (port 7070).
- 2 Port 7070 is a "trigger" port and causes the NBG-419N to record Jane's computer IP address. The NBG-419N associates Jane's computer IP address with the "incoming" port range of 6970-7170.
- 3 The Real Audio server responds using a port number ranging between 6970-7170.
- 4 The NBG-419N forwards the traffic to Jane's computer IP address.
- Only Jane can connect to the Real Audio server until the connection is closed or times out. The NBG-419N times out in three minutes with UDP (User Datagram Protocol), or two hours with TCP/IP (Transfer Control Protocol/Internet Protocol).

### 15.5.2 Two Points To Remember About Trigger Ports

1 Trigger events only happen on data that is going coming from inside the NBG-419N and going to the outside.

If an application needs a continuous data stream, that port (range) will be tied up so that another computer on the LAN can't trigger it.

# **Dynamic DNS**

### 16.1 Overview

Dynamic DNS (DDNS) services let you use a domain name with a dynamic IP address.

## 16.2 What You Can Do

Use the **Dynamic DNS** screen (Section 16.4 on page 135) to enable DDNS and configure the DDNS settings on the NBG-419N.

#### 16.3 What You Need To Know

Dynamic DNS allows you to update your current dynamic IP address with one or many dynamic DNS services so that anyone can contact you (in NetMeeting, CU-SeeMe, etc.). You can also access your FTP server or Web site on your own computer using a domain name (for instance myhost.dhs.org, where myhost is a name of your choice) that will never change instead of using an IP address that changes each time you reconnect. Your friends or relatives will always be able to call you even if they don't know your IP address.

# 16.4 Dynamic DNS Screen

To change your NBG-419N's DDNS, click Network > DDNS. The screen appears as shown.

Figure 97 Network > DDNS

| General              |                  |
|----------------------|------------------|
| Dynamic DNS Setup    |                  |
| ☐ Enable Dynamic DNS |                  |
| Service Provider :   | WWW.DynDNS.ORG ▼ |
| Host Name :          |                  |
| User Name :          |                  |
| Password :           |                  |
|                      |                  |
|                      |                  |
|                      | Apply Reset      |

The following table describes the labels in this screen.

**Table 60** Network > DDNS

| LABEL              | DESCRIPTION                                                                                                    |  |
|--------------------|----------------------------------------------------------------------------------------------------|--|
| Enable Dynamic DNS | Select this check box to use dynamic DNS.                                                                               |  |
| Service Provider   | Select the name of your Dynamic DNS service provider.                                                                   |  |
| Host Name          | Enter a host names in the field provided. You can specify up to two host names in the field separated by a comma (","). |  |
| User Name          | Enter your user name.                                                                                                   |  |
| Password           | Enter the password assigned to you.                                                                                     |  |
| Apply              | Click <b>Apply</b> to save your changes back to the NBG-419N.                                                           |  |
| Reset              | Click <b>Reset</b> to begin configuring this screen afresh.                                                             |  |

# **Static Route**

## 17.1 Overview

This chapter shows you how to configure static routes for your NBG-419N.

Each remote node specifies only the network to which the gateway is directly connected, and the NBG-419N has no knowledge of the networks beyond. For instance, the NBG-419N knows about network N2 in the following figure through remote node Router 1. However, the NBG-419N is unable to route a packet to network N3 because it doesn't know that there is a route through the same remote node Router 1 (via gateway Router 2). The static routes are for you to tell the NBG-419N about the networks beyond the remote nodes.

Figure 98 Example of Static Routing Topology

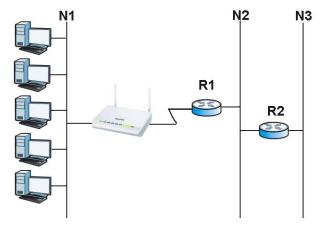

### 17.2 What You Can Do

Use the IP Static Route screen (Section 17.3 on page 138) to view, add and delete routes.

## 17.3 IP Static Route Screen

Click **Network** > **Static Route** to open the **IP Static Route** screen.

Figure 99 Network > Static Route

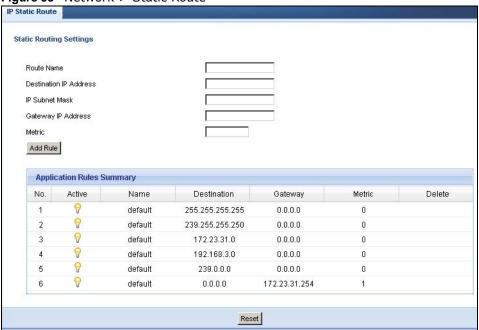

The following table describes the labels in this screen.

Table 61 Network > Static Route

| LABEL                     | DESCRIPTION                                                                                                    |  |
|---------------------------|----------------------------------------------------------------------------------------------------|--|
| Static Routing Settings   |                                                                                                    |  |
| Route Name                | Enter a the name that describes or identifies this route.                                                                                                    |  |
| Destination IP<br>Address | Enter the IP network address of the final destination.                                                                                                    |  |
| IP Subnet<br>Netmask      | This is the subnet to which the route's final destination belongs.                                                                                                    |  |
| Gateway IP<br>Address     | Enter the the IP address of the gateway.                                                                                                    |  |
| Metric                    | Assign a number to identify the route.                                                                                                    |  |
| Add Rule                  | Click this to add the IP static route.                                                                                                    |  |
| Application Rules Summary |                                                                                                    |  |
| No.                       | This is the number of an individual static route.                                                                                                    |  |
| Active                    | The rules are always on and this is indicated by the icon.                                                                                                    |  |
| Name                      | This is the name that describes or identifies this route.                                                                                                    |  |
| Destination               | This parameter specifies the IP network address of the final destination. Routing is always based on network number.                                                                           |  |
| Gateway                   | This is the IP address of the gateway. The gateway is a router or switch on the same network segment as the device's LAN or WAN port. The gateway helps forward packets to their destinations. |  |

**Table 61** Network > Static Route

| LABEL  | DESCRIPTION                                                                                                    |
|--------|----------------------------------------------------------------------------------------------------|
| Metric | This is the number assigned to the route.                                                                                                    |
| Delete | Click the Delete icon to remove a static route from the NBG-419N. A window displays asking you to confirm that you want to delete the route. |

**RIP** 

### 18.1 Overview

Routing Information Protocol (RIP) is an interior or intra-domain routing protocol that uses distance-vector routing algorithms. RIP is used on the Internet and is common in the NetWare environment as a method for exchanging routing information between routers.

### 18.2 What You Can Do

Use the RIP screen (Section 18.3 on page 141) to enable RIPv1 or RIPv2, which are LAN broadcast protocols.

### 18.3 RIP Screen

Use this screen to enable RIPv1 or RIPv2, which are LAN broadcast protocols. Click **Network** > **RIP**. The screen appears as shown.

Figure 100 Network > RIP

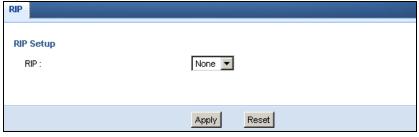

The following table describes the labels in this screen.

Table 62 Network > RIP

| LABEL | DESCRIPTION                                                   |
|-------|---------------------------------------------------------------|
| RIP   | Select the RIPv1 or RIPv2 you want the NBG-419N to use.       |
|       | Otherwise select <b>None</b> .                                |
| Apply | Click <b>Apply</b> to save your changes back to the NBG-419N. |
| Reset | Click Reset to begin configuring this screen afresh.          |

# **Firewall**

### 19.1 Overview

This chapter shows you how to enable and configure the firewall that protects your NBG-419N and your LAN from unwanted or malicious traffic.

Enable the firewall to protect your LAN computers from attacks by hackers on the Internet and control access between the LAN and WAN. By default the firewall:

- allows traffic that originates from your LAN computers to go to all of the networks.
- blocks traffic that originates on the other networks from going to the LAN.

The following figure illustrates the default firewall action. User **A** can initiate an IM (Instant Messaging) session from the LAN to the WAN (1). Return traffic for this session is also allowed (2). However other traffic initiated from the WAN is blocked (3 and 4).

Figure 101 Default Firewall Action

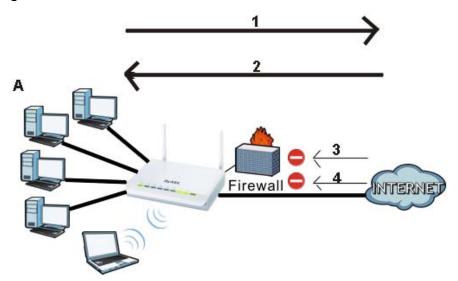

# 19.2 What You Can Do

- Use the **General** (Section 19.4 on page 144) screen to enable or disable the NBG-419N's firewall.
- Use the **Services** screen (Section 19.5 on page 145) screen enable service blocking, enter/delete/modify the services you want to block and the date/time you want to block them.

### 19.3 What You Need To Know

The NBG-419N's firewall feature physically separates the LAN and the WAN and acts as a secure gateway for all data passing between the networks.

It is designed to protect against Denial of Service (DoS) attacks when activated (click the **General** tab under **Firewall** and then click the **Enable Firewall** check box). The NBG-419N's purpose is to allow a private Local Area Network (LAN) to be securely connected to the Internet. The NBG-419N can be used to prevent theft, destruction and modification of data, as well as log events, which may be important to the security of your network.

The NBG-419N is installed between the LAN and a broadband modem connecting to the Internet. This allows it to act as a secure gateway for all data passing between the Internet and the LAN.

The NBG-419N has one Ethernet WAN port and four Ethernet LAN ports, which are used to physically separate the network into two areas. The WAN (Wide Area Network) port attaches to the broadband (cable or DSL) modem to the Internet.

The LAN (Local Area Network) port attaches to a network of computers, which needs security from the outside world. These computers will have access to Internet services such as e-mail, FTP and the World Wide Web. However, "inbound access" is not allowed (by default) unless the remote host is authorized to use a specific service.

#### 19.4 General Firewall Screen

Use this screen to enable or disable the NBG-419N's firewall, and set up firewall logs. Click **Security** > **Firewall** to open the **General** screen.

Figure 102 Security > Firewall > General

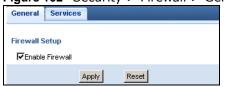

The following table describes the labels in this screen.

Table 63 Security > Firewall > General

| LABEL           | DESCRIPTION                                                                                                    |
|-----------------|----------------------------------------------------------------------------------------------------|
| Enable Firewall | Select this check box to activate the firewall. The NBG-419N performs access control and protects against Denial of Service (DoS) attacks when the firewall is activated. |
| Apply           | Click <b>Apply</b> to save the settings.                                                                                                    |
| Reset           | Click <b>Reset</b> to start configuring this screen again.                                                                                                    |

#### 19.5 Services Screen

If an outside user attempts to probe an unsupported port on your NBG-419N, an ICMP response packet is automatically returned. This allows the outside user to know the NBG-419N exists. Use this screen to prevent the ICMP response packet from being sent. This keeps outsiders from discovering your NBG-419N when unsupported ports are probed.

You can also use this screen to enable service blocking, enter/delete/modify the services you want to block and the date/time you want to block them.

Click **Security** > **Firewall** > **Services**. The screen appears as shown next.

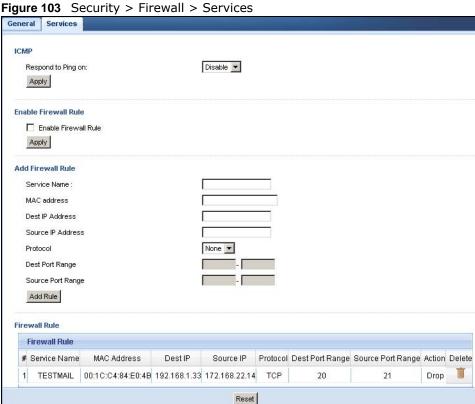

The following table describes the labels in this screen.

Table 64 Security > Firewall > Services

| able 64 Security > The wall > Services |                                                                                                    |
|----------------------------------------|----------------------------------------------------------------------------------------------------|
| LABEL                                  | DESCRIPTION                                                                                                    |
| ICMP                                   | Internet Control Message Protocol is a message control and error-reporting protocol between a host server and a gateway to the Internet. ICMP uses Internet Protocol (IP) datagrams, but the messages are processed by the TCP/IP software and directly apparent to the application user.                  |
| Respond to Ping on                     | The NBG-419N will not respond to any incoming Ping requests when <b>Disable</b> is selected. Select <b>LAN</b> to reply to incoming LAN Ping requests. Select <b>WAN</b> to reply to incoming WAN Ping requests. Otherwise select <b>LAN &amp; WAN</b> to reply to all incoming LAN and WAN Ping requests. |
| Apply                                  | Click <b>Apply</b> to save the settings.                                                                                                    |
| Enable Firewall Rule                   |                                                                                                    |

**Table 64** Security > Firewall > Services

| LABEL                   | DESCRIPTION                                                                                                    |
|-------------------------|----------------------------------------------------------------------------------------------------|
| Enable Firewall<br>Rule | Select this check box to activate the firewall rules that you define (see <b>Add Firewall Rul</b> e below)                  |
| Apply                   | Click <b>Apply</b> to save the settings.                                                                                    |
| Add Firewall Rule       |                                                                                                    |
| Service Name            | Enter a name that identifies or describes the firewall rule.                                                                |
| MAC Address             | Enter the MAC address of the computer for which the firewall rule applies.                                                  |
| Dest IP Address         | Enter the IP address of the computer to which traffic for the application or service is entering.                           |
|                         | The NBG-419N applies the firewall rule to traffic initiating from this computer.                                            |
| Source IP Address       | Enter the IP address of the computer that initializes traffic for the application or service.                               |
|                         | The NBG-419N applies the firewall rule to traffic initiating from this computer.                                            |
| Protocol                | Select the protocol (TCP, UDP, ICMP or None) used to transport the packets for which you want to apply the firewall rule.   |
| Dest Port Range         | Enter the port number/range of the destination that define the traffic type, for example TCP port 80 defines web traffic.   |
| Source Port<br>Range    | Enter the port number/range of the source that define the traffic type, for example TCP port 80 defines web traffic.        |
| Add Rule                | Click <b>Add</b> to save the firewall rule.                                                                                 |
| Firewall Rule           |                                                                                                    |
| #                       | This is your firewall rule number. The ordering of your rules is important as rules are applied in turn.                    |
| Service Name            | This is a name that identifies or describes the firewall rule.                                                              |
| MAC Address             | This is the MAC address of the computer for which the firewall rule applies.                                                |
| Dest IP Address         | This is the IP address of the computer to which traffic for the application or service is entering.                         |
| Source IP Address       | This is the IP address of the computer from which traffic for the application or service is initialized.                    |
| Protocol                | This is the protocol (TCP, UDP, ICMP or None) used to transport the packets for which you want to apply the firewall rule.  |
| Dest Port Range         | This is the port number/range of the destination that define the traffic type, for example TCP port 80 defines web traffic. |
| Source Port<br>Range    | This is the port number/range of the source that define the traffic type, for example TCP port 80 defines web traffic.      |
| Action                  | Drop - Traffic matching the conditions of the firewall rule are stopped.                                                    |
| Delete                  | Click this to remove the firewall rule.                                                                                     |
| Reset                   | Click <b>Reset</b> to start configuring this screen again.                                                                  |

See Appendix E on page 259 for commonly used services and port numbers.

## **Content Filter**

#### 20.1 Overview

This chapter provides a brief overview of content filtering using the embedded web GUI.

Internet content filtering allows you to create and enforce Internet access policies tailored to your needs. Content filtering is the ability to block certain web features or specific URL keywords.

#### 20.2 What You Can Do

Use the **Content Filter** (Section 20.4 on page 148) screen to restrict web features, add keywords for blocking and designate a trusted computer.

#### 20.3 What You Need To Know

Content filtering allows you to block certain web features, such as cookies, and/or block access to specific web sites. For example, you can configure one policy that blocks John Doe's access to arts and entertainment web pages.

### 20.3.1 Content Filtering Profiles

A content filtering profile conveniently stores your custom settings for the following features.

#### **Restrict Web Features**

The NBG-419N can disable web proxies and block web features such as ActiveX controls, Java applets and cookies.

#### **Keyword Blocking URL Checking**

The NBG-419N checks the URL's domain name (or IP address) and file path separately when performing keyword blocking.

The URL's domain name or IP address is the characters that come before the first slash in the URL. For example, with the URL <a href="https://www.zyxel.com.tw/news/pressroom.php">www.zyxel.com.tw/news/pressroom.php</a>, the domain name is <a href="https://www.zyxel.com.tw">www.zyxel.com.tw</a>.

The file path is the characters that come after the first slash in the URL. For example, with the URL <a href="https://www.zyxel.com.tw/news/pressroom.php">www.zyxel.com.tw/news/pressroom.php</a>, the file path is <a href="https://news/pressroom.php">news/pressroom.php</a>.

Since the NBG-419N checks the URL's domain name (or IP address) and file path separately, it will not find items that go across the two. For example, with the URL <a href="www.zyxel.com.tw/news/"www.zyxel.com.tw/news/"www.zyxel.c

#### 20.4 Content Filter Screen

Use this screen to restrict web features, add keywords for blocking and designate a trusted computer.

Click **Security** > **Content Filter** to open the **Content Filter** screen.

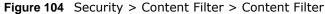

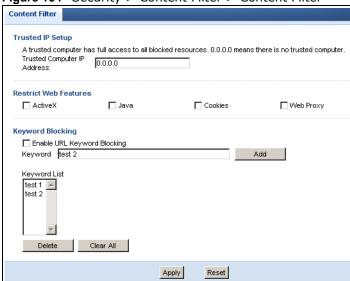

The following table describes the labels in this screen.

Table 65 Security > Content Filter > Content Filter

| LABEL                    | DESCRIPTION                                                                                                    |
|--------------------------|----------------------------------------------------------------------------------------------------|
| Trusted IP Setup         | To enable this feature, type an IP address of any one of the computers in your network that you want to have as a trusted computer. This allows the trusted computer to have full access to all features that are configured to be blocked by content filtering. |
|                          | Leave this field blank to have no trusted computers.                                                                                                    |
| Restrict Web<br>Features | Select the box(es) to restrict a feature. When you download a page containing a restricted feature, that part of the web page will appear blank or grayed out.                                                                                                   |
| ActiveX                  | A tool for building dynamic and active Web pages and distributed object applications. When you visit an ActiveX Web site, ActiveX controls are downloaded to your browser, where they remain in case you visit the site again.                                   |
| Java                     | A programming language and development environment for building downloadable Web components or Internet and intranet business applications of all kinds.                                                                                                    |
| Cookies                  | Used by Web servers to track usage and provide service based on ID.                                                                                                    |

 Table 65
 Security > Content Filter > Content Filter

| LABEL                          | DESCRIPTION                                                                                                    |
|--------------------------------|----------------------------------------------------------------------------------------------------|
| Web Proxy                      | A server that acts as an intermediary between a user and the Internet to provide security, administrative control, and caching service. When a proxy server is located on the WAN it is possible for LAN users to circumvent content filtering by pointing to this proxy server.                                                                        |
| Enable URL<br>Keyword Blocking | The NBG-419N can block Web sites with URLs that contain certain keywords in the domain name or IP address. For example, if the keyword "bad" was enabled, all sites containing this keyword in the domain name or IP address will be blocked, e.g., URL http://www.website.com/bad.html would be blocked. Select this check box to enable this feature. |
| Keyword                        | Type a keyword in this field. You may use any character (up to 64 characters). Wildcards are not allowed. You can also enter a numerical IP address.                                                                                                    |
| Keyword List                   | This list displays the keywords already added.                                                                                                    |
| Add                            | Click <b>Add</b> after you have typed a keyword.                                                                                                    |
|                                | Repeat this procedure to add other keywords. Up to 64 keywords are allowed.                                                                                                    |
|                                | When you try to access a web page containing a keyword, you will get a message telling you that the content filter is blocking this request.                                                                                                    |
| Delete                         | Highlight a keyword in the lower box and click <b>Delete</b> to remove it. The keyword disappears from the text box after you click <b>Apply</b> .                                                                                                    |
| Clear All                      | Click this button to remove all of the listed keywords.                                                                                                    |
| Apply                          | Click <b>Apply</b> to save your changes.                                                                                                    |
| Reset                          | Click <b>Reset</b> to begin configuring this screen afresh                                                                                                    |

# **Bandwidth Management**

### 21.1 Overview

This chapter contains information about configuring bandwidth management and editing rules.

ZyXEL's Bandwidth Management allows you to specify bandwidth management rules based on an application.

In the figure below, uplink traffic goes from the LAN device (**A**) to the WAN device (**B**). Bandwidth management is applied before sending the packets out to the WAN. Downlink traffic comes back from the WAN device (**B**) to the LAN device (**A**). Bandwidth management is applied before sending the traffic out to LAN.

Figure 105 Bandwidth Management Example

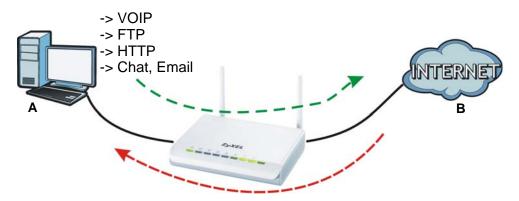

You can allocate specific amounts of bandwidth capacity (bandwidth budgets) to individual applications (like VoIP, Web, FTP, and E-mail for example).

### 21.2 What You Can Do

- Use the **General** screen (Section 21.4 on page 152) to enable bandwidth management and assign bandwidth values.
- Use the **Advanced** screen (Section 21.5 on page 152) to configure bandwidth managements rule for the pre-defined services and applications.
- Use the **Monitor** screen (Section 21.6 on page 157) to view the amount of network bandwidth that applications running in the network are using.

#### 21.3 What You Need To Know

The sum of the bandwidth allotments that apply to the WAN interface (LAN to WAN, WLAN to WAN) must be less than or equal to the **Upstream Bandwidth** that you configure in the **Bandwidth Management Advanced** screen (Section 21.5 on page 152).

The sum of the bandwidth allotments that apply to the LAN interface (WAN to LAN, WAN to WLAN) must be less than or equal to the **Downstream Bandwidth** that you configure in the **Bandwidth Management Advanced** screen Section 21.5 on page 152.

### 21.4 General Screen

Use this screen to have the NBG-419N apply bandwidth management.

Click Management > Bandwidth MGMT to open the bandwidth management General screen.

Figure 106 Management > Bandwidth Management > General

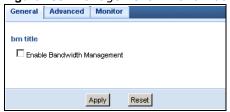

The following table describes the labels in this screen.

**Table 66** Management > Bandwidth Management > General

| LABEL                          | DESCRIPTION                                                                                                    |
|--------------------------------|----------------------------------------------------------------------------------------------------|
| Enable Bandwidth<br>Management | This field allows you to have NBG-419N apply bandwidth management.                                                                                              |
|                                | Enable bandwidth management to give traffic that matches a bandwidth rule priority over traffic that does not match a bandwidth rule.                           |
|                                | Enabling bandwidth management also allows you to control the maximum or minimum amounts of bandwidth that can be used by traffic that matches a bandwidth rule. |
| Apply                          | Click <b>Apply</b> to save your customized settings.                                                                                                    |
| Reset                          | Click <b>Reset</b> to begin configuring this screen afresh.                                                                                                    |

### 21.5 Advanced Screen

Use this screen to configure bandwidth management rules for the pre-defined services or applications.

You can also use this screen to configure bandwidth management rule for other services or applications that are not on the pre-defined list of NBG-419N. Additionally, you can define the source and destination IP addresses and port for a service or application.

Note: The two tables shown in this screen can be configured and applied at the same time.

Click Management > Bandwidth Management > Advanced to open the bandwidth management Advanced screen.

Figure 107 Management > Bandwidth Management > Advanced

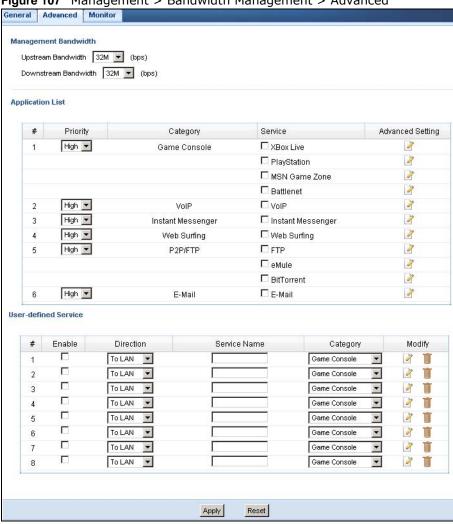

The following table describes the labels in this screen.

Table 67 Management > Bandwidth Management > Advanced

| LABEL                   | DESCRIPTION                                                                                                    |  |
|-------------------------|----------------------------------------------------------------------------------------------------|--|
| Management Band         | Management Bandwidth                                                                                                |  |
| Upstream<br>Bandwidth   | Select the total amount of bandwidth (from 64 Kilobits to 32 Megabits) that you want to dedicate to uplink traffic. |  |
|                         | This is traffic from LAN/WLAN to WAN.                                                                               |  |
| Downstream<br>Bandwidth | Select the total amount of bandwidth (from 64 Kilobits to 32 Megabits) that you want to dedicate to uplink traffic. |  |
|                         | This is traffic from WAN to LAN/WLAN.                                                                               |  |

 Table 67
 Management > Bandwidth Management > Advanced (continued)

| LABEL                   | DESCRIPTION                                                                                                    |
|-------------------------|----------------------------------------------------------------------------------------------------|
| Application List        | Use this table to allocate specific amounts of bandwidth based on a pre-defined service.                                                                                                    |
| #                       | This is the number of an individual bandwidth management rule.                                                                                                    |
| Priority                | Select a priority from the drop down list box. Choose <b>High</b> , <b>Mid</b> or <b>Low</b> .                                                                                                    |
|                         | • <b>High</b> - Select this for voice traffic or video that is especially sensitive to jitter (jitter is the variations in delay).                                                                                  |
|                         | Mid - Select this for "excellent effort" or better than best effort and would include important business traffic that can tolerate some delay.                                                                      |
|                         | Low - Select this for non-critical "background" traffic such as bulk transfers that are allowed but that should not affect other applications and users.                                                            |
| Category                | This is the category where a service belongs.                                                                                                    |
| Service                 | This is the name of the service.                                                                                                    |
|                         | Select the check box to have the NBG-419N apply this bandwidth management rule.                                                                                                    |
| Advanced Setting        | Click the <b>Edit</b> icon to open the <b>Rule Configuration</b> screen where you can modify the rule.                                                                                                    |
| User-defined<br>Service | Use this table to allocate specific amounts of bandwidth to specific applications or services you specify.                                                                                                    |
| #                       | This is the number of an individual bandwidth management rule.                                                                                                    |
| Enable                  | Select this check box to have the NBG-419N apply this bandwidth management rule.                                                                                                    |
| Direction               | Select <b>LAN</b> to apply bandwidth management to traffic from WAN to LAN.                                                                                                    |
|                         | Select <b>WAN</b> to apply bandwidth management to traffic from LAN/WLAN to WAN.                                                                                                    |
|                         | Select <b>WLAN</b> to apply bandwidth management to traffic from WAN to WLAN.                                                                                                    |
| Service Name            | Enter a descriptive name for the bandwidth management rule.                                                                                                    |
| Category                | This is the category where a service belongs.                                                                                                    |
| Modify                  | Click the <b>Edit</b> icon to open the <b>Rule Configuration</b> screen. Modify an existing rule or create a new rule in the <b>Rule Configuration</b> screen. See Section 21.5.2 on page 156 for more information. |
|                         | Click the <b>Remove</b> icon to delete a rule.                                                                                                    |
| Apply                   | Click <b>Apply</b> to save your customized settings.                                                                                                    |
| Reset                   | Click <b>Reset</b> to begin configuring this screen afresh.                                                                                                    |

#### 21.5.1 Rule Configuration: Application Rule Configuration

If you want to edit a bandwidth management rule for a pre-defined service or application, click the **Edit** icon in the **Application List** table of the **Advanced** screen. The following screen displays.

Figure 108 Bandwidth Management Rule Configuration: Application List

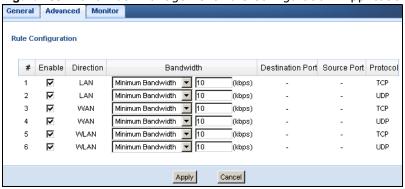

The following table describes the labels in this screen.

Table 68 Bandwidth Management Rule Configuration: Application List

| LABEL            | DESCRIPTION                                                                                                    |
|------------------|----------------------------------------------------------------------------------------------------|
| #                | This is the number of an individual bandwidth management rule.                                                                                                    |
| Enable           | Select an interface's check box to enable bandwidth management on that interface.                                                                                                    |
| Direction        | These read-only labels represent the physical interfaces. Bandwidth management applies to all traffic flowing out of the router through the interface, regardless of the traffic's source. |
|                  | Traffic redirect or IP alias may cause LAN-to-LAN traffic to pass through the NBG-419N and be managed by bandwidth management.                                                             |
| Bandwidth        | Select <b>Maximum Bandwidth</b> or <b>Minimum Bandwidth</b> and specify the maximum or minimum bandwidth allowed for the rule in kilobits per second.                                      |
| Destination Port | This is the port number of the destination that define the traffic type, for example TCP port 80 defines web traffic.                                                                      |
|                  | See Appendix E on page 259 for some common services and port numbers.                                                                                                    |
| Source Port      | This is the port number of the source that define the traffic type, for example TCP port 80 defines web traffic.                                                                           |
|                  | See Appendix E on page 259 for some common services and port numbers.                                                                                                    |
| Protocol         | This is the protocol (TCP, UDP or user-defined) used for the service.                                                                                                    |
| Apply            | Click <b>Apply</b> to save your customized settings.                                                                                                    |
| Cancel           | Click Cancel to exit this screen without saving.                                                                                                    |

#### 21.5.2 Rule Configuration: User Defined Service Rule Configuration

If you want to edit a bandwidth management rule for other applications or services, click the **Edit** icon in the **User-defined Service** table of the **Advanced** screen. The following screen displays.

Figure 109 Bandwidth Management Rule Configuration: User-defined Service

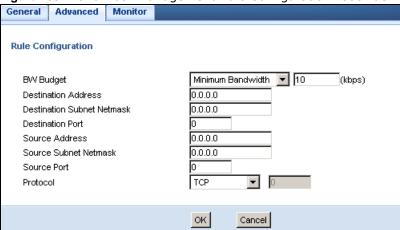

The following table describes the labels in this screen

Table 69 Bandwidth Management Rule Configuration: User-defined Service

| LABEL                         | DESCRIPTION                                                                                                    |
|-------------------------------|----------------------------------------------------------------------------------------------------|
| BW Budget                     | Select <b>Maximum Bandwidth</b> or <b>Minimum Bandwidth</b> and specify the maximum or minimum bandwidth allowed for the rule in kilobits per second. |
| Destination<br>Address        | Enter the IP address of the destination computer.  The NBG-419N applies bandwidth management to the service or application that                       |
|                               | is entering this computer.                                                                                                    |
| Destination<br>Subnet Netmask | Enter the subnet netmask of the destination of the traffic for which the bandwidth management rule applies.                                           |
| Destination Port              | This is the port number of the destination that define the traffic type, for example TCP port 80 defines web traffic.                                 |
| Source Address                | Enter the IP address of the computer that initializes traffic for the application or service.                                                         |
|                               | The NBG-419N applies bandwidth management to traffic initiating from this computer.                                                                   |
| Source Subnet<br>Netmask      | Enter the subnet netmask of the computer initiating the traffic for which the bandwidth management rule applies.                                      |
| Source Port                   | This is the port number of the source that define the traffic type, for example TCP port 80 defines web traffic.                                      |
| Protocol                      | Select the protocol (TCP, UDP, User defined) for which the bandwidth management rule applies.                                                         |
|                               | If you select <b>User-defined</b> , enter the protocol for which the bandwidth management rule applies. For example, ICMP for ping traffic.           |
| Apply                         | Click <b>Apply</b> to save your customized settings.                                                                                                  |
| Cancel                        | Click Cancel to exit this screen without saving.                                                                                                    |

See Appendix E on page 259 for commonly used services and port numbers.

#### 21.6 Monitor Screen

Use this screen to view the amount of network bandwidth that applications running in the network are using.

The bandwidth is measured in kilobits per second (kbps).

The monitor shows what kinds of applications are running in the network, the maximum kbps that each application can use, as well as the percentage of bandwidth it is using.

BW MGMT Monitor 0/32768 kbps XBox Live 0% 0 / 32768 kbps XBox Live 0% VolP 0/32768 kbps 0% 0/32768 kbps FTP 0% 0 / 32768 kbps eMule 0% BitTorrent 0/32768 kbps 0/32768 kbps 0% 0 / 32768 kbps Instant Messenger

Figure 110 Management > Bandwidth Management > Monitor

#### 21.6.1 Predefined Bandwidth Management Services

The following is a description of some services that you can select and to which you can apply media bandwidth management in the **Management > Bandwidth Management > Advanced** screen.

**Table 70** Media Bandwidth Management Setup: Services

| SERVICE    | DESCRIPTION                                                                                                    |
|------------|----------------------------------------------------------------------------------------------------|
| FTP        | File Transfer Program enables fast transfer of files, including large files that may not be possible by e-mail.                                                                                                    |
| www        | The World Wide Web (WWW) is an Internet system to distribute graphical, hyper-linked information, based on Hyper Text Transfer Protocol (HTTP) - a client/server protocol for the World Wide Web. The Web is not synonymous with the Internet; rather, it is just one service on the Internet. Other services on the Internet include Internet Relay Chat and Newsgroups. The Web is accessed through use of a browser. |
| E-Mail     | Electronic mail consists of messages sent through a computer network to specific groups or individuals. Here are some default ports for e-mail:                                                                                                    |
| VoIP (SIP) | Sending voice signals over the Internet is called Voice over IP or VoIP. Session Initiated Protocol (SIP) is an internationally recognized standard for implementing VoIP. SIP is an application-layer control (signaling) protocol that handles the setting up, altering and tearing down of voice and multimedia sessions over the Internet.                                                                          |
|            | SIP is transported primarily over UDP but can also be transported over TCP.                                                                                                    |

 Table 70
 Media Bandwidth Management Setup: Services (continued)

| SERVICE    | DESCRIPTION                                                                                                    |
|------------|----------------------------------------------------------------------------------------------------|
| BitTorrent | BitTorrent is a free P2P (peer-to-peer) sharing tool allowing you to distribute large software and media files. BitTorrent requires you to search for a file with a searching engine yourself. It distributes files by corporation and trading, that is, the client downloads the file in small pieces and share the pieces with other peers to get other half of the file. |
| Gaming     | Online gaming services lets you play multiplayer games on the Internet via broadband technology. As of this writing, your NBG-419N supports Xbox, Playstation, Battlenet and MSN Game Zone.                                                                                                    |

# **Remote Management**

#### 22.1 Overview

This chapter provides information on the Remote Management screens.

Remote Management allows you to manage your NBG-419N from a remote location through the following interfaces:

- LAN and WAN
- · LAN only
- WAN only

Note: The NBG-419N is managed using the Web Configurator.

#### 22.2 What You Can Do

Use the **WWW** screen (Section 22.4 on page 160) to define the interface/s from which the NBG-419N can be managed remotely and specify a secure client that can manage the NBG-419N.

### 22.3 What You Need to Know

Remote management over LAN or WAN will not work when:

- 1 The IP address in the **Secured Client IP Address** field (Section 22.4 on page 160) does not match the client IP address. If it does not match, the NBG-419N will disconnect the session immediately.
- 2 There is already another remote management session. You may only have one remote management session running at one time.
- 3 There is a firewall rule that blocks it.

### 22.3.1 Remote Management and NAT

When NAT is enabled:

- Use the NBG-419N's WAN IP address when configuring from the WAN.
- Use the NBG-419N's LAN IP address when configuring from the LAN.

#### 22.3.2 System Timeout

There is a default system management idle timeout of five minutes (three hundred seconds). The NBG-419N automatically logs you out if the management session remains idle for longer than this timeout period. The management session does not time out when a statistics screen is polling. You can change the timeout period in the **System** screen

## 22.4 WWW Screen

To change your NBG-419N's remote management settings, click **Management > Remote Management > WWW**.

Figure 111 Management > Remote Management > WWW

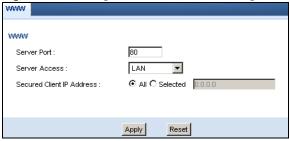

The following table describes the labels in this screen

**Table 71** Management > Remote Management > WWW

| LABEL                        | DESCRIPTION                                                                                                    |
|------------------------------|----------------------------------------------------------------------------------------------------|
| Server Port                  | You may change the server port number for a service if needed, however you must use the same port number in order to use that service for remote management. |
| Server Access                | Select the interface(s) through which a computer may access the NBG-419N using this service.                                                                 |
| Secured Client IP<br>Address | Select All to allow all computes to access the NBG-419N.                                                                                                    |
|                              | Otherwise, check <b>Selected</b> and specify the IP address of the computer that can access the NBG-419N.                                                    |
| Apply                        | Click <b>Apply</b> to save your customized settings and exit this screen.                                                                                    |
| Reset                        | Click <b>Reset</b> to begin configuring this screen afresh.                                                                                                  |

# **Universal Plug-and-Play (UPnP)**

#### 23.1 Overview

This chapter introduces the UPnP feature in the web configurator.

Universal Plug and Play (UPnP) is a distributed, open networking standard that uses TCP/IP for simple peer-to-peer network connectivity between devices. A UPnP device can dynamically join a network, obtain an IP address, convey its capabilities and learn about other devices on the network. In turn, a device can leave a network smoothly and automatically when it is no longer in use.

#### 23.2 What You Can Do

Use the UPnP screen (Section 23.4 on page 162) to enable UPnP on your NBG-419N.

#### 23.3 What You Need to Know

UPnP hardware is identified as an icon in the Network Connections folder (Windows XP). Each UPnP compatible device installed on your network will appear as a separate icon. Selecting the icon of a UPnP device will allow you to access the information and properties of that device.

#### 23.3.1 NAT Traversal

UPnP NAT traversal automates the process of allowing an application to operate through NAT. UPnP network devices can automatically configure network addressing, announce their presence in the network to other UPnP devices and enable exchange of simple product and service descriptions. NAT traversal allows the following:

- Dynamic port mapping
- · Learning public IP addresses
- Assigning lease times to mappings

Windows Messenger is an example of an application that supports NAT traversal and UPnP.

See the NAT chapter for more information on NAT.

#### 23.3.2 Cautions with UPnP

The automated nature of NAT traversal applications in establishing their own services and opening firewall ports may present network security issues. Network information and configuration may also be obtained and modified by users in some network environments.

When a UPnP device joins a network, it announces its presence with a multicast message. For security reasons, the NBG-419N allows multicast messages on the LAN only.

All UPnP-enabled devices may communicate freely with each other without additional configuration. Disable UPnP if this is not your intention.

#### 23.4 UPnP Screen

Use this screen to enable UPnP on your NBG-419N.

Click Management > UPnP to display the screen shown next.

Figure 112 Management > UPnP

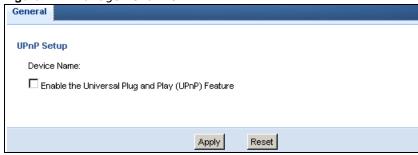

The following table describes the fields in this screen.

Table 72 Management > UPnP

| LABEL                                                | DESCRIPTION                                                                                                    |
|------------------------------------------------------|----------------------------------------------------------------------------------------------------|
| Enable the Universal Plug<br>and Play (UPnP) Feature | Select this check box to activate UPnP. Be aware that anyone could use a UPnP application to open the web configurator's login screen without entering the NBG-419N's IP address (although you must still enter the password to access the web configurator). |
| Apply                                                | Click <b>Apply</b> to save the setting to the NBG-419N.                                                                                                    |
| Cancel                                               | Click Cancel to return to the previously saved settings.                                                                                                    |

### 23.5 Technical Refereance

The sections show examples of using UPnP.

#### 23.5.1 Using UPnP in Windows XP Example

This section shows you how to use the UPnP feature in Windows XP. You must already have UPnP installed in Windows XP and UPnP activated on the NBG-419N.

Make sure the computer is connected to a LAN port of the NBG-419N. Turn on your computer and the NBG-419N.

#### 23.5.1.1 Auto-discover Your UPnP-enabled Network Device

- 1 Click start and Control Panel. Double-click Network Connections. An icon displays under Internet Gateway.
- 2 Right-click the icon and select **Properties**.

Figure 113 Network Connections

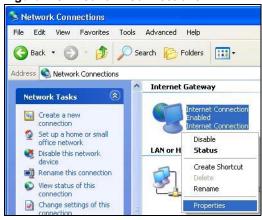

In the Internet Connection Properties window, click Settings to see the port mappings there were automatically created.

Figure 114 Internet Connection Properties

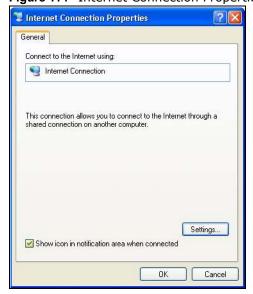

4 You may edit or delete the port mappings or click Add to manually add port mappings.

Figure 115 Internet Connection Properties: Advanced Settings

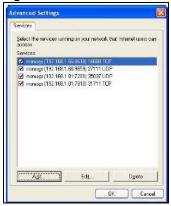

Figure 116 Internet Connection Properties: Advanced Settings: Add

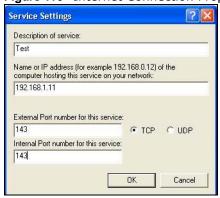

Note: When the UPnP-enabled device is disconnected from your computer, all port mappings will be deleted automatically.

5 Select **Show icon in notification area when connected** option and click **OK**. An icon displays in the system tray.

Figure 117 System Tray Icon

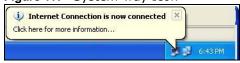

6 Double-click on the icon to display your current Internet connection status.

Figure 118 Internet Connection Status

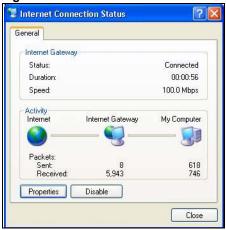

#### 23.5.2 Web Configurator Easy Access

With UPnP, you can access the web-based configurator on the NBG-419N without finding out the IP address of the NBG-419N first. This comes helpful if you do not know the IP address of the NBG-419N.

Follow the steps below to access the web configurator.

- 1 Click Start and then Control Panel.
- 2 Double-click Network Connections.

3 Select My Network Places under Other Places.

Figure 119 Network Connections

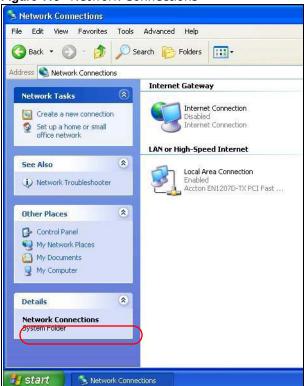

- 4 An icon with the description for each UPnP-enabled device displays under Local Network.
- **5** Right-click on the icon for your NBG-419N and select **Invoke**. The web configurator login screen displays.

Figure 120 Network Connections: My Network Places

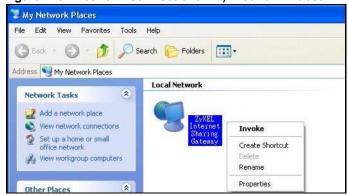

**6** Right-click on the icon for your NBG-419N and select **Properties**. A properties window displays with basic information about the NBG-419N.

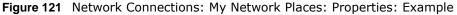

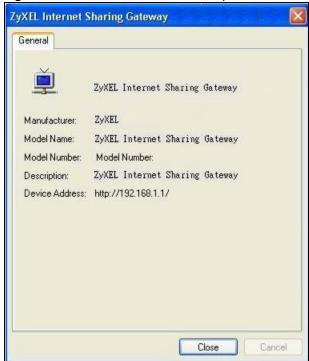

# **Maintenance**

### 24.1 Overview

This chapter provides information on the Maintenance > General screen.

#### 24.2 What You Can Do

- Use the **General** screen (Section 24.3 on page 169) to enter a name to identify the NBG-419N in the network and set the password.
- Use the **Time Setting** screen (Section 26.3 on page 173) to change your NBG-419N's time and date.

#### 24.3 General Screen

Use this screen to enter a name to identify the NBG-419N in the network and set the password. Click **Maintenance** > **General**. The following screen displays.

Figure 122 Maintenance > General

| General                          |                                 |
|----------------------------------|---------------------------------|
| Duntom Cotun                     |                                 |
| System Setup                     |                                 |
| System Name :                    | NBG-419N                        |
| Domain Name :                    | zyxel.com                       |
| Administrator Inactivity Timer : | 0 (minutes, 0 means no timeout) |
|                                  |                                 |
|                                  |                                 |
|                                  | Apply Reset                     |

The following table describes the labels in this screen.

Table 73 Maintenance > General

| Table 73 Planice > General |                                                                               |
|----------------------------|-------------------------------------------------------------------------------|
| LABEL                      | DESCRIPTION                                                                   |
| System Setup               |                                                                               |
| System Name                | System Name is a unique name to identify the NBG-419N in an Ethernet network. |
| Domain Name                | Enter the domain name you want to give to the NBG-419N.                       |

**Table 73** Maintenance > General

| LABEL                             | DESCRIPTION                                                                                                    |
|-----------------------------------|----------------------------------------------------------------------------------------------------|
| Administrator<br>Inactivity Timer | Type how many minutes a management session can be left idle before the session times out. The default is 5 minutes. After it times out you have to log in with your password again. Very long idle timeouts may have security risks. A value of "0" means a management session never times out, no matter how long it has been left idle (not recommended). |
| Apply                             | Click <b>Apply</b> to save your changes back to the NBG-419N.                                                                                                    |
| Reset                             | Click <b>Reset</b> to begin configuring this screen afresh.                                                                                                    |

## **Password**

#### 25.1 Overview

This chapter contains information about configuring general log settings and viewing the NBG-419N's logs. Refer to the appendices for example log message explanations.

The Web Configurator allows you to look at all of the NBG-419N's logs in one location.

#### 25.2 What You Can Do

Use the **View Log** screen (Section 25.4 on page 171) to see the logs for the categories such as system maintenance, system errors, access control, allowed or blocked web sites, blocked web features, and so on.

#### 25.3 What You Need to Know

An alert is a type of log that warrants more serious attention. They include system errors, attacks (access control) and attempted access to blocked web sites or web sites with restricted web features such as cookies, active X and so on. Some categories such as **System Errors** consist of both logs and alerts. You may differentiate them by their color in the **View Log** screen. Alerts display in red and logs display in black.

Alerts are e-mailed as soon as they happen. Logs may be e-mailed as soon as the log is full (see **Log Schedule**). Selecting many alert and/or log categories (especially **Access Control**) may result in many e-mails being sent.

#### 25.4 Password Screen

Use the **View Log** screen to see the logged messages for the NBG-419N. Options include logs about system maintenance, system errors, access control, allowed or blocked web sites, blocked web features (such as ActiveX controls, Java and cookies), attacks (such as DoS) and IPSec.

Log entries in red indicate system error logs. The log wraps around and deletes the old entries after it fills. Click a column heading to sort the entries. A triangle indicates ascending or descending sort order.

#### Click Maintenance > Password.

Figure 123 Maintenance > Password

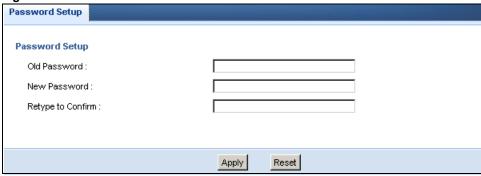

The following table describes the labels in this screen.

**Table 74** Maintenance > Password

| LABEL             | DESCRIPTION                                                                                                    |
|-------------------|----------------------------------------------------------------------------------------------------|
| Password Setup    | Change your NBG-419N's password (recommended) using the fields as shown.                                                                                |
| Old Password      | Type the default password or the existing password you use to access the system in this field.                                                          |
| New Password      | Type your new system password (up to 30 characters). Note that as you type a password, the screen displays an asterisk (*) for each character you type. |
| Retype to Confirm | Type the new password again in this field.                                                                                                    |
| Apply             | Click <b>Apply</b> to save your changes back to the NBG-419N.                                                                                           |
| Reset             | Click <b>Reset</b> to begin configuring this screen afresh.                                                                                             |

## **Time**

### 26.1 Overview

This chapter provides information on the **Time Setting** screens. See Section 3.2.3 on page 35 for more information on how to set up the NBG-419N's date and time.

#### 26.2 What You Can Do

Use the Time Setting screen (Section 26.3 on page 173) to change your NBG-419N's time and date.

## 26.3 Time Setting Screen

Use this screen to configure the NBG-419N's time based on your local time zone. To change your NBG-419N's time and date, click **Maintenance** > **System** > **Time Setting**. The screen appears as shown.

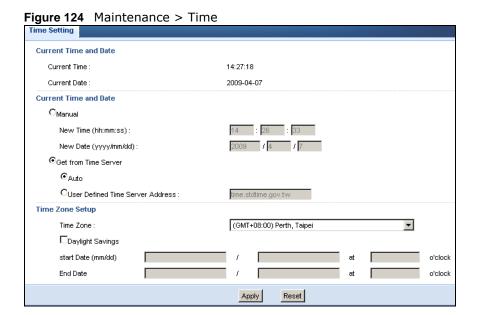

he following table describes the labels in this screen.

**Table 75** Maintenance > Time

| LABEL                               | DESCRIPTION                                                                                                    |
|-------------------------------------|----------------------------------------------------------------------------------------------------|
| Current Time and Da                 | te                                                                                                    |
| Current Time                        | This field displays the time of your NBG-419N.                                                                                                    |
|                                     | Each time you reload this page, the NBG-419N synchronizes the time with the time server.                                                                                                    |
| Current Date                        | This field displays the date of your NBG-419N.                                                                                                    |
|                                     | Each time you reload this page, the NBG-419N synchronizes the date with the time server.                                                                                                    |
| Current Time and Da                 | te                                                                                                    |
| Manual                              | Select this radio button to enter the time and date manually. If you configure a new time and date, Time Zone and Daylight Saving at the same time, the new time and date you entered has priority and the Time Zone and Daylight Saving settings do not affect it.                                                                                                    |
| New Time<br>(hh:mm:ss)              | This field displays the last updated time from the time server or the last time configured manually.                                                                                                    |
| (1111.111111.33)                    | When you set <b>Time and Date Setup</b> to <b>Manual</b> , enter the new time in this field and then click <b>Apply</b> .                                                                                                    |
| New Date                            | This field displays the last updated date from the time server or the last date                                                                                                    |
| (yyyy/mm/dd)                        | configured manually.                                                                                                    |
|                                     | When you set <b>Time and Date Setup</b> to <b>Manual</b> , enter the new date in this field and then click <b>Apply</b> .                                                                                                    |
| Get from Time<br>Server             | Select this radio button to have the NBG-419N get the time and date from the time server you specified below.                                                                                                    |
| Auto                                | Select <b>Auto</b> to have the NBG-419N automatically search for an available time server and synchronize the date and time with the time server after you click <b>Apply</b> .                                                                                                    |
| User Defined Time<br>Server Address | Select <b>User Defined Time Server Address</b> and enter the IP address or URL (up to 20 extended ASCII characters in length) of your time server. Check with your ISP/network administrator if you are unsure of this information.                                                                                                    |
| Time Zone Setup                     |                                                                                                    |
| Time Zone                           | Choose the time zone of your location. This will set the time difference between your time zone and Greenwich Mean Time (GMT).                                                                                                    |
| Daylight Savings                    | Daylight saving is a period from late spring to early fall when many countries set their clocks ahead of normal local time by one hour to give more daytime light in the evening.                                                                                                    |
|                                     | Select this option if you use Daylight Saving Time.                                                                                                    |
| Start Date                          | Configure the day and time when Daylight Saving Time starts if you selected <b>Daylight Savings</b> . The <b>o'clock</b> field uses the 24 hour format. Here are a couple of examples:                                                                                                    |
|                                     | Daylight Saving Time starts in most parts of the United States on the first Sunday of April. Each time zone in the United States starts using Daylight Saving Time at 2 A.M. local time. So in the United States you would select First, Sunday, April and type 2 in the o'clock field.                                                                                                    |
|                                     | Daylight Saving Time starts in the European Union on the last Sunday of March. All of the time zones in the European Union start using Daylight Saving Time at the same moment (1 A.M. GMT or UTC). So in the European Union you would select <b>Last</b> , <b>Sunday</b> , <b>March</b> . The time you type in the <b>o'clock</b> field depends on your time zone. In Germany for instance, you would type 2 because Germany's time zone is one hour ahead of GMT or UTC (GMT+1). |

**Table 75** Maintenance > Time

| LABEL    | DESCRIPTION                                                                                                    |
|----------|----------------------------------------------------------------------------------------------------|
| End Date | Configure the day and time when Daylight Saving Time ends if you selected <b>Daylight Savings</b> . The <b>o'clock</b> field uses the 24 hour format. Here are a couple of examples:                                                                                                    |
|          | Daylight Saving Time ends in the United States on the last Sunday of October. Each time zone in the United States stops using Daylight Saving Time at 2 A.M. local time. So in the United States you would select <b>Last</b> , <b>Sunday</b> , <b>October</b> and type 2 in the <b>o'clock</b> field.                                                                                                    |
|          | Daylight Saving Time ends in the European Union on the last Sunday of October. All of the time zones in the European Union stop using Daylight Saving Time at the same moment (1 A.M. GMT or UTC). So in the European Union you would select <b>Last</b> , <b>Sunday</b> , <b>October</b> . The time you type in the <b>o'clock</b> field depends on your time zone. In Germany for instance, you would type 2 because Germany's time zone is one hour ahead of GMT or UTC (GMT+1). |
| Apply    | Click <b>Apply</b> to save your changes back to the NBG-419N.                                                                                                    |
| Reset    | Click <b>Reset</b> to begin configuring this screen afresh.                                                                                                    |

# Firmware Upgrade

#### 27.1 Overview

This chapter shows you how to upload a new firmware, upload or save backup configuration files and restart the NBG-419N.

#### 27.2 What You Can Do

Use the Firmware screen (Section 27.3 on page 176) to upload firmware to your NBG-419N.

## 27.3 Firmware Upload Screen

Find firmware at <a href="www.zyxel.com">www.zyxel.com</a> in a file that (usually) uses the system model name with a "\*.bin" extension, e.g., "NBG-419N.bin". The upload process uses HTTP (Hypertext Transfer Protocol) and may take up to two minutes. After a successful upload, the system will reboot.

Click **Maintenance** > **Firmware Upgrade**. Follow the instructions in this screen to upload firmware to your NBG-419N.

Figure 125 Maintenance > Firmware Upgrade

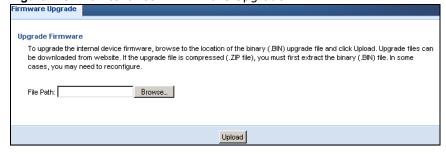

The following table describes the labels in this screen.

**Table 76** Maintenance > Firmware Upgrade

| Table 70 Haintenance > Firmware Opgrade |                                                                                                    |
|-----------------------------------------|----------------------------------------------------------------------------------------------------|
| LABEL                                   | DESCRIPTION                                                                                                    |
| File Path                               | Type in the location of the file you want to upload in this field or click <b>Browse</b> to find it.                                                |
| Browse                                  | Click <b>Browse</b> to find the .bin file you want to upload. Remember that you must decompress compressed (.zip) files before you can upload them. |
| Upload                                  | Click <b>Upload</b> to begin the upload process. This process may take up to two minutes.                                                           |

Note: Do not turn off the NBG-419N while firmware upload is in progress!

After you see the **Firmware Upload In Process** screen, wait two minutes before logging into the NBG-419N again.

The NBG-419N automatically restarts in this time causing a temporary network disconnect. In some operating systems, you may see the following icon on your desktop.

Figure 126 Network Temporarily Disconnected

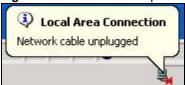

After two minutes, log in again and check your new firmware version in the Status screen.

If the upload was not successful, an error message appears. Click **Return** to go back to the **Firmware** screen.

# **Backup/Restore**

### 28.1 Overview

This chapter shows you how to backup, restore and reset your NBG-419N.

Backup configuration allows you to back up (save) the NBG-419N's current configuration to a file on your computer. Once your NBG-419N is configured and functioning properly, it is highly recommended that you back up your configuration file before making configuration changes. The backup configuration file will be useful in case you need to return to your previous settings.

Restore configuration allows you to upload a new or previously saved configuration file from your computer to your NBG-419N.

#### 28.2 What You Can Do

Use the **Backup/Restore** screen (Section 28.3 on page 179) to view information related to factory defaults, backup configuration, and restoring configuration.

# 28.3 Configuration Screen

Click **Maintenance** > **Backup/Restore**. Information related to factory defaults, backup configuration, and restoring configuration appears as shown next.

Figure 127 Maintenance > Backup/Restore

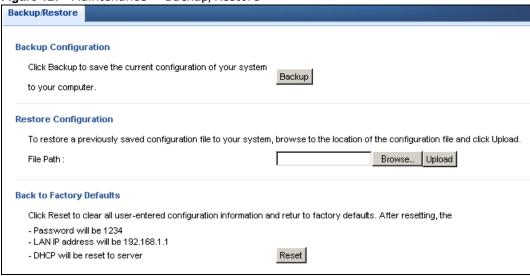

The following table describes the labels in this screen.

**Table 77** Maintenance > Backup/Restore

| LABEL     | DESCRIPTION                                                                                                    |
|-----------|----------------------------------------------------------------------------------------------------|
| Backup    | Click <b>Backup</b> to save the NBG-419N's current configuration to your computer.                                                                                                    |
| File Path | Type in the location of the file you want to upload in this field or click <b>Browse</b> to find it.                                                                                                    |
| Browse    | Click <b>Browse</b> to find the file you want to upload. Remember that you must decompress compressed (.ZIP) files before you can upload them.                                                                            |
| Upload    | Click <b>Upload</b> to begin the upload process.                                                                                                    |
|           | Note: Do not turn off the NBG-419N while configuration file upload is in progress.                                                                                                    |
|           | After you see a "configuration upload successful" screen, you must then wait one minute before logging into the NBG-419N again. The NBG-419N automatically restarts in this time causing a temporary network disconnect.  |
|           | If you see an error screen, click Back to return to the Backup/Restore screen.                                                                                                    |
| Reset     | Pressing the <b>Reset</b> button in this section clears all user-entered configuration information and returns the NBG-419N to its factory defaults.                                                                      |
|           | You can also press the <b>RESET</b> button on the rear panel to reset the factory defaults of your NBG-419N. Refer to the chapter about introducing the Web Configurator for more information on the <b>RESET</b> button. |

Note: If you uploaded the default configuration file you may need to change the IP address of your computer to be in the same subnet as that of the default NBG-419N IP address (192.168.1.1). See Appendix C on page 217 for details on how to set up your computer's IP address.

## Reset/Restart

## 29.1 Overview

This chapter shows you how to restart your NBG-419N.

## 29.2 What You Can Do

Use the **Reset/Restart** screen (Section 29.3 on page 181) to reboot the NBG-419N without turning the power off.

## 29.3 Reset/Restart Screen

System restart allows you to reboot the NBG-419N without turning the power off.

Click Maintenance > Reset/Restart to open the following screen.

Figure 128 Maintenance > Reset/Restart

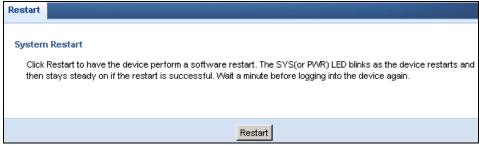

Click Restart to have the NBG-419N reboot. This does not affect the NBG-419N's configuration.

# **Sys OP Mode**

## 30.1 Overview

The **Sys OP Mode** (System Operation Mode) function lets you configure your NBG-419N as a router, access point or Wireless ISP (WISP) client. You can choose between **Router Mode**, **Access Point Mode** and **WISP Mode** depending on your network topology and the features you require from your device.

See Section 5.1.2 on page 43 for more information on which mode to choose.

## 30.2 What You Can Do

Use the **Sys OP Mode** screen (Section 30.4 on page 184) to select how you want to use your NBG-419N.

## 30.3 What You Need to Know

The following describes the device modes available in your NBG-419N.

#### Router

A router connects your local network with another network, such as the Internet. The router has two IP addresses, the LAN IP address and the WAN IP address.

Figure 129 LAN and WAN IP Addresses in Router Mode

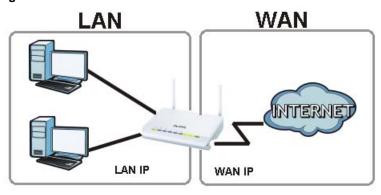

#### **Access Point**

An access point enabled all ethernet ports to be bridged together and be in the same subnet. To connect to the Internet, another device, such as a router, is required.

Figure 130 IP Address in Access Point Mode

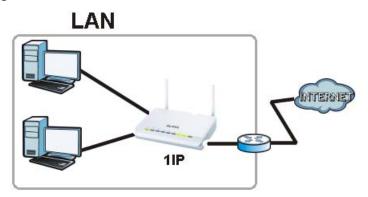

#### **WISP**

A WISP client connects to an existing access point wirelessly. It acts just like a wireless client in notebooks/computers.

Figure 131 IP Address in Access Point Mode

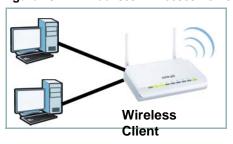

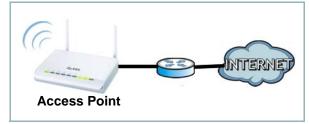

## 30.4 Sys Op Mode Screen

Use this screen to select how you want to use your NBG-419N.

Figure 132 Maintenance > Sys OP Mode

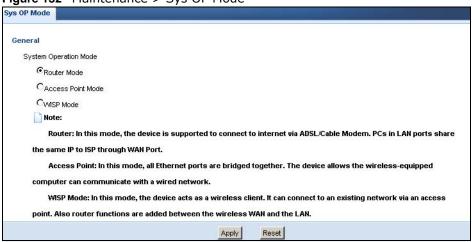

The following table describes the labels in the General screen.

**Table 78** Maintenance > Sys OP Mode

| LABEL            | DESCRIPTION                                                                                                    |  |  |  |  |
|------------------|----------------------------------------------------------------------------------------------------|--|--|--|--|
| System Operation | System Operation Mode                                                                                                    |  |  |  |  |
| Router           | Select <b>Router Mode</b> if your device routes traffic between a local network and another network such as the Internet. This mode offers services such as a firewall or bandwidth management.                                                                   |  |  |  |  |
|                  | You can configure the IP address settings on your WAN port. Contact your ISP or system administrator for more information on appropriate settings.                                                                                                    |  |  |  |  |
| Access Point     | Select <b>Access Point Mode</b> if your device bridges traffic between clients on the same network.                                                                                                    |  |  |  |  |
|                  | <ul> <li>In Access Point mode all Ethernet ports have the same IP address.</li> <li>All ports on the rear panel of the device are LAN ports, including the port labeled WAN. There is no WAN port.</li> <li>The DHCP server on your device is disabled</li> </ul> |  |  |  |  |
|                  | <ul> <li>The DHCP server on your device is disabled.</li> <li>The IP address of the device on the local network is set to 192.168.1.2.</li> </ul>                                                                                                    |  |  |  |  |
| WISP Mode        | Select <b>WISP Mode</b> if your device needs a wireless client to connect to an existing access point.                                                                                                    |  |  |  |  |
|                  | You cannot configure Wireless LAN settings (including WPS) and scheduling in the WISP mode.                                                                                                    |  |  |  |  |
|                  | The IP address of the device on the local network is the same as the IP address given to the NBG-419N while in router mode (default is 192.168.1.1).                                                                                                    |  |  |  |  |
| Apply            | Click <b>Apply</b> to save your settings.                                                                                                    |  |  |  |  |
| Reset            | Click Reset to return your settings to the default (Router)                                                                                                    |  |  |  |  |

Note: If you select the incorrect System Operation Mode you may not be able to connect to the Internet.

# **Troubleshooting**

This chapter offers some suggestions to solve problems you might encounter. The potential problems are divided into the following categories.

- Power, Hardware Connections, and LEDs
- NBG-419N Access and Login
- Internet Access
- Resetting the NBG-419N to Its Factory Defaults
- · Wireless Router/AP Troubleshooting

## 31.1 Power, Hardware Connections, and LEDs

The NBG-419N does not turn on. None of the LEDs turn on.

- 1 Make sure you are using the power adaptor or cord included with the NBG-419N.
- 2 Make sure the power adaptor or cord is connected to the NBG-419N and plugged in to an appropriate power source. Make sure the power source is turned on.
- 3 Disconnect and re-connect the power adaptor or cord to the NBG-419N.
- 4 If the problem continues, contact the vendor.

One of the LEDs does not behave as expected.

- 1 Make sure you understand the normal behavior of the LED. See Section 1.5 on page 20.
- 2 Check the hardware connections. See the Quick Start Guide.
- 3 Inspect your cables for damage. Contact the vendor to replace any damaged cables.
- 4 Disconnect and re-connect the power adaptor to the NBG-419N.
- 5 If the problem continues, contact the vendor.

## 31.2 NBG-419N Access and Login

I don't know the IP address of my NBG-419N.

- 1 The default IP address is 192.168.1.1.
- 2 If you changed the IP address and have forgotten it, you might get the IP address of the NBG-419N by looking up the IP address of the default gateway for your computer. To do this in most Windows computers, click Start > Run, enter cmd, and then enter ipconfig. The IP address of the Default Gateway might be the IP address of the NBG-419N (it depends on the network), so enter this IP address in your Internet browser. Set your device to Router Mode, login (see the Quick Start Guide for instructions) and go to the Device Information table in the Status screen. Your NBG-419N's IP address is available in the Device Information table.
  - If the DHCP setting under LAN information is None, your device has a fixed IP address.
  - If the **DHCP** setting under **LAN information** is **Client**, then your device receives an IP address from a DHCP server on the network.
- 3 If your NBG-419N is a DHCP client, you can find your IP address from the DHCP server. This information is only available from the DHCP server which allocates IP addresses on your network. Find this information directly from the DHCP server or contact your system administrator for more information.
- Reset your NBG-419N to change all settings back to their default. This means your current settings are lost. See Section 31.4 on page 189 in the **Troubleshooting** for information on resetting your NBG-419N.

#### I forgot the password.

- 1 The default password is **1234**.
- 2 If this does not work, you have to reset the device to its factory defaults. See Section 31.4 on page 189.

I cannot see or access the **Login** screen in the Web Configurator.

- 1 Make sure you are using the correct IP address.
  - The default IP address is 192.168.1.1.
  - If you changed the IP address (Section 13.4 on page 123), use the new IP address.
  - If you changed the IP address and have forgotten it, see the troubleshooting suggestions for I don't know the IP address of my NBG-419N.

- 2 Check the hardware connections, and make sure the LEDs are behaving as expected. See the Quick Start Guide.
- 3 Make sure your Internet browser does not block pop-up windows and has JavaScripts and Java enabled. See Appendix A on page 195.
- 4 Make sure your computer is in the same subnet as the NBG-419N. (If you know that there are routers between your computer and the NBG-419N, skip this step.)
  - If there is a DHCP server on your network, make sure your computer is using a dynamic IP address. See Appendix C on page 217.
  - If there is no DHCP server on your network, make sure your computer's IP address is in the same subnet as the NBG-419N. See Appendix C on page 217.
- 5 Reset the device to its factory defaults, and try to access the NBG-419N with the default IP address. See Section 3.3 on page 37.
- **6** If the problem continues, contact the network administrator or vendor, or try one of the advanced suggestions.

#### **Advanced Suggestion**

• If your computer is connected to the **WAN** port or is connected wirelessly, use a computer that is connected to a **LAN/ETHERNET** port.

I can see the **Login** screen, but I cannot log in to the NBG-419N.

- 1 Make sure you have entered the password correctly. The default password is **1234**. This field is case-sensitive, so make sure [Caps Lock] is not on.
- 2 This can happen when you fail to log out properly from your last session. Try logging in again after 5 minutes.
- 3 Disconnect and re-connect the power adaptor or cord to the NBG-419N.
- 4 If this does not work, you have to reset the device to its factory defaults. See Section 31.4 on page 189.

## 31.3 Internet Access

I cannot access the Internet.

1 Check the hardware connections, and make sure the LEDs are behaving as expected. See the Quick Start Guide.

- 2 Make sure you entered your ISP account information correctly in the wizard. These fields are casesensitive, so make sure [Caps Lock] is not on.
- 3 If you are trying to access the Internet wirelessly, make sure the wireless settings in the wireless client are the same as the settings in the AP.
  - Go to Network > Wireless LAN > General > WDS and check if the NBG-419N is set to bridge mode. Select **Disable** and try to connect to the Internet again.
- 4 Disconnect all the cables from your device, and follow the directions in the Quick Start Guide again.
- 5 Go to Maintenance > Sys OP Mode > General. Check your System Operation Mode setting.
  - Select **Router** if your device routes traffic between a local network and another network such as the Internet.
  - Select Access Point if your device bridges traffic between clients on the same network.
- 6 If the problem continues, contact your ISP.

I cannot access the Internet anymore. I had access to the Internet (with the NBG-419N), but my Internet connection is not available anymore.

- 1 Check the hardware connections, and make sure the LEDs are behaving as expected. See the Quick Start Guide and Section 1.5 on page 20.
- 2 Reboot the NBG-419N.
- 3 If the problem continues, contact your ISP.

The Internet connection is slow or intermittent.

- 1 There might be a lot of traffic on the network. Look at the LEDs, and check Section 1.5 on page 20. If the NBG-419N is sending or receiving a lot of information, try closing some programs that use the Internet, especially peer-to-peer applications.
- 2 Check the signal strength. If the signal strength is low, try moving the NBG-419N closer to the AP if possible, and look around to see if there are any devices that might be interfering with the wireless network (for example, microwaves, other wireless networks, and so on).
- 3 Reboot the NBG-419N.
- 4 If the problem continues, contact the network administrator or vendor, or try one of the advanced suggestions.

#### **Advanced Suggestions**

• Check the settings for bandwidth management. If it is disabled, you might consider activating it. If it is enabled, you might consider changing the allocations.

• Check the settings for QoS. If it is disabled, you might consider activating it. If it is enabled, you might consider raising or lowering the priority for some applications.

## 31.4 Resetting the NBG-419N to Its Factory Defaults

If you reset the NBG-419N, you lose all of the changes you have made. The NBG-419N re-loads its default settings, and the password resets to **1234**. You have to make all of your changes again.

You will lose all of your changes when you push the **RESET** button.

To reset the NBG-419N,

- 1 Make sure the power LED is on.
- 2 Press the RESET button for longer than 1 second to restart/reboot the NBG-419N.
- 3 Press the **RESET** button for longer than five seconds to set the NBG-419N back to its factory-default configurations.

If the NBG-419N restarts automatically, wait for the NBG-419N to finish restarting, and log in to the Web Configurator. The password is "1234".

If the NBG-419N does not restart automatically, disconnect and reconnect the NBG-419N's power. Then, follow the directions above again.

## 31.5 Wireless Router/AP Troubleshooting

I cannot access the NBG-419N or ping any computer from the WLAN (wireless AP or router).

- 1 Make sure the wireless LAN is enabled on the NBG-419N
- 2 Make sure the wireless adapter on the wireless station is working properly.
- 3 Make sure the wireless adapter installed on your computer is IEEE 802.11 compatible and supports the same wireless standard as the NBG-419N.
- 4 Make sure your computer (with a wireless adapter installed) is within the transmission range of the NBG-419N.
- 5 Check that both the NBG-419N and your wireless station are using the same wireless and wireless security settings.
- 6 Make sure traffic between the WLAN and the LAN is not blocked by the firewall on the NBG-419N.

- 7 Make sure you allow the NBG-419N to be remotely accessed through the WLAN interface. Check your remote management settings.
  - See the chapter on Wireless LAN in the User's Guide for more information.

to select Router Mode.

I set up URL keyword blocking, but I can still access a website that should be blocked.

Make sure that you select the **Enable URL Keyword Blocking** check box in the Content Filtering screen. Make sure that the keywords that you type are listed in the **Keyword List**.

If a keyword that is listed in the **Keyword List** is not blocked when it is found in a URL, customize the keyword blocking using commands. See the Customizing Keyword Blocking URL Checking section in the Content Filter chapter.

I can access the Internet, but I cannot open my network folders.

In the Network > LAN > Advanced screen, make sure **Allow between LAN and WAN** is checked. This is not checked by default to keep the LAN secure.

If you still cannot access a network folder, make sure your account has access rights to the folder you are trying to open.

I can access the Web Configurator after I switched to AP mode.

When you change from router mode to AP mode, your computer must have an IP address in the range between "192.168.1.3" and "192.168.1.254".

Refer to Appendix C on page 217 for instructions on how to change your computer's IP address.

# **Product Specifications**

The following tables summarize the NBG-419N's hardware and firmware features.

**Table 79** Hardware Features

| Dimensions (W x D x H) | 162 mm x 115 mm x 33 mm                                                                                                    |  |  |
|------------------------|----------------------------------------------------------------------------------------------------|--|--|
| Weight                 | 252 g                                                                                                    |  |  |
| Power Specification    | Input: 100~240 V AC, 50~60 Hz                                                                                                    |  |  |
|                        | Output: 12 V DC 1A                                                                                                    |  |  |
| Ethernet ports         | Auto-negotiating: 10 Mbps, 100 Mbps in either half-duplex or full-duplex mode.                                                                                                    |  |  |
|                        | Auto-crossover: Use either crossover or straight-through Ethernet cables.                                                                                                    |  |  |
| 4-5 Port Switch        | You can use either straight-through or crossover Ethernet cables (MDI/MDI-X support) to connect multiple computers or servers (for example, game servers) in your network to the NBG-419N.                                                                                              |  |  |
|                        | You can add up to four computers to the NBG-419N without the cost of a hub when connecting to the Internet through the WAN port. You can add up to five computers to the NBG-419N when you connect to the Internet in AP mode. Add more than four computers to your LAN by using a hub. |  |  |
| LEDs                   | PWR, LAN1-4, WAN, WLAN, WPS                                                                                                    |  |  |
| Reset Button           | The reset button is built into the rear panel. Use this button to restore the NBG-419N to its factory default settings. Press for 1 second to restart the device. Press for 5 seconds to restore to factory default settings.                                                           |  |  |
| WPS button             | Press the WPS on two WPS enabled devices within 120 seconds for a security-enabled wireless connection.                                                                                                    |  |  |
| Wireless Switch        | Turn on or turn off the wireless function of the NBG-419N using this switch. There is no need to go into the Web Configurator.                                                                                                    |  |  |
| Antenna                | The NBG-419N is equipped with two 2dBi (2.4GHz) detachable antennas to provide clear radio transmission and reception on the wireless network.                                                                                                    |  |  |
| Operation Environment  | Temperature: 0° C ~ 40° C / 32°F ~ 104°F                                                                                                    |  |  |
|                        |                                                                                                    |  |  |
|                        | Humidity: 20% ~ 90%                                                                                                    |  |  |
| Storage Environment    | Humidity: 20% ~ 90%  Temperature: -30° C ~ 70° C / -22°F ~ 158°F                                                                                                    |  |  |

Table 80 Firmware Features

| idale of Thirman Credence |                              |  |  |
|---------------------------|------------------------------|--|--|
| FEATURE                   | DESCRIPTION                  |  |  |
| Default IP Address        | 192.168.1.1 (router)         |  |  |
|                           | 192.168.1.2. (AP)            |  |  |
| Default Subnet Mask       | 255.255.255.0 (24 bits)      |  |  |
| Default Password          | 1234                         |  |  |
| DHCP Pool                 | 192.168.1.33 to 192.168.1.64 |  |  |

Table 80 Firmware Features

| FEATURE                                       | DESCRIPTION                                                                                                    |
|-----------------------------------------------|----------------------------------------------------------------------------------------------------|
| Wireless Interface                            | Wireless LAN                                                                                                    |
| Default Wireless SSID                         | ZyXEL                                                                                                    |
| Default Wireless DHCP Pool<br>Size            | Wireless LAN: Same as LAN (32 from 192.168.1.33 to 192.168.1.64)                                                                                                    |
| Device Management                             | Use the Web Configurator to easily configure the rich range of features on the NBG-419N.                                                                                                    |
| Wireless Functionality                        | Allows IEEE 802.11b and/or IEEE 802.11g wireless clients to connect to the NBG-419N wirelessly. Enable wireless security ( WPA(2)-PSK) and/or MAC filtering to protect your wireless network.                                                                                                    |
|                                               | Note: The NBG-419N may be prone to RF (Radio Frequency) interference from other 2.4 GHz devices such as microwave ovens, wireless phones, Bluetooth enabled devices, and other wireless LANs.                                                                                                    |
| Firmware Upgrade                              | Download new firmware (when available) from the ZyXEL web site and use the Web Configurator to put it on the NBG-419N.                                                                                                    |
|                                               | Note: Only upload firmware for your specific model!                                                                                                    |
| Configuration Backup & Restoration            | Make a copy of the NBG-419N's configuration and put it back on the NBG-419N later if you decide you want to revert back to an earlier configuration.                                                                                                    |
| Network Address<br>Translation (NAT)          | Each computer on your network must have its own unique IP address. Use NAT to convert a single public IP address to multiple private IP addresses for the computers on your network.                                                                                                    |
| Firewall                                      | You can configure firewall on the NBG-419N for secure Internet access. When the firewall is on, by default, all incoming traffic from the Internet to your network is blocked unless it is initiated from your network. This means that probes from the outside to your network are not allowed, but you can safely browse the Internet and download files for example. |
| Content Filter                                | The NBG-419N blocks or allows access to web sites that you specify and blocks access to web sites with URLs that contain keywords that you specify. You can define time periods and days during which content filtering is enabled. You can also include or exclude particular computers on your network from content filtering.                                        |
|                                               | You can also subscribe to category-based content filtering that allows your NBG-419N to check web sites against an external database.                                                                                                    |
| Bandwidth Management                          | You can efficiently manage traffic on your network by reserving bandwidth and giving priority to certain types of traffic and/or to particular computers.                                                                                                    |
| Remote Management                             | This allows you to decide whether a service (HTTP or FTP traffic for example) from a computer on a network (LAN or WAN for example) can access the NBG-419N.                                                                                                    |
| Wireless LAN Scheduler                        | You can schedule the times the Wireless LAN is enabled/disabled.                                                                                                    |
| Time and Date                                 | Get the current time and date from an external server when you turn on your NBG-419N. You can also set the time manually. These dates and times are then used in logs.                                                                                                    |
| Port Forwarding                               | If you have a server (mail or web server for example) on your network, then use this feature to let people access it from the Internet.                                                                                                    |
| DHCP (Dynamic Host<br>Configuration Protocol) | Use this feature to have the NBG-419N assign IP addresses, an IP default gateway and DNS servers to computers on your network.                                                                                                    |

**Table 80** Firmware Features

| FEATURE                           | DESCRIPTION                                                                                                    |
|-----------------------------------|----------------------------------------------------------------------------------------------------|
| Dynamic DNS Support               | With Dynamic DNS (Domain Name System) support, you can use a fixed URL, www.zyxel.com for example, with a dynamic IP address. You must register for this service with a Dynamic DNS service provider.    |
| IP Multicast                      | IP Multicast is used to send traffic to a specific group of computers. The NBG-419N supports versions 1 and 2 of IGMP (Internet Group Management Protocol) used to join multicast groups (see RFC 2236). |
| Logging                           | Use logs for troubleshooting. You can view logs in the Web Configurator.                                                                                                    |
| PPPoE                             | PPPoE mimics a dial-up Internet access connection.                                                                                                    |
| PPTP Encapsulation                | Point-to-Point Tunneling Protocol (PPTP) enables secure transfer of data through a Virtual Private Network (VPN). The NBG-419N supports one PPTP connection at a time.                                   |
| Universal Plug and Play<br>(UPnP) | The NBG-419N can communicate with other UPnP enabled devices in a network.                                                                                                    |

## 32.1 Wall-mounting Instructions

Complete the following steps to hang your NBG-419N on a wall.

- 1 Select a position free of obstructions on a sturdy wall.
- **2** Drill two holes for the screws.

# Be careful to avoid damaging pipes or cables located inside the wall when drilling holes for the screws.

- 3 Do not insert the screws all the way into the wall. Leave a small gap of about 0.5 cm between the heads of the screws and the wall.
- 4 Make sure the screws are snugly fastened to the wall. They need to hold the weight of the NBG-419N with the connection cables.
- 5 Align the holes on the back of the NBG-419N with the screws on the wall. Hang the NBG-419N on the screws.

Figure 133 Wall-mounting Example

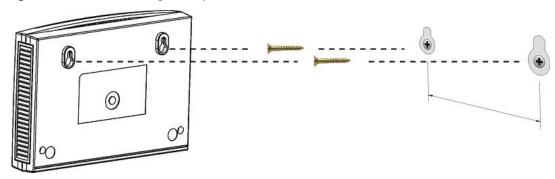

The following are dimensions of an M4 tap screw and masonry plug used for wall mounting. All measurements are in millimeters (mm).

Figure 134 Masonry Plug and M4 Tap Screw

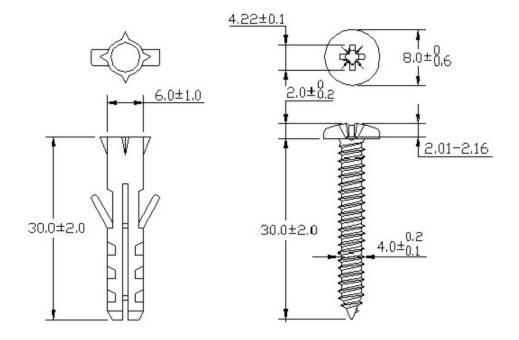

# Pop-up Windows, JavaScripts and Java Permissions

In order to use the web configurator you need to allow:

- Web browser pop-up windows from your device.
- JavaScripts (enabled by default).
- Java permissions (enabled by default).

Note: The screens used below belong to Internet Explorer version 6, 7 and 8. Screens for other Internet Explorer versions may vary.

#### **Internet Explorer Pop-up Blockers**

You may have to disable pop-up blocking to log into your device.

Either disable pop-up blocking (enabled by default in Windows XP SP (Service Pack) 2) or allow pop-up blocking and create an exception for your device's IP address.

#### **Disable Pop-up Blockers**

1 In Internet Explorer, select Tools, Pop-up Blocker and then select Turn Off Pop-up Blocker.

Figure 135 Pop-up Blocker

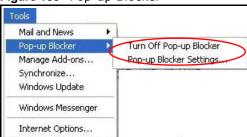

You can also check if pop-up blocking is disabled in the **Pop-up Blocker** section in the **Privacy** tab.

1 In Internet Explorer, select Tools, Internet Options, Privacy.

2 Clear the **Block pop-ups** check box in the **Pop-up Blocker** section of the screen. This disables any web pop-up blockers you may have enabled.

Figure 136 Internet Options: Privacy

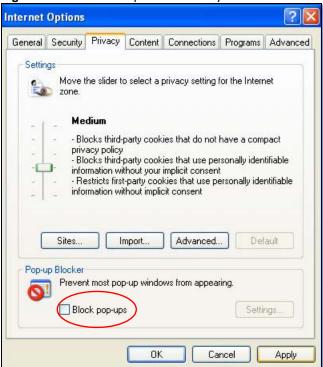

3 Click Apply to save this setting.

#### **Enable Pop-up Blockers with Exceptions**

Alternatively, if you only want to allow pop-up windows from your device, see the following steps.

1 In Internet Explorer, select Tools, Internet Options and then the Privacy tab.

2 Select Settings...to open the Pop-up Blocker Settings screen.

Figure 137 Internet Options: Privacy

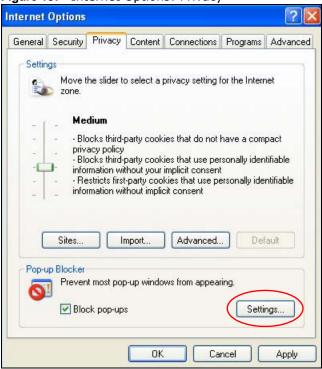

3 Type the IP address of your device (the web page that you do not want to have blocked) with the prefix "http://". For example, http://192.168.167.1.

4 Click Add to move the IP address to the list of Allowed sites.

Figure 138 Pop-up Blocker Settings

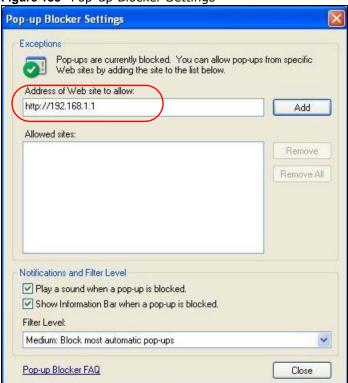

- 5 Click Close to return to the Privacy screen.
- 6 Click **Apply** to save this setting.

#### **JavaScripts**

If pages of the web configurator do not display properly in Internet Explorer, check that JavaScripts are allowed.

198

In Internet Explorer, click Tools, Internet Options and then the Security tab.

Figure 139 Internet Options: Security

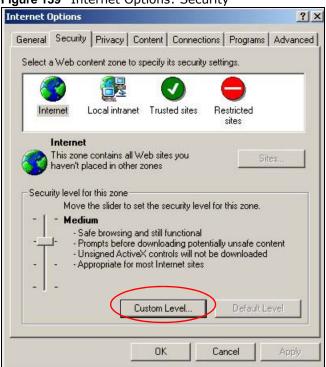

- 2 Click the Custom Level... button.
- 3 Scroll down to Scripting.
- 4 Under **Active scripting** make sure that **Enable** is selected (the default).
- 5 Under **Scripting of Java applets** make sure that **Enable** is selected (the default).

6 Click **OK** to close the window.

Figure 140 Security Settings - Java Scripting

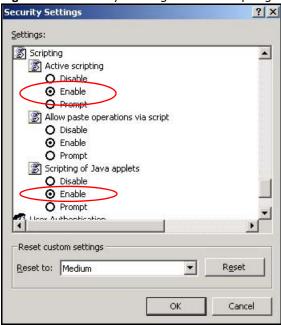

#### **Java Permissions**

- 1 From Internet Explorer, click **Tools**, **Internet Options** and then the **Security** tab.
- 2 Click the Custom Level... button.
- 3 Scroll down to Microsoft VM.
- 4 Under Java permissions make sure that a safety level is selected.

200

5 Click **OK** to close the window.

Figure 141 Security Settings - Java

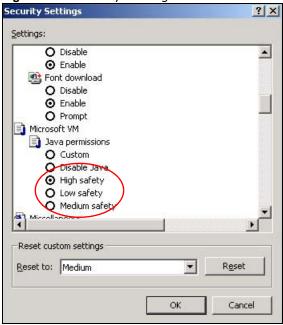

#### JAVA (Sun)

- 1 From Internet Explorer, click **Tools**, **Internet Options** and then the **Advanced** tab.
- 2 Make sure that **Use Java 2 for <applet>** under **Java (Sun)** is selected.

3 Click **OK** to close the window.

Figure 142 Java (Sun)

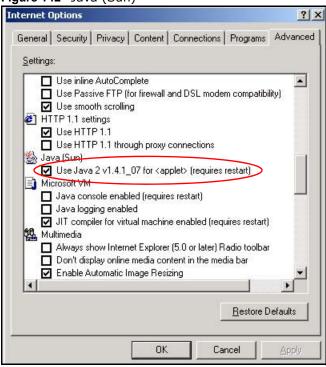

#### **Mozilla Firefox**

Mozilla Firefox 2.0 screens are used here. Screens for other versions may vary slightly. The steps below apply to Mozilla Firefox 3.0 as well.

You can enable Java, Javascripts and pop-ups in one screen. Click **Tools**, then click **Options** in the screen that appears.

Figure 143 Mozilla Firefox: TOOLS > Options

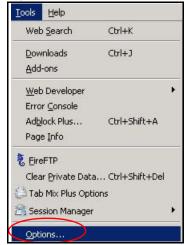

Click **Content** to show the screen below. Select the check boxes as shown in the following screen.

Figure 144 Mozilla Firefox Content Security

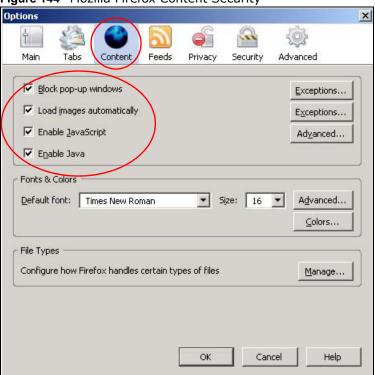

### Opera

Opera 10 screens are used here. Screens for other versions may vary slightly.

#### **Allowing Pop-Ups**

From Opera, click **Tools**, then **Preferences**. In the **General** tab, go to **Choose how you prefer to handle pop-ups** and select **Open all pop-ups**.

Figure 145 Opera: Allowing Pop-Ups

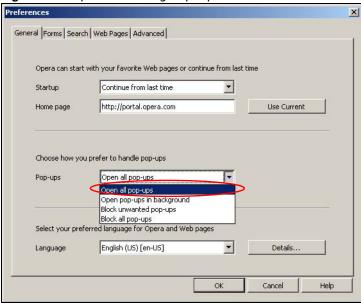

#### **Enabling Java**

From Opera, click **Tools**, then **Preferences**. In the **Advanced** tab, select **Content** from the left-side menu. Select the check boxes as shown in the following screen.

Figure 146 Opera: Enabling Java

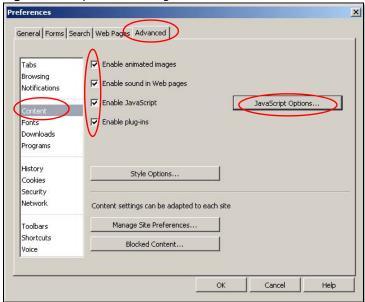

204

To customize JavaScript behavior in the Opera browser, click JavaScript Options.

Figure 147 Opera: JavaScript Options

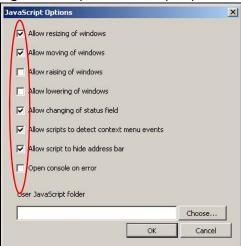

Select the items you want Opera's JavaScript to apply.

# **IP Addresses and Subnetting**

This appendix introduces IP addresses and subnet masks.

IP addresses identify individual devices on a network. Every networking device (including computers, servers, routers, printers, etc.) needs an IP address to communicate across the network. These networking devices are also known as hosts.

Subnet masks determine the maximum number of possible hosts on a network. You can also use subnet masks to divide one network into multiple sub-networks.

#### Introduction to IP Addresses

One part of the IP address is the network number, and the other part is the host ID. In the same way that houses on a street share a common street name, the hosts on a network share a common network number. Similarly, as each house has its own house number, each host on the network has its own unique identifying number - the host ID. Routers use the network number to send packets to the correct network, while the host ID determines to which host on the network the packets are delivered.

#### Structure

An IP address is made up of four parts, written in dotted decimal notation (for example, 192.168.1.1). Each of these four parts is known as an octet. An octet is an eight-digit binary number (for example 11000000, which is 192 in decimal notation).

Therefore, each octet has a possible range of 00000000 to 11111111 in binary, or 0 to 255 in decimal.

The following figure shows an example IP address in which the first three octets (192.168.1) are the network number, and the fourth octet (16) is the host ID.

Figure 148 Network Number and Host ID

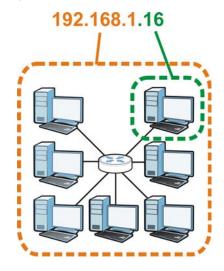

How much of the IP address is the network number and how much is the host ID varies according to the subnet mask.

#### **Subnet Masks**

A subnet mask is used to determine which bits are part of the network number, and which bits are part of the host ID (using a logical AND operation). The term "subnet" is short for "sub-network".

A subnet mask has 32 bits. If a bit in the subnet mask is a "1" then the corresponding bit in the IP address is part of the network number. If a bit in the subnet mask is "0" then the corresponding bit in the IP address is part of the host ID.

The following example shows a subnet mask identifying the network number (in bold text) and host ID of an IP address (192.168.1.2 in decimal).

 Table 81
 IP Address Network Number and Host ID Example

|                      | 1ST OCTET: | 2ND<br>OCTET: | 3RD<br>OCTET: | 4TH OCTET |
|----------------------|------------|---------------|---------------|-----------|
|                      | (192)      | (168)         | (1)           | (2)       |
| IP Address (Binary)  | 11000000   | 10101000      | 0000001       | 0000010   |
| Subnet Mask (Binary) | 11111111   | 11111111      | 11111111      | 00000000  |
| Network Number       | 11000000   | 10101000      | 0000001       |           |
| Host ID              |            |               |               | 0000010   |

By convention, subnet masks always consist of a continuous sequence of ones beginning from the leftmost bit of the mask, followed by a continuous sequence of zeros, for a total number of 32 bits.

Subnet masks can be referred to by the size of the network number part (the bits with a "1" value). For example, an "8-bit mask" means that the first 8 bits of the mask are ones and the remaining 24 bits are zeroes.

Subnet masks are expressed in dotted decimal notation just like IP addresses. The following examples show the binary and decimal notation for 8-bit, 16-bit, 24-bit and 29-bit subnet masks.

Table 82 Subnet Masks

|             | BINARY       |              |              |           |                 |
|-------------|--------------|--------------|--------------|-----------|-----------------|
|             | 1ST<br>OCTET | 2ND<br>OCTET | 3RD<br>OCTET | 4TH OCTET | DECIMAL         |
| 8-bit mask  | 11111111     | 00000000     | 00000000     | 00000000  | 255.0.0.0       |
| 16-bit mask | 11111111     | 11111111     | 00000000     | 00000000  | 255.255.0.0     |
| 24-bit mask | 11111111     | 11111111     | 11111111     | 00000000  | 255.255.255.0   |
| 29-bit mask | 11111111     | 11111111     | 11111111     | 11111000  | 255.255.255.248 |

#### **Network Size**

The size of the network number determines the maximum number of possible hosts you can have on your network. The larger the number of network number bits, the smaller the number of remaining host ID bits.

An IP address with host IDs of all zeros is the IP address of the network (192.168.1.0 with a 24-bit subnet mask, for example). An IP address with host IDs of all ones is the broadcast address for that network (192.168.1.255 with a 24-bit subnet mask, for example).

As these two IP addresses cannot be used for individual hosts, calculate the maximum number of possible hosts in a network as follows:

Table 83 Maximum Host Numbers

| SUBNET MASK |                 | HOST ID SIZE |                     | MAXIMUM NUMBER OF HOSTS |
|-------------|-----------------|--------------|---------------------|-------------------------|
| 8 bits      | 255.0.0.0       | 24 bits      | 2 <sup>24</sup> – 2 | 16777214                |
| 16 bits     | 255.255.0.0     | 16 bits      | 2 <sup>16</sup> – 2 | 65534                   |
| 24 bits     | 255.255.255.0   | 8 bits       | 2 <sup>8</sup> – 2  | 254                     |
| 29 bits     | 255.255.255.248 | 3 bits       | 2 <sup>3</sup> – 2  | 6                       |

#### **Notation**

Since the mask is always a continuous number of ones beginning from the left, followed by a continuous number of zeros for the remainder of the 32 bit mask, you can simply specify the number of ones instead of writing the value of each octet. This is usually specified by writing a "/" followed by the number of bits in the mask after the address.

For example, 192.1.1.0 /25 is equivalent to saying 192.1.1.0 with subnet mask 255.255.255.128.

The following table shows some possible subnet masks using both notations.

Table 84 Alternative Subnet Mask Notation

| SUBNET MASK     | ALTERNATIVE<br>NOTATION | LAST OCTET<br>(BINARY) | LAST OCTET<br>(DECIMAL) |
|-----------------|-------------------------|------------------------|-------------------------|
| 255.255.255.0   | /24                     | 0000 0000              | 0                       |
| 255.255.255.128 | /25                     | 1000 0000              | 128                     |
| 255.255.255.192 | /26                     | 1100 0000              | 192                     |

**Table 84** Alternative Subnet Mask Notation (continued)

| SUBNET MASK     | ALTERNATIVE<br>NOTATION | LAST OCTET<br>(BINARY) | LAST OCTET<br>(DECIMAL) |
|-----------------|-------------------------|------------------------|-------------------------|
| 255.255.255.224 | /27                     | 1110 0000              | 224                     |
| 255.255.255.240 | /28                     | 1111 0000              | 240                     |
| 255.255.255.248 | /29                     | 1111 1000              | 248                     |
| 255.255.255.252 | /30                     | 1111 1100              | 252                     |

#### Subnetting

You can use subnetting to divide one network into multiple sub-networks. In the following example a network administrator creates two sub-networks to isolate a group of servers from the rest of the company network for security reasons.

In this example, the company network address is 192.168.1.0. The first three octets of the address (192.168.1) are the network number, and the remaining octet is the host ID, allowing a maximum of  $2^8 - 2$  or 254 possible hosts.

The following figure shows the company network before subnetting.

Figure 149 Subnetting Example: Before Subnetting

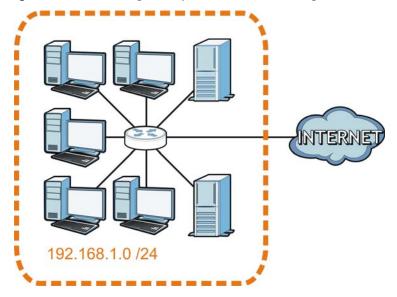

You can "borrow" one of the host ID bits to divide the network 192.168.1.0 into two separate subnetworks. The subnet mask is now 25 bits (255.255.255.128 or /25).

The "borrowed" host ID bit can have a value of either 0 or 1, allowing two subnets; 192.168.1.0/25 and 192.168.1.128/25.

The following figure shows the company network after subnetting. There are now two subnetworks, **A** and **B**.

Figure 150 Subnetting Example: After Subnetting

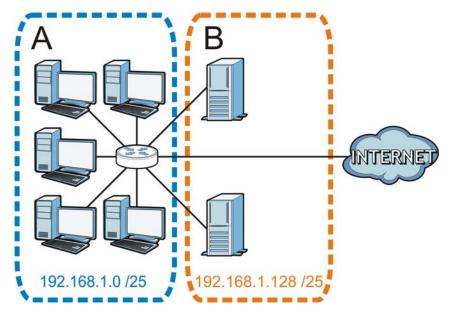

In a 25-bit subnet the host ID has 7 bits, so each sub-network has a maximum of  $2^7$  – 2 or 126 possible hosts (a host ID of all zeroes is the subnet's address itself, all ones is the subnet's broadcast address).

192.168.1.0 with mask 255.255.255.128 is subnet  $\bf A$  itself, and 192.168.1.127 with mask 255.255.255.128 is its broadcast address. Therefore, the lowest IP address that can be assigned to an actual host for subnet  $\bf A$  is 192.168.1.1 and the highest is 192.168.1.126.

Similarly, the host ID range for subnet **B** is 192.168.1.129 to 192.168.1.254.

#### **Example: Four Subnets**

Each subnet contains 6 host ID bits, giving  $2^6$  - 2 or 62 hosts for each subnet (a host ID of all zeroes is the subnet itself, all ones is the subnet's broadcast address).

Table 85 Subnet 1

| IP/SUBNET MASK       | NETWORK NUMBER                | LAST OCTET BIT VALUE |
|----------------------|-------------------------------|----------------------|
| IP Address (Decimal) | 192.168.1.                    | 0                    |
| IP Address (Binary)  | 11000000.10101000.00000001.   | <b>00</b> 000000     |
| Subnet Mask (Binary) | 11111111.111111111.111111111. | 11000000             |

 Table 85
 Subnet 1 (continued)

| IP/SUBNET MASK                  | NETWORK NUMBER                | LAST OCTET BIT VALUE |
|---------------------------------|-------------------------------|----------------------|
| Subnet Address: 192.168.1.0     | Lowest Host ID: 192.168.1.1   |                      |
| Broadcast Address: 192.168.1.63 | Highest Host ID: 192.168.1.62 |                      |

#### Table 86 Subnet 2

| IP/SUBNET MASK                      | NETWORK NUMBER                 | LAST OCTET BIT VALUE |
|-------------------------------------|--------------------------------|----------------------|
| IP Address                          | 192.168.1.                     | 64                   |
| IP Address (Binary)                 | 11000000.10101000.00000001.    | <b>01</b> 000000     |
| Subnet Mask (Binary)                | 11111111.111111111.111111111.  | 11000000             |
| Subnet Address: 192.168.1.64        | Lowest Host ID: 192.168.1.65   |                      |
| Broadcast Address:<br>192.168.1.127 | Highest Host ID: 192.168.1.126 |                      |

#### **Table 87** Subnet 3

| IP/SUBNET MASK                   | NETWORK NUMBER                 | LAST OCTET BIT VALUE |
|----------------------------------|--------------------------------|----------------------|
| IP Address                       | 192.168.1.                     | 128                  |
| IP Address (Binary)              | 11000000.10101000.00000001.    | <b>10</b> 000000     |
| Subnet Mask (Binary)             | 11111111.111111111.11111111.   | 11000000             |
| Subnet Address: 192.168.1.128    | Lowest Host ID: 192.168.1.129  |                      |
| Broadcast Address: 192.168.1.191 | Highest Host ID: 192.168.1.190 |                      |

#### Table 88 Subnet 4

| IP/SUBNET MASK                   | NETWORK NUMBER                 | LAST OCTET BIT VALUE |
|----------------------------------|--------------------------------|----------------------|
| IP Address                       | 192.168.1.                     | 192                  |
| IP Address (Binary)              | 11000000.10101000.00000001.    | 11000000             |
| Subnet Mask (Binary)             | 11111111.111111111.11111111.   | 11000000             |
| Subnet Address: 192.168.1.192    | Lowest Host ID: 192.168.1.193  |                      |
| Broadcast Address: 192.168.1.255 | Highest Host ID: 192.168.1.254 |                      |

## **Example: Eight Subnets**

Similarly, use a 27-bit mask to create eight subnets (000, 001, 010, 011, 100, 101, 110 and 111).

The following table shows IP address last octet values for each subnet.

Table 89 Eight Subnets

| SUBNET | SUBNET<br>ADDRESS | FIRST ADDRESS | LAST<br>ADDRESS | BROADCAST<br>ADDRESS |
|--------|-------------------|---------------|-----------------|----------------------|
| 1      | 0                 | 1             | 30              | 31                   |
| 2      | 32                | 33            | 62              | 63                   |
| 3      | 64                | 65            | 94              | 95                   |
| 4      | 96                | 97            | 126             | 127                  |
| 5      | 128               | 129           | 158             | 159                  |
| 6      | 160               | 161           | 190             | 191                  |
| 7      | 192               | 193           | 222             | 223                  |
| 8      | 224               | 225           | 254             | 255                  |

#### **Subnet Planning**

The following table is a summary for subnet planning on a network with a 24-bit network number.

Table 90 24-bit Network Number Subnet Planning

| NO. "BORROWED"<br>HOST BITS | SUBNET MASK           | NO. SUBNETS | NO. HOSTS PER<br>SUBNET |
|-----------------------------|-----------------------|-------------|-------------------------|
| 1                           | 255.255.255.128 (/25) | 2           | 126                     |
| 2                           | 255.255.255.192 (/26) | 4           | 62                      |
| 3                           | 255.255.255.224 (/27) | 8           | 30                      |
| 4                           | 255.255.255.240 (/28) | 16          | 14                      |
| 5                           | 255.255.255.248 (/29) | 32          | 6                       |
| 6                           | 255.255.255.252 (/30) | 64          | 2                       |
| 7                           | 255.255.255.254 (/31) | 128         | 1                       |

The following table is a summary for subnet planning on a network with a 16-bit network number.

 Table 91
 16-bit Network Number Subnet Planning

| NO. "BORROWED"<br>HOST BITS | SUBNET MASK           | NO. SUBNETS | NO. HOSTS PER<br>SUBNET |
|-----------------------------|-----------------------|-------------|-------------------------|
| 1                           | 255.255.128.0 (/17)   | 2           | 32766                   |
| 2                           | 255.255.192.0 (/18)   | 4           | 16382                   |
| 3                           | 255.255.224.0 (/19)   | 8           | 8190                    |
| 4                           | 255.255.240.0 (/20)   | 16          | 4094                    |
| 5                           | 255.255.248.0 (/21)   | 32          | 2046                    |
| 6                           | 255.255.252.0 (/22)   | 64          | 1022                    |
| 7                           | 255.255.254.0 (/23)   | 128         | 510                     |
| 8                           | 255.255.255.0 (/24)   | 256         | 254                     |
| 9                           | 255.255.255.128 (/25) | 512         | 126                     |
| 10                          | 255.255.255.192 (/26) | 1024        | 62                      |
| 11                          | 255.255.255.224 (/27) | 2048        | 30                      |
| 12                          | 255.255.255.240 (/28) | 4096        | 14                      |

| Table 91 | 16-bit Network Number Subnet Planning | (continued) | ) |
|----------|---------------------------------------|-------------|---|
|----------|---------------------------------------|-------------|---|

| NO. "BORROWED"<br>HOST BITS | SUBNET MASK           | NO. SUBNETS | NO. HOSTS PER<br>SUBNET |
|-----------------------------|-----------------------|-------------|-------------------------|
| 13                          | 255.255.255.248 (/29) | 8192        | 6                       |
| 14                          | 255.255.255.252 (/30) | 16384       | 2                       |
| 15                          | 255.255.255.254 (/31) | 32768       | 1                       |

#### **Configuring IP Addresses**

Where you obtain your network number depends on your particular situation. If the ISP or your network administrator assigns you a block of registered IP addresses, follow their instructions in selecting the IP addresses and the subnet mask.

If the ISP did not explicitly give you an IP network number, then most likely you have a single user account and the ISP will assign you a dynamic IP address when the connection is established. If this is the case, it is recommended that you select a network number from 192.168.0.0 to 192.168.255.0. The Internet Assigned Number Authority (IANA) reserved this block of addresses specifically for private use; please do not use any other number unless you are told otherwise. You must also enable Network Address Translation (NAT) on the NBG-419N.

Once you have decided on the network number, pick an IP address for your NBG-419N that is easy to remember (for instance, 192.168.1.1) but make sure that no other device on your network is using that IP address.

The subnet mask specifies the network number portion of an IP address. Your NBG-419N will compute the subnet mask automatically based on the IP address that you entered. You don't need to change the subnet mask computed by the NBG-419N unless you are instructed to do otherwise.

#### **Private IP Addresses**

Every machine on the Internet must have a unique address. If your networks are isolated from the Internet (running only between two branch offices, for example) you can assign any IP addresses to the hosts without problems. However, the Internet Assigned Numbers Authority (IANA) has reserved the following three blocks of IP addresses specifically for private networks:

- 10.0.0.0 10.255.255.255
- 172.16.0.0 172.31.255.255
- 192.168.0.0 192.168.255.255

You can obtain your IP address from the IANA, from an ISP, or it can be assigned from a private network. If you belong to a small organization and your Internet access is through an ISP, the ISP can provide you with the Internet addresses for your local networks. On the other hand, if you are part of a much larger organization, you should consult your network administrator for the appropriate IP addresses.

Regardless of your particular situation, do not create an arbitrary IP address; always follow the guidelines above. For more information on address assignment, please refer to RFC 1597, Address Allocation for Private Internets and RFC 1466, Guidelines for Management of IP Address Space.

#### **IP Address Conflicts**

Each device on a network must have a unique IP address. Devices with duplicate IP addresses on the same network will not be able to access the Internet or other resources. The devices may also be unreachable through the network.

#### **Conflicting Computer IP Addresses Example**

More than one device can not use the same IP address. In the following example computer **A** has a static (or fixed) IP address that is the same as the IP address that a DHCP server assigns to computer **B** which is a DHCP client. Neither can access the Internet. This problem can be solved by assigning a different static IP address to computer **A** or setting computer **A** to obtain an IP address automatically.

Figure 151 Conflicting Computer IP Addresses Example

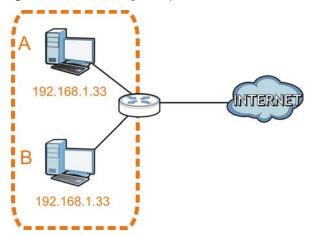

#### **Conflicting Router IP Addresses Example**

Since a router connects different networks, it must have interfaces using different network numbers. For example, if a router is set between a LAN and the Internet (WAN), the router's LAN and WAN addresses must be on different subnets. In the following example, the LAN and WAN are on the same subnet. The LAN computers cannot access the Internet because the router cannot route between networks.

Figure 152 Conflicting Router IP Addresses Example

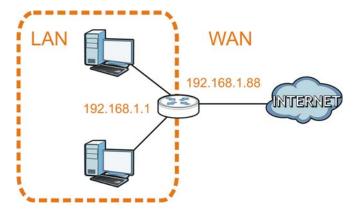

## **Conflicting Computer and Router IP Addresses Example**

More than one device can not use the same IP address. In the following example, the computer and the router's LAN port both use 192.168.1.1 as the IP address. The computer cannot access the Internet. This problem can be solved by assigning a different IP address to the computer or the router's LAN port.

Figure 153 Conflicting Computer and Router IP Addresses Example

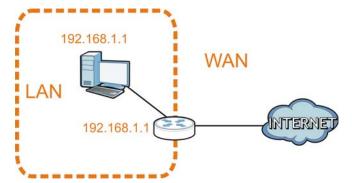

# **Setting Up Your Computer's IP Address**

Note: Your specific NBG-419N may not support all of the operating systems described in this appendix. See the product specifications for more information about which operating systems are supported.

This appendix shows you how to configure the IP settings on your computer in order for it to be able to communicate with the other devices on your network. Windows Vista/XP/2000, Mac OS 9/ OS X, and all versions of UNIX/LINUX include the software components you need to use TCP/IP on your computer.

If you manually assign IP information instead of using a dynamic IP, make sure that your network's computers have IP addresses that place them in the same subnet.

In this appendix, you can set up an IP address for:

- Windows XP/NT/2000 on page 218
- Windows Vista on page 221
- Windows 7 on page 225
- Mac OS X: 10.3 and 10.4 on page 229
- Mac OS X: 10.5 and 10.6 on page 232
- Linux: Ubuntu 8 (GNOME) on page 235
- Linux: openSUSE 10.3 (KDE) on page 239

#### Windows XP/NT/2000

The following example uses the default Windows XP display theme but can also apply to Windows 2000 and Windows NT.

1 Click Start > Control Panel.

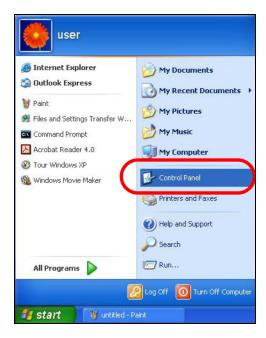

2 In the Control Panel, click the Network Connections icon.

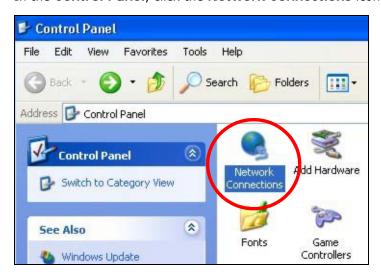

3 Right-click Local Area Connection and then select Properties.

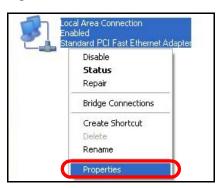

4 On the General tab, select Internet Protocol (TCP/IP) and then click Properties.

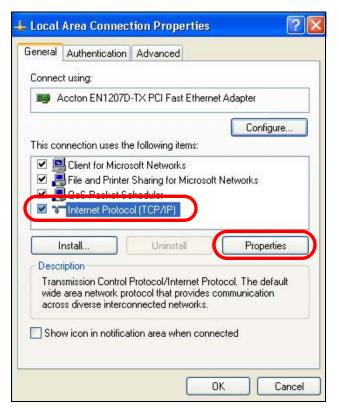

Internet Protocol (TCP/IP) Properties General Alternate Configuration You can get IP settings assigned automatically if your network supports this capability. Otherwise, you need to ask your network administrator for the appropriate IP settings. Obtain an IP address automatically Use the following IP address: IP address: Subnet mask: Default gateway: Obtain DNS server address automatically Use the following DNS server addresses: Preferred DNS server: Alternate DNS server: Advanced... OK Cancel

5 The Internet Protocol TCP/IP Properties window opens.

- Select Obtain an IP address automatically if your network administrator or ISP assigns your IP address dynamically.
  - Select Use the following IP Address and fill in the IP address, Subnet mask, and Default gateway fields if you have a static IP address that was assigned to you by your network administrator or ISP. You may also have to enter a Preferred DNS server and an Alternate DNS server, if that information was provided.
- 7 Click OK to close the Internet Protocol (TCP/IP) Properties window.
- 8 Click OK to close the Local Area Connection Properties window.

#### **Verifying Settings**

- 1 Click Start > All Programs > Accessories > Command Prompt.
- 2 In the Command Prompt window, type "ipconfig" and then press [ENTER].
  - You can also go to **Start > Control Panel > Network Connections**, right-click a network connection, click **Status** and then click the **Support** tab to view your IP address and connection information.

#### **Windows Vista**

This section shows screens from Windows Vista Professional.

1 Click Start > Control Panel.

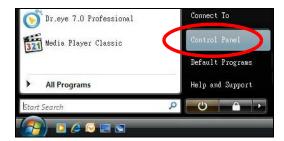

2 In the Control Panel, click the Network and Internet icon.

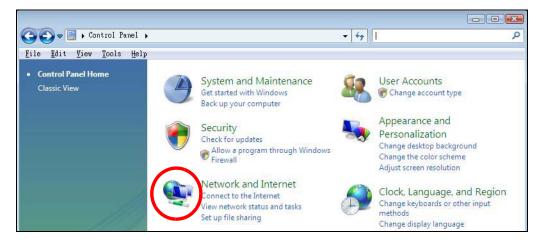

3 Click the Network and Sharing Center icon.

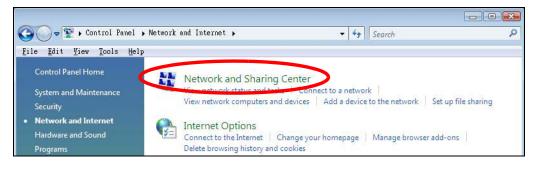

4 Click Manage network connections.

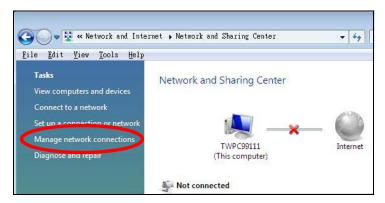

5 Right-click Local Area Connection and then select Properties.

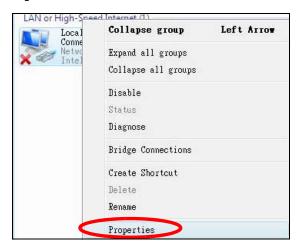

Note: During this procedure, click **Continue** whenever Windows displays a screen saying that it needs your permission to continue.

222

6 Select Internet Protocol Version 4 (TCP/IPv4) and then select Properties.

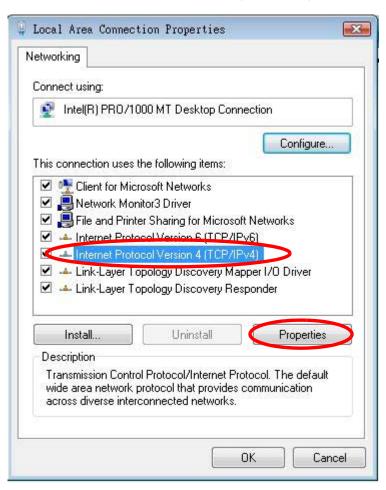

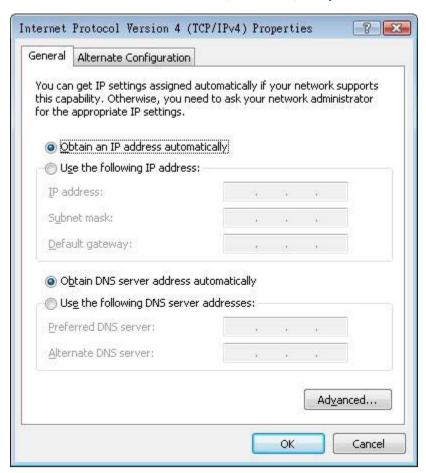

7 The Internet Protocol Version 4 (TCP/IPv4) Properties window opens.

- 8 Select **Obtain an IP address automatically** if your network administrator or ISP assigns your IP address dynamically.
  - Select Use the following IP Address and fill in the IP address, Subnet mask, and Default gateway fields if you have a static IP address that was assigned to you by your network administrator or ISP. You may also have to enter a Preferred DNS server and an Alternate DNS server, if that information was provided. Click Advanced.
- 9 Click OK to close the Internet Protocol (TCP/IP) Properties window.
- 10 Click OK to close the Local Area Connection Properties window.

#### **Verifying Settings**

- 1 Click Start > All Programs > Accessories > Command Prompt.
- 2 In the Command Prompt window, type "ipconfig" and then press [ENTER].
  - You can also go to **Start > Control Panel > Network Connections**, right-click a network connection, click **Status** and then click the **Support** tab to view your IP address and connection information.

#### Windows 7

This section shows screens from Windows 7 Enterprise.

1 Click Start > Control Panel.

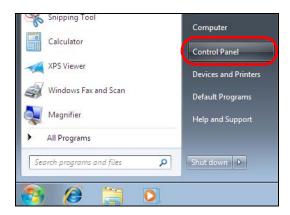

2 In the Control Panel, click View network status and tasks under the Network and Internet category.

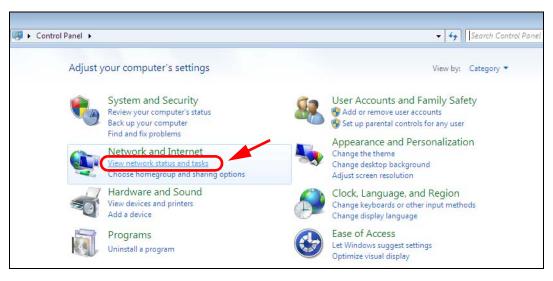

3 Click Change adapter settings.

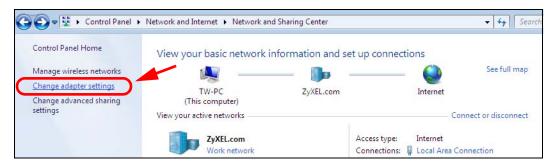

Packets:

Properties

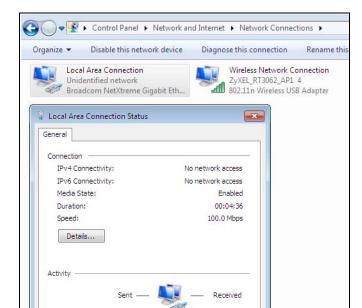

0

Close

432

Diagnose Diagnose

4 Double click Local Area Connection and then select Properties.

Note: During this procedure, click **Continue** whenever Windows displays a screen saying that it needs your permission to continue.

5 Select Internet Protocol Version 4 (TCP/IPv4) and then select Properties.

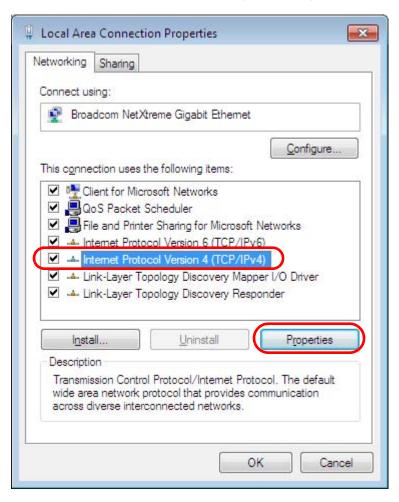

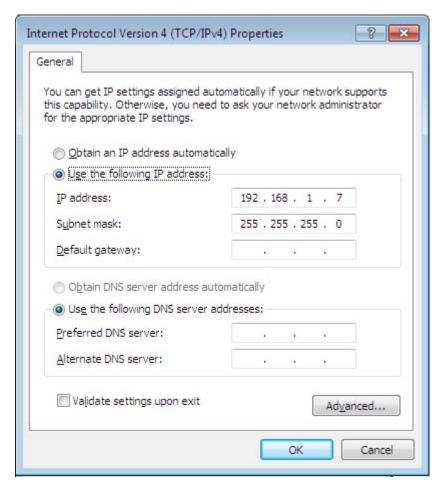

6 The Internet Protocol Version 4 (TCP/IPv4) Properties window opens.

- 7 Select **Obtain an IP address automatically** if your network administrator or ISP assigns your IP address dynamically.
  - Select Use the following IP Address and fill in the IP address, Subnet mask, and Default gateway fields if you have a static IP address that was assigned to you by your network administrator or ISP. You may also have to enter a Preferred DNS server and an Alternate DNS server, if that information was provided. Click Advanced if you want to configure advanced settings for IP, DNS and WINS.
- 8 Click OK to close the Internet Protocol (TCP/IP) Properties window.
- 9 Click **OK** to close the **Local Area Connection Properties** window.

## **Verifying Settings**

- 1 Click Start > All Programs > Accessories > Command Prompt.
- 2 In the Command Prompt window, type "ipconfig" and then press [ENTER].
- 3 The IP settings are displayed as follows.

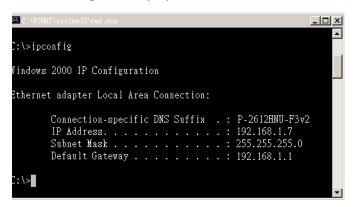

### Mac OS X: 10.3 and 10.4

The screens in this section are from Mac OS X 10.4 but can also apply to 10.3.

1 Click Apple > System Preferences.

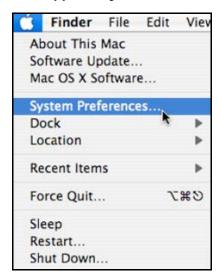

2 In the System Preferences window, click the Network icon.

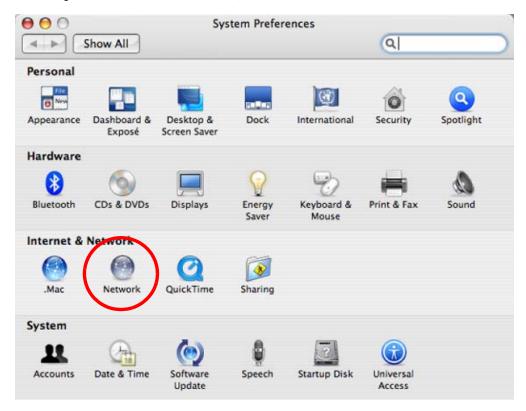

3 When the **Network** preferences pane opens, select **Built-in Ethernet** from the network connection type list, and then click **Configure**.

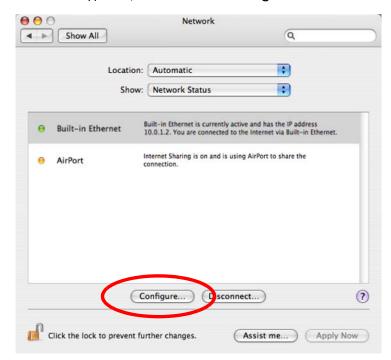

4 For dynamically assigned settings, select **Using DHCP** from the **Configure IPv4** list in the **TCP/IP** tab.

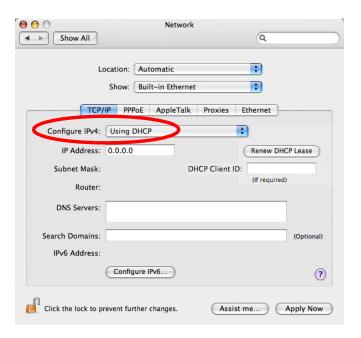

- **5** For statically assigned settings, do the following:
  - From the Configure IPv4 list, select Manually.
  - In the IP Address field, type your IP address.
  - In the **Subnet Mask** field, type your subnet mask.
  - In the Router field, type the IP address of your device.

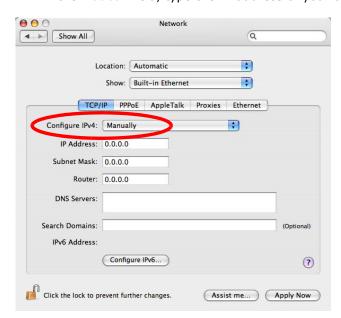

6 Click **Apply Now** and close the window.

## **Verifying Settings**

Check your TCP/IP properties by clicking **Applications** > **Utilities** > **Network Utilities**, and then selecting the appropriate **Network Interface** from the **Info** tab.

Figure 154 Mac OS X 10.4: Network Utility

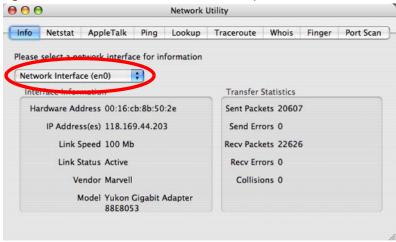

#### Mac OS X: 10.5 and 10.6

The screens in this section are from Mac OS X 10.5 but can also apply to 10.6.

1 Click Apple > System Preferences.

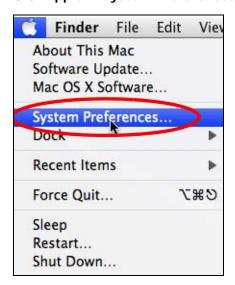

2 In System Preferences, click the Network icon.

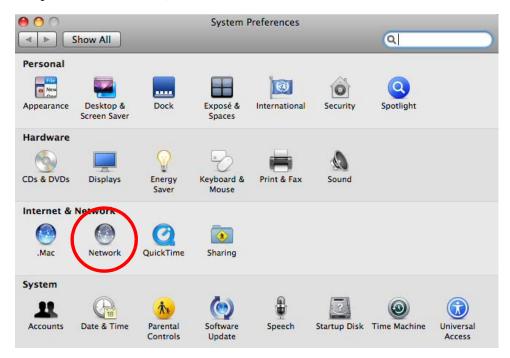

3 When the **Network** preferences pane opens, select **Ethernet** from the list of available connection types.

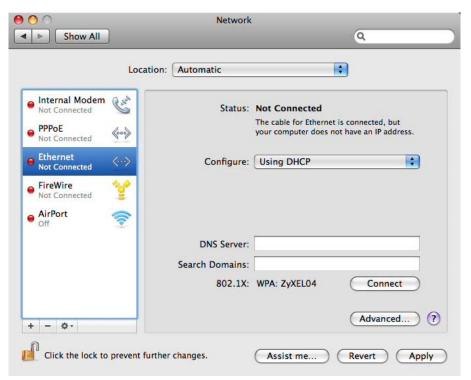

4 From the **Configure** list, select **Using DHCP** for dynamically assigned settings.

- **5** For statically assigned settings, do the following:
  - From the Configure list, select Manually.
  - In the IP Address field, enter your IP address.
  - In the **Subnet Mask** field, enter your subnet mask.
  - In the Router field, enter the IP address of your NBG-419N.

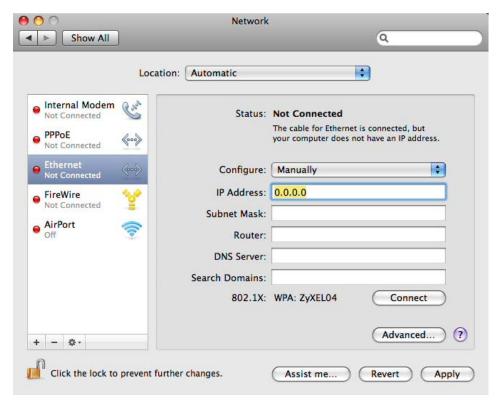

6 Click **Apply** and close the window.

## **Verifying Settings**

Check your TCP/IP properties by clicking **Applications** > **Utilities** > **Network Utilities**, and then selecting the appropriate **Network interface** from the **Info** tab.

Figure 155 Mac OS X 10.5: Network Utility

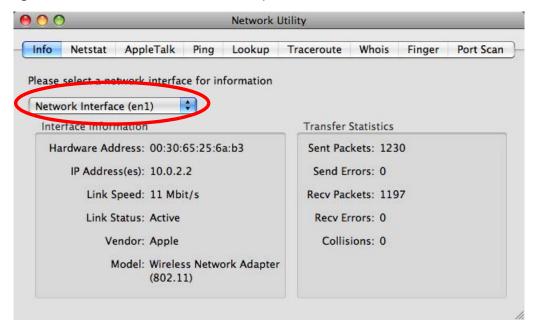

## Linux: Ubuntu 8 (GNOME)

This section shows you how to configure your computer's TCP/IP settings in the GNU Object Model Environment (GNOME) using the Ubuntu 8 Linux distribution. The procedure, screens and file locations may vary depending on your specific distribution, release version, and individual configuration. The following screens use the default Ubuntu 8 installation.

Note: Make sure you are logged in as the root administrator.

Follow the steps below to configure your computer IP address in GNOME:

1 Click System > Administration > Network.

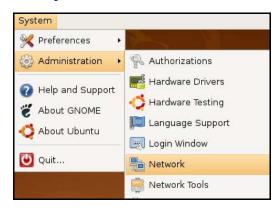

2 When the **Network Settings** window opens, click **Unlock** to open the **Authenticate** window. (By default, the **Unlock** button is greyed out until clicked.) You cannot make changes to your configuration unless you first enter your admin password.

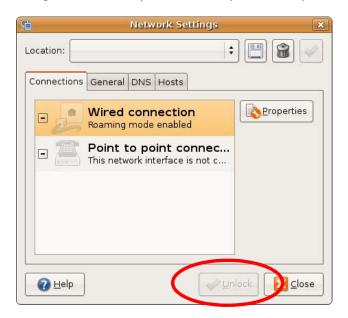

In the **Authenticate** window, enter your admin account name and password then click the **Authenticate** button.

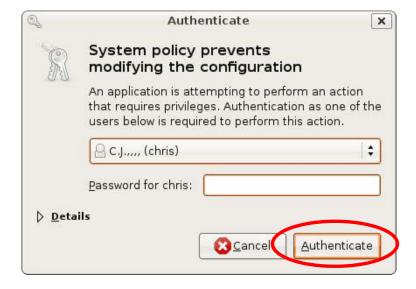

4 In the **Network Settings** window, select the connection that you want to configure, then click **Properties**.

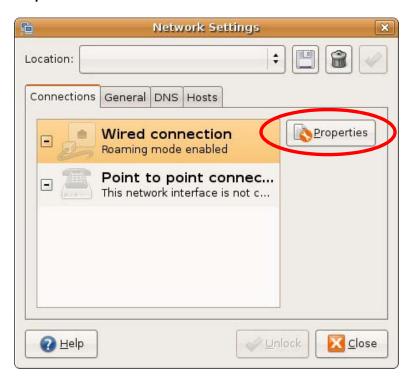

5 The **Properties** dialog box opens.

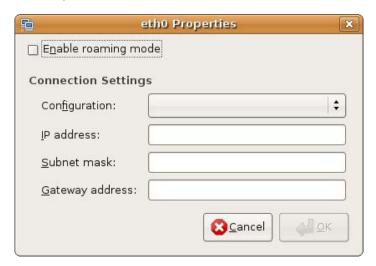

- In the **Configuration** list, select **Automatic Configuration (DHCP)** if you have a dynamic IP address.
- In the Configuration list, select Static IP address if you have a static IP address. Fill in the IP address, Subnet mask, and Gateway address fields.
- 6 Click **OK** to save the changes and close the **Properties** dialog box and return to the **Network Settings** screen.

7 If you know your DNS server IP address(es), click the **DNS** tab in the **Network Settings** window and then enter the DNS server information in the fields provided.

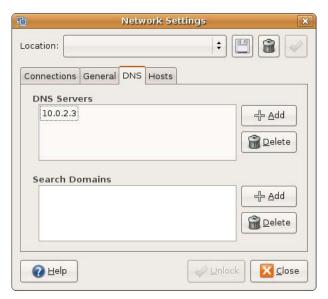

8 Click the Close button to apply the changes.

#### **Verifying Settings**

Check your TCP/IP properties by clicking System > Administration > Network Tools, and then selecting the appropriate Network device from the Devices tab. The Interface Statistics column shows data if your connection is working properly.

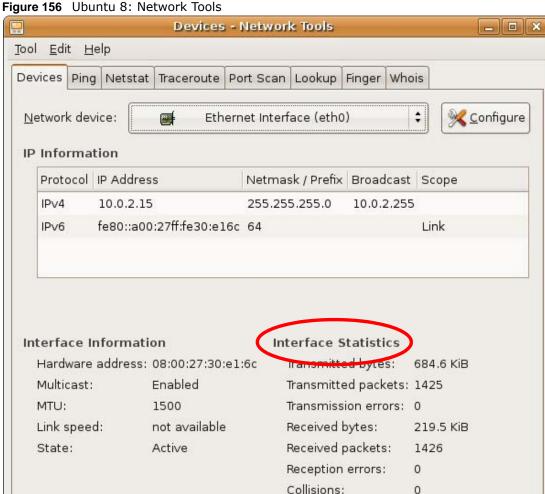

### Linux: openSUSE 10.3 (KDE)

This section shows you how to configure your computer's TCP/IP settings in the K Desktop Environment (KDE) using the openSUSE 10.3 Linux distribution. The procedure, screens and file locations may vary depending on your specific distribution, release version, and individual configuration. The following screens use the default openSUSE 10.3 installation.

0

Note: Make sure you are logged in as the root administrator.

Follow the steps below to configure your computer IP address in the KDE:

1 Click K Menu > Computer > Administrator Settings (YaST).

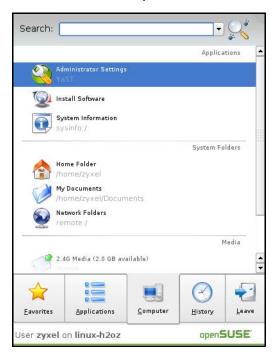

When the Run as Root - KDE su dialog opens, enter the admin password and click OK.

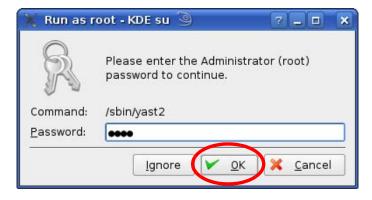

3 When the YaST Control Center window opens, select Network Devices and then click the Network Card icon.

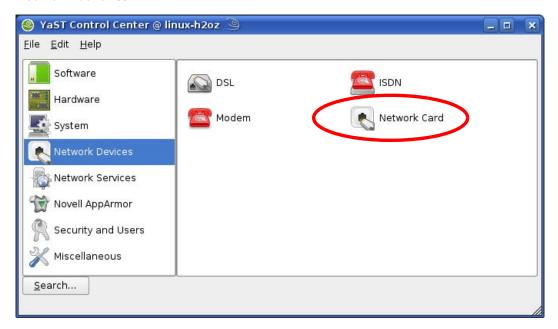

4 When the **Network Settings** window opens, click the **Overview** tab, select the appropriate connection **Name** from the list, and then click the **Configure** button.

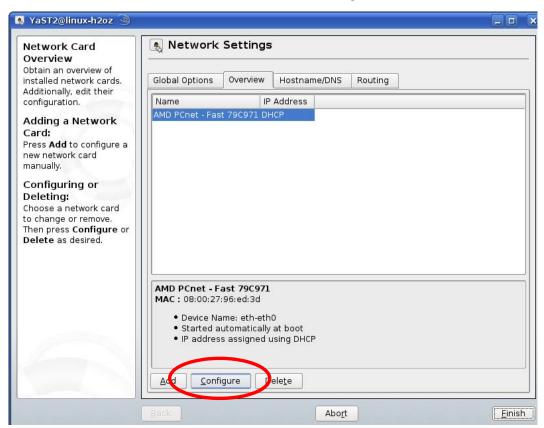

5 When the Network Card Setup window opens, click the Address tab

Figure 157 openSUSE 10.3: Network Card Setup

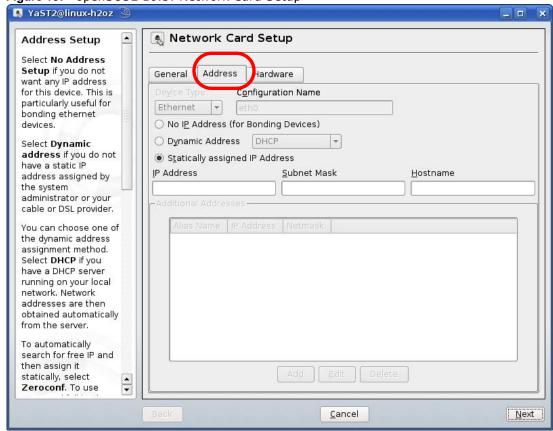

- Select Dynamic Address (DHCP) if you have a dynamic IP address.
  Select Statically assigned IP Address if you have a static IP address. Fill in the IP address, Subnet mask, and Hostname fields.
- 7 Click **Next** to save the changes and close the **Network Card Setup** window.

If you know your DNS server IP address(es), click the **Hostname/DNS** tab in **Network Settings** and then enter the DNS server information in the fields provided.

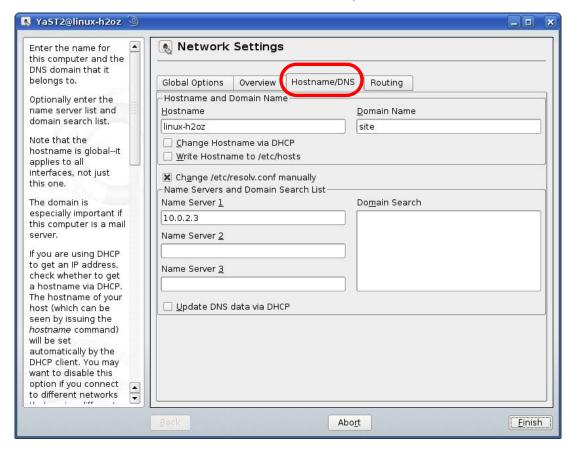

9 Click **Finish** to save your settings and close the window.

## **Verifying Settings**

Click the **KNetwork Manager** icon on the **Task bar** to check your TCP/IP properties. From the **Options** sub-menu, select **Show Connection Information**.

Figure 158 openSUSE 10.3: KNetwork Manager

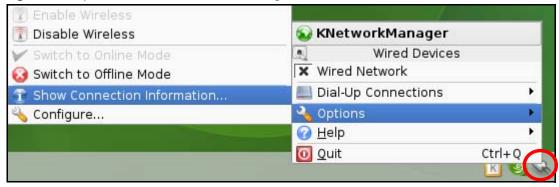

When the **Connection Status - KNetwork Manager** window opens, click the **Statistics tab** to see if your connection is working properly.

Figure 159 openSUSE: Connection Status - KNetwork Manager

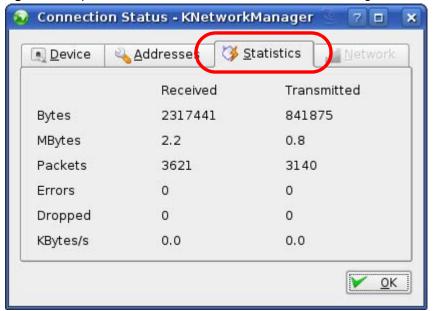

## Wireless LANs

### **Wireless LAN Topologies**

This section discusses ad-hoc and infrastructure wireless LAN topologies.

## **Ad-hoc Wireless LAN Configuration**

The simplest WLAN configuration is an independent (Ad-hoc) WLAN that connects a set of computers with wireless adapters (A, B, C). Any time two or more wireless adapters are within range of each other, they can set up an independent network, which is commonly referred to as an ad-hoc network or Independent Basic Service Set (IBSS). The following diagram shows an example of notebook computers using wireless adapters to form an ad-hoc wireless LAN.

Figure 160 Peer-to-Peer Communication in an Ad-hoc Network

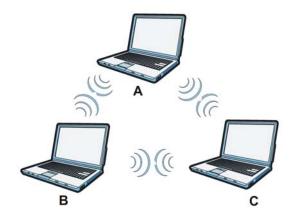

#### **BSS**

A Basic Service Set (BSS) exists when all communications between wireless clients or between a wireless client and a wired network client go through one access point (AP).

Intra-BSS traffic is traffic between wireless clients in the BSS. When Intra-BSS is enabled, wireless client **A** and **B** can access the wired network and communicate with each other. When Intra-BSS is

disabled, wireless client **A** and **B** can still access the wired network but cannot communicate with each other.

Figure 161 Basic Service Set

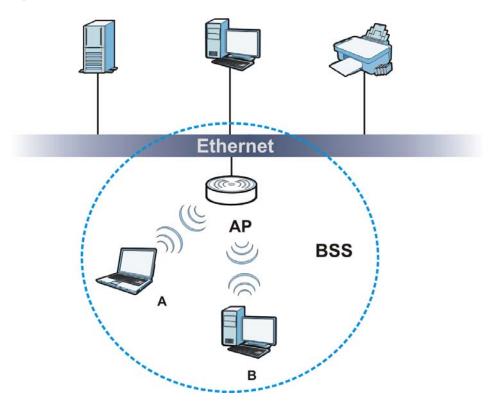

#### **ESS**

An Extended Service Set (ESS) consists of a series of overlapping BSSs, each containing an access point, with each access point connected together by a wired network. This wired connection between APs is called a Distribution System (DS).

This type of wireless LAN topology is called an Infrastructure WLAN. The Access Points not only provide communication with the wired network but also mediate wireless network traffic in the immediate neighborhood.

An ESSID (ESS IDentification) uniquely identifies each ESS. All access points and their associated wireless clients within the same ESS must have the same ESSID in order to communicate.

Figure 162 Infrastructure WLAN

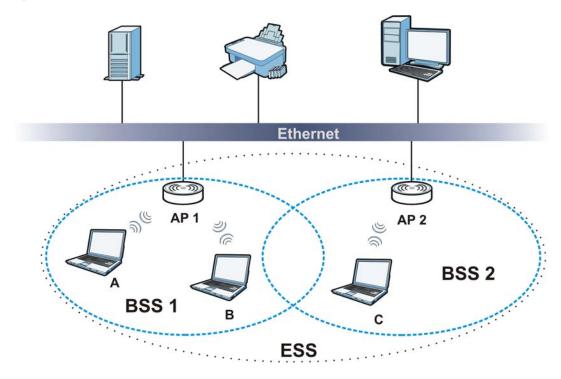

#### Channel

A channel is the radio frequency(ies) used by wireless devices to transmit and receive data. Channels available depend on your geographical area. You may have a choice of channels (for your region) so you should use a channel different from an adjacent AP (access point) to reduce interference. Interference occurs when radio signals from different access points overlap causing interference and degrading performance.

Adjacent channels partially overlap however. To avoid interference due to overlap, your AP should be on a channel at least five channels away from a channel that an adjacent AP is using. For example, if your region has 11 channels and an adjacent AP is using channel 1, then you need to select a channel between 6 or 11.

#### RTS/CTS

A hidden node occurs when two stations are within range of the same access point, but are not within range of each other. The following figure illustrates a hidden node. Both stations (STA) are within range of the access point (AP) or wireless gateway, but out-of-range of each other, so they

cannot "hear" each other, that is they do not know if the channel is currently being used. Therefore, they are considered hidden from each other.

Figure 163 RTS/CTS

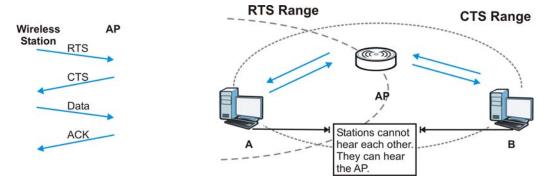

When station **A** sends data to the AP, it might not know that the station **B** is already using the channel. If these two stations send data at the same time, collisions may occur when both sets of data arrive at the AP at the same time, resulting in a loss of messages for both stations.

RTS/CTS is designed to prevent collisions due to hidden nodes. An RTS/CTS defines the biggest size data frame you can send before an RTS (Request To Send)/CTS (Clear to Send) handshake is invoked.

When a data frame exceeds the RTS/CTS value you set (between 0 to 2432 bytes), the station that wants to transmit this frame must first send an RTS (Request To Send) message to the AP for permission to send it. The AP then responds with a CTS (Clear to Send) message to all other stations within its range to notify them to defer their transmission. It also reserves and confirms with the requesting station the time frame for the requested transmission.

Stations can send frames smaller than the specified **RTS/CTS** directly to the AP without the RTS (Request To Send)/CTS (Clear to Send) handshake.

You should only configure RTS/CTS if the possibility of hidden nodes exists on your network and the "cost" of resending large frames is more than the extra network overhead involved in the RTS (Request To Send)/CTS (Clear to Send) handshake.

If the RTS/CTS value is greater than the Fragmentation Threshold value (see next), then the RTS (Request To Send)/CTS (Clear to Send) handshake will never occur as data frames will be fragmented before they reach RTS/CTS size.

Note: Enabling the RTS Threshold causes redundant network overhead that could negatively affect the throughput performance instead of providing a remedy.

#### **Fragmentation Threshold**

A **Fragmentation Threshold** is the maximum data fragment size (between 256 and 2432 bytes) that can be sent in the wireless network before the AP will fragment the packet into smaller data frames.

A large **Fragmentation Threshold** is recommended for networks not prone to interference while you should set a smaller threshold for busy networks or networks that are prone to interference.

If the **Fragmentation Threshold** value is smaller than the **RTS/CTS** value (see previously) you set then the RTS (Request To Send)/CTS (Clear to Send) handshake will never occur as data frames will be fragmented before they reach **RTS/CTS** size.

## **Preamble Type**

Preamble is used to signal that data is coming to the receiver. Short and long refer to the length of the synchronization field in a packet.

Short preamble increases performance as less time sending preamble means more time for sending data. All IEEE 802.11 compliant wireless adapters support long preamble, but not all support short preamble.

Use long preamble if you are unsure what preamble mode other wireless devices on the network support, and to provide more reliable communications in busy wireless networks.

Use short preamble if you are sure all wireless devices on the network support it, and to provide more efficient communications.

Use the dynamic setting to automatically use short preamble when all wireless devices on the network support it, otherwise the NBG-419N uses long preamble.

Note: The wireless devices MUST use the same preamble mode in order to communicate.

### **IEEE 802.11g Wireless LAN**

IEEE 802.11g is fully compatible with the IEEE 802.11b standard. This means an IEEE 802.11b adapter can interface directly with an IEEE 802.11g access point (and vice versa) at 11 Mbps or lower depending on range. IEEE 802.11g has several intermediate rate steps between the maximum and minimum data rates. The IEEE 802.11g data rate and modulation are as follows:

Table 92 IEEE 802.11a

| DATA RATE (MBPS)          | MODULATION                                         |
|---------------------------|----------------------------------------------------|
| 1                         | DBPSK (Differential Binary Phase Shift Keyed)      |
| 2                         | DQPSK (Differential Quadrature Phase Shift Keying) |
| 5.5 / 11                  | CCK (Complementary Code Keying)                    |
| 6/9/12/18/24/36/48/<br>54 | OFDM (Orthogonal Frequency Division Multiplexing)  |

#### **Wireless Security Overview**

Wireless security is vital to your network to protect wireless communication between wireless clients, access points and the wired network.

Wireless security methods available on the NBG-419N are data encryption, wireless client authentication, restricting access by device MAC address and hiding the NBG-419N identity.

The following figure shows the relative effectiveness of these wireless security methods available on your NBG-419N.

Table 93 Wireless Security Levels

| SECURITY<br>LEVEL | SECURITY TYPE                                    |
|-------------------|--------------------------------------------------|
| Least<br>Secure   | Unique SSID (Default)                            |
|                   | Unique SSID with Hide SSID Enabled               |
|                   | MAC Address Filtering                            |
|                   | WEP Encryption                                   |
|                   | IEEE802.1x EAP with RADIUS Server Authentication |
|                   | Wi-Fi Protected Access (WPA)                     |
|                   | WPA2                                             |
|                   |                                                  |
|                   |                                                  |
| Most Secure       |                                                  |

Note: You must enable the same wireless security settings on the NBG-419N and on all wireless clients that you want to associate with it.

#### **IEEE 802.1x**

In June 2001, the IEEE 802.1x standard was designed to extend the features of IEEE 802.11 to support extended authentication as well as providing additional accounting and control features. It is supported by Windows XP and a number of network devices. Some advantages of IEEE 802.1x are:

- User based identification that allows for roaming.
- Support for RADIUS (Remote Authentication Dial In User Service, RFC 2138, 2139) for centralized user profile and accounting management on a network RADIUS server.
- Support for EAP (Extensible Authentication Protocol, RFC 2486) that allows additional authentication methods to be deployed with no changes to the access point or the wireless clients.

#### **RADIUS**

RADIUS is based on a client-server model that supports authentication, authorization and accounting. The access point is the client and the server is the RADIUS server. The RADIUS server handles the following tasks:

Authentication

Determines the identity of the users.

Authorization

Determines the network services available to authenticated users once they are connected to the network.

Accounting

Keeps track of the client's network activity.

RADIUS is a simple package exchange in which your AP acts as a message relay between the wireless client and the network RADIUS server.

## Types of RADIUS Messages

The following types of RADIUS messages are exchanged between the access point and the RADIUS server for user authentication:

· Access-Request

Sent by an access point requesting authentication.

· Access-Reject

Sent by a RADIUS server rejecting access.

Access-Accept

Sent by a RADIUS server allowing access.

• Access-Challenge

Sent by a RADIUS server requesting more information in order to allow access. The access point sends a proper response from the user and then sends another Access-Request message.

The following types of RADIUS messages are exchanged between the access point and the RADIUS server for user accounting:

Accounting-Request

Sent by the access point requesting accounting.

Accounting-Response

Sent by the RADIUS server to indicate that it has started or stopped accounting.

In order to ensure network security, the access point and the RADIUS server use a shared secret key, which is a password, they both know. The key is not sent over the network. In addition to the shared key, password information exchanged is also encrypted to protect the network from unauthorized access.

## Types of EAP Authentication

This section discusses some popular authentication types: EAP-MD5, EAP-TLS, EAP-TTLS, PEAP and LEAP. Your wireless LAN device may not support all authentication types.

EAP (Extensible Authentication Protocol) is an authentication protocol that runs on top of the IEEE 802.1x transport mechanism in order to support multiple types of user authentication. By using EAP to interact with an EAP-compatible RADIUS server, an access point helps a wireless station and a RADIUS server perform authentication.

The type of authentication you use depends on the RADIUS server and an intermediary AP(s) that supports IEEE 802.1x.

For EAP-TLS authentication type, you must first have a wired connection to the network and obtain the certificate(s) from a certificate authority (CA). A certificate (also called digital IDs) can be used to authenticate users and a CA issues certificates and guarantees the identity of each certificate owner.

#### **EAP-MD5 (Message-Digest Algorithm 5)**

MD5 authentication is the simplest one-way authentication method. The authentication server sends a challenge to the wireless client. The wireless client 'proves' that it knows the password by encrypting the password with the challenge and sends back the information. Password is not sent in plain text.

However, MD5 authentication has some weaknesses. Since the authentication server needs to get the plaintext passwords, the passwords must be stored. Thus someone other than the authentication server may access the password file. In addition, it is possible to impersonate an authentication server as MD5 authentication method does not perform mutual authentication. Finally, MD5 authentication method does not support data encryption with dynamic session key. You must configure WEP encryption keys for data encryption.

## **EAP-TLS (Transport Layer Security)**

With EAP-TLS, digital certifications are needed by both the server and the wireless clients for mutual authentication. The server presents a certificate to the client. After validating the identity of the server, the client sends a different certificate to the server. The exchange of certificates is done in the open before a secured tunnel is created. This makes user identity vulnerable to passive attacks. A digital certificate is an electronic ID card that authenticates the sender's identity. However, to implement EAP-TLS, you need a Certificate Authority (CA) to handle certificates, which imposes a management overhead.

#### **EAP-TTLS (Tunneled Transport Layer Service)**

EAP-TTLS is an extension of the EAP-TLS authentication that uses certificates for only the serverside authentications to establish a secure connection. Client authentication is then done by sending username and password through the secure connection, thus client identity is protected. For client authentication, EAP-TTLS supports EAP methods and legacy authentication methods such as PAP, CHAP, MS-CHAP and MS-CHAP v2.

#### **PEAP (Protected EAP)**

Like EAP-TTLS, server-side certificate authentication is used to establish a secure connection, then use simple username and password methods through the secured connection to authenticate the clients, thus hiding client identity. However, PEAP only supports EAP methods, such as EAP-MD5, EAP-MSCHAPv2 and EAP-GTC (EAP-Generic Token Card), for client authentication. EAP-GTC is implemented only by Cisco.

#### **LEAP**

LEAP (Lightweight Extensible Authentication Protocol) is a Cisco implementation of IEEE 802.1x.

#### **Dynamic WEP Key Exchange**

The AP maps a unique key that is generated with the RADIUS server. This key expires when the wireless connection times out, disconnects or reauthentication times out. A new WEP key is generated each time reauthentication is performed.

If this feature is enabled, it is not necessary to configure a default encryption key in the wireless security configuration screen. You may still configure and store keys, but they will not be used while dynamic WEP is enabled.

Note: EAP-MD5 cannot be used with Dynamic WEP Key Exchange

For added security, certificate-based authentications (EAP-TLS, EAP-TTLS and PEAP) use dynamic keys for data encryption. They are often deployed in corporate environments, but for public deployment, a simple user name and password pair is more practical. The following table is a comparison of the features of authentication types.

**Table 94** Comparison of EAP Authentication Types

|                            |         | <del>, , , , , , , , , , , , , , , , , , , </del> |          |          |          |
|----------------------------|---------|---------------------------------------------------|----------|----------|----------|
|                            | EAP-MD5 | EAP-TLS                                           | EAP-TTLS | PEAP     | LEAP     |
| Mutual Authentication      | No      | Yes                                               | Yes      | Yes      | Yes      |
| Certificate – Client       | No      | Yes                                               | Optional | Optional | No       |
| Certificate – Server       | No      | Yes                                               | Yes      | Yes      | No       |
| Dynamic Key Exchange       | No      | Yes                                               | Yes      | Yes      | Yes      |
| Credential Integrity       | None    | Strong                                            | Strong   | Strong   | Moderate |
| Deployment Difficulty      | Easy    | Hard                                              | Moderate | Moderate | Moderate |
| Client Identity Protection | No      | No                                                | Yes      | Yes      | No       |

### **WPA and WPA2**

Wi-Fi Protected Access (WPA) is a subset of the IEEE 802.11i standard. WPA2 (IEEE 802.11i) is a wireless security standard that defines stronger encryption, authentication and key management than WPA.

Key differences between WPA or WPA2 and WEP are improved data encryption and user authentication.

If both an AP and the wireless clients support WPA2 and you have an external RADIUS server, use WPA2 for stronger data encryption. If you don't have an external RADIUS server, you should use WPA2-PSK (WPA2-Pre-Shared Key) that only requires a single (identical) password entered into each access point, wireless gateway and wireless client. As long as the passwords match, a wireless client will be granted access to a WLAN.

If the AP or the wireless clients do not support WPA2, just use WPA or WPA-PSK depending on whether you have an external RADIUS server or not.

Select WEP only when the AP and/or wireless clients do not support WPA or WPA2. WEP is less secure than WPA or WPA2.

## **Encryption**

WPA improves data encryption by using Temporal Key Integrity Protocol (TKIP), Message Integrity Check (MIC) and IEEE 802.1x. WPA2 also uses TKIP when required for compatibility reasons, but offers stronger encryption than TKIP with Advanced Encryption Standard (AES) in the Counter mode with Cipher block chaining Message authentication code Protocol (CCMP).

TKIP uses 128-bit keys that are dynamically generated and distributed by the authentication server. AES (Advanced Encryption Standard) is a block cipher that uses a 256-bit mathematical algorithm

called Rijndael. They both include a per-packet key mixing function, a Message Integrity Check (MIC) named Michael, an extended initialization vector (IV) with sequencing rules, and a re-keying mechanism.

WPA and WPA2 regularly change and rotate the encryption keys so that the same encryption key is never used twice.

The RADIUS server distributes a Pairwise Master Key (PMK) key to the AP that then sets up a key hierarchy and management system, using the PMK to dynamically generate unique data encryption keys to encrypt every data packet that is wirelessly communicated between the AP and the wireless clients. This all happens in the background automatically.

The Message Integrity Check (MIC) is designed to prevent an attacker from capturing data packets, altering them and resending them. The MIC provides a strong mathematical function in which the receiver and the transmitter each compute and then compare the MIC. If they do not match, it is assumed that the data has been tampered with and the packet is dropped.

By generating unique data encryption keys for every data packet and by creating an integrity checking mechanism (MIC), with TKIP and AES it is more difficult to decrypt data on a Wi-Fi network than WEP and difficult for an intruder to break into the network.

The encryption mechanisms used for WPA(2) and WPA(2)-PSK are the same. The only difference between the two is that WPA(2)-PSK uses a simple common password, instead of user-specific credentials. The common-password approach makes WPA(2)-PSK susceptible to brute-force password-guessing attacks but it's still an improvement over WEP as it employs a consistent, single, alphanumeric password to derive a PMK which is used to generate unique temporal encryption keys. This prevent all wireless devices sharing the same encryption keys. (a weakness of WEP)

#### **User Authentication**

WPA and WPA2 apply IEEE 802.1x and Extensible Authentication Protocol (EAP) to authenticate wireless clients using an external RADIUS database. WPA2 reduces the number of key exchange messages from six to four (CCMP 4-way handshake) and shortens the time required to connect to a network. Other WPA2 authentication features that are different from WPA include key caching and pre-authentication. These two features are optional and may not be supported in all wireless devices.

Key caching allows a wireless client to store the PMK it derived through a successful authentication with an AP. The wireless client uses the PMK when it tries to connect to the same AP and does not need to go with the authentication process again.

Pre-authentication enables fast roaming by allowing the wireless client (already connecting to an AP) to perform IEEE 802.1x authentication with another AP before connecting to it.

## Wireless Client WPA Supplicants

A wireless client supplicant is the software that runs on an operating system instructing the wireless client how to use WPA. At the time of writing, the most widely available supplicant is the WPA patch for Windows XP, Funk Software's Odyssey client.

The Windows XP patch is a free download that adds WPA capability to Windows XP's built-in "Zero Configuration" wireless client. However, you must run Windows XP to use it.

## WPA(2) with RADIUS Application Example

To set up WPA(2), you need the IP address of the RADIUS server, its port number (default is 1812), and the RADIUS shared secret. A WPA(2) application example with an external RADIUS server looks as follows. "A" is the RADIUS server. "DS" is the distribution system.

- 1 The AP passes the wireless client's authentication request to the RADIUS server.
- 2 The RADIUS server then checks the user's identification against its database and grants or denies network access accordingly.
- **3** A 256-bit Pairwise Master Key (PMK) is derived from the authentication process by the RADIUS server and the client.
- 4 The RADIUS server distributes the PMK to the AP. The AP then sets up a key hierarchy and management system, using the PMK to dynamically generate unique data encryption keys. The keys are used to encrypt every data packet that is wirelessly communicated between the AP and the wireless clients.

Figure 164 WPA(2) with RADIUS Application Example

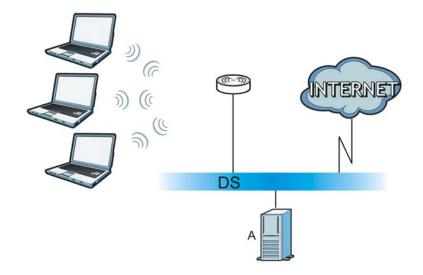

## WPA(2)-PSK Application Example

A WPA(2)-PSK application looks as follows.

- 1 First enter identical passwords into the AP and all wireless clients. The Pre-Shared Key (PSK) must consist of between 8 and 63 ASCII characters or 64 hexadecimal characters (including spaces and symbols).
- 2 The AP checks each wireless client's password and allows it to join the network only if the password matches.
- The AP and wireless clients generate a common PMK (Pairwise Master Key). The key itself is not sent over the network, but is derived from the PSK and the SSID.

The AP and wireless clients use the TKIP or AES encryption process, the PMK and information exchanged in a handshake to create temporal encryption keys. They use these keys to encrypt data exchanged between them.

Figure 165 WPA(2)-PSK Authentication

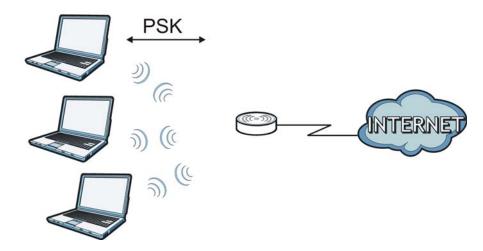

## **Security Parameters Summary**

Refer to this table to see what other security parameters you should configure for each authentication method or key management protocol type. MAC address filters are not dependent on how you configure these security features.

 Table 95
 Wireless Security Relational Matrix

| AUTHENTICATION<br>METHOD/ KEY<br>MANAGEMENT PROTOCOL | ENCRYPTIO<br>N METHOD | ENTER<br>MANUAL KEY | IEEE 802.1X                    |
|------------------------------------------------------|-----------------------|---------------------|--------------------------------|
| Open                                                 | None                  | No                  | Disable                        |
|                                                      |                       |                     | Enable without Dynamic WEP Key |
| Open                                                 | WEP                   | No                  | Enable with Dynamic WEP Key    |
|                                                      |                       | Yes                 | Enable without Dynamic WEP Key |
|                                                      |                       | Yes                 | Disable                        |
| Shared                                               | WEP                   | No                  | Enable with Dynamic WEP Key    |
|                                                      |                       | Yes                 | Enable without Dynamic WEP Key |
|                                                      |                       | Yes                 | Disable                        |
| WPA                                                  | TKIP/AES              | No                  | Enable                         |
| WPA-PSK                                              | TKIP/AES              | Yes                 | Disable                        |
| WPA2                                                 | TKIP/AES              | No                  | Enable                         |
| WPA2-PSK                                             | TKIP/AES              | Yes                 | Disable                        |

## **Antenna Overview**

An antenna couples RF signals onto air. A transmitter within a wireless device sends an RF signal to the antenna, which propagates the signal through the air. The antenna also operates in reverse by capturing RF signals from the air.

Positioning the antennas properly increases the range and coverage area of a wireless LAN.

#### **Antenna Characteristics**

## Frequency

An antenna in the frequency of 2.4GHz or 5GHz is needed to communicate efficiently in a wireless LAN

#### **Radiation Pattern**

A radiation pattern is a diagram that allows you to visualize the shape of the antenna's coverage area.

#### **Antenna Gain**

Antenna gain, measured in dB (decibel), is the increase in coverage within the RF beam width. Higher antenna gain improves the range of the signal for better communications.

For an indoor site, each 1 dB increase in antenna gain results in a range increase of approximately 2.5%. For an unobstructed outdoor site, each 1dB increase in gain results in a range increase of approximately 5%. Actual results may vary depending on the network environment.

Antenna gain is sometimes specified in dBi, which is how much the antenna increases the signal power compared to using an isotropic antenna. An isotropic antenna is a theoretical perfect antenna that sends out radio signals equally well in all directions. dBi represents the true gain that the antenna provides.

## Types of Antennas for WLAN

There are two types of antennas used for wireless LAN applications.

- Omni-directional antennas send the RF signal out in all directions on a horizontal plane. The
  coverage area is torus-shaped (like a donut) which makes these antennas ideal for a room
  environment. With a wide coverage area, it is possible to make circular overlapping coverage
  areas with multiple access points.
- Directional antennas concentrate the RF signal in a beam, like a flashlight does with the light from its bulb. The angle of the beam determines the width of the coverage pattern. Angles typically range from 20 degrees (very directional) to 120 degrees (less directional). Directional antennas are ideal for hallways and outdoor point-to-point applications.

## **Positioning Antennas**

In general, antennas should be mounted as high as practically possible and free of obstructions. In point-to-point application, position both antennas at the same height and in a direct line of sight to each other to attain the best performance.

For omni-directional antennas mounted on a table, desk, and so on, point the antenna up. For omni-directional antennas mounted on a wall or ceiling, point the antenna down. For a single AP application, place omni-directional antennas as close to the center of the coverage area as possible.

For directional antennas, point the antenna in the direction of the desired coverage area.

## **Common Services**

The following table lists some commonly-used services and their associated protocols and port numbers. For a comprehensive list of port numbers, ICMP type/code numbers and services, visit the IANA (Internet Assigned Number Authority) web site.

- Name: This is a short, descriptive name for the service. You can use this one or create a different one, if you like.
- **Protocol**: This is the type of IP protocol used by the service. If this is **TCP/UDP**, then the service uses the same port number with TCP and UDP. If this is **USER-DEFINED**, the **Port(s)** is the IP protocol number, not the port number.
- **Port(s)**: This value depends on the **Protocol**. Please refer to RFC 1700 for further information about port numbers.
  - If the Protocol is TCP, UDP, or TCP/UDP, this is the IP port number.
  - If the Protocol is USER, this is the IP protocol number.
- **Description**: This is a brief explanation of the applications that use this service or the situations in which this service is used.

Table 96 Commonly Used Services

| NAME                  | PROTOCOL     | PORT(S) | DESCRIPTION                                                                                       |
|-----------------------|--------------|---------|---------------------------------------------------------------------------------------------------|
| AH<br>(IPSEC_TUNNEL)  | User-Defined | 51      | The IPSEC AH (Authentication Header) tunneling protocol uses this service.                        |
| AIM/New-ICQ           | TCP          | 5190    | AOL's Internet Messenger service. It is also used as a listening port by ICQ.                     |
| AUTH                  | TCP          | 113     | Authentication protocol used by some servers.                                                     |
| BGP                   | TCP          | 179     | Border Gateway Protocol.                                                                          |
| BOOTP_CLIENT          | UDP          | 68      | DHCP Client.                                                                                      |
| BOOTP_SERVER          | UDP          | 67      | DHCP Server.                                                                                      |
| CU-SEEME              | TCP          | 7648    | A popular videoconferencing solution from                                                         |
|                       | UDP          | 24032   | White Pines Software.                                                                             |
| DNS                   | TCP/UDP      | 53      | Domain Name Server, a service that matches web names (for example www.zyxel.com) to IP numbers.   |
| ESP<br>(IPSEC_TUNNEL) | User-Defined | 50      | The IPSEC ESP (Encapsulation Security Protocol) tunneling protocol uses this service.             |
| FINGER                | ТСР          | 79      | Finger is a UNIX or Internet related command that can be used to find out if a user is logged on. |
| FTP                   | TCP          | 20      | File Transfer Program, a program to enable                                                        |
|                       | ТСР          | 21      | fast transfer of files, including large files that may not be possible by e-mail.                 |
| H.323                 | TCP          | 1720    | NetMeeting uses this protocol.                                                                    |

 Table 96
 Commonly Used Services (continued)

| NAME                 | PROTOCOL     | PORT(S) | DESCRIPTION                                                                                                    |
|----------------------|--------------|---------|----------------------------------------------------------------------------------------------------|
| НТТР                 | ТСР          | 80      | Hyper Text Transfer Protocol - a client/<br>server protocol for the world wide web.                                                              |
| HTTPS                | TCP          | 443     | HTTPS is a secured http session often used in e-commerce.                                                                                        |
| ICMP                 | User-Defined | 1       | Internet Control Message Protocol is often used for diagnostic or routing purposes.                                                              |
| ICQ                  | UDP          | 4000    | This is a popular Internet chat program.                                                                                                    |
| IGMP (MULTICAST)     | User-Defined | 2       | Internet Group Management Protocol is used when sending packets to a specific group of hosts.                                                    |
| IKE                  | UDP          | 500     | The Internet Key Exchange algorithm is used for key distribution and management.                                                                 |
| IRC                  | TCP/UDP      | 6667    | This is another popular Internet chat program.                                                                                                   |
| MSN Messenger        | ТСР          | 1863    | Microsoft Networks' messenger service uses this protocol.                                                                                        |
| NEW-ICQ              | TCP          | 5190    | An Internet chat program.                                                                                                    |
| NEWS                 | TCP          | 144     | A protocol for news groups.                                                                                                    |
| NFS                  | UDP          | 2049    | Network File System - NFS is a client/<br>server distributed file service that provides<br>transparent file sharing for network<br>environments. |
| NNTP                 | ТСР          | 119     | Network News Transport Protocol is the delivery mechanism for the USENET newsgroup service.                                                      |
| PING                 | User-Defined | 1       | Packet INternet Groper is a protocol that sends out ICMP echo requests to test whether or not a remote host is reachable.                        |
| POP3                 | ТСР          | 110     | Post Office Protocol version 3 lets a client computer get e-mail from a POP3 server through a temporary connection (TCP/IP or other).            |
| PPTP                 | ТСР          | 1723    | Point-to-Point Tunneling Protocol enables secure transfer of data over public networks. This is the control channel.                             |
| PPTP_TUNNEL<br>(GRE) | User-Defined | 47      | PPTP (Point-to-Point Tunneling Protocol) enables secure transfer of data over public networks. This is the data channel.                         |
| RCMD                 | TCP          | 512     | Remote Command Service.                                                                                                    |
| REAL_AUDIO           | ТСР          | 7070    | A streaming audio service that enables real time sound over the web.                                                                             |
| REXEC                | TCP          | 514     | Remote Execution Daemon.                                                                                                    |
| RLOGIN               | TCP          | 513     | Remote Login.                                                                                                    |
| RTELNET              | TCP          | 107     | Remote Telnet.                                                                                                    |
| RTSP                 | TCP/UDP      | 554     | The Real Time Streaming (media control) Protocol (RTSP) is a remote control for multimedia on the Internet.                                      |
| SFTP                 | TCP          | 115     | Simple File Transfer Protocol.                                                                                                    |

 Table 96
 Commonly Used Services (continued)

| NAME       | PROTOCOL | PORT(S) | DESCRIPTION                                                                                                    |
|------------|----------|---------|----------------------------------------------------------------------------------------------------|
| SMTP       | ТСР      | 25      | Simple Mail Transfer Protocol is the message-exchange standard for the Internet. SMTP enables you to move messages from one e-mail server to another.                                                           |
| SNMP       | TCP/UDP  | 161     | Simple Network Management Program.                                                                                                    |
| SNMP-TRAPS | TCP/UDP  | 162     | Traps for use with the SNMP (RFC:1215).                                                                                                    |
| SQL-NET    | ТСР      | 1521    | Structured Query Language is an interface to access data on many different types of database systems, including mainframes, midrange systems, UNIX systems and network servers.                                 |
| SSH        | TCP/UDP  | 22      | Secure Shell Remote Login Program.                                                                                                    |
| STRM WORKS | UDP      | 1558    | Stream Works Protocol.                                                                                                    |
| SYSLOG     | UDP      | 514     | Syslog allows you to send system logs to a UNIX server.                                                                                                    |
| TACACS     | UDP      | 49      | Login Host Protocol used for (Terminal Access Controller Access Control System).                                                                                                    |
| TELNET     | ТСР      | 23      | Telnet is the login and terminal emulation protocol common on the Internet and in UNIX environments. It operates over TCP/ IP networks. Its primary function is to allow users to log into remote host systems. |
| TFTP       | UDP      | 69      | Trivial File Transfer Protocol is an Internet file transfer protocol similar to FTP, but uses the UDP (User Datagram Protocol) rather than TCP (Transmission Control Protocol).                                 |
| VDOLIVE    | TCP      | 7000    | Another videoconferencing solution.                                                                                                    |

## **Open Software Announcements**

End-User License Agreement for "NBG-419N"

WARNING: ZVXEL Communications Corp. IS WILLING TO LICENSE THE SOFTWARE TO YOU ONLY UPON THE CONDITION THAT YOU ACCEPT ALL OF THE TERMS CONTAINED IN THIS LICENSE AGREEMENT. PLEASE READ THE TERMS CAREFULLY BEFORE COMPLETING THE INSTALLATION PROCESS AS INSTALLING THE SOFTWARE WILL INDICATE YOUR ASSENT TO THEM. IF YOU DO NOT AGREE TO THESE TERMS, THEN ZYXEL IS UNWILLING TO LICENSE THE SOFTWARE TO YOU, IN WHICH EVENT YOU SHOULD RETURN THE UNINSTALLED SOFTWARE AND PACKAGING TO THE PLACE FROM WHICH IT WAS ACQUIRED OR ZYXEL, AND YOUR MONEY WILL BE REFUNDED. HOWEVER, CERTAIN ZYXEL'S PRODUCTS MAY CONTAIN-IN PART-SOME THIRD PARTY'S FREE AND OPEN SOFTWARE PROGRAMS WHICH ALLOW YOU TO FREELY COPY, RUN, DISTRIBUTE, MODIFY AND IMPROVE THE SOFTWARE UNDER THE APPLICABLE TERMS OF SUCH THRID PARTY'S LICENSES ("OPEN-SOURCED COMPONENTS"). THE OPEN-SOURCED COMPONENTS ARE LISTED IN THE NOTICE OR APPENDIX BELOW. ZYXEL MAY HAVE DISTRIBUTED TO YOU HARDWARE AND/OR SOFTWARE, OR MADE AVAILABLE FOR ELECTRONIC DOWNLOADS THESE FREE SOFTWARE PROGRAMS OF THRID PARTIES AND YOU ARE LICENSED TO FREELY COPY, MODIFY AND REDISTIBUTE THAT SOFTWARE UNDER THE APPLICABLE LICENSE TERMS OF SUCH THIRD PARTY. NONE OF THE STATEMENTS OR DOCUMENTATION FROM ZYXEL INCLUDING ANY RESTRICTIONS OR CONDITIONS STATED IN THIS END USER LICENSE AGREEMENT SHALL RESTRICT ANY RIGHTS AND LICENSES YOU MAY HAVE WITH RESPECT TO THE OPEN-SOURCED COMPONENTS UNDER THE APPLICABLE LICENSE TERMS OF SUCH THIRD PARTY.

#### 1.Grant of License for Personal Use

ZyXEL Communications Corp. ("ZyXEL") grants you a non-exclusive, non-sublicense, non-transferable license to use the program with which this license is distributed (the "Software"), including any documentation files accompanying the Software ("Documentation"), for internal business use only, for up to the number of users specified in sales order and invoice. You have the right to make one backup copy of the Software and Documentation solely for archival, back-up or disaster recovery purposes. You shall not exceed the scope of the license granted hereunder. Any rights not expressly granted by ZyXEL to you are reserved by ZyXEL, and all implied licenses are disclaimed.

#### 2.Ownership

You have no ownership rights in the Software. Rather, you have a license to use the Software as long as this License Agreement remains in full force and effect. Ownership of the Software, Documentation and all intellectual property rights therein shall remain at all times with ZyXEL. Any other use of the Software by any other entity is strictly forbidden and is a violation of this License Agreement.

#### 3.Copyright

The Software and Documentation contain material that is protected by international copyright law, trade secret law, international treaty provisions, and the applicable national laws of each respective country. All rights not granted to you herein are expressly reserved by ZyXEL. You may not remove any proprietary notice of ZyXEL or any of its licensors from any copy of the Software or Documentation.

#### 4. Restrictions

You may not publish, display, disclose, sell, rent, lease, modify, store, loan, distribute, or create derivative works of the Software, or any part thereof. You may not assign, sublicense, convey or otherwise transfer, pledge as security or otherwise encumber the rights and licenses granted hereunder with respect to the Software. ZyXEL is not obligated to provide any maintenance, technical or other support for the resultant modified Software. You may not copy, reverse engineer, decompile, reverse compile, translate, adapt, or disassemble the Software, or any part thereof, nor shall you attempt to create the source code from the object code for the Software. Except as and only to the extent expressly permitted in this License, you may not market, co-brand, and private label or otherwise permit third parties to link to the Software, or any part thereof. You may not use the Software, or any part thereof, in the operation of a service bureau or for the benefit of any other person or entity. You may not cause, assist or permit any third party to do any of the foregoing. Portions of the Software utilize or include third party software and other copyright material. Acknowledgements, licensing terms and disclaimers for such material are contained in the License Notice as below for the third party software, and your use of such material is exclusively governed by their respective terms. ZyXEL has provided, as part of the Software package, access to certain third party software as a convenience. To the extent that the Software contains third party software, ZyXEL has no express or implied obligation to provide any technical or other support for such software other than compliance with the applicable license terms of such third party, and makes no warranty (express, implied or statutory) whatsoever with respect thereto. Please contact the appropriate software vendor or manufacturer directly for technical support and customer service related to its software and products.

#### 5.Confidentiality

You acknowledge that the Software contains proprietary trade secrets of ZyXEL and you hereby agree to maintain the confidentiality of the Software using at least as great a degree of care as you use to maintain the confidentiality of your own most confidential information. You agree to reasonably communicate the terms and conditions of this License Agreement to those persons employed by you who come into contact with the Software, and to use reasonable best efforts to ensure their compliance with such terms and conditions, including, without limitation, not knowingly permitting such persons to use any portion of the Software for the purpose of deriving the source code of the Software.

#### 6.No Warranty

THE SOFTWARE IS PROVIDED "AS IS." TO THE MAXIMUM EXTENT PERMITTED BY LAW, ZYXEL DISCLAIMS ALL WARRANTIES OF ANY KIND, EITHER EXPRESSED OR IMPLIED, INCLUDING, WITHOUT LIMITATION, IMPLIED WARRANTIES OF MERCHANTABILITY AND FITNESS FOR A PARTICULAR PURPOSE, AND NON-INFRINGEMENT. ZYXEL DOES NOT WARRANT THAT THE FUNCTIONS CONTAINED IN THE SOFTWARE WILL MEET ANY REQUIREMENTS OR NEEDS YOU MAY HAVE, OR THAT THE SOFTWARE WILL OPERATE ERROR FREE, OR IN AN UNINTERUPTED FASHION, OR THAT ANY DEFECTS OR ERRORS IN THE SOFTWARE WILL BE CORRECTED, OR THAT THE SOFTWARE IS COMPATIBLE WITH ANY PARTICULAR PLATFORM. SOME JURISDICTIONS DO NOT ALLOW THE WAIVER OR EXCLUSION OF IMPLIED WARRANTIES SO THEY MAY NOT APPLY TO YOU. IF THIS EXCLUSION IS HELD TO BE UNENFORCEABLE BY A COURT OF COMPETENT JURISDICTION, THEN ALL EXPRESS AND IMPLIED WARRANTIES SHALL BE LIMITED IN DURATION TO A PERIOD OF

THIRTY (30) DAYS FROM THE DATE OF PURCHASE OF THE SOFTWARE, AND NO WARRANTIES SHALL APPLY AFTER THAT PERIOD.

#### 7.Limitation of Liability

IN NO EVENT WILL ZYXEL BE LIABLE TO YOU OR ANY THIRD PARTY FOR ANY INCIDENTAL OR CONSEQUENTIAL DAMAGES (INCLUDING, WITHOUT LIMITATION, INDIRECT, SPECIAL, PUNITIVE, OR EXEMPLARY DAMAGES FOR LOSS OF BUSINESS, LOSS OF PROFITS, BUSINESS INTERRUPTION, OR LOSS OF BUSINESS INFORMATION) ARISING OUT OF THE USE OF OR INABILITY TO USE THE SOFTWARE OR PROGRAM, OR FOR ANY CLAIM BY ANY OTHER PARTY, EVEN IF ZYXEL HAS BEEN ADVISED OF THE POSSIBILITY OF SUCH DAMAGES. ZYXEL'S TOTAL AGGREGATE LIABILITY WITH RESPECT TO ITS OBLIGATIONS UNDER THIS AGREEMENT OR OTHERWISE WITH RESPECT TO THE SOFTWARE AND DOCUMENTATION OR OTHERWISE SHALL BE EQUAL TO THE PURCHASE PRICE, BUT SHALL IN NO EVENT EXCEED THE PRODUCT'S PRICE. BECAUSE SOME STATES/COUNTRIES DO NOT ALLOW THE EXCLUSION OR LIMITATION OF LIABILITY FOR CONSEQUENTIAL OR INCIDENTAL DAMAGES, THE ABOVE LIMITATION MAY NOT APPLY TO YOU.

#### 8.Export Restrictions

THIS LICENSE AGREEMENT IS EXPRESSLY MADE SUBJECT TO ANY APPLICABLE LAWS, REGULATIONS, ORDERS, OR OTHER RESTRICTIONS ON THE EXPORT OF THE SOFTWARE OR INFORMATION ABOUT SUCH SOFTWARE WHICH MAY BE IMPOSED FROM TIME TO TIME. YOU SHALL NOT EXPORT THE SOFTWARE, DOCUMENTATION OR INFORMATION ABOUT THE SOFTWARE AND DOCUMENTATION WITHOUT COMPLYING WITH SUCH LAWS, REGULATIONS, ORDERS, OR OTHER RESTRICTIONS. YOU AGREE TO INDEMNIFY ZYXEL AGAINST ALL CLAIMS, LOSSES, DAMAGES, LIABILITIES, COSTS AND EXPENSES, INCLUDING REASONABLE ATTORNEYS' FEES, TO THE EXTENT SUCH CLAIMS ARISE OUT OF ANY BREACH OF THIS SECTION 8.

#### 9. Audit Rights

ZYXEL SHALL HAVE THE RIGHT, AT ITS OWN EXPENSE, UPON REASONABLE PRIOR NOTICE, TO PERIODICALLY INSPECT AND AUDIT YOUR RECORDS TO ENSURE YOUR COMPLIANCE WITH THE TERMS AND CONDITIONS OF THIS LICENSE AGREEMENT.

#### 10.Termination

This License Agreement is effective until it is terminated. You may terminate this License Agreement at any time by destroying or returning to ZyXEL all copies of the Software and Documentation in your possession or under your control. ZyXEL may terminate this License Agreement for any reason, including, but not limited to, if ZyXEL finds that you have violated any of the terms of this License Agreement. Upon notification of termination, you agree to destroy or return to ZyXEL all copies of the Software and Documentation and to certify in writing that all known copies, including backup copies, have been destroyed. All provisions relating to confidentiality, proprietary rights, and non-disclosure shall survive the termination of this Software License Agreement.

#### 11.General

This License Agreement shall be construed, interpreted and governed by the laws of Republic of China without regard to conflicts of laws provisions thereof. The exclusive forum for any disputes arising out of or relating to this License Agreement shall be an appropriate court or Commercial Arbitration Association sitting in ROC, Taiwan if the parties agree to a binding arbitration. This License Agreement shall constitute the entire Agreement between the parties hereto. This License Agreement, the rights granted hereunder, the Software and Documentation shall not be assigned by you without the prior written consent of ZyXEL. Any waiver or modification of this License

Agreement shall only be effective if it is in writing and signed by both parties hereto. If any part of this License Agreement is found invalid or unenforceable by a court of competent jurisdiction, the remainder of this License Agreement shall be interpreted so as to reasonably effect the intention of the parties.

NOTE: Some components of this product incorporate free software programs covered under the open source code licenses which allows you to freely copy, modify and redistribute the software. For at least three (3) years from the date of distribution of the applicable product or software, we will give to anyone who contacts us at the ZyXEL Technical Support (support@zyxel.com.tw), for a charge of no more than our cost of physically performing source code distribution, a complete machine-readable copy of the complete corresponding source code for the version of the Programs that we distributed to you if we are in possession of such.

#### Notice

Information herein is subject to change without notice. Companies, names, and data used in examples herein are fictitious unless otherwise noted. No part may be reproduced or transmitted in any form or by any means, electronic or mechanical, for any purpose, except the express written permission of ZyXEL Communications Corporation.

This Product includes Linux Kernel, Busybox, Dnsmasq, Goahead, Igmpproxy, Inadyn, Iproute2, Rp-pppoe, Iptables, Updatedd, Linux-igd, Lldt, Ntpclient5, Wireless\_tools, Bridge-utils, Pptp-client, Ppp, Rp-12tp, Wpa\_supplicant, Zebra, Gcc, Uboot and Mtd-utils under below GPL license

GNU GENERAL PUBLIC LICENSE

Version 2, June 1991

Copyright (C) 1989, 1991 Free Software Foundation, Inc.

59 Temple Place - Suite 330, Boston, MA 02111-1307, USA

Everyone is permitted to copy and distribute verbatim copies of this license document, but changing it is not allowed.

#### Preamble

The licenses for most software are designed to take away your freedom to share and change it. By contrast, the GNU General Public License is intended to guarantee your freedom to share and

change free software--to make sure the software is free for all its users. This General Public License applies to most of the Free Software Foundation's software and to any other program whose authors commit to using it. (Some other Free Software Foundation software is covered by the GNU Library General Public License instead.) You can apply it to your programs, too.

When we speak of free software, we are referring to freedom, not price. Our General Public Licenses are designed to make sure that you have the freedom to distribute copies of free software (and charge for this service if you wish), that you receive source code or can get it if you want it, that you can change the software or use pieces of it in new free programs; and that you know you can do these things.

To protect your rights, we need to make restrictions that forbid anyone to deny you these rights or to ask you to surrender the rights. These restrictions translate to certain responsibilities for you if you distribute copies of the software, or if you modify it. For example, if you distribute copies of such a program, whether gratis or for a fee, you must give the recipients all the rights that you have. You must make sure that they, too, receive or can get the source code. And you must show them these terms so they know their rights.

We protect your rights with two steps: (1) copyright the software, and (2) offer you this license which gives you legal permission to copy, distribute and/or modify the software. Also, for each author's protection and ours, we want to make certain that everyone understands that there is no warranty for this free software. If the software is modified by someone else and passed on, we want its recipients to know that what they have is not the original, so that any problems introduced by others will not reflect on the original authors' reputations.

Finally, any free program is threatened constantly by software patents. We wish to avoid the danger that redistributors of a free program will individually obtain patent licenses, in effect making the program proprietary. To prevent this, we have made it clear that any patent must be licensed for everyone's free use or not licensed at all.

The precise terms and conditions for copying, distribution and modification follow.

#### TERMS AND CONDITIONS FOR COPYING, DISTRIBUTION AND MODIFICATION

- 0. This License applies to any program or other work which contains a notice placed by the copyright holder saying it may be distributed under the terms of this General Public License. The "Program", below, refers to any such program or work, and a "work based on the Program" means either the Program or any derivative work under copyright law: that is to say, a work containing the Program or a portion of it, either verbatim or with modifications and/or translated into another language. (Hereinafter, translation is included without limitation in the term "modification".) Each licensee is addressed as "you". Activities other than copying, distribution and modification are not covered by this License; they are outside its scope. The act of running the Program is not restricted, and the output from the Program is covered only if its contents constitute a work based on the Program (independent of having been made by running the Program). Whether that is true depends on what the Program does.
- 1. You may copy and distribute verbatim copies of the Program's source code as you receive it, in any medium, provided that you conspicuously and appropriately publish on each copy an appropriate copyright notice and disclaimer of warranty; keep intact all the notices that refer to this License and to the absence of any warranty; and give any other recipients of the Program a copy of this License along with the Program. You may charge a fee for the physical act of transferring a copy, and you may at your option offer warranty protection in exchange for a fee.

- 2. You may modify your copy or copies of the Program or any portion of it, thus forming a work based on the Program, and copy and distribute such modifications or work under the terms of Section 1 above, provided that you also meet all of these conditions:
- a) You must cause the modified files to carry prominent notices stating that you changed the files and the date of any change.
- b) You must cause any work that you distribute or publish, that in whole or in part contains or is derived from the Program or any part thereof, to be licensed as a whole at no charge to all third parties under the terms of this License.
- c) If the modified program normally reads commands interactively when run, you must cause it, when started running for such interactive use in the most ordinary way, to print or display an announcement including an appropriate copyright notice and a notice that there is no warranty (or else, saying that you provide a warranty) and that users may redistribute the program under these conditions, and telling the user how to view a copy of this License. (Exception: if the Program itself is interactive but does not normally print such an announcement, your work based on the Program is not required to print an announcement.)

These requirements apply to the modified work as a whole. If identifiable sections of that work are not derived from the Program, and can be reasonably considered independent and separate works in themselves, then this License, and its terms, do not apply to those sections when you distribute them as separate works. But when you distribute the same sections as part of a whole which is a work based on the Program, the distribution of the whole must be on the terms of this License, whose permissions for other licensees extend to the entire whole, and thus to each and every part regardless of who wrote it. Thus, it is not the intent of this section to claim rights or contest your rights to work written entirely by you; rather, the intent is to exercise the right to control the distribution of derivative or collective works based on the Program. In addition, mere aggregation of another work not based on the Program with the Program (or with a work based on the Program) on a volume of a storage or distribution medium does not bring the other work under the scope of this License.

- 3. You may copy and distribute the Program (or a work based on it, under Section 2) in object code or executable form under the terms of Sections 1 and 2 above provided that you also do one of the following:
- a) Accompany it with the complete corresponding machine-readable source code, which must be distributed under the terms of Sections 1 and 2 above on a medium customarily used for software interchange; or,
- b) Accompany it with a written offer, valid for at least three years, to give any third party, for a charge no more than your cost of physically performing source distribution, a complete machine-readable copy of the corresponding source code, to be distributed under the terms of Sections 1 and 2 above on a medium customarily used for software interchange; or, c) Accompany it with the information you received as to the offer to distribute corresponding source code. (This alternative is allowed only for noncommercial distribution and only if you received the program in object code or executable form with such an offer, in accord with Subsection b above.) The source code for a work means the preferred form of the work for making modifications to it. For an executable work, complete source code means all the source code for all modules it contains, plus any associated interface definition files, plus the

scripts used to control compilation and installation of the executable. However, as a special exception, the source code distributed need not include anything that is normally distributed (in either source or binary form) with the major components (compiler, kernel, and so on) of the

operating system on which the executable runs, unless that component itself accompanies the executable. If distribution of executable or object code is made by offering access to copy from a designated place, then offering equivalent access to copy the source code from the same place counts as distribution of the source code, even though third parties are not compelled to copy the source along with the object code.

- 4. You may not copy, modify, sublicense, or distribute the Program except as expressly provided under this License. Any attempt otherwise to copy, modify, sublicense or distribute the Program is void, and will automatically terminate your rights under this License. However, parties who have received copies, or rights, from you under this License will not have their licenses terminated so long as such parties remain in full compliance.
- 5. You are not required to accept this License, since you have not signed it. However, nothing else grants you permission to modify or distribute the Program or its derivative works. These actions are prohibited by law if you do not accept this License. Therefore, by modifying or distributing the Program (or any work based on the Program), you indicate your acceptance of this License to do so, and all its terms and conditions for copying, distributing or modifying the Program or works based on it.
- 6. Each time you redistribute the Program (or any work based on the Program), the recipient automatically receives a license from the original licensor to copy, distribute or modify the Program subject to these terms and conditions. You may not impose any further restrictions on the recipients' exercise of the rights granted herein. You are not responsible for enforcing compliance by third parties to this License.
- 7. If, as a consequence of a court judgment or allegation of patent infringement or for any other reason (not limited to patent issues), conditions are imposed on you (whether by court order, agreement or otherwise) that contradict the conditions of this License, they do not excuse you from the conditions of this License. If you cannot distribute so as to satisfy simultaneously your obligations under this License and any other pertinent obligations, then as a consequence you may not distribute the Program at all. For example, if a patent license would not permit royalty-free redistribution of the Program by all those who receive copies directly or indirectly through you, then the only way you could satisfy both it and this License would be to refrain entirely from distribution of the Program. If any portion of this section is held invalid or unenforceable under any particular circumstance, the balance of the section is intended to apply and the section as a whole is intended to apply in other circumstances. It is not the purpose of this section to induce you to infringe any patents or other property right claims or to contest validity of any such claims; this section has the sole purpose of protecting the integrity of the free software distribution system, which is implemented by public license practices. Many people have made generous contributions to the wide range of software distributed through that system in reliance on consistent application of that system; it is up to the author/donor to decide if he or she is willing to distribute software through any other system and a licensee cannot impose that choice. This section is intended to make thoroughly clear what is believed to be a consequence of the rest of this License.
- 8. If the distribution and/or use of the Program is restricted in certain countries either by patents or by copyrighted interfaces, the original copyright holder who places the Program under this License may add an explicit geographical distribution limitation excluding those countries, so that distribution is permitted only in or among countries not thus excluded. In such case, this License incorporates the limitation as if written in the body of this License.
- 9. The Free Software Foundation may publish revised and/or new versions of the General Public License from time to time. Such new versions will be similar in spirit to the present version, but may differ in detail to address new problems or concerns. Each version is given a distinguishing version number. If the Program specifies a version number of this License which applies to it and

"any later version", you have the option of following the terms and conditions either of that version or of any later version published by the Free Software Foundation. If the Program does not specify a version number of this License, you may choose any version ever published by the Free Software Foundation.

10. If you wish to incorporate parts of the Program into other free programs whose distribution conditions are different, write to the author to ask for permission. For software which is copyrighted by the Free Software Foundation, write to the Free Software Foundation; we sometimes make exceptions for this. Our decision will be guided by the two goals of preserving the free status of all derivatives of our free software and of promoting the sharing and reuse of software generally.

#### NO WARRANTY

- 11. BECAUSE THE PROGRAM IS LICENSED FREE OF CHARGE, THERE IS NO WARRANTY FOR THE PROGRAM, TO THE EXTENT PERMITTED BY APPLICABLE LAW. EXCEPT WHEN OTHERWISE STATED IN WRITING THE COPYRIGHT HOLDERS AND/OR OTHER PARTIES PROVIDE THE PROGRAM "AS IS" WITHOUT WARRANTY OF ANY KIND, EITHER EXPRESSED OR IMPLIED, INCLUDING, BUT NOT LIMITED TO, THE IMPLIED WARRANTIES OF MERCHANTABILITY AND FITNESS FOR A PARTICULAR PURPOSE. THE ENTIRE RISK AS TO THE QUALITY AND PERFORMANCE OF THE PROGRAM IS WITH YOU. SHOULD THE PROGRAM PROVE DEFECTIVE, YOU ASSUME THE COST OF ALL NECESSARY SERVICING, REPAIR OR CORRECTION.
- 12. IN NO EVENT UNLESS REQUIRED BY APPLICABLE LAW OR AGREED TO IN WRITING WILL ANY COPYRIGHT HOLDER, OR ANY OTHER PARTY WHO MAY MODIFY AND/OR REDISTRIBUTE THE PROGRAM AS PERMITTED ABOVE, BE LIABLE TO YOU FOR DAMAGES, INCLUDING ANY GENERAL, SPECIAL, INCIDENTAL OR CONSEQUENTIAL DAMAGES ARISING OUT OF THE USE OR INABILITY TO USE THE PROGRAM (INCLUDING BUT NOT LIMITED TO LOSS OF DATA OR DATA BEING RENDERED INACCURATE OR LOSSES SUSTAINED BY YOU OR THIRD PARTIES OR A FAILURE OF THE PROGRAM TO OPERATE WITH ANY OTHER PROGRAMS), EVEN IF SUCH HOLDER OR OTHER PARTY HAS BEEN ADVISED OF THE POSSIBILITY OF SUCH DAMAGES.

#### END OF TERMS AND CONDITIONS

All other trademarks or trade names mentioned herein, if any, are the property of their respective owners.

This Product includes Uclibc and Uclibc++ under the LGPL License.

GNU LESSER GENERAL PUBLIC LICENSE

Version 2.1, February 1999

Copyright (C) 1991, 1999 Free Software Foundation, Inc.

59 Temple Place, Suite 330, Boston, MA 02111-1307 USA

Everyone is permitted to copy and distribute verbatim copies of this license document, but changing it is not allowed. [This is the first released version of the Lesser GPL. It also counts as the successor of the GNU Library Public License, version 2, hence the version number 2.1.

#### Preamble

The licenses for most software are designed to take away your freedom to share and change it. By contrast, the GNU General Public Licenses are intended to guarantee your freedom to share and change free software--to make sure the software is free for all its users.

This license, the Lesser General Public License, applies to some specially designated software packages--typically libraries--of the Free Software Foundation and other authors who decide to use it. You can use it too, but we suggest you first think carefully about whether this license or the ordinary General Public License is the better strategy to use in any particular case, based on the explanations below.

When we speak of free software, we are referring to freedom of use, not price. Our General Public Licenses are designed to make sure that you have the freedom to distribute copies of free software (and charge for this service if you wish); that you receive source code or can get it if you want it; that you can change the software and use pieces of it in new free programs; and that you are informed that you can do these things.

To protect your rights, we need to make restrictions that forbid distributors to deny you these rights or to ask you to surrender these rights. These restrictions translate to certain responsibilities for you if you distribute copies of the library or if you modify it.

For example, if you distribute copies of the library, whether gratis or for a fee, you must give the recipients all the rights that we gave you. You must make sure that they, too, receive or can get the source code. If you link other code with the library, you must provide complete object files to the recipients, so that they can relink them with the library after making changes to the library and recompiling it. And you must show them these terms so they know their rights.

We protect your rights with a two-step method: (1) we copyright the library, and (2) we offer you this license, which gives you legal permission to copy, distribute and/or modify the library.

To protect each distributor, we want to make it very clear that there is no warranty for the free library. Also, if the library is modified by someone else and passed on, the recipients should know that what they have is not the original version, so that the original author's reputation will not be affected by problems that might be introduced by others.

Finally, software patents pose a constant threat to the existence of any free program. We wish to make sure that a company cannot effectively restrict the users of a free program by obtaining a restrictive license from a patent holder. Therefore, we insist that any patent license obtained for a version of the library must be consistent with the full freedom of use specified in this license.

Most GNU software, including some libraries, is covered by the ordinary GNU General Public License. This license, the GNU Lesser General Public License, applies to certain designated libraries, and is quite different from the ordinary General Public License. We use this license for certain libraries in order to permit linking those libraries into non-free programs.

When a program is linked with a library, whether statically or using a shared library, the combination of the two is legally speaking a combined work, a derivative of the original library. The ordinary General Public License therefore permits such linking only if the entire combination fits its

criteria of freedom. The Lesser General Public License permits more lax criteria for linking other code with the library.

We call this license the "Lesser" General Public License because it does Less to protect the user's freedom than the ordinary General Public License. It also provides other free software developers Less of an advantage over competing non-free programs. These disadvantages are the reason we use the ordinary General Public License for many libraries. However, the Lesser license provides advantages in certain special circumstances.

For example, on rare occasions, there may be a special need to encourage the widest possible use of a certain library, so that it becomes a de-facto standard. To achieve this, non-free programs must be allowed to use the library. A more frequent case is that a free library does the same job as widely used non-free libraries. In this case, there is little to gain by limiting the free library to free software only, so we use the Lesser General Public License. In other cases, permission to use a particular library in non-free programs enables a greater number of people to use a large body of free software. For example, permission to use the GNU C Library in non-free programs enables many more people to use the whole GNU operating system, as well as its variant, the GNU/Linux operating system.

Although the Lesser General Public License is Less protective of the users' freedom, it does ensure that the user of a program that is linked with the Library has the freedom and the wherewithal to run that program using a modified version of the Library.

The precise terms and conditions for copying, distribution and modification follow. Pay close attention to the difference between a "work based on the library" and a "work that uses the library". The former contains code derived from the library, whereas the latter must be combined with the library in order to run.

GNU LESSER GENERAL PUBLIC LICENSE TERMS AND CONDITIONS FOR COPYING, DISTRIBUTION AND MODIFICATION

0. This License Agreement applies to any software library or other program which contains a notice placed by the copyright holder or other authorized party saying it may be distributed under the terms of this Lesser General Public License (also called "this License").

Each licensee is addressed as "you".

A "library" means a collection of software functions and/or data prepared so as to be conveniently linked with application programs (which use some of those functions and data) to form executables. The "Library", below, refers to any such software library or work which has been distributed under these terms. A "work based on the Library" means either the Library or any derivative work under copyright law: that is to say, a work containing the Library or a portion of it, either verbatim or with modifications and/or translated straightforwardly into another language. (Hereinafter, translation is included without limitation in the term "modification".)

"Source code" for a work means the preferred form of the work for making modifications to it. For a library, complete source code means all the source code for all modules it contains, plus any associated interface definition files, plus the scripts used to control compilation and installation of the library. Activities other than copying, distribution and modification are not covered by this License; they are outside its scope. The act of running a program using the Library is not restricted, and output from such a program is covered only if its contents constitute a work based on the Library (independent of the use of the Library in a tool for writing it). Whether that is true depends on what the Library does and what the program that uses the Library does.

- 1. You may copy and distribute verbatim copies of the Library's complete source code as you receive it, in any medium, provided that you conspicuously and appropriately publish on each copy an appropriate copyright notice and disclaimer of warranty; keep intact all the notices that refer to this License and to the absence of any warranty; and distribute a copy of this License along with the Library. You may charge a fee for the physical act of transferring a copy, and you may at your option offer warranty protection in exchange for a fee.
- 2. You may modify your copy or copies of the Library or any portion of it, thus forming a work based on the Library, and copy and distribute such modifications or work under the terms of Section 1 above, provided that you also meet all of these conditions: a) The modified work must itself be a software library. b) You must cause the files modified to carry prominent notices stating that you changed the files and the date of any change. c) You must cause the whole of the work to be licensed at no charge to all third parties under the terms of this License. d) If a facility in the modified Library refers to a function or a table of data to be supplied by an application program that uses the facility, other than as an argument passed when the facility is invoked, then you must make a good faith effort to ensure that, in the event an application does not supply such function or table, the facility still operates, and performs whatever part of its purpose remains meaningful. (For example, a function in a library to compute square roots has a purpose that is entirely well-defined independent of the application. Therefore, Subsection 2d requires that any application-supplied function or table used by this function must be optional: if the application does not supply it, the square root function must still compute square roots.) These requirements apply to the modified work as a whole. If identifiable sections of that work are not derived from the Library, and can be reasonably considered independent and separate works in themselves, then this License, and its terms, do not apply to those sections when you distribute them as separate works. But when you distribute the same sections as part of a whole which is a work based on the Library, the distribution of the whole must be on the terms of this License, whose permissions for other licensees extend to the entire whole, and thus to each and every part regardless of who wrote it. Thus, it is not the intent of this section to claim rights or contest your rights to work written entirely by you; rather, the intent is to exercise the right to control the distribution of derivative or collective works based on the Library. In addition, mere aggregation of another work not based on the Library with the Library (or with a work based on the Library) on a volume of a storage or distribution medium does not bring the other work under the scope of this License.
- 3. You may opt to apply the terms of the ordinary GNU General Public License instead of this License to a given copy of the Library. To do this, you must alter all the notices that refer to this License, so that they refer to the ordinary GNU General Public License, version 2, instead of to this License. (If a newer version than version 2 of the ordinary GNU General Public License has appeared, then you can specify that version instead if you wish.) Do not make any other change in these notices. Once this change is made in a given copy, it is irreversible for that copy, so the ordinary GNU General Public License applies to all subsequent copies and derivative works made from that copy. This option is useful when you wish to copy part of the code of the Library into a program that is not a library.
- 4. You may copy and distribute the Library (or a portion or derivative of it, under Section 2) in object code or executable form under the terms of Sections 1 and 2 above provided that you accompany it with the complete corresponding machine-readable source code, which must be distributed under the terms of Sections 1 and 2 above on a medium customarily used for software interchange. If distribution of object code is made by offering access to copy from a designated place, then offering equivalent access to copy the source code from the same place satisfies the requirement to distribute the source code, even though third parties are not compelled to copy the source along with the object code.
- 5. A program that contains no derivative of any portion of the Library, but is designed to work with the Library by being compiled or linked with it, is called a "work that uses the Library". Such a work,

in isolation, is not a derivative work of the Library, and therefore falls outside the scope of this License.

However, linking a "work that uses the Library" with the Library creates an executable that is a derivative of the Library (because it contains portions of the Library), rather than a "work that uses the library". The executable is therefore covered by this License. Section 6 states terms for distribution of such executables. When a "work that uses the Library" uses material from a header file that is part of the Library, the object code for the work may be a derivative work of the Library even though the source code is not. Whether this is true is especially significant if the work can be linked without the Library, or if the work is itself a library. The threshold for this to be true is not precisely defined by law. If such an object file uses only numerical parameters, data structure layouts and accessors, and small macros and small inline functions (ten lines or less in length), then the use of the object file is unrestricted, regardless of whether it is legally a derivative work. (Executables containing this object code plus portions of the Library will still fall under Section 6.) Otherwise, if the work is a derivative of the Library, you may distribute the object code for the work under the terms of Section 6. Any executables containing that work also fall under Section 6, whether or not they are linked directly with the Library itself.

6. As an exception to the Sections above, you may also combine or link a "work that uses the Library" with the Library to produce a work containing portions of the Library, and distribute that work under terms of your choice, provided that the terms permit modification of the work for the customer's own use and reverse engineering for debugging such modifications. You must give prominent notice with each copy of the work that the Library is used in it and that the Library and its use are covered by this License. You must supply a copy of this License. If the work during execution displays copyright notices, you must include the copyright notice for the Library among them, as well as a reference directing the user to the copy of this License. Also, you must do one of these things: a) Accompany the work with the complete corresponding machine-readable source code for the Library including whatever changes were used in the work (which must be distributed under Sections 1 and 2 above); and, if the work is an executable linked with the Library, with the complete machine-readable "work that uses the Library", as object code and/or source code, so that the user can modify the Library and then relink to produce a modified executable containing the modified Library. (It is understood that the user who changes the contents of definitions files in the Library will not necessarily be able to recompile the application to use the modified definitions.) b) Use a suitable shared library mechanism for linking with the Library. A suitable mechanism is one that (1) uses at run time a copy of the library already present on the user's computer system, rather than copying library functions into the executable, and (2) will operate properly with a modified version of the library, if the user installs one, as long as the modified version is interfacecompatible with the version that the work was made with. c) Accompany the work with a written offer, valid for at least three years, to give the same user the materials specified in Subsection 6a, above, for a charge no more than the cost of performing this distribution. d) If distribution of the work is made by offering access to copy from a designated place, offer equivalent access to copy the above specified materials from the same place. e) Verify that the user has already received a copy of these materials or that you have already sent this user a copy. For an executable, the required form of the "work that uses the Library" must include any data and utility programs needed for reproducing the executable from it. However, as a special exception, the materials to be distributed need not include anything that is normally distributed (in either source or binary form) with the major components (compiler, kernel, and so on) of the operating system on which the executable runs, unless that component itself accompanies the executable.

It may happen that this requirement contradicts the license restrictions of other proprietary libraries that do not normally accompany the operating system. Such a contradiction means you cannot use both them and the Library together in an executable that you distribute.

- 7. You may place library facilities that are a work based on the Library side-by-side in a single library together with other library facilities not covered by this License, and distribute such a combined library, provided that the separate distribution of the work based on the Library and of the other library facilities is otherwise permitted, and provided that you do these two things: a) Accompany the combined library with a copy of the same work based on the Library, uncombined with any other library facilities. This must be distributed under the terms of the Sections above. b) Give prominent notice with the combined library of the fact that part of it is a work based on the Library, and explaining where to find the accompanying uncombined form of the same work.
- 8. You may not copy, modify, sublicense, link with, or distribute the Library except as expressly provided under this License. Any attempt otherwise to copy, modify, sublicense, link with, or distribute the Library is void, and will automatically terminate your rights under this License. However, parties who have received copies, or rights, from you under this License will not have their licenses terminated so long as such parties remain in full compliance.
- 9. You are not required to accept this License, since you have not signed it. However, nothing else grants you permission to modify or distribute the Library or its derivative works. These actions are prohibited by law if you do not accept this License. Therefore, by modifying or distributing the Library (or any work based on the Library), you indicate your acceptance of this License to do so, and all its terms and conditions for copying, distributing or modifying the Library or works based on it.
- 10. Each time you redistribute the Library (or any work based on the Library), the recipient automatically receives a license from the original licensor to copy, distribute, link with or modify the Library subject to these terms and conditions. You may not impose any further restrictions on the recipients' exercise of the rights granted herein. You are not responsible for enforcing compliance by third parties with this License.
- 11. If, as a consequence of a court judgment or allegation of patent infringement or for any other reason (not limited to patent issues), conditions are imposed on you (whether by court order, agreement or otherwise) that contradict the conditions of this License, they do not excuse you from the conditions of this License. If you cannot distribute so as to satisfy simultaneously your obligations under this License and any other pertinent obligations, then as a consequence you may not distribute the Library at all. For example, if a patent license would not permit royalty-free redistribution of the Library by all those who receive copies directly or indirectly through you, then the only way you could satisfy both it and this License would be to refrain entirely from distribution of the Library. If any portion of this section is held invalid or unenforceable under any particular circumstance, the balance of the section is intended to apply, and the section as a whole is intended to apply in other circumstances. It is not the purpose of this section to induce you to infringe any patents or other property right claims or to contest validity of any such claims; this section has the sole purpose of protecting the integrity of the free software distribution system which is implemented by public license practices. Many people have made generous contributions to the wide range of software distributed through that system in reliance on consistent application of that system; it is up to the author/donor to decide if he or she is willing to distribute software through any other system and a licensee cannot impose that choice. This section is intended to make thoroughly clear what is believed to be a consequence of the rest of this License.
- 12. If the distribution and/or use of the Library is restricted in certain countries either by patents or by copyrighted interfaces, the original copyright holder who places the Library under this License may add an explicit geographical distribution limitation excluding those countries, so that distribution is permitted only in or among countries not thus excluded. In such case, this License incorporates the limitation as if written in the body of this License.

- 13. The Free Software Foundation may publish revised and/or new versions of the Lesser General Public License from time to time. Such new versions will be similar in spirit to the present version, but may differ in detail to address new problems or concerns. Each version is given a distinguishing version number. If the Library specifies a version number of this License which applies to it and "any later version", you have the option of following the terms and conditions either of that version or of any later version published by the Free Software Foundation. If the Library does not specify a license version number, you may choose any version ever published by the Free Software Foundation.
- 14. If you wish to incorporate parts of the Library into other free programs whose distribution conditions are incompatible with these, write to the author to ask for permission. For software which is copyrighted by the Free Software Foundation, write to the Free Software Foundation; we sometimes make exceptions for this. Our decision will be guided by the two goals of preserving the free status of all derivatives of our free software and of promoting the sharing and reuse of software generally.

#### **NO WARRANTY**

15. BECAUSE THE LIBRARY IS LICENSED FREE OF CHARGE, THERE IS NO WARRANTY FOR THE LIBRARY, TO THE EXTENT PERMITTED BY APPLICABLE LAW. EXCEPT WHEN OTHERWISE STATED IN WRITING THE COPYRIGHT HOLDERS AND/OR OTHER PARTIES PROVIDE THE LIBRARY "AS IS" WITHOUT WARRANTY OF ANY KIND, EITHER EXPRESSED OR IMPLIED, INCLUDING, BUT NOT LIMITED TO, THE IMPLIED WARRANTIES OF MERCHANTABILITY AND FITNESS FOR A PARTICULAR PURPOSE. THE ENTIRE RISK AS TO THE QUALITY AND PERFORMANCE OF THE LIBRARY IS WITH YOU. SHOULD THE LIBRARY PROVE DEFECTIVE, YOU ASSUME THE COST OF ALL NECESSARY SERVICING, REPAIR OR CORRECTION.

16. IN NO EVENT UNLESS REQUIRED BY APPLICABLE LAW OR AGREED TO IN WRITING WILL ANY COPYRIGHT HOLDER, OR ANY OTHER PARTY WHO MAY MODIFY AND/OR REDISTRIBUTE THE LIBRARY AS PERMITTED ABOVE, BE LIABLE TO YOU FOR DAMAGES, INCLUDING ANY GENERAL, SPECIAL, INCIDENTAL OR CONSEQUENTIAL DAMAGES ARISING OUT OF THE USE OR INABILITY TO USE THE LIBRARY (INCLUDING BUT NOT LIMITED TO LOSS OF DATA OR DATA BEING RENDERED INACCURATE OR LOSSES SUSTAINED BY YOU OR THIRD PARTIES OR A FAILURE OF THE LIBRARY TO OPERATE WITH ANY OTHER SOFTWARE), EVEN IF SUCH HOLDER OR OTHER PARTY HAS BEEN ADVISED OF THE POSSIBILITY OF SUCHDAMAGES.

END OF TERMS AND CONDITIONS.

This Product includes Libupnp under the license by BSD

BSD

Copyright (c) [dates as appropriate to package]

The Regents of the University of California. All rights reserved. Redistribution and use in source and binary forms, with or without modification, are permitted provided that the following conditions are met:

Redistributions of source code must retain the above copyright notice, this list of conditions and the following disclaimer.

Redistributions in binary form must reproduce the above copyright notice, this list of conditions and the following disclaimer in the documentation and/or other materials provided with the distribution.

Neither the name of the University nor of the Laboratory may be used to endorse or promote products derived from this software without specific prior written permission.

THIS SOFTWARE IS PROVIDED BY THE REGENTS AND CONTRIBUTORS ``AS IS" AND ANY EXPRESS OR IMPLIED WARRANTIES, INCLUDING, BUT NOT LIMITED TO, THE IMPLIED WARRANTIES OF MERCHANTABILITY AND FITNESS FOR A PARTICULAR PURPOSE ARE DISCLAIMED. IN NO EVENT SHALL THE REGENTS OR CONTRIBUTORS BE LIABLE FOR ANY DIRECT, INDIRECT, INCIDENTAL, SPECIAL, EXEMPLARY, OR CONSEQUENTIAL DAMAGES (INCLUDING, BUT NOT LIMITED TO, PROCUREMENT OF SUBSTITUTE GOODS OR SERVICES; LOSS OF USE, DATA, OR PROFITS; OR BUSINESS INTERRUPTION) HOWEVER CAUSED AND ON ANY THEORY OF LIABILITY, WHETHER IN CONTRACT, STRICT LIABILITY, OR TORT (INCLUDING NEGLIGENCE OR OTHERWISE) ARISING IN ANY WAY OUT OF THE USE OF THIS SOFTWARE, EVEN IF ADVISED OF THE POSSIBILITY OF SUCH DAMAGE.

This Product includes Zlib under the license by Zlib

#### 7lib License

/\* zlib.h -- interface of the 'zlib' general purpose compression library version 1.2.2, October 3rd, 2004

Copyright (C) 1995-2004 Jean-loup Gailly and Mark Adler

This software is provided 'as-is', without any express or implied warranty. In no event will the authors be held liable for any damages arising from the use of this software.

Permission is granted to anyone to use this software for any purpose, including commercial applications, and to alter it and redistribute it freely, subject to the following restrictions:

- 1. The origin of this software must not be misrepresented; you must not claim that you wrote the original software. If you use this software in a product, an acknowledgment in the product documentation would be appreciated but is not required.
- 2.Altered source versions must be plainly marked as such, and must not be misrepresented as being the original software.
- 3. This notice may not be removed or altered from any source distribution.

Jean-loup Gailly jloup@gzip.org

Mark Adler madler@alumni.caltech.edu

ZLIB is third party library and has its own license.

files under src/acdk/vfile/zlib are published under following Copyright and license:

zlib.h -- interface of the 'zlib' general purpose compression library version 1.1.3, July 9th, 1998

Copyright (C) 1995-1998 Jean-loup Gailly and Mark Adler

This software is provided 'as-is', without any express or implied warranty. In no event will the authors be held liable for any damages arising from the use of this software.

Permission is granted to anyone to use this software for any purpose, including commercial applications, and to alter it and redistribute it freely, subject to the following restrictions:

- 1. The origin of this software must not be misrepresented; you must not claim that you wrote the original software. If you use this software in a product, an acknowledgment in the product documentation would be appreciated but is not required.
- 2.Altered source versions must be plainly marked as such, and must not be misrepresented as being the original software.
- 3. This notice may not be removed or altered from any source distribution.

Jean-loup Gailly Mark Adler

jloup@gzip.org madler@alumni.caltech.edu

The data format used by the zlib library is described by RFCs (Request for Comments) 1950 to 1952 in the files ftp://ds.internic.net/rfc/rfc1950.txt (zlib format), rfc1951.txt (deflate format) and rfc1952.txt (gzip format).

# **Legal Information**

## Copyright

Copyright © 2011 by ZyXEL Communications Corporation.

The contents of this publication may not be reproduced in any part or as a whole, transcribed, stored in a retrieval system, translated into any language, or transmitted in any form or by any means, electronic, mechanical, magnetic, optical, chemical, photocopying, manual, or otherwise, without the prior written permission of ZyXEL Communications Corporation.

Published by ZyXEL Communications Corporation. All rights reserved.

#### **Disclaimer**

ZyXEL does not assume any liability arising out of the application or use of any products, or software described herein. Neither does it convey any license under its patent rights nor the patent rights of others. ZyXEL further reserves the right to make changes in any products described herein without notice. This publication is subject to change without notice.

#### Certifications

## Federal Communications Commission (FCC) Interference Statement

The device complies with Part 15 of FCC rules. Operation is subject to the following two conditions:

- This device may not cause harmful interference.
- This device must accept any interference received, including interference that may cause undesired operations.

This device has been tested and found to comply with the limits for a Class B digital device pursuant to Part 15 of the FCC Rules. These limits are designed to provide reasonable protection against harmful interference in a residential installation. This device generates, uses, and can radiate radio frequency energy, and if not installed and used in accordance with the instructions, may cause harmful interference to radio communications. However, there is no guarantee that interference will not occur in a particular installation.

If this device does cause harmful interference to radio/television reception, which can be determined by turning the device off and on, the user is encouraged to try to correct the interference by one or more of the following measures:

- 1 Reorient or relocate the receiving antenna.
- 2 Increase the separation between the equipment and the receiver.

- 3 Connect the equipment into an outlet on a circuit different from that to which the receiver is connected.
- **4** Consult the dealer or an experienced radio/TV technician for help.

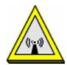

## **FCC Radiation Exposure Statement**

- This transmitter must not be co-located or operating in conjunction with any other antenna or transmitter.
- IEEE 802.11b or 802.11g operation of this product in the U.S.A. is firmware-limited to channels 1 through 11.
- To comply with FCC RF exposure compliance requirements, a separation distance of at least 20 cm must be maintained between the antenna of this device and all persons.

## 注意!

依據 低功率電波輻射性電機管理辦法

第十二條 經型式認證合格之低功率射頻電機,非經許可,公司、商號或使用 者均不得擅自變更頻率、加大功率或變更原設計之特性及功能。

第十四條 低功率射頻電機之使用不得影響飛航安全及干擾合法通信;經發現有干擾現象時,應立即停用,並改善至無干擾時方得繼續使用。 前項合法通信,指依電信規定作業之無線電信。低功率射頻電機須忍 受合法通信或工業、科學及醫療用電波輻射性電機設備之干擾。

本機限在不干擾合法電臺與不受被干擾保障條件下於室內使用。減少電磁波影響,請妥適使用。

#### **Notices**

Changes or modifications not expressly approved by the party responsible for compliance could void the user's authority to operate the equipment.

This device has been designed for the WLAN 2.4 GHz network throughout the EC region and Switzerland, with restrictions in France.

This Class B digital apparatus complies with Canadian ICES-003.

Cet appareil numérique de la classe B est conforme à la norme NMB-003 du Canada.

#### **Industry Canada Statement**

This device complies with RSS-210 of the Industry Canada Rules. Operation is subject to the following two conditions:

- 1 this device may not cause interference and
- 2 this device must accept any interference, including interference that may cause undesired operation of the device

This device has been designed to operate with an antenna having a maximum gain of 2dBi.

Antenna having a higher gain is strictly prohibited per regulations of Industry Canada. The required antenna impedance is 50 ohms.

To reduce potential radio interference to other users, the antenna type and its gain should be so chosen that the EIRP is not more than required for successful communication.

## **IC Radiation Exposure Statement:**

This equipment complies with IC radiation exposure limits set forth for an uncontrolled environment. This equipment should be installed and operated with minimum distance 20cm between the radiator & your body.

## **Viewing Certifications**

- 1 Go to http://www.zyxel.com.
- 2 Select your product on the ZyXEL home page to go to that product's page.
- **3** Select the certification you wish to view from this page.

## **ZyXEL Limited Warranty**

ZyXEL warrants to the original end user (purchaser) that this product is free from any defects in material or workmanship for a specific period (the Warranty Period) from the date of purchase. The Warranty Period varies by region. Check with your vendor and/or the authorized ZyXEL local distributor for details about the Warranty Period of this product. During the warranty period, and upon proof of purchase, should the product have indications of failure due to faulty workmanship and/or materials, ZyXEL will, at its discretion, repair or replace the defective products or components without charge for either parts or labor, and to whatever extent it shall deem necessary to restore the product or components to proper operating condition. Any replacement will consist of a new or re-manufactured functionally equivalent product of equal or higher value, and will be solely at the discretion of ZyXEL. This warranty shall not apply if the product has been modified, misused, tampered with, damaged by an act of God, or subjected to abnormal working conditions.

#### Note

Repair or replacement, as provided under this warranty, is the exclusive remedy of the purchaser. This warranty is in lieu of all other warranties, express or implied, including any implied warranty of merchantability or fitness for a particular use or purpose. ZyXEL shall in no event be held liable for indirect or consequential damages of any kind to the purchaser.

To obtain the services of this warranty, contact your vendor. You may also refer to the warranty policy for the region in which you bought the device at http://www.zyxel.com/web/support\_warranty\_info.php.

## Registration

Register your product online to receive e-mail notices of firmware upgrades and information at www.zyxel.com.

## **Regulatory Information**

## **European Union**

The following information applies if you use the product within the European Union.

# Declaration of Conformity with Regard to EU Directive 1999/5/EC (R&TTE Directive)

Compliance Information for 2.4GHz and 5GHz Wireless Products Relevant to the EU and Other Countries Following the EU Directive 1999/5/EC (R&TTE Directive)

| [Czech]      | ZyXEL tímto prohlašuje, že tento zařízení je ve shodě se základními požadavky a dalšími příslušnými ustanoveními směrnice 1999/5/EC.                                                        |
|--------------|----------------------------------------------------------------------------------------------------|
| [Danish]     | Undertegnede ZyXEL erklærer herved, at følgende udstyr udstyr overholder de væsentlige krav og øvrige relevante krav i direktiv 1999/5/EF.                                                  |
| [German]     | Hiermit erklärt ZyXEL, dass sich das Gerät Ausstattung in Übereinstimmung mit den grundlegenden Anforderungen und den übrigen einschlägigen Bestimmungen der Richtlinie 1999/5/EU befindet. |
| [Estonian]   | Käesolevaga kinnitab ZyXEL seadme seadmed vastavust direktiivi 1999/5/EÜ põhinõuetele ja nimetatud direktiivist tulenevatele teistele asjakohastele sätetele.                               |
| English      | Hereby, ZyXEL declares that this equipment is in compliance with the essential requirements and other relevant provisions of Directive 1999/5/EC.                                           |
| [Spanish]    | Por medio de la presente ZyXEL declara que el equipo cumple con los requisitos esenciales y cualesquiera otras disposiciones aplicables o exigibles de la Directiva 1999/5/CE.              |
| [Greek]      | ΜΕ ΤΗΝ ΠΑΡΟΥΣΑ ΖΥΧΕΙ ΔΗΛΩΝΕΙ ΟΤΙ εξοπλισμός ΣΥΜΜΟΡΦΩΝΕΤΑΙ ΠΡΟΣ ΤΙΣ<br>ΟΥΣΙΩΔΕΙΣ ΑΠΑΙΤΗΣΕΙΣ ΚΑΙ ΤΙΣ ΛΟΙΠΕΣ ΣΧΕΤΙΚΕΣ ΔΙΑΤΑΞΕΙΣ ΤΗΣ ΟΔΗΓΙΑΣ 1999/5/ΕС.                                         |
| [French]     | Par la présente ZyXEL déclare que l'appareil équipements est conforme aux exigences essentielles et aux autres dispositions pertinentes de la directive 1999/5/EC.                          |
| [Italian]    | Con la presente ZyXEL dichiara che questo attrezzatura è conforme ai requisiti essenziali ed alle altre disposizioni pertinenti stabilite dalla direttiva 1999/5/CE.                        |
| [Latvian]    | Ar šo ZyXEL deklarē, ka iekārtas atbilst Direktīvas 1999/5/EK būtiskajām prasībām un citiem ar to saistītajiem noteikumiem.                                                                 |
| [Lithuanian] | Šiuo ZyXEL deklaruoja, kad šis įranga atitinka esminius reikalavimus ir kitas 1999/5/EB Direktyvos nuostatas.                                                                               |
| [Dutch]      | Hierbij verklaart ZyXEL dat het toestel uitrusting in overeenstemming is met de essentiële eisen en de andere relevante bepalingen van richtlijn 1999/5/EC.                                 |
| [Maltese]    | Hawnhekk, ZyXEL, jiddikjara li dan tagħmir jikkonforma mal-ħtiġijiet essenzjali u ma<br>provvedimenti oħrajn relevanti li hemm fid-Dirrettiva 1999/5/EC.                                    |
| [Hungarian]  | Alulírott, ZyXEL nyilatkozom, hogy a berendezés megfelel a vonatkozó alapvető követelményeknek és az 1999/5/EK irányelv egyéb előírásainak.                                                 |
| [Polish]     | Niniejszym ZyXEL oświadcza, że sprzęt jest zgodny z zasadniczymi wymogami oraz pozostałymi stosownymi postanowieniami Dyrektywy 1999/5/EC.                                                  |
| [Portuguese] | ZyXEL declara que este equipamento está conforme com os requisitos essenciais e outras disposições da Directiva 1999/5/EC.                                                                  |

| [Slovenian] | ZyXEL izjavlja, da je ta oprema v skladu z bistvenimi zahtevami in ostalimi relevantnimi določili direktive 1999/5/EC.                                                 |
|-------------|----------------------------------------------------------------------------------------------------|
| [Slovak]    | ZyXEL týmto vyhlasuje, že zariadenia spĺňa základné požiadavky a všetky príslušné ustanovenia Smernice 1999/5/EC.                                                      |
| [Finnish]   | ZyXEL vakuuttaa täten että laitteet tyyppinen laite on direktiivin 1999/5/EY oleellisten vaatimusten ja sitä koskevien direktiivin muiden ehtojen mukainen.            |
| [Swedish]   | Härmed intygar ZyXEL att denna utrustning står I överensstämmelse med de väsentliga egenskapskrav och övriga relevanta bestämmelser som framgår av direktiv 1999/5/EC. |
| [Bulgarian] | С настоящото ZyXEL декларира, че това оборудване е в съответствие със съществените изисквания и другите приложими разпоредбите на Директива 1999/5/EC.                 |
| [Icelandic] | Hér með lýsir, ZyXEL því yfir að þessi búnaður er í samræmi við grunnkröfur og önnur viðeigandi ákvæði tilskipunar 1999/5/EC.                                          |
| [Norwegian] | Erklærer herved ZyXEL at dette utstyret er I samsvar med de grunnleggende kravene og andre relevante bestemmelser I direktiv 1999/5/EF.                                |
| [Romanian]  | Prin prezenta, ZyXEL declară că acest echipament este în conformitate cu cerințele esențiale și alte prevederi relevante ale Directivei 1999/5/EC.                     |

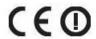

#### **National Restrictions**

This product may be used in all EU countries (and other countries following the EU directive 1999/5/EC) without any limitation except for the countries mentioned below:

Ce produit peut être utilisé dans tous les pays de l'UE (et dans tous les pays ayant transposés la directive 1999/5/CE) sans aucune limitation, excepté pour les pays mentionnés ci-dessous:

Questo prodotto è utilizzabile in tutte i paesi EU (ed in tutti gli altri paesi che seguono le direttive EU 1999/5/EC) senza nessuna limitazione, eccetto per i paesii menzionati di seguito:

Das Produkt kann in allen EU Staaten ohne Einschränkungen eingesetzt werden (sowie in anderen Staaten die der EU Direktive 1995/5/CE folgen) mit Außnahme der folgenden aufgeführten Staaten:

In the majority of the EU and other European countries, the 2, 4- and 5-GHz bands have been made available for the use of wireless local area networks (LANs). Later in this document you will find an overview of countries inwhich additional restrictions or requirements or both are applicable.

The requirements for any country may evolve. ZyXEL recommends that you check with the local authorities for the latest status of their national regulations for both the 2,4- and 5-GHz wireless LANs.

The following countries have restrictions and/or requirements in addition to those given in the table labeled "Overview of Regulatory Requirements for Wireless LANs":.

| Overview of Regulatory Requirements for Wireless LANs |                          |             |                    |
|-------------------------------------------------------|--------------------------|-------------|--------------------|
| Frequency Band (MHz)                                  | Max Power Level          | Indoor ONLY | Indoor and Outdoor |
|                                                       | (EIRP) <sup>1</sup> (mW) |             |                    |

| 2400-2483.5 | 100  |   | V |
|-------------|------|---|---|
| 5150-5350   | 200  | V |   |
| 5470-5725   | 1000 |   | V |

#### Belgium

The Belgian Institute for Postal Services and Telecommunications (BIPT) must be notified of any outdoor wireless link having a range exceeding 300 meters. Please check http://www.bipt.be for more details.

Draadloze verbindingen voor buitengebruik en met een reikwijdte van meer dan 300 meter dienen aangemeld te worden bij het Belgisch Instituut voor postdiensten en telecommunicatie (BIPT). Zie http://www.bipt.be voor meer gegevens.

Les liaisons sans fil pour une utilisation en extérieur d'une distance supérieure à 300 mètres doivent être notifiées à l'Institut Belge des services Postaux et des Télécommunications (IBPT). Visitez http://www.ibpt.be pour de plus amples détails.

#### Denmark

In Denmark, the band 5150 - 5350 MHz is also allowed for outdoor usage.

I Danmark må frekvensbåndet 5150 - 5350 også anvendes udendørs.

#### France

For 2.4 GHz, the output power is restricted to 10 mW EIRP when the product is used outdoors in the band 2454 - 2483.5 MHz. There are no restrictions when used indoors or in other parts of the 2.4 GHz band. Check <a href="http://www.arcep.fr/">http://www.arcep.fr/</a> for more details.

Pour la bande 2.4 GHz, la puissance est limitée à 10 mW en p.i.r.e. pour les équipements utilisés en extérieur dans la bande 2454 - 2483.5 MHz. Il n'y a pas de restrictions pour des utilisations en intérieur ou dans d'autres parties de la bande 2.4 GHz. Consultez http://www.arcep.fr/ pour de plus amples détails.

| R&TTE 1999/5/EC          |                       |               |  |  |
|--------------------------|-----------------------|---------------|--|--|
|                          | WLAN 2.4 - 2.4835 GHz |               |  |  |
|                          | IEEE 802.11 b/g/n     |               |  |  |
| Location                 | Frequency Range(GHz)  | Power (EIRP)  |  |  |
| Indoor (No restrictions) | 2.4 - 2.4835          | 100mW (20dBm) |  |  |
| Outdoor                  | 2.4 - 2.454           | 100mW (20dBm) |  |  |
|                          | 2.454 - 2.4835        | 10mW (10dBm)  |  |  |

#### Italy

This product meets the National Radio Interface and the requirements specified in the National Frequency Allocation Table for Italy. Unless this wireless LAN product is operating within the boundaries of the owner's property, its use requires a "general authorization." Please check <a href="http://www.sviluppoeconomico.gov.it/">http://www.sviluppoeconomico.gov.it/</a> for more details.

Questo prodotto è conforme alla specifiche di Interfaccia Radio Nazionali e rispetta il Piano Nazionale di ripartizione delle frequenze in Italia. Se non viene installato all'interno del proprio

fondo, l'utilizzo di prodotti Wireless LAN richiede una "Autorizzazione Generale". Consultare http://www.sviluppoeconomico.gov.it/ per maggiori dettagli.

#### Latvia

The outdoor usage of the 2.4 GHz band requires an authorization from the Electronic Communications Office. Please check <a href="http://www.esd.lv">http://www.esd.lv</a> for more details.

2.4 GHz frekvenèu joslas izmantoðanai ârpus telpâm nepiecieðama atïauja no Elektronisko sakaru direkcijas. Vairâk informâcijas: http://www.esd.lv.

#### Notes:

- 1. Although Norway, Switzerland and Liechtenstein are not EU member states, the EU Directive 1999/5/EC has also been implemented in those countries.
- 2. The regulatory limits for maximum output power are specified in EIRP. The EIRP level (in dBm) of a device can be calculated by adding the gain of the antenna used(specified in dBi) to the output power available at the connector (specified in dBm).

# Index

| A                                    | See CA.                                      |  |  |  |
|--------------------------------------|----------------------------------------------|--|--|--|
|                                      | certifications 279                           |  |  |  |
| ActiveX 148                          | notices 280                                  |  |  |  |
| Address Assignment 108               | viewing 281                                  |  |  |  |
| Advanced Encryption Standard         | Channel 58, 66                               |  |  |  |
| See AES.                             | channel <b>90</b> , <b>247</b>               |  |  |  |
| AES <b>253</b>                       | interference 247                             |  |  |  |
| Alert 171                            | Configuration                                |  |  |  |
| alternative subnet mask notation 209 | restore 179                                  |  |  |  |
| antenna                              | content filtering 147                        |  |  |  |
| directional 257                      | by keyword (in URL) 147                      |  |  |  |
| gain <b>257</b>                      | by web feature 147                           |  |  |  |
| omni-directional 257                 | Cookies 148                                  |  |  |  |
| AP 19                                | copyright 279                                |  |  |  |
| AP (access point) 247                | CPU usage <b>59</b> , <b>66</b> , <b>73</b>  |  |  |  |
| AP Mode                              | CTS (Clear to Send) 248                      |  |  |  |
| menu 67                              |                                              |  |  |  |
| status screen 65, 72                 |                                              |  |  |  |
| AP+Bridge 19                         | D                                            |  |  |  |
| Auto-bridge 118, 119                 |                                              |  |  |  |
|                                      | Daylight saving 174                          |  |  |  |
|                                      | DDNS 135                                     |  |  |  |
| В                                    | see also Dynamic DNS                         |  |  |  |
|                                      | service providers 135                        |  |  |  |
| Bandwidth management                 | DHCP 40, 125                                 |  |  |  |
| overview 151                         | DHCP server                                  |  |  |  |
| priority 153                         | see also Dynamic Host Configuration Protocol |  |  |  |
| services 157                         | DHCP server 122, 125                         |  |  |  |
| Basic Service Set, See BSS 245       | DHCP table 40                                |  |  |  |
| BitTorrent 158                       | DHCP client information                      |  |  |  |
| Bridge/Repeater 19                   | DHCP status                                  |  |  |  |
| bridged APs, security 92             | Dimensions 191                               |  |  |  |
| BSS <b>245</b>                       | disclaimer 279                               |  |  |  |
|                                      | DNS 127                                      |  |  |  |
|                                      | DNS Server 108                               |  |  |  |
| С                                    | DNS server 127                               |  |  |  |
|                                      | Domain Name System 127                       |  |  |  |
| CA <b>252</b>                        | Domain Name System. See DNS.                 |  |  |  |
| Certificate Authority                | duplex setting 59, 67, 74                    |  |  |  |
| continuate radioney                  | Dynamic DNS 135                              |  |  |  |

| Dynamic Host Configuration Protocol 125 | I                                                  |
|-----------------------------------------|----------------------------------------------------|
| dynamic WEP key exchange 252            |                                                    |
| DynDNS 135                              | IANA 214                                           |
| DynDNS see also DDNS 135                | IBSS <b>245</b>                                    |
|                                         | IEEE 802.11g 249                                   |
|                                         | IGMP 109                                           |
| E                                       | see also Internet Group Multicast Protocol version |
| EAP Authentication 251                  | IGMP version 109                                   |
| encryption 91, 253<br>key 91            | Independent Basic Service Set See IBSS 245         |
| WPA compatible 91                       | initialization vector (IV) 254                     |
| ESS <b>246</b> ESSID <b>189</b>         | Internet Assigned Numbers Authority See IANA 214   |
| Extended Service Set, See ESS 246       | Internet Group Multicast Protocol 109              |
|                                         | IP Address 123, 130, 131                           |
|                                         | IP alias 122                                       |
| F                                       | IP Pool 125                                        |
| •                                       |                                                    |
| FCC interference statement 279          |                                                    |
| File Transfer Program 157               | J                                                  |
| Firewall                                |                                                    |
| ICMP packets 145                        | Java 148                                           |
| Firmware upload 176                     |                                                    |
| file extension                          |                                                    |
| using HTTP                              | L                                                  |
| firmware version 58, 66, 72             |                                                    |
| fragmentation threshold 248             | LAN 121                                            |
| FTP. see also File Transfer Program 157 | IP pool setup 122                                  |
|                                         | LAN overview 121                                   |
|                                         | LAN setup 121                                      |
| G                                       | LAN TCP/IP 122                                     |
|                                         | Language 181                                       |
| General wireless LAN screen 92          | Link type 59, 66, 73                               |
|                                         | Local Area Network 121                             |
|                                         | Log 171                                            |
| Н                                       |                                                    |
| hidden node 247<br>HTTP 157             | M                                                  |
|                                         | MAC 08                                             |
| Hyper Text Transfer Protocol 157        | MAC 98  MAC address 90, 108                        |
|                                         | cloning 108  MAC address filter 90                 |
|                                         | FIRE dudices filter 🛷                              |

| MAC address filtering 98                          | local server 131                             |
|---------------------------------------------------|----------------------------------------------|
| MAC filter 98                                     | port speed <b>59</b> , <b>67</b> , <b>74</b> |
| managing the device                               | Power Specification 191                      |
| good habits 20                                    | PPPoE 111                                    |
| using the web configurator. See web configurator. | dial-up connection                           |
| using the wireless switch.                        | PPTP 113                                     |
| using the WPS. See WPS.                           | preamble mode 249                            |
| MBSSID 19                                         | product registration 282                     |
| Media access control 98                           | PSK <b>254</b>                               |
| Memory usage <b>59</b> , <b>66</b> , <b>73</b>    |                                              |
| Message Integrity Check (MIC) 253                 |                                              |
| mode 19                                           | Q                                            |
| Multicast 109                                     |                                              |
| IGMP 109                                          | Quality of Service (QoS) 100                 |
|                                                   | , (, ,                                       |
| N                                                 |                                              |
| TV                                                | R                                            |
| NAT 129, 130, 214                                 |                                              |
| how it works 129                                  | RADIUS 250                                   |
| overview 129                                      | message types 251                            |
| see also Network Address Translation              | messages 251<br>shared secret key 251        |
| NAT Traversal 161                                 | ·                                            |
| Navigation Panel 60, 67                           | registration product 282                     |
| navigation panel 60, 67                           | related documentation 3                      |
| Network Address Translation 129, 130              | Remote management                            |
|                                                   | and NAT 159                                  |
|                                                   | limitations 159                              |
| 0                                                 | system timeout 160                           |
|                                                   | Reset button 37                              |
| Operating Channel 58, 66                          | Reset the device 37                          |
| operating mode 19                                 | Restore configuration 179                    |
|                                                   | RF (Radio Frequency) 192                     |
|                                                   | RIP 141                                      |
| P                                                 | Roaming 98                                   |
|                                                   | RTS (Request To Send) 248                    |
| P2P <b>158</b>                                    | threshold 247, 248                           |
| Pairwise Master Key (PMK) 254, 255                | RTS/CTS Threshold 90, 98, 99                 |
| peer-to-peer 158                                  |                                              |
| Point-to-Point Protocol over Ethernet 111         |                                              |
| Point-to-Point Tunneling Protocol 113             | S                                            |
| Pool Size 125                                     |                                              |
| Port forwarding 131                               | safety warnings 6                            |
| default server 131                                | Scheduling 103                               |

| Service and port numbers 146, 156           | User Name 136                                    |
|---------------------------------------------|--------------------------------------------------|
| Service Set 53, 92                          |                                                  |
| Service Set IDentification 53, 92           |                                                  |
| Service Set IDentity. See SSID.             | V                                                |
| Session Initiated Protocol 157              |                                                  |
| SIP 157                                     | VoIP <b>157</b>                                  |
| SSID 53, 58, 66, 73, 90, 92                 | VPN 113                                          |
| Static DHCP 126                             |                                                  |
| Static Route 137                            |                                                  |
| Status 57                                   | W                                                |
| subnet 207                                  | ••                                               |
| Subnet Mask 123, 124                        | WAN (Wide Area Network) 107                      |
| subnet mask 208                             | WAN advanced 117                                 |
| subnetting 210                              | WAN MAC address 108                              |
| Summary                                     | warranty 281                                     |
| DHCP table 40                               | note 281                                         |
| Packet statistics 41                        | Web Configurator                                 |
| Wireless station status 42                  | how to access 33                                 |
| syntax conventions 4                        | Overview 33                                      |
| Sys Op Mode 182                             | web configurator 19                              |
| System General Setup 169                    | Web Proxy 149                                    |
| System Name 169                             | WEP Encryption <b>76</b> , <b>95</b> , <b>97</b> |
| System restart 181                          | WEP encryption 94                                |
|                                             | WEP key 94                                       |
|                                             | Wi-Fi Protected Access 253                       |
| T                                           | Wireless association list 42                     |
|                                             | wireless channel 189                             |
| TCP/IP configuration 125                    | wireless client WPA supplicants 254              |
| Temperature 191                             | wireless LAN 189                                 |
| Temporal Key Integrity Protocol (TKIP) 253  | wireless LAN scheduling 103                      |
| Time setting 173                            | Wireless network                                 |
| trigger port 132                            | basic guidelines 89                              |
| Trigger port forwarding 132                 | channel 90                                       |
| example 134                                 | encryption 91<br>example 89                      |
| process 134                                 | MAC address filter 90                            |
|                                             | overview 89                                      |
| ••                                          | security 90                                      |
| U                                           | SSID 90                                          |
|                                             | Wireless security 90                             |
| Universal Plug and Play 161 Application 161 | overview 90                                      |
| Security issues 162                         | type 90                                          |
| UPnP 161                                    | wireless security 189, 249 wireless switch 20    |
| URL Keyword Blocking 149                    | Wireless switch 20 Wireless tutorial 79          |
| , <del></del>                               | vvii cicoo tutui di 🖊 💆                          |

```
WPS 79
Wizard setup 23
WLAN
  interference 247
  security parameters 256
World Wide Web 157
WPA 253
  key caching 254
  pre-authentication 254
  user authentication 254
  vs WPA-PSK 254
  wireless client supplicant 254
  with RADIUS application example 255
WPA compatible 91
WPA2 253
  user authentication 254
  vs WPA2-PSK 254
  wireless client supplicant 254
  with RADIUS application example 255
WPA2-Pre-Shared Key 253
WPA2-PSK 253, 254
  application example 255
WPA-PSK 253, 254
  application example 255
WPS 20
WWW 157
X
```

Xbox Live 158